# HP EliteBook Käyttöopas

© Copyright 2010 Hewlett-Packard Development Company, L.P.

Bluetooth on omistajansa tavaramerkki, jota Hewlett-Packard Company käyttää lisenssillä. Intel on Intel Corporationin tavaramerkki Yhdysvalloissa ja muissa maissa. Java on Sun Microsystems, Inc:n tavaramerkki Yhdysvalloissa. Microsoft ja Windows ovat Microsoft Corporationin Yhdysvalloissa rekisteröimiä tavaramerkkejä. SD-logo on omistajansa tavaramerkki.

Tässä olevat tiedot voivat muuttua ilman ennakkoilmoitusta. Ainoat HP:n tuotteita ja palveluja koskevat takuut mainitaan erikseen kyseisten tuotteiden ja palveluiden mukana toimitettavissa takuuehdoissa. Tässä aineistossa olevat tiedot eivät oikeuta lisätakuisiin. HP ei vastaa tässä esiintyvistä mahdollisista teknisistä tai toimituksellisista virheistä tai puutteista.

Ensimmäinen painos: tammikuu 2010

Asiakirjan osanumero: 582867-351

#### **Tuotetta koskeva ilmoitus**

Tässä oppaassa on tietoja ominaisuuksista, jotka ovat yhteisiä useimmille malleille. Oma tietokoneesi ei välttämättä sisällä kaikkia näitä ominaisuuksia.

## **Turvallisuutta koskeva varoitus**

**VAARA** Älä pidä tietokonetta sylissäsi tai tuki tietokoneen tuuletusaukkoja. Tällä voit välttää kuumuuden aiheuttamat henkilövahingot ja tietokoneen ylikuumenemisen. Käytä tietokonetta vain kovalla ja tasaisella alustalla. Älä anna kovien pintojen, kuten tietokoneen vieressä olevan valinnaisen tulostimen tai pehmeiden pintojen, kuten tyynyjen, mattojen tai vaatteiden, estää tietokoneen ilmanvaihtoa. Älä myöskään anna verkkovirtalaitteen koskettaa ihoa tai pehmeää esinettä, kuten tyynyä, mattoa tai vaatetta, käytön aikana. Tietokone ja verkkovirtalaite noudattavat tietotekniikan laitteiden turvallisuutta koskevassa kansainvälisessä standardissa (IEC 60950) määritettyjä lämpötilarajoja.

# Sisällysluettelo

### 1 Ominaisuudet

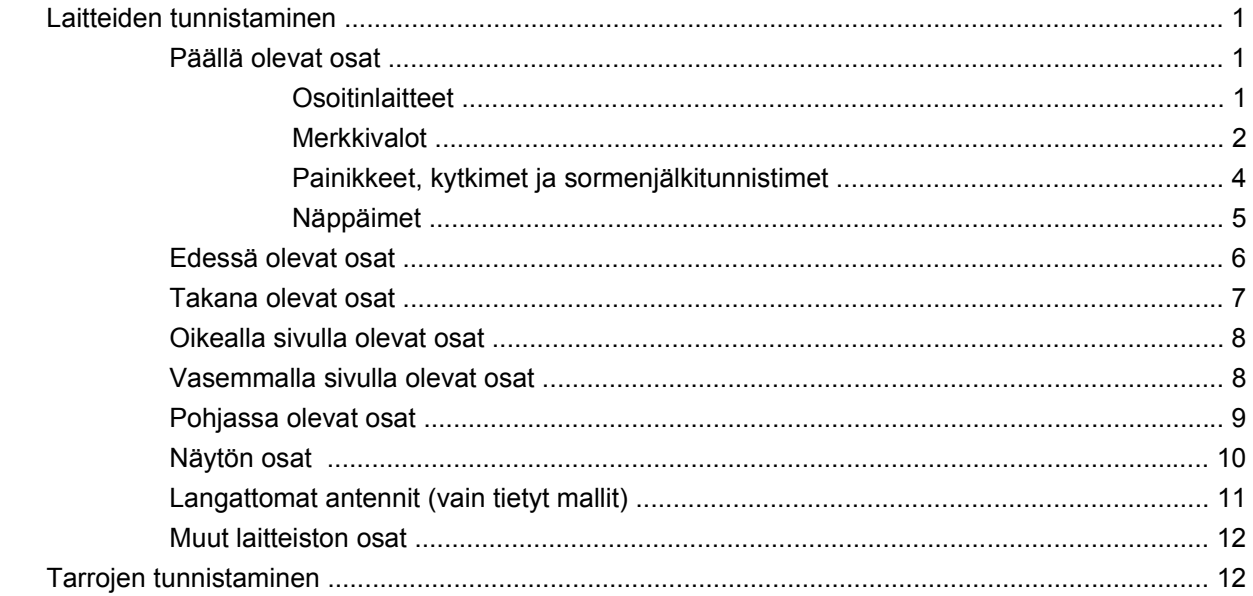

### 2 Langaton yhteys, modeemi ja lähiverkko

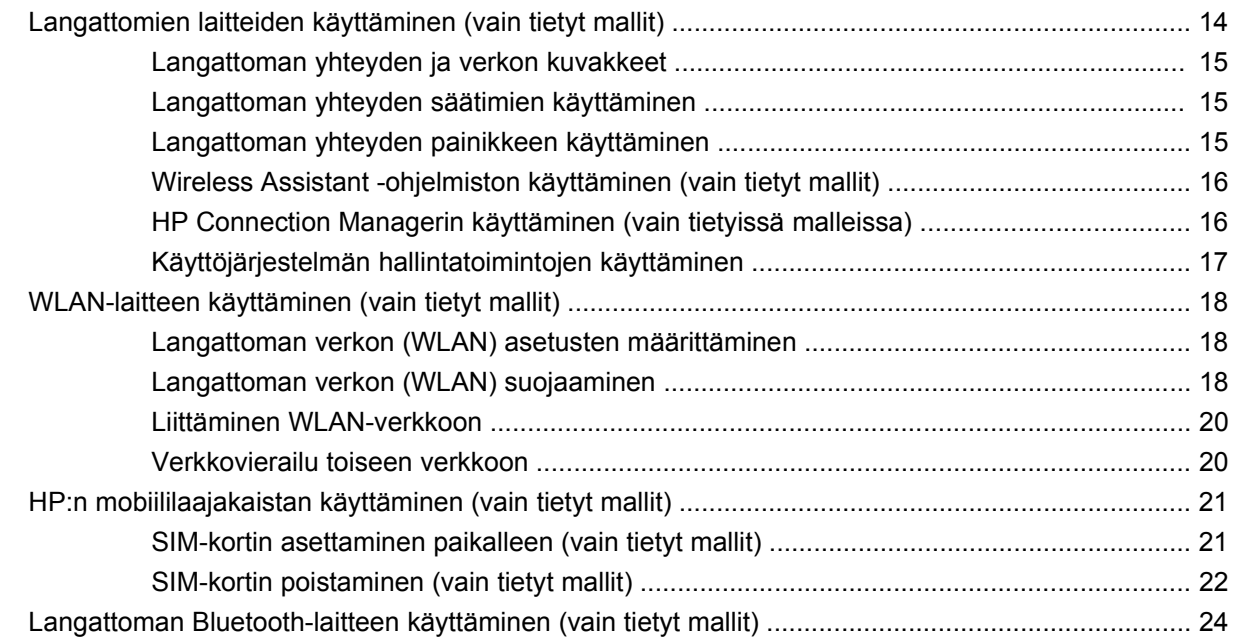

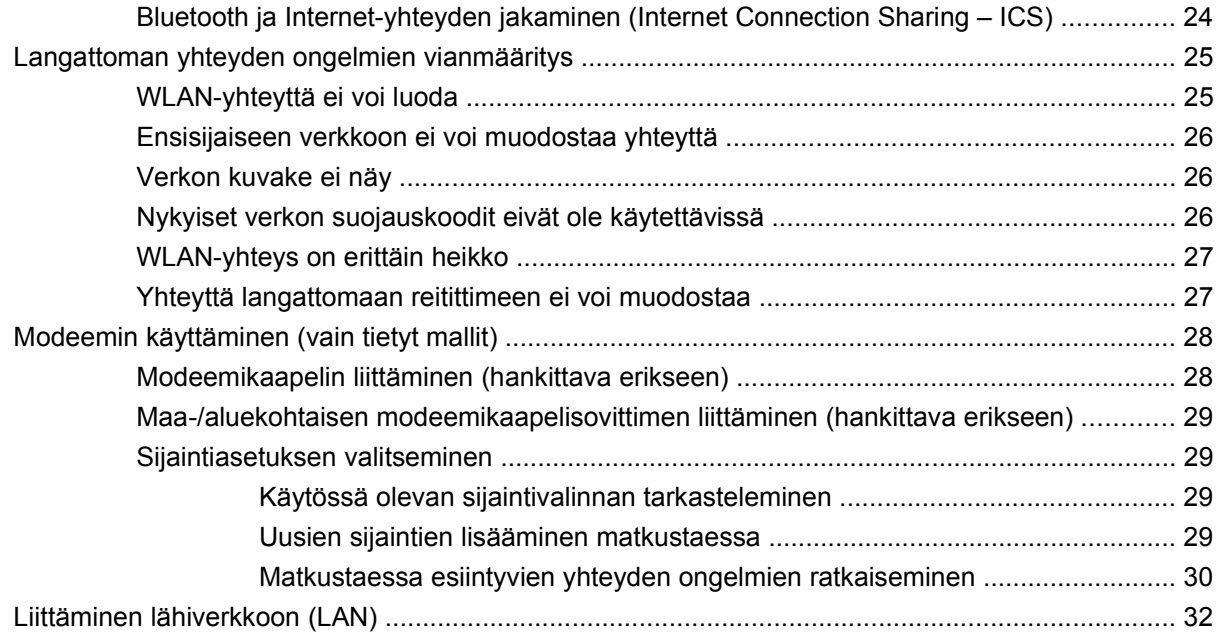

### **[3 Osoitinlaitteet ja näppäimistö](#page-44-0)**

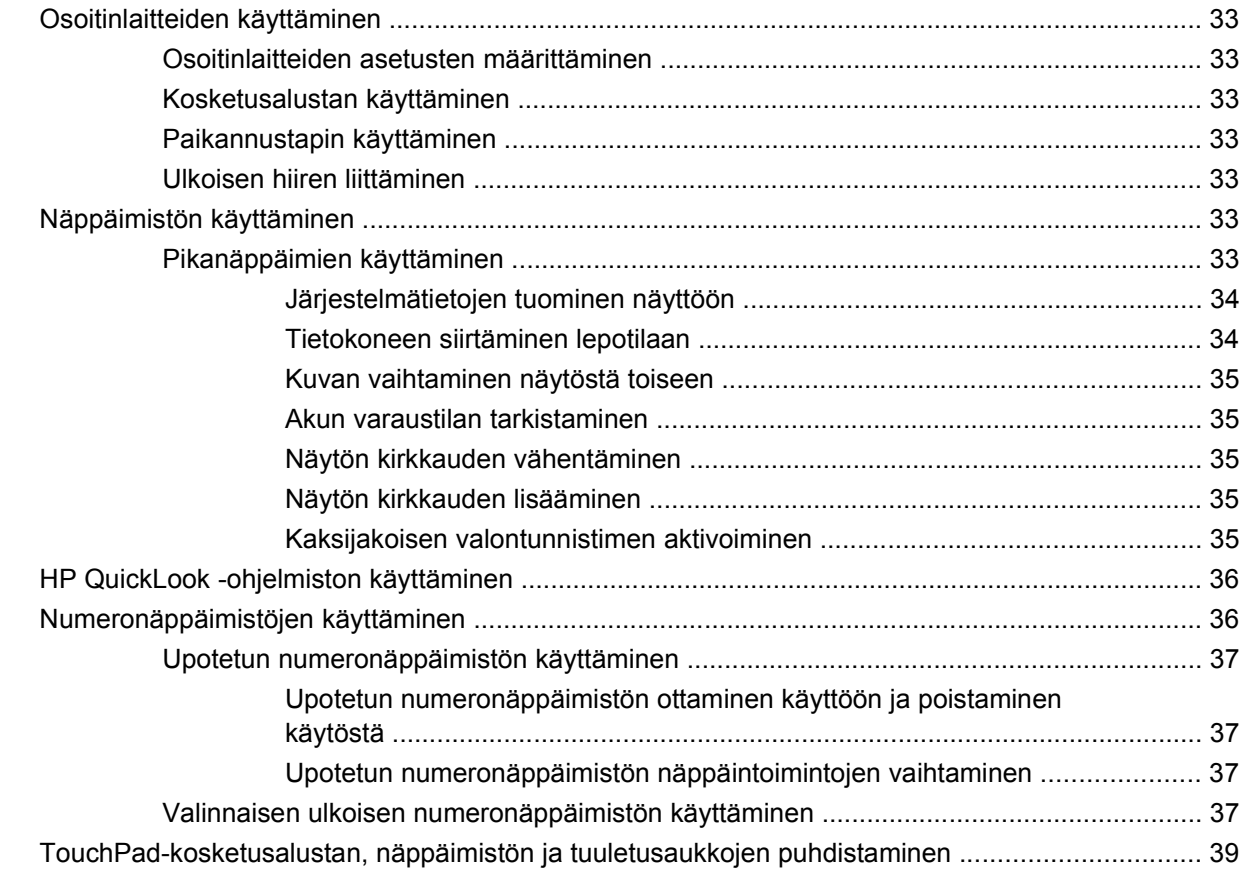

### **[4 Multimedia](#page-51-0)**

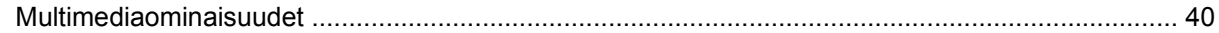

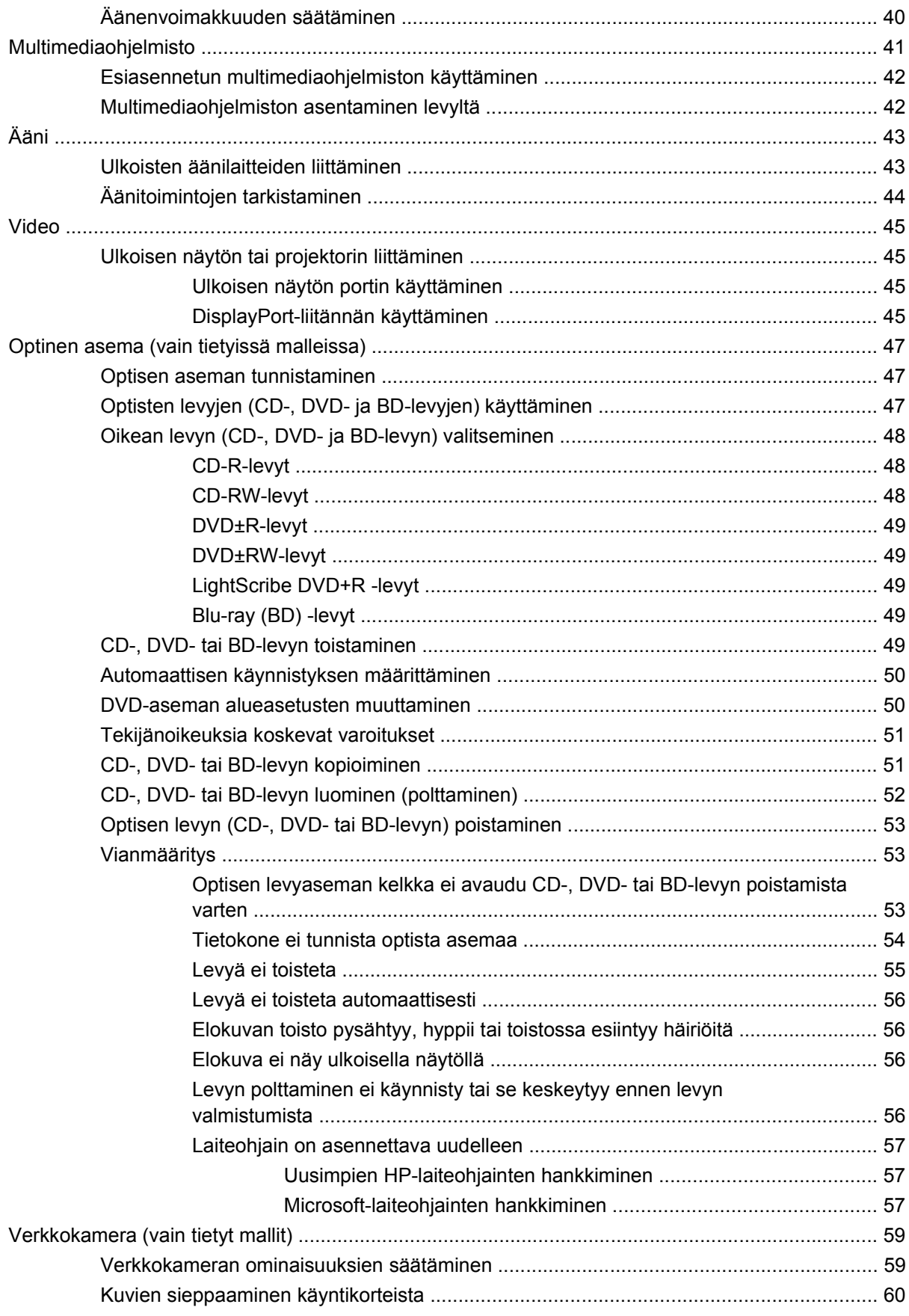

### **[5 Virranhallinta](#page-73-0)**

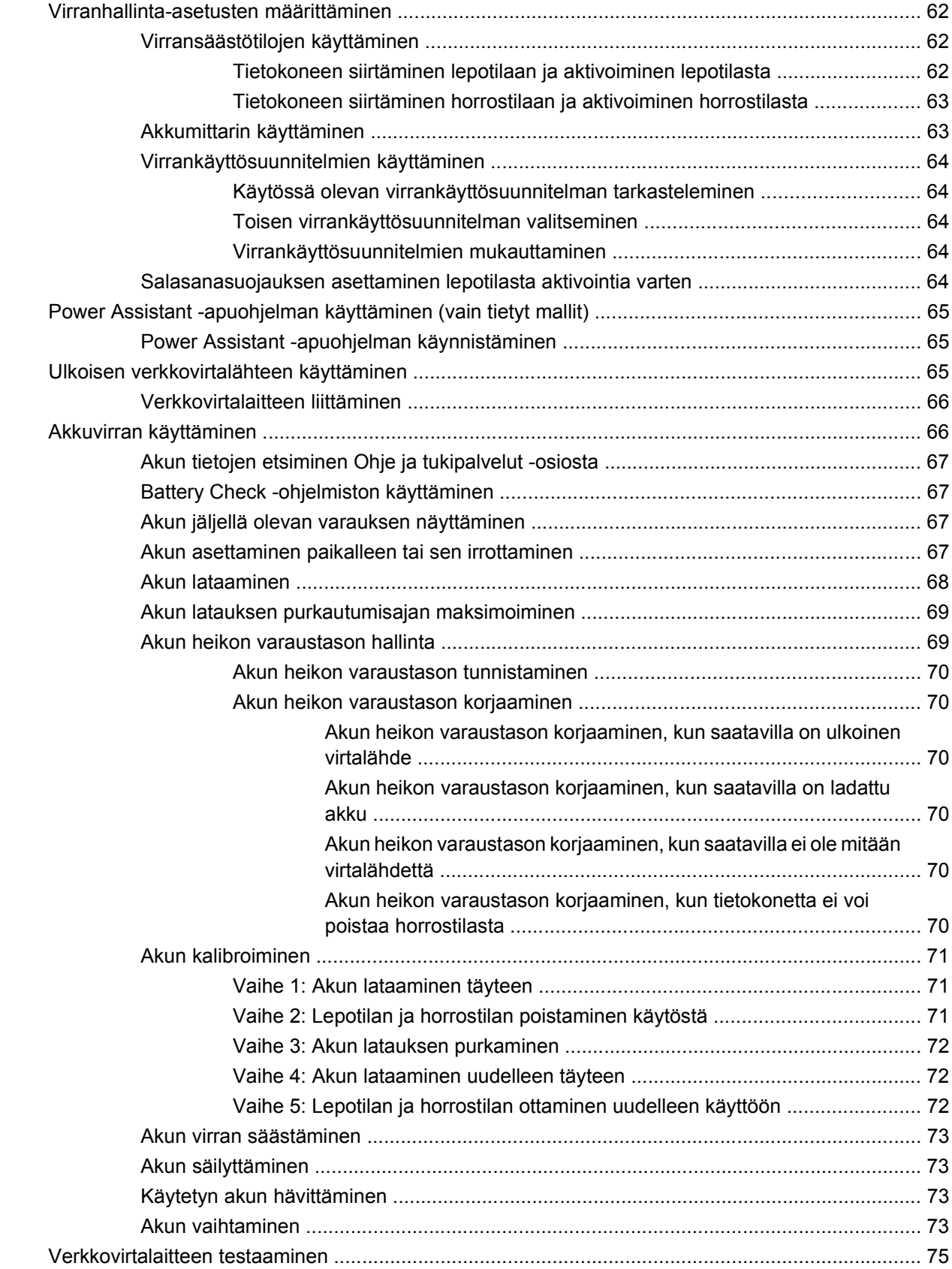

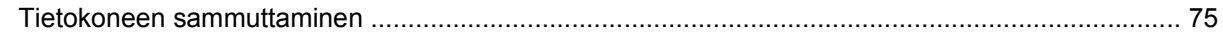

#### 6 Asemat

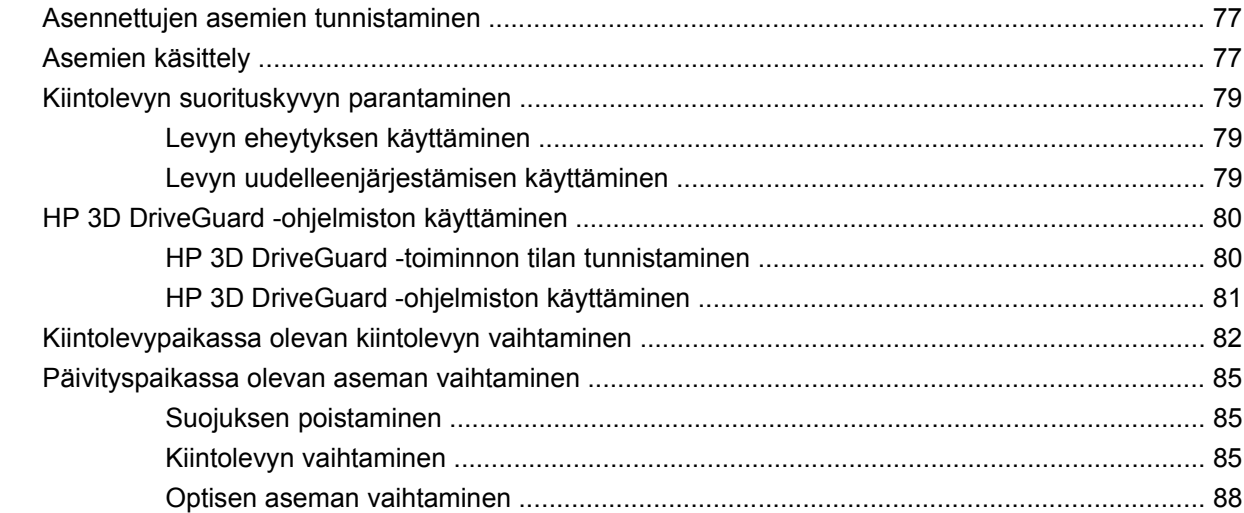

### 7 Ulkoiset laitteet

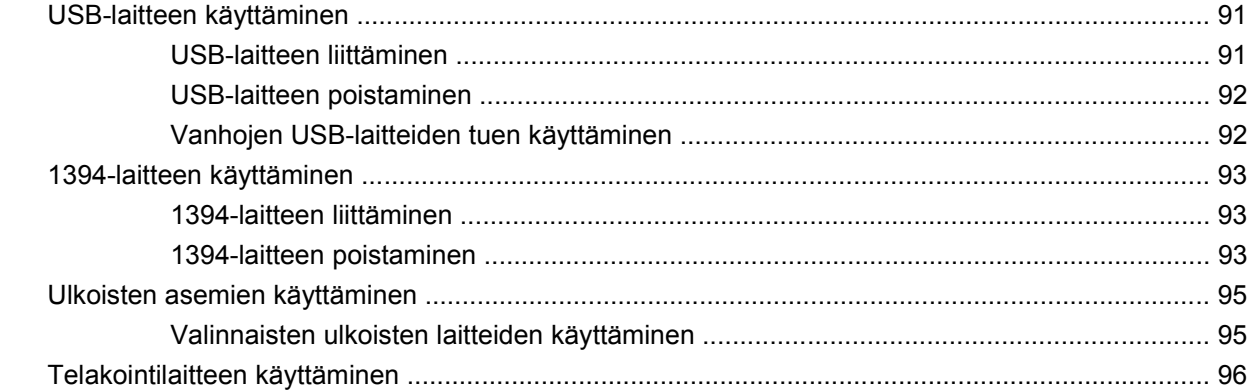

### 8 Ulkoiset mediakortit

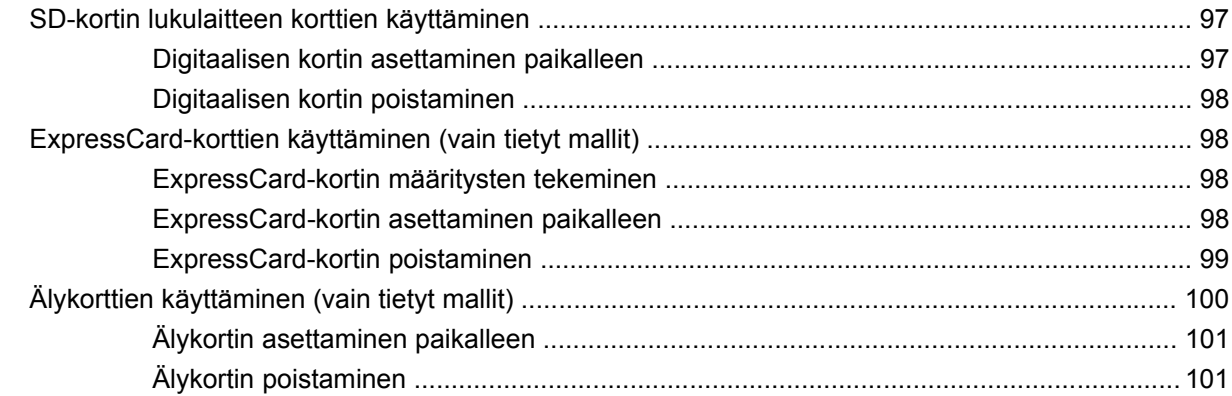

### 9 Muistimoduulit

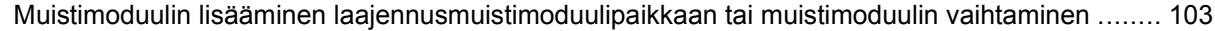

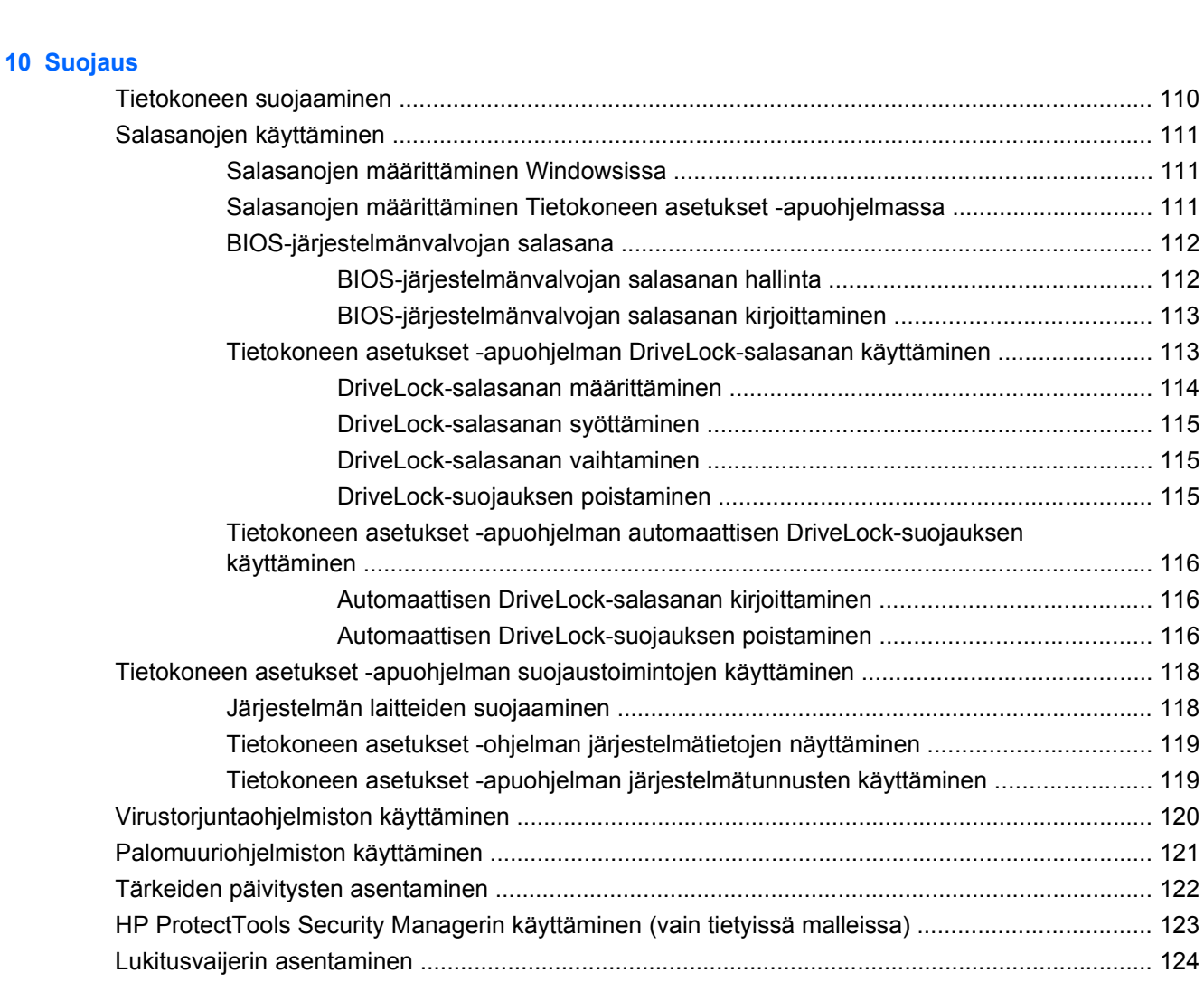

[Päämuistimoduulipaikassa olevan muistimoduulin päivittäminen .................................................... 106](#page-117-0)

### **[11 Ohjelmistopäivitykset](#page-136-0)**

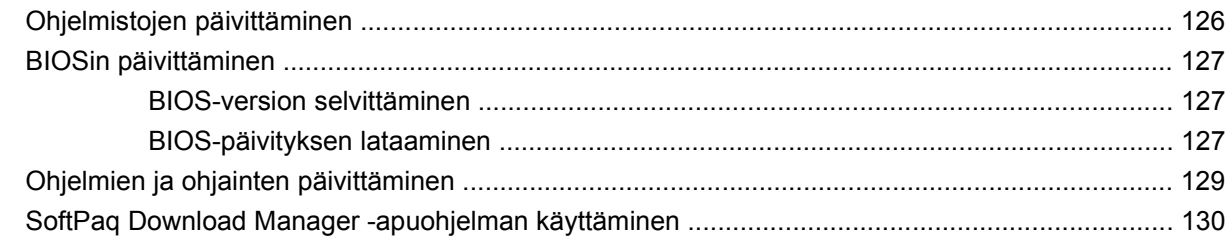

### **[12 Varmuuskopiointi ja palauttaminen](#page-142-0)**

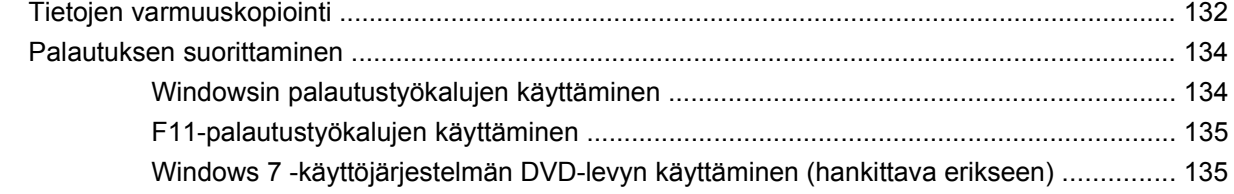

#### **[13 Tietokoneen asetukset](#page-148-0)**

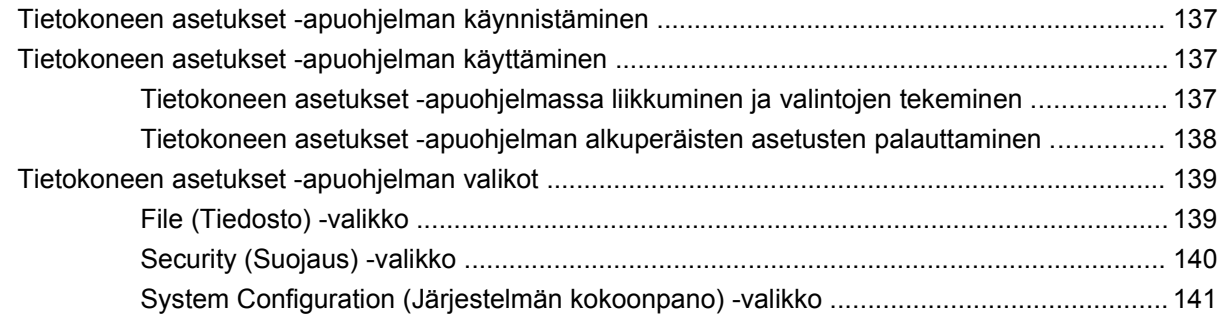

#### **[14 MultiBoot](#page-156-0)**

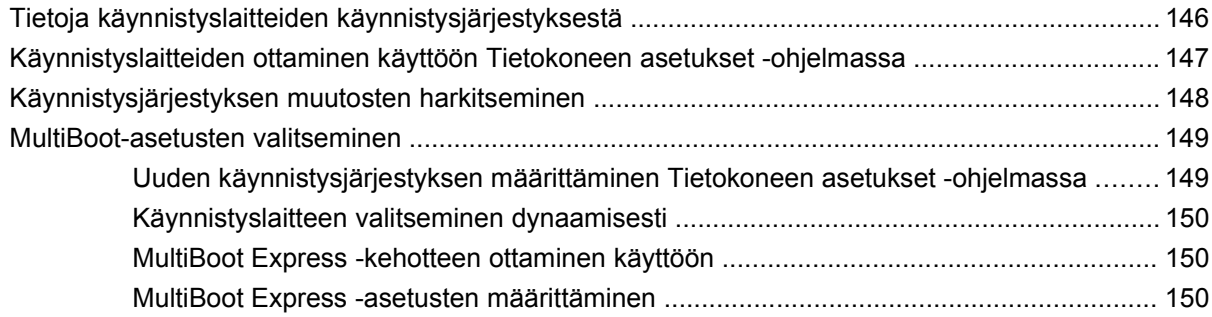

### **[15 Hallinta ja tulostus](#page-162-0)**

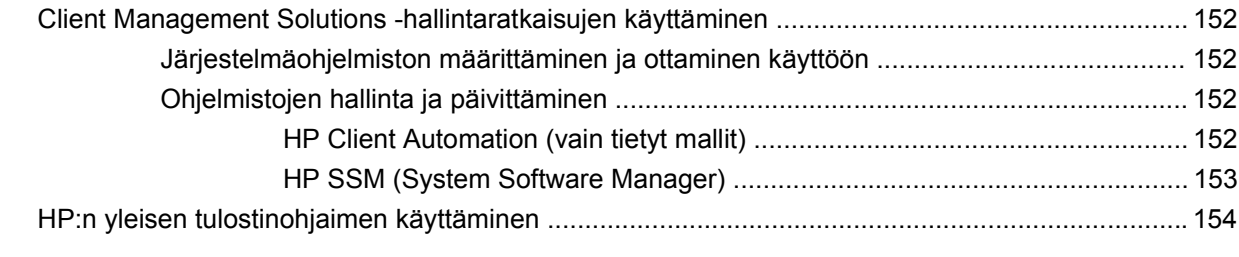

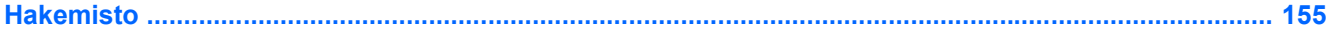

# <span id="page-12-0"></span>**1 Ominaisuudet**

# **Laitteiden tunnistaminen**

Tietokoneen mukana tulevat osat voivat vaihdella maantieteellisen alueen ja tietokoneen mallin mukaan. Tämän luvun kuvissa esitellään ne tavalliset ominaisuudet, jotka löytyvät useimmista malleista.

Voit tuoda näkyviin tietokoneeseen asennettujen laitteiden luettelon seuraavasti:

▲ Valitse **Käynnistä > Ohjauspaneeli > Järjestelmä ja suojaus > Laitehallinta**.

Voit myös lisätä uusia laitteita ja muuttaa laitemäärityksiä Laitehallinta-kohdassa.

**FUOMAUTUS:** Windows® käyttää käyttäjätilien hallintatoimintoa parantaakseen tietokoneen suojausta. Järjestelmä saattaa kysyä käyttöoikeuksia tai salasanaa tiettyjen tehtävien, kuten ohjelmistojen asentamisen, apuohjelmien suorittamisen tai Windows-asetusten muuttamisen yhteydessä. Lisätietoja on Ohjeessa ja tuessa.

### **Päällä olevat osat**

#### **Osoitinlaitteet**

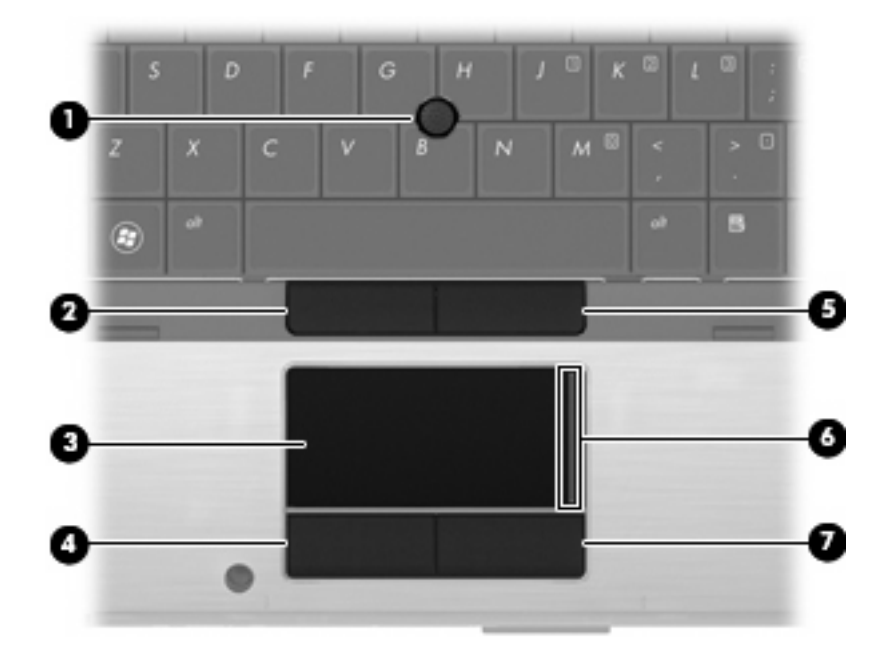

<span id="page-13-0"></span>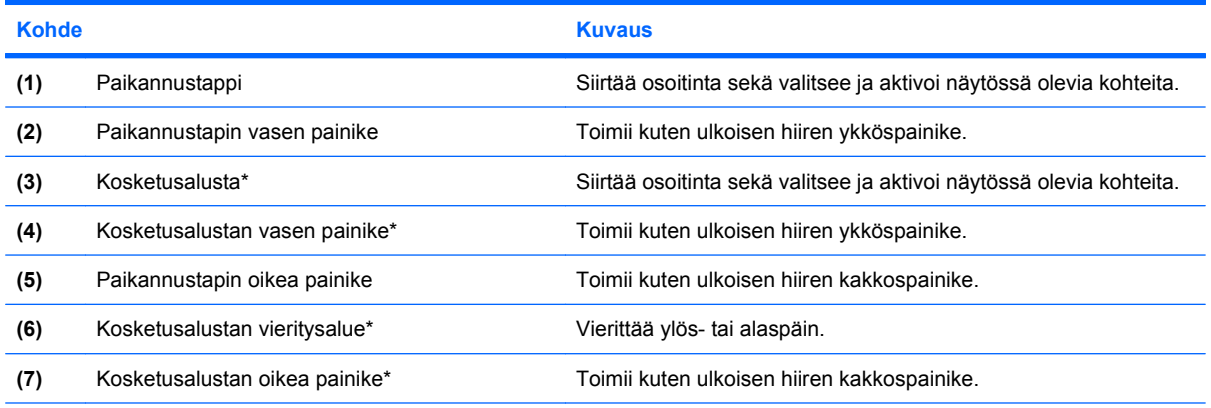

\*Taulukossa näkyvät tehdasasetukset. Jos haluat tarkastella tai muuttaa osoitinlaitteen asetuksia, valitse **Käynnistä > Laitteet ja tulostimet**. Napsauta sitten hiiren kakkospainikkeella tietokonettasi vastaavaa laitetta ja valitse **Hiiren asetukset**.

### **Merkkivalot**

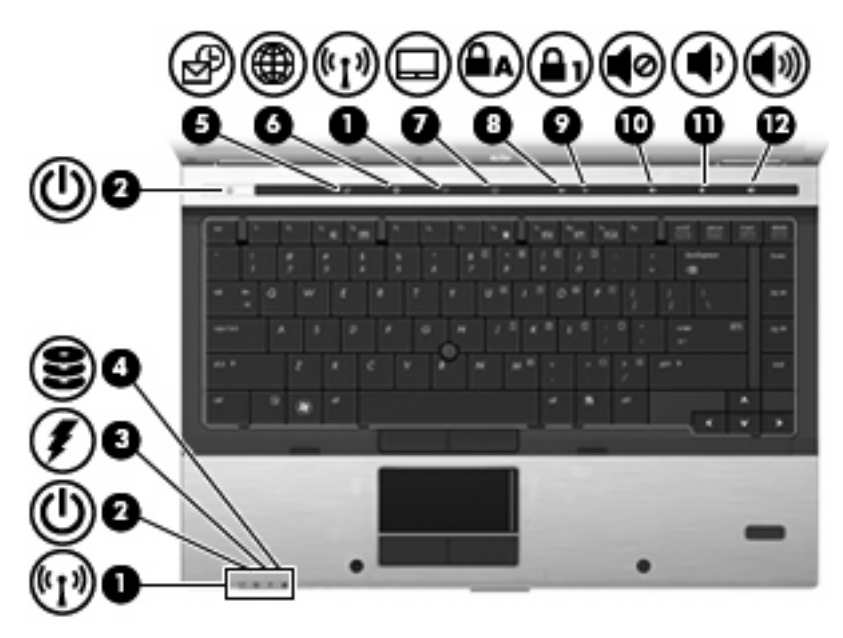

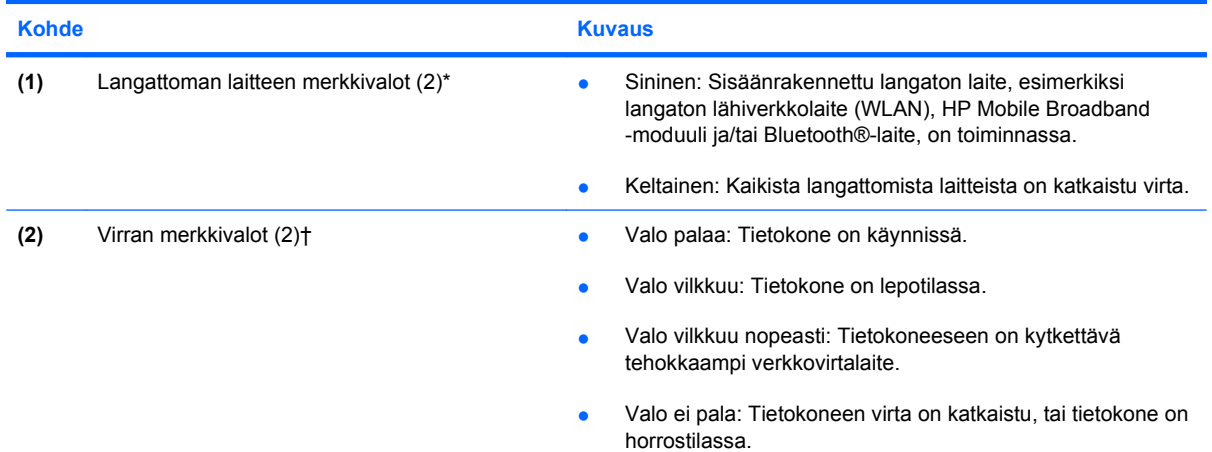

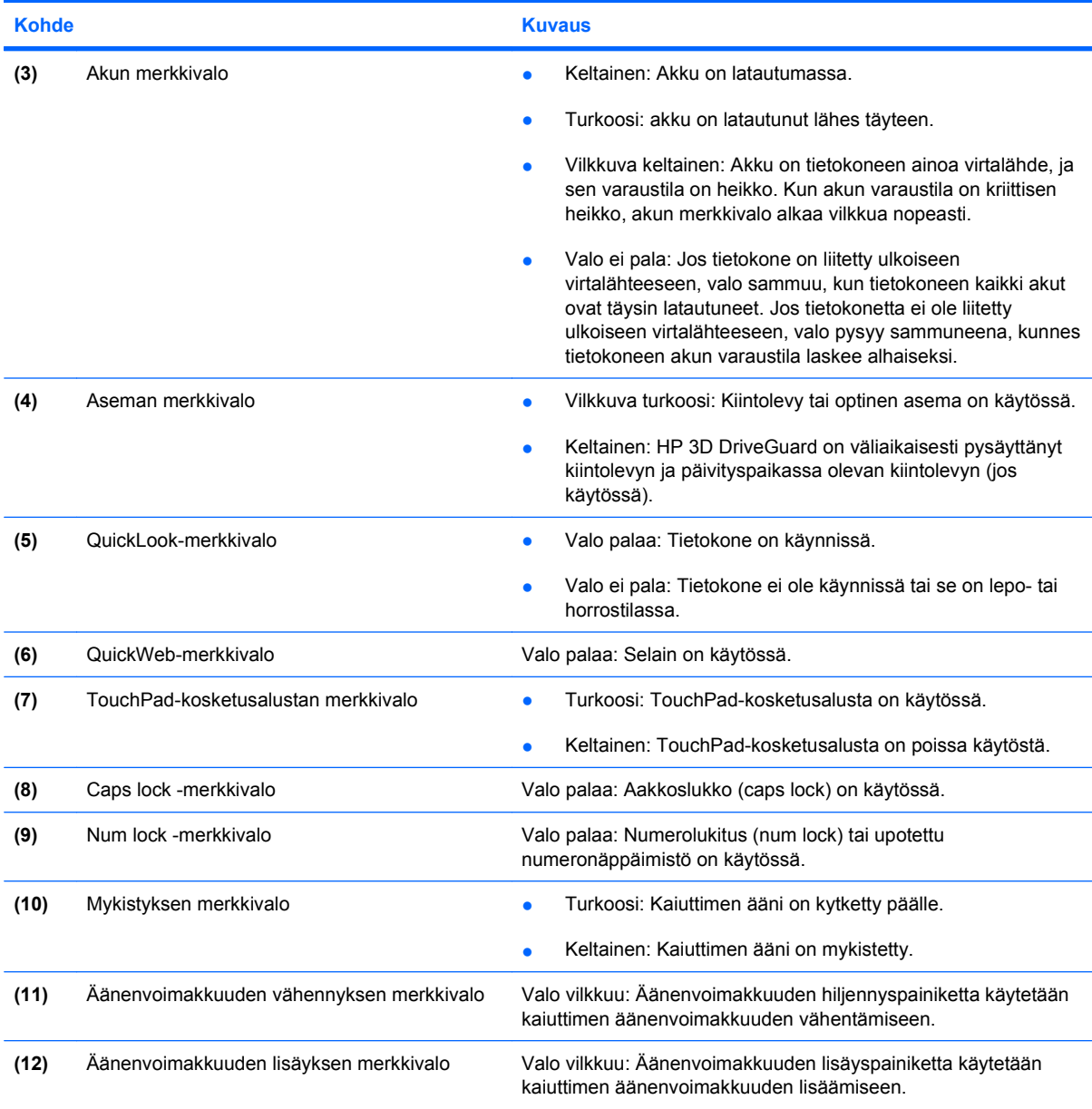

\*Molemmilla langattoman laitteen merkkivaloilla on sama käyttötarkoitus. Langattoman laitteen painikkeen merkkivalo palaa vain, kun tietokoneeseen on kytketty virta. Tietokoneen etupuolella oleva langattoman laitteen merkkivalo palaa sekä tietokoneen virran ollessa katkaistuna että kytkettynä.

†Molemmilla virran merkkivaloilla on sama käyttötarkoitus. Virtapainikkeen merkkivalo palaa vain, kun tietokoneeseen on kytketty virta. Tietokoneen etupuolella oleva virran merkkivalo palaa sekä tietokoneen virran ollessa katkaistuna että kytkettynä.

## <span id="page-15-0"></span>**Painikkeet, kytkimet ja sormenjälkitunnistimet**

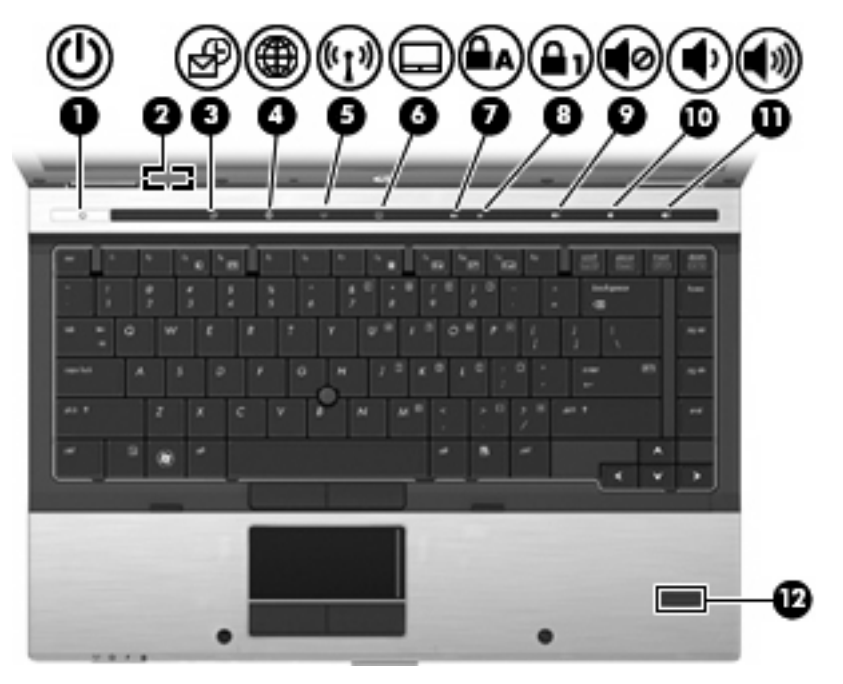

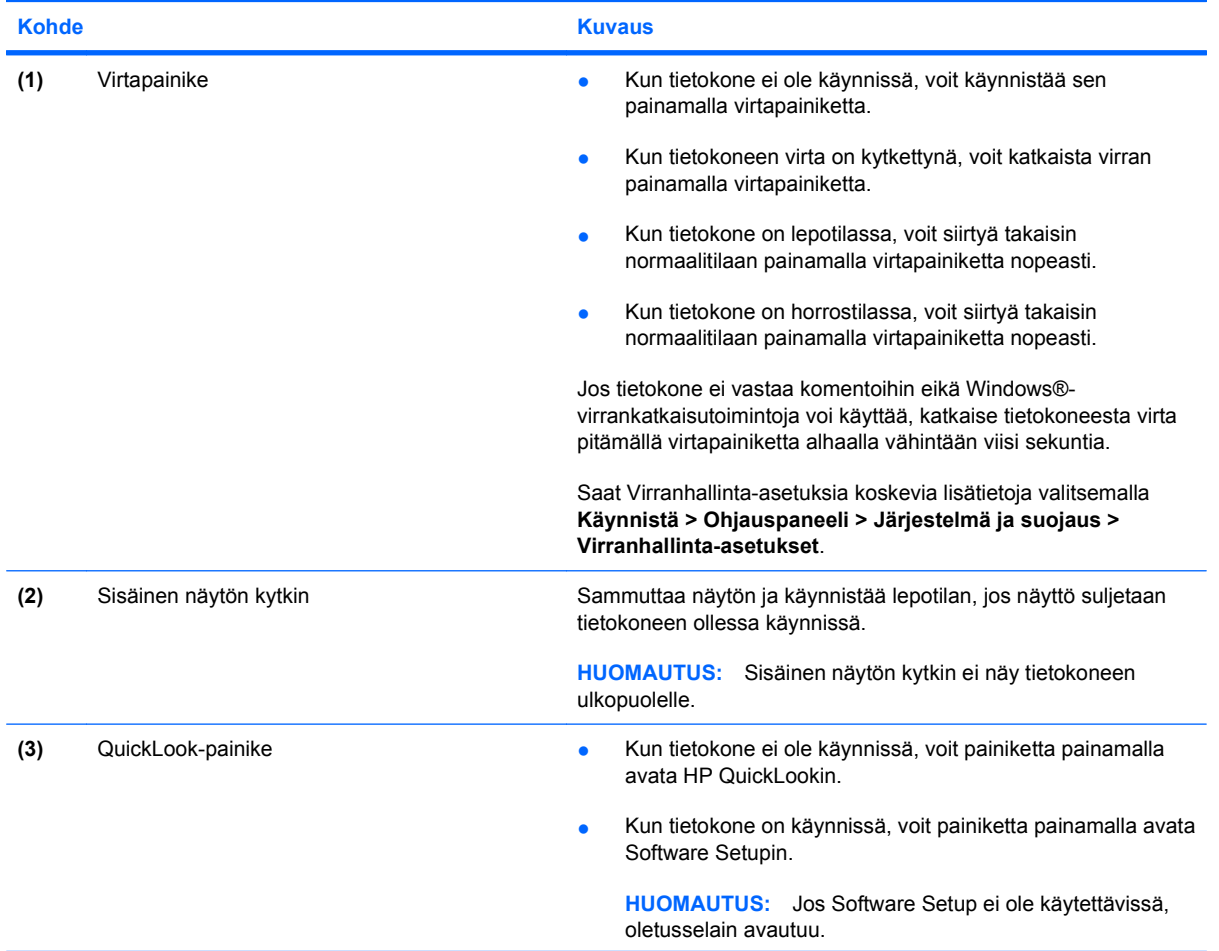

<span id="page-16-0"></span>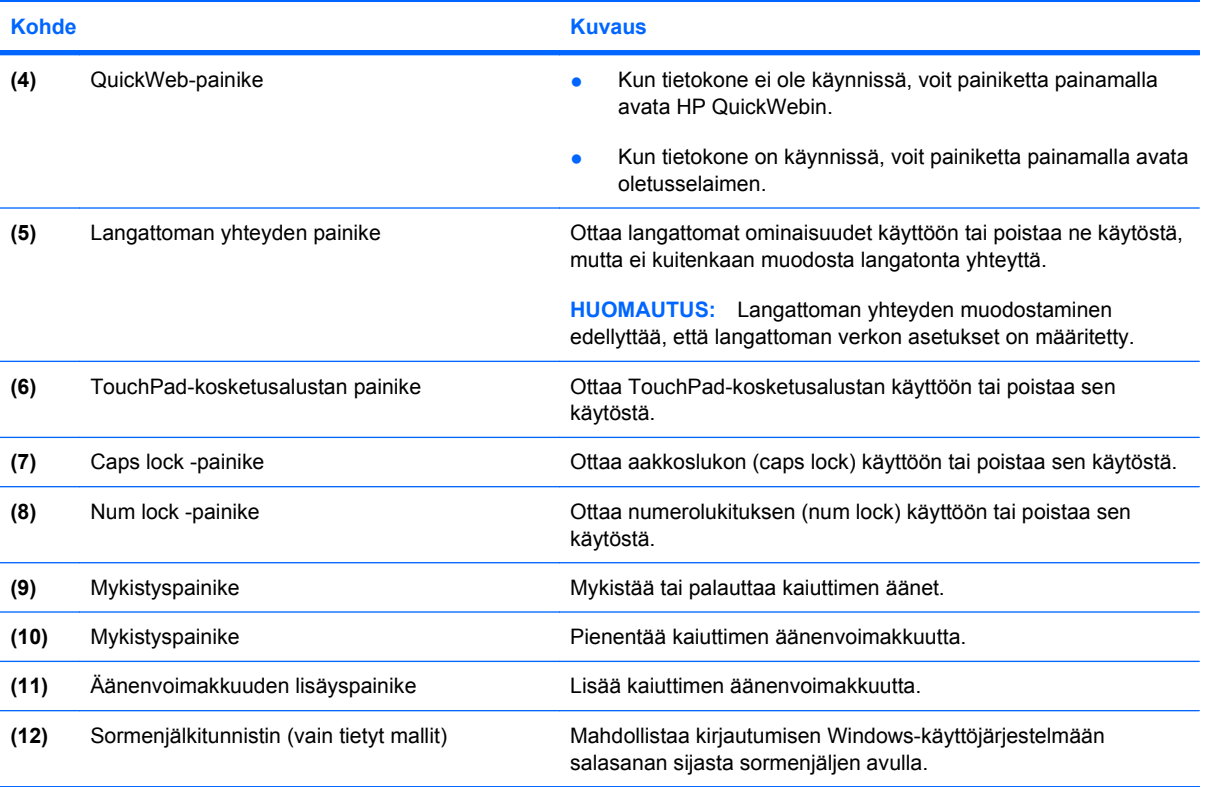

## **Näppäimet**

**HUOMAUTUS:** Oma tietokoneesi saattaa näyttää hieman erilaiselta kuin tämän luvun kuvassa esitetty tietokone.

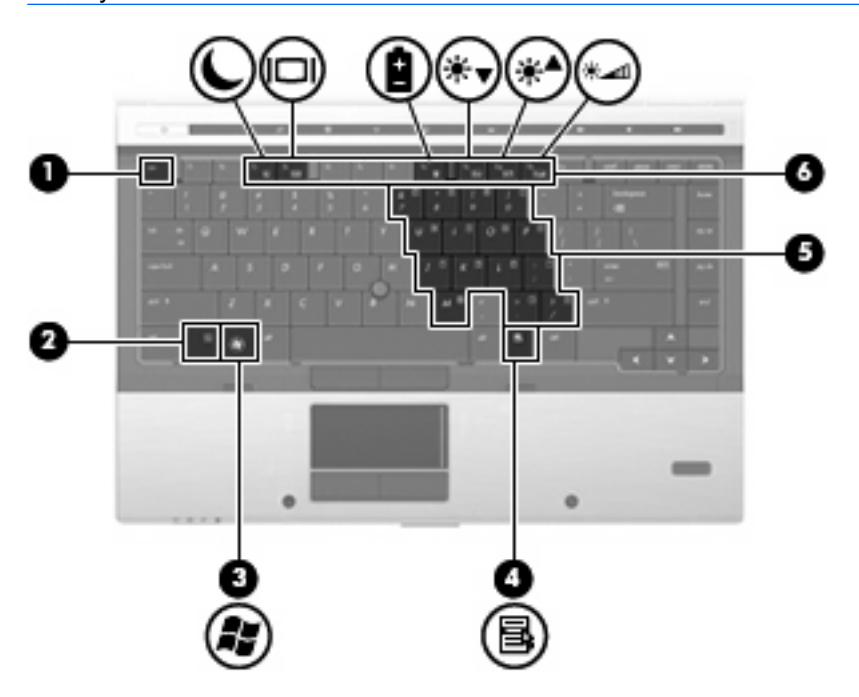

<span id="page-17-0"></span>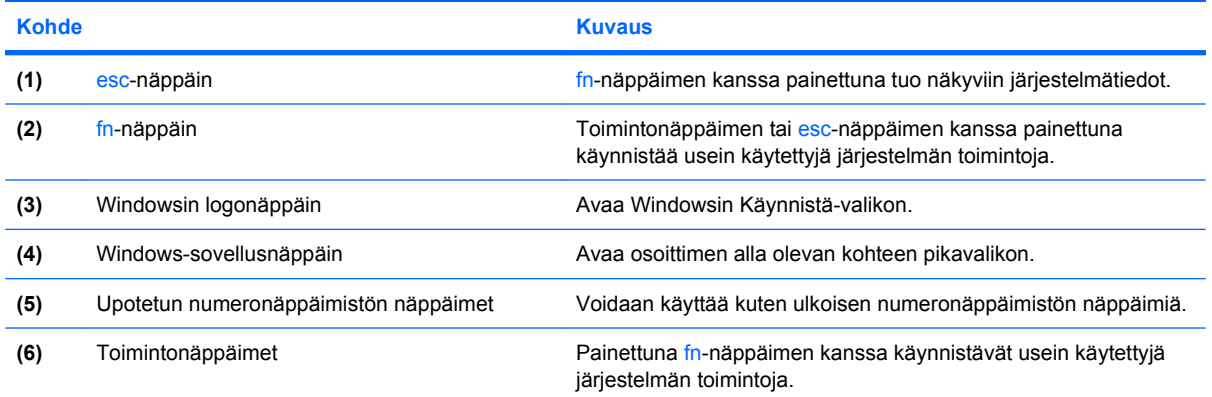

# **Edessä olevat osat**

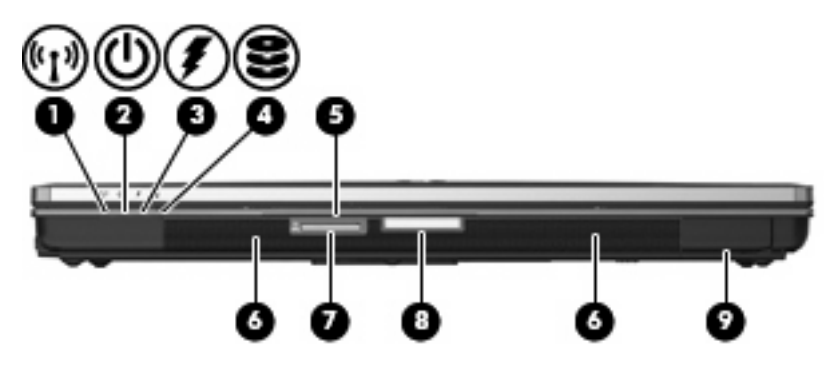

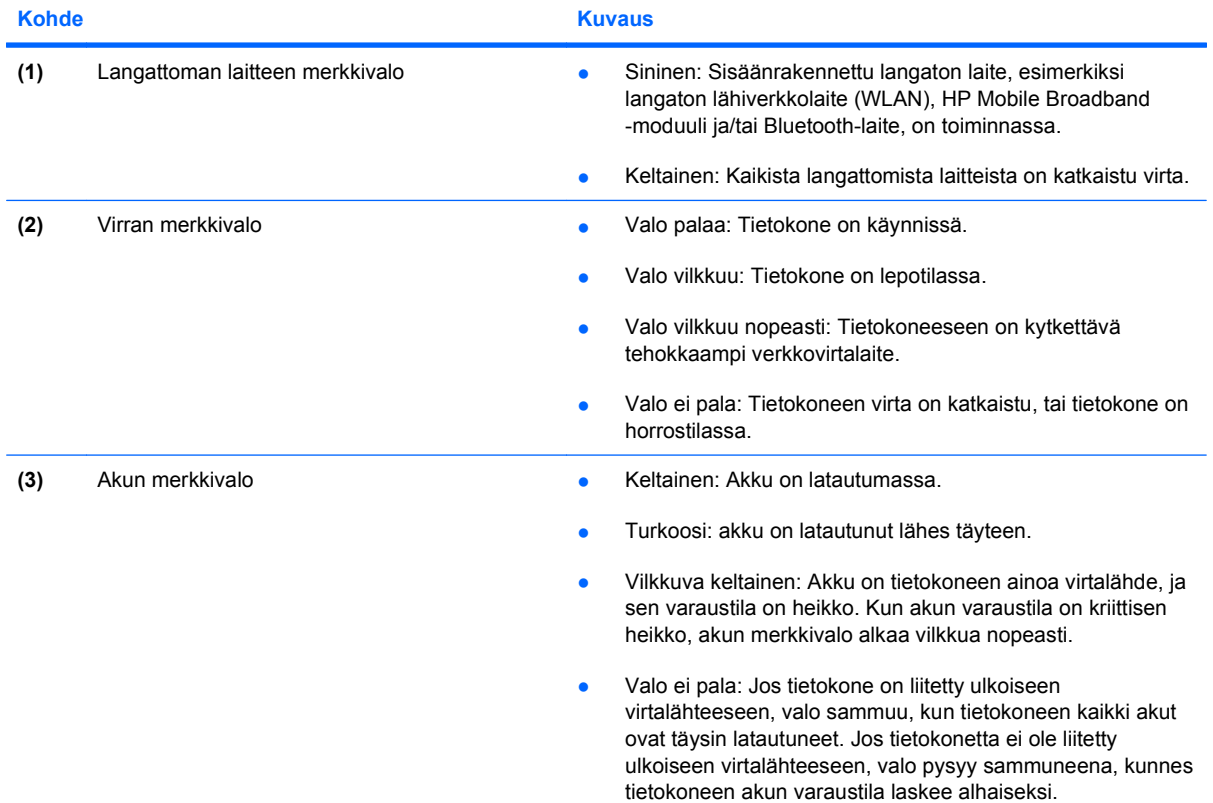

<span id="page-18-0"></span>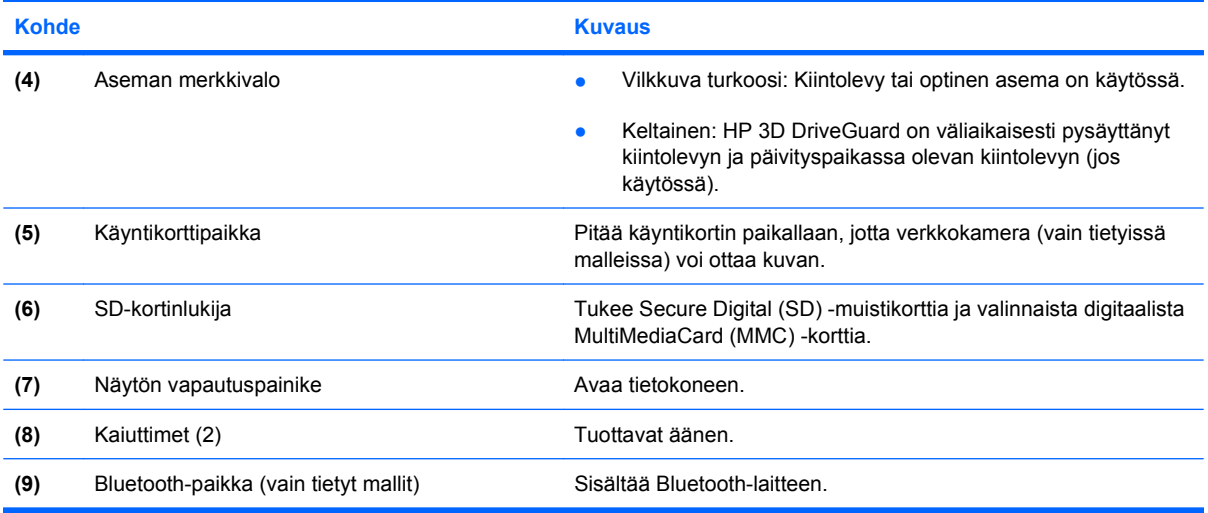

# **Takana olevat osat**

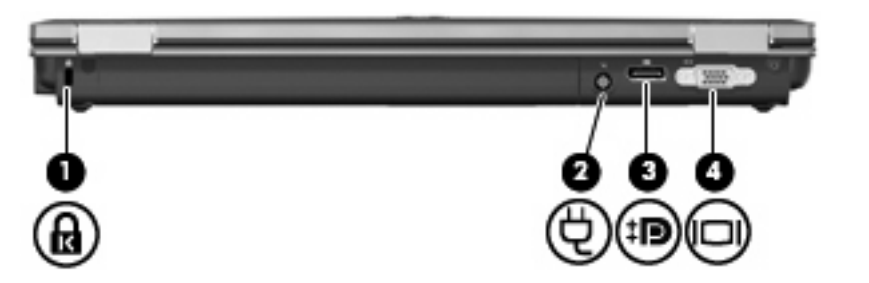

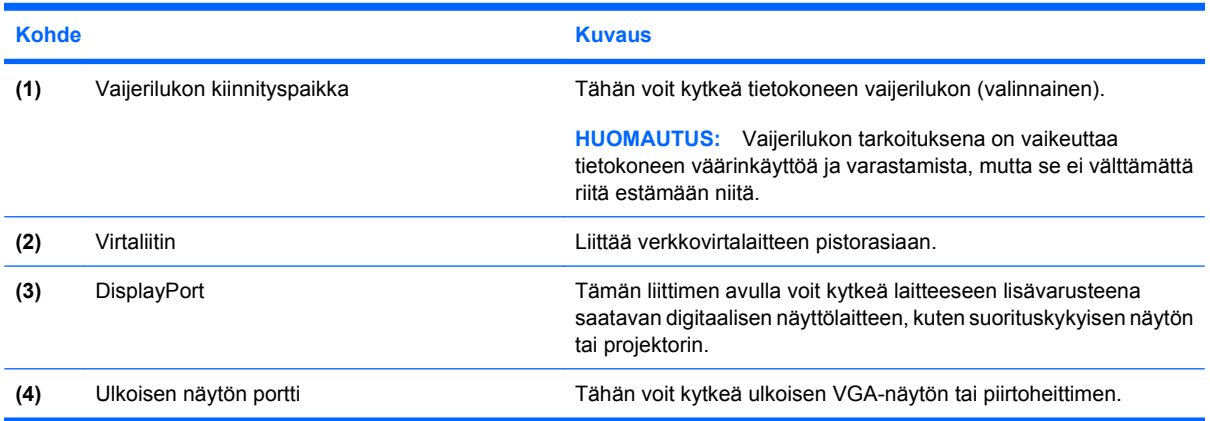

# <span id="page-19-0"></span>**Oikealla sivulla olevat osat**

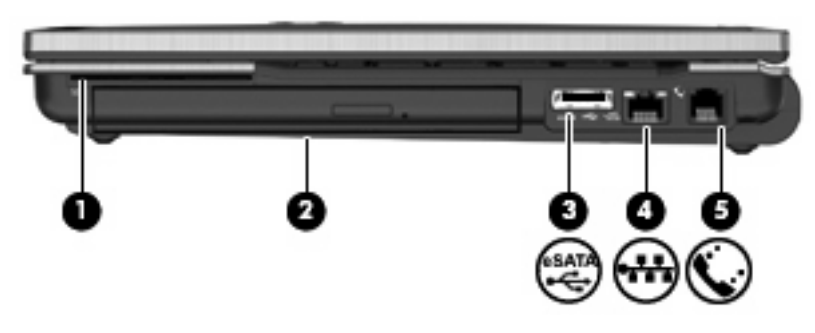

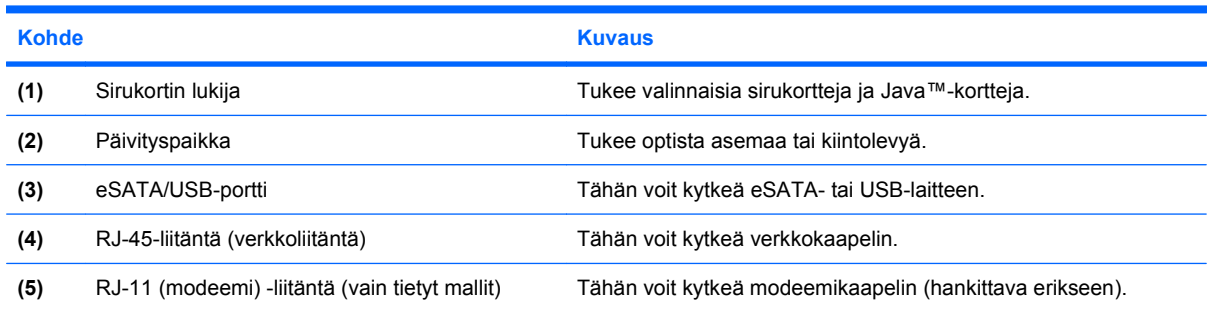

# **Vasemmalla sivulla olevat osat**

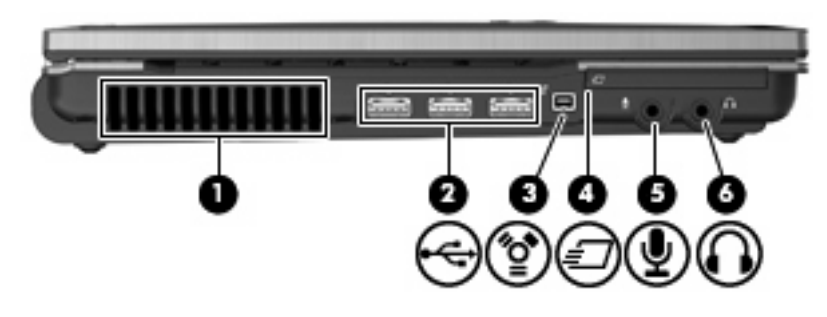

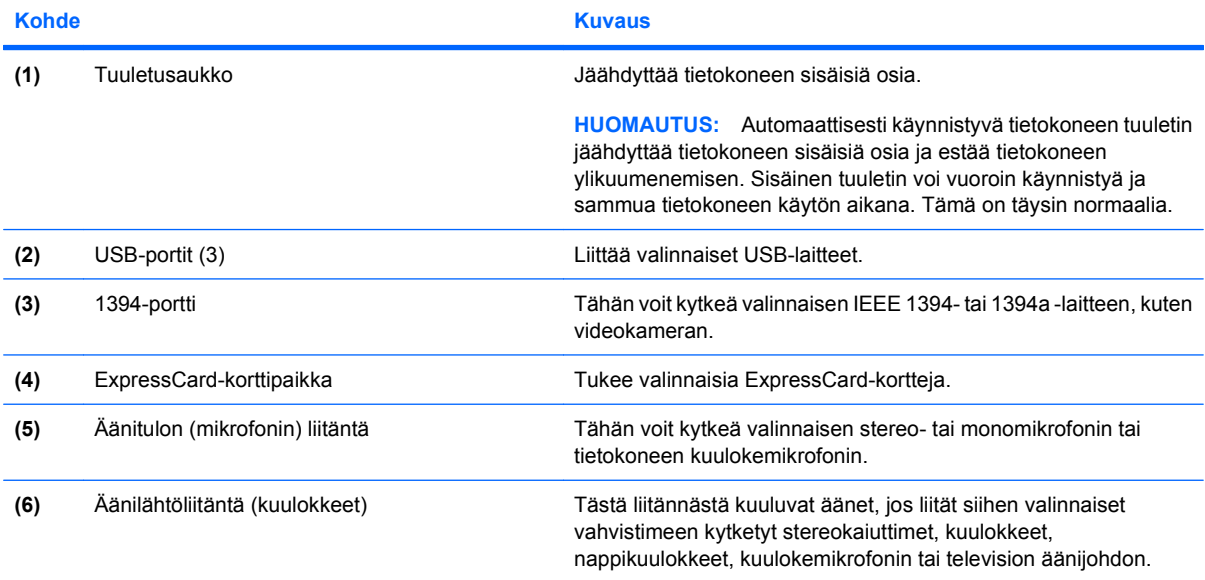

<span id="page-20-0"></span>**Kohde Kuvaus** 

**HUOMAUTUS:** Kun kuulokeliitäntään kytketään jokin laite, tietokoneen kaiuttimet poistetaan käytöstä.

# **Pohjassa olevat osat**

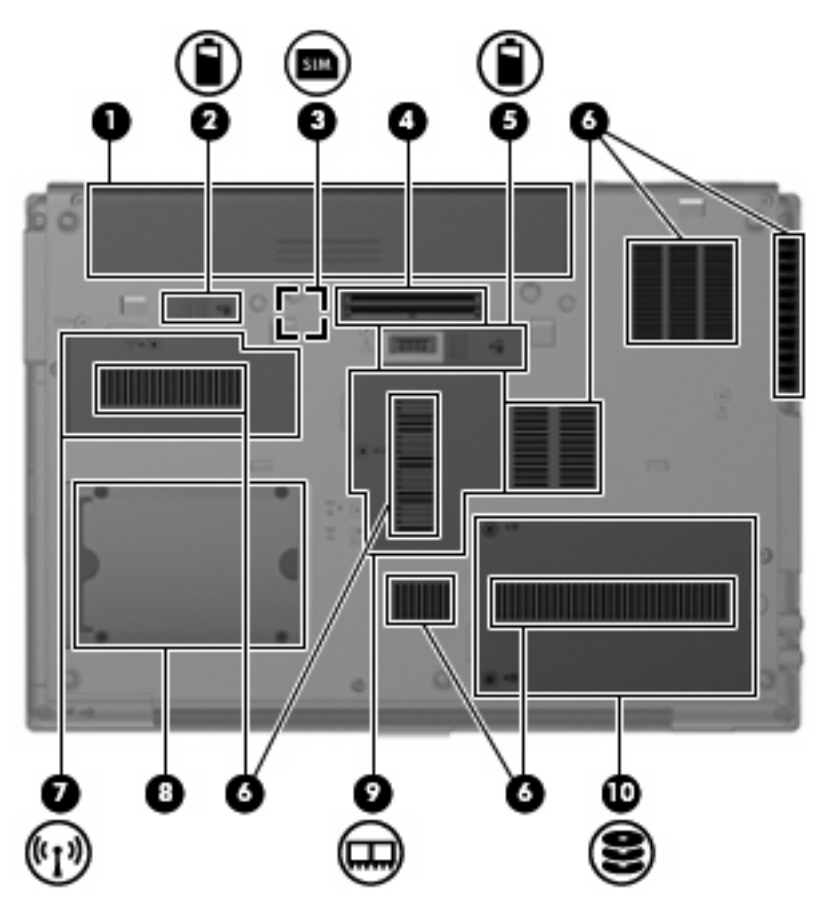

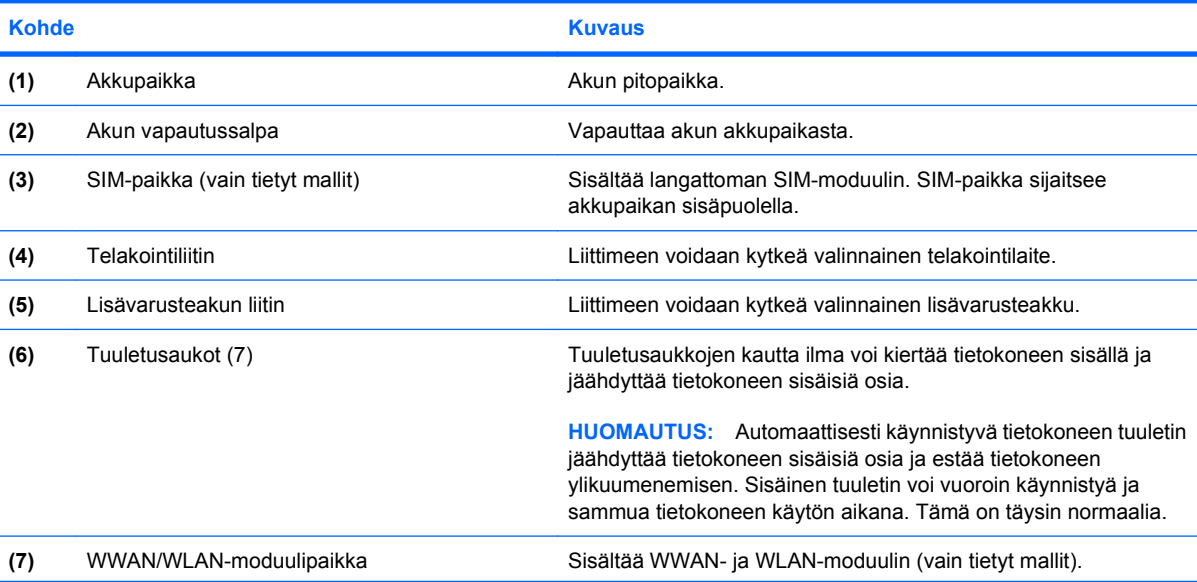

<span id="page-21-0"></span>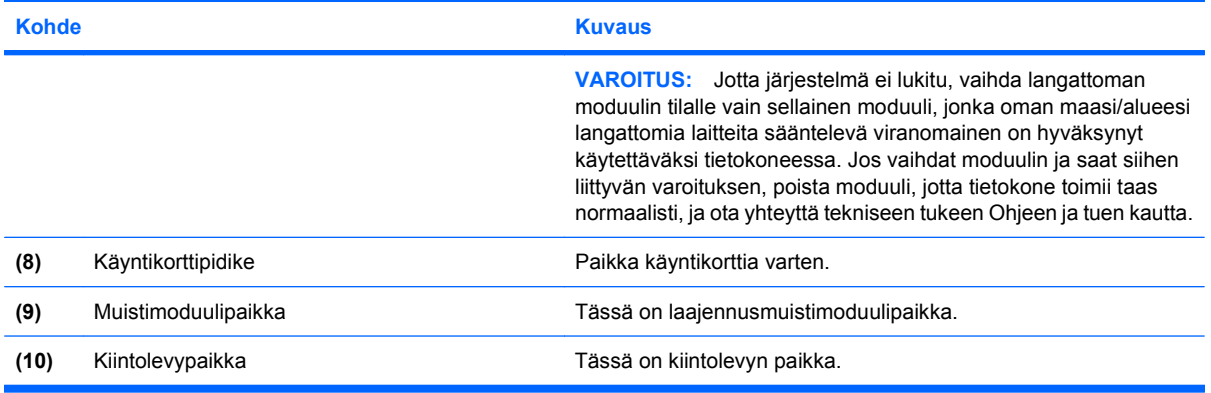

# **Näytön osat**

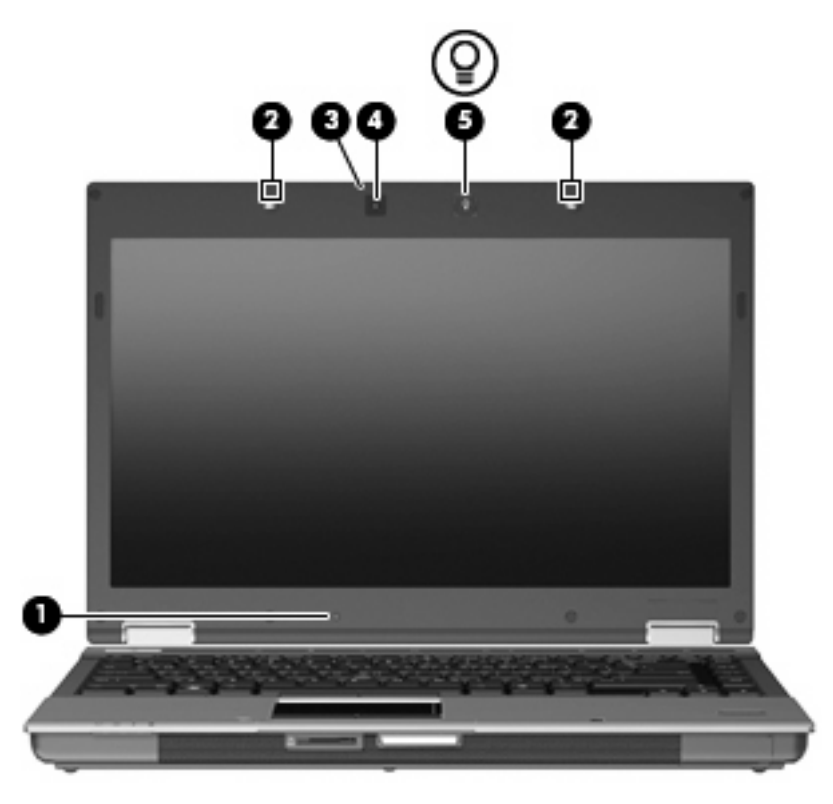

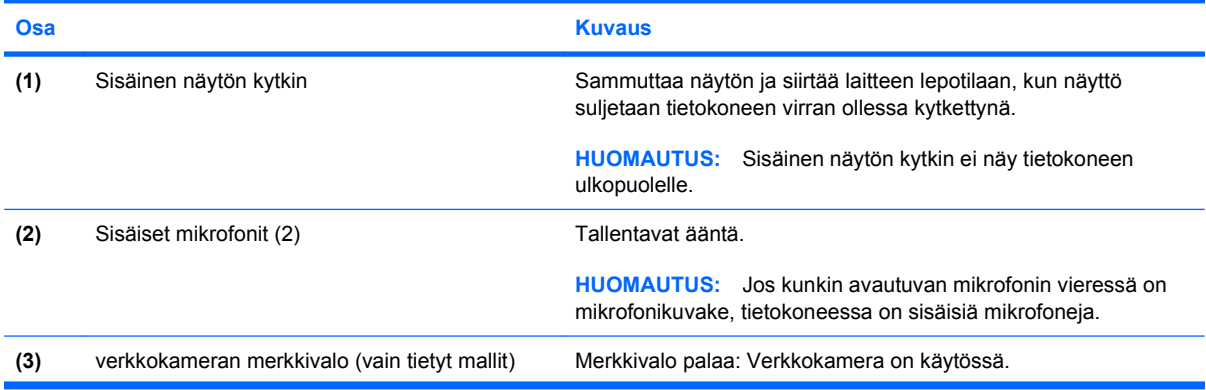

<span id="page-22-0"></span>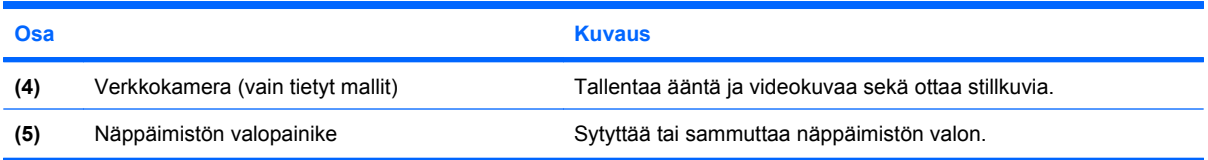

## **Langattomat antennit (vain tietyt mallit)**

Joissakin tietokonemalleissa on vähintään kaksi antennia, jotka lähettävät ja vastaanottavat vähintään yhden langattoman laitteen signaaleja. Antennit eivät näy tietokoneen ulkopuolelle.

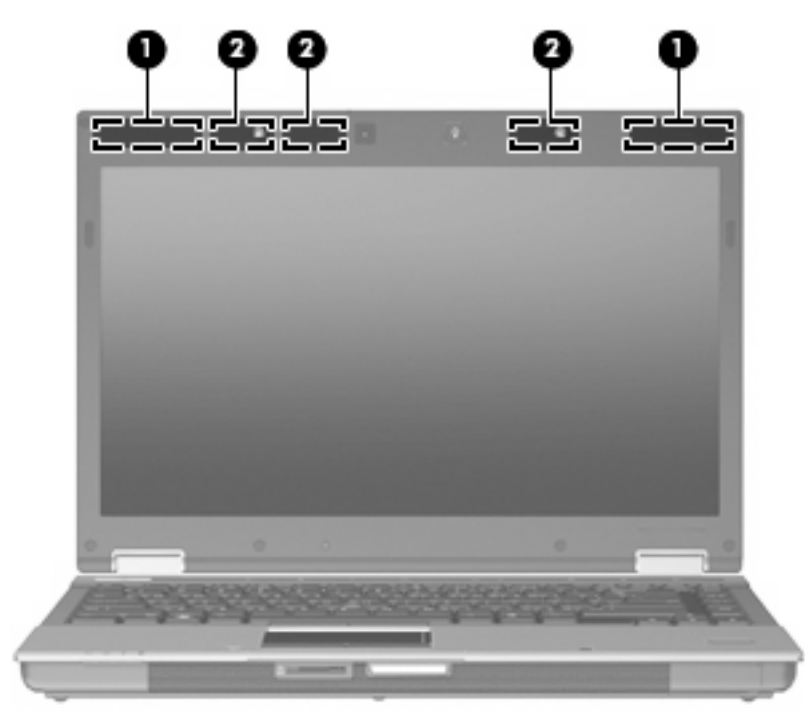

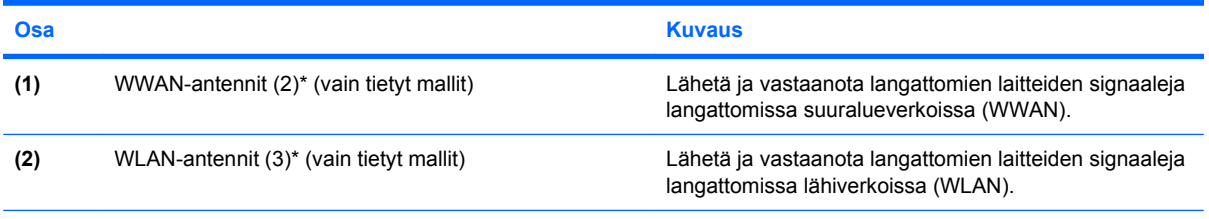

\*Antennit eivät näy tietokoneen ulkopuolelle. Jotta signaalitaso olisi paras mahdollinen, varmista, että antennien välittömässä läheisyydessä ei ole esteitä.

Lisätietoja omaa maatasi/aluettasi koskevista langattomien laitteiden turvallisuusohjeista on Sähkötarkastusviranomaisten ilmoitukset ja turvallisuus- ja ympäristöohjeet-oppaassa. Nämä ohjeet ovat Ohje ja tuki -kohdassa.

### <span id="page-23-0"></span>**Muut laitteiston osat**

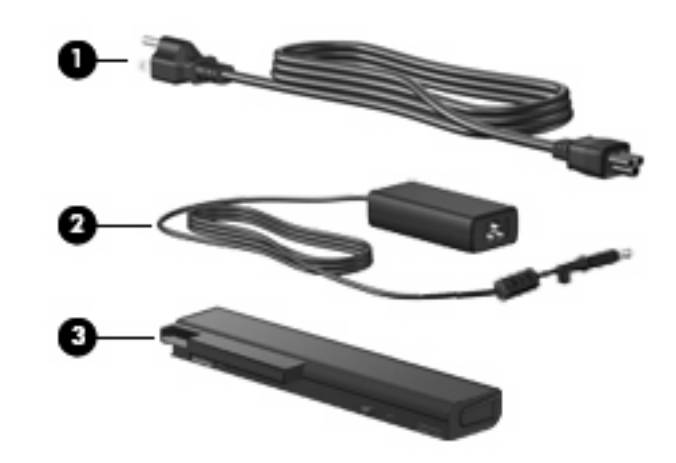

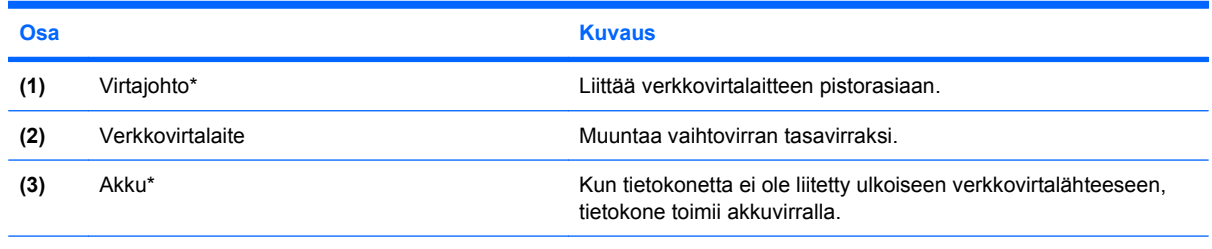

\*Akkujen ja virtajohtojen ulkonäkö vaihtelee maittain/alueittain.

# **Tarrojen tunnistaminen**

Tietokoneeseen kiinnitetyissä tarroissa on tietoja, joita voit tarvita ongelmanratkaisussa tai matkustaessasi ulkomaille tietokoneen kanssa.

Huoltotarra: Sisältää tärkeitä tietoja, muun muassa seuraavat:

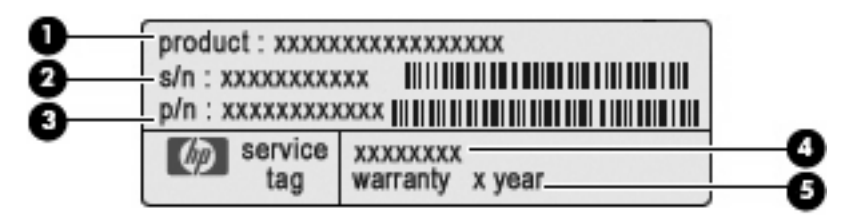

- Tuotteen nimi **(1)**. Tämä on tuotteen nimi, joka on kiinnitetty tietokoneen etuosaan.
- Sarjanumero (s/n) **(2)**. Tämä on aakkosnumeerinen tunniste, joka on jokaisella tuotteella yksilöllinen.
- Osanumero/tuotenumero (p/n) **(3)**. Tämä numero sisältää tärkeitä tietoja tuotteessa olevista laitteisto-osista. Osanumero auttaa huoltoteknikkoa tarvittavien osien määrittämisessä.
- Mallin kuvaus **(4)**. Aakkosnumeerinen tunniste, jota käytetään tietokoneeseen liittyvien asiakirjojen, ohjaimien ja tuen löytämiseen.
- Takuuaika **(5)**. Tämä numero ilmoittaa tietokoneen takuuajan keston (vuosina).

Pidä nämä tiedot saatavilla, kun otat yhteyttä tekniseen tukeen. Huoltotarra on kiinnitetty tietokoneen pohjaan.

- Microsoft® Certificate of Authenticity -aitoustodistus: Tarrassa on Windows-tuotetunnus. Voit tarvita Product Key -tuotetunnusta käyttöjärjestelmän päivittämisen tai vianmäärityksen yhteydessä. Aitoustodistus on kiinnitetty tietokoneen pohjaan.
- Tarrassa on tietokonetta koskevia viranomaisten tietoja. Viranomaisten ilmoitukset -tarra on kiinnitetty akkupaikan sisäpuolelle.
- Modeemin hyväksyntätarra: Tarrassa on modeemiin liittyviä tietoja, ja siihen on merkitty joidenkin sellaisten maiden/alueiden viranomaisten hyväksyntämerkinnät, joissa modeemin käyttäminen on hyväksyttyä. Voit tarvita tätä tietoa matkustaessasi ulkomaille tietokoneen kanssa. Modeemin hyväksyntätarra on kiinnitetty akkupaikan sisäpuolelle.
- Langattoman laitteen hyväksyntätarrat (vain tietyt mallit): Tarrassa on tietoja valinnaisista langattomista laitteista sekä joidenkin sellaisten maiden/alueiden viranomaisten hyväksyntämerkinnät, joissa kyseisten laitteiden käyttäminen on hyväksyttyä. Valinnainen laite voi olla langaton lähiverkkolaite (WLAN), HP Mobile Broadband -moduuli (vain tietyissä malleissa) tai valinnainen Bluetooth®-laite. Jos tietokone sisältää vähintään yhden langattoman laitteen, sen mukana toimitetaan myös ainakin yksi hyväksyntätarra. Voit tarvita tätä tietoa matkustaessasi ulkomaille tietokoneen kanssa. Langattoman laitteen hyväksyntätarrat on kiinnitetty tietokoneen pohjaan ja/tai akkupaikan sisäpuolelle.
- SIM (Subscriber Identity Module) -tarra (vain tietyt mallit): Sisältää SIM-moduulin ICCID (Integrated Circuit Card Identifier) -tunnuksen. Tarra on kiinnitetty tietokoneen mukana toimitettavan SIMkortin pakkauksen ulkopuolelle (vain tietyt mallit).
- HP Mobile Broadband -moduulin sarjanumerotarra (vain tietyt mallit): Sisältää HP Mobile Broadband -moduulin sarjanumeron. Tarra on kiinnitetty tietokoneen pohjaan.

# <span id="page-25-0"></span>**2 Langaton yhteys, modeemi ja lähiverkko**

# **Langattomien laitteiden käyttäminen (vain tietyt mallit)**

Langattomassa tekniikassa tiedot siirtyvät johtojen sijasta radioaalloilla. Tietokoneeseen on voitu asentaa valmiiksi seuraavia langattomia laitteita:

- Langaton lähiverkkolaite (WLAN): Liittää tietokoneen langattomiin lähiverkkoihin (näistä käytetään nimityksiä Wi-Fi-verkot, langaton LAN tai WLAN) toimistoissa, kotona ja julkisilla paikoilla, kuten lentokentillä, ravintoloissa, kahviloissa, hotelleissa ja yliopistoissa. Mobiilit langattomat laitteet kommunikoivat WLAN-verkossa langattoman reitittimen tai langattoman tukiaseman välityksellä.
- HP Mobile Broadband -moduuli: Langaton suuralueverkkolaite (WWAN), jonka avulla käyttäjä pääsee käsittelemään tietoja missä tahansa, missä langattoman verkon operaattorin palvelut ovat käytettävissä. Langattomassa suuralueverkossa (WWAN-verkossa) kukin langaton laite on yhteydessä langattoman verkon operaattorin tukiasemaan. Operaattorit asentavat (puhelinmastoja muistuttavien) tukiasemien verkkoja laajoille maantieteellisille alueille siten, että ne kattavat maakuntien ja jopa maiden laajuisia alueita.
- Bluetooth®-laite (vain tietyt mallit): Luo PAN (Personal Area Network) -verkon, jolla saadaan yhteys muihin langatonta Bluetooth-yhteyttä käyttäviin laitteisiin, kuten tietokoneisiin, puhelimiin, tulostimiin, kuulokkeisiin, kaiuttimiin ja kameroihin. PAN-verkossa jokainen laite on suorassa yhteydessä toisiin laitteisiin ja laitteiden on oltava suhteellisen lähellä toisiaan, tavallisesti noin 10 metrin etäisyydellä toisistaan.

WLAN-laitteita sisältävät tietokoneet voivat tukea seuraavia IEEE-toimialastandardeja:

- Ensimmäinen yleinen standardi 802.11b tukee 11 Mbps:n tiedonsiirtonopeutta ja toimii 2,4 GHz:n taajuudella.
- 802.11g tukee tiedonsiirtonopeutta 54 Mbps, ja se toimii 2,4 GHz:n taajuudella. 802.11g-standardin mukaiset WLAN-laitteet ovat takautuvasti yhteensopivia 802.11b-laitteiden kanssa, minkä ansioista näiden standardien mukaisia laitteita voi käyttää samassa verkossa.
- 802.11a tukee tiedonsiirtonopeutta 54 Mbps, ja se toimii 5 GHz:n taajuudella.
- **HUOMAUTUS:** 802.11a ei ole yhteensopiva standardien 802.11b ja 802.11g kanssa.
- 802.11n tukee 450 Mbps:n tiedonsiirtonopeutta, ja se toimii joko 2,4 GHz:n tai 5 GHz:n taajuudella, mikä tekee siitä takautuvasti yhteensopivan standardien 802.11a, b ja g kanssa (verkon asetusten mukaan).

Lisätietoja langattomasta tekniikasta saat Ohjeen ja tuen tiedoista ja sivustolinkeistä.

<span id="page-26-0"></span>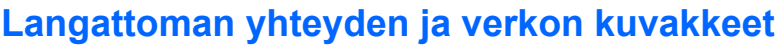

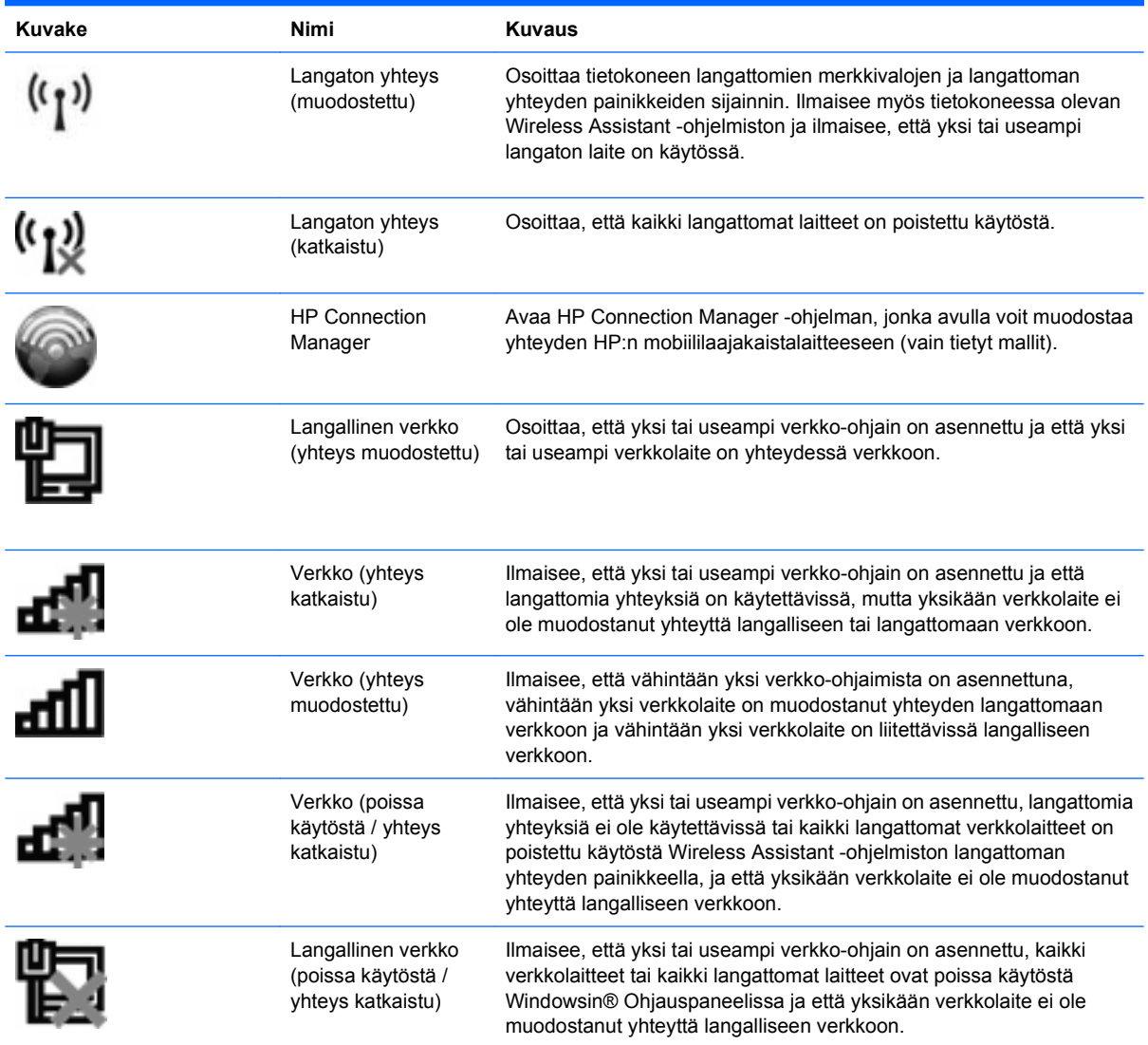

# **Langattoman yhteyden säätimien käyttäminen**

Voit hallita tietokoneen langattomia laitteita seuraavien ominaisuuksien avulla:

- Langattoman yhteyden painike
- Wireless Assistant -ohjelmisto (vain tietyt mallit)
- **HP Connection Manager -ohjelmisto (vain tietyt mallit)**
- Käyttöjärjestelmän hallintatoiminnot.

### **Langattoman yhteyden painikkeen käyttäminen**

Laitteessa on langattoman yhteyden painike, vähintään yksi langaton laite ja kaksi langattoman yhteyden merkkivaloa. Tietokoneen kaikki langattomat laitteet on otettu oletusarvoisesti käyttöön, joten langattoman yhteyden merkkivalo (sininen) syttyy, kun käynnistät tietokoneen.

<span id="page-27-0"></span>Langattoman yhteyden merkkivalo ilmoittaa langattomien laitteiden virran tilan kokonaisuutena; se ei ilmoita yksittäisten laitteiden virran tilaa. Jos langattoman yhteyden merkkivalo on sininen, vähintään yksi langaton laite on toiminnassa. Jos langattoman yhteyden merkkivalo on keltainen, kaikista langattomista laitteista on katkaistu virta.

Koska langattomat laitteet ovat oletusarvoisesti käytössä, langattoman yhteyden painikkeella voit kytkeä virran samanaikaisesti kaikkiin langattomiin laitteisiin tai katkaista sen niistä. Yksittäisiä langattomia laitteita voidaan hallita Wireless Assistant -ohjelmiston avulla (vain tietyt mallit) tai Tietokoneen asetukset -apuohjelmassa.

**E** HUOMAUTUS: Jos langattomat laitteet poistetaan käytöstä Tietokoneen asetukset -apuohjelman kautta, langattoman yhteyden painike ei toimi, ennen kuin otat laitteet uudelleen käyttöön.

### **Wireless Assistant -ohjelmiston käyttäminen (vain tietyt mallit)**

Langaton laite voidaan käynnistää tai sammuttaa Wireless Assistant -ohjelmiston avulla. Jos langaton laite on poistettu käytöstä Tietokoneen asetukset -apuohjelman kautta, se on otettava uudelleen käyttöön Tietokoneen asetukset -apuohjelman kautta, ennen kuin se voidaan käynnistää tai sammuttaa Wireless Assistant -ohjelman avulla.

**F** HUOMAUTUS: Langattoman laitteen ottaminen käyttöön tai käynnistäminen ei liitä tietokonetta automaattisesti verkkoon tai langatonta Bluetooth-yhteyttä käyttävään laitteeseen.

Voit tarkastella langattomien laitteiden tilaa napsauttamalla **Näytä piilotetut kuvakkeet** -kuvaketta, ilmaisinalueen vasemmalla puolella olevaa nuolta, ja siirtämällä osoittimen langattoman yhteyden kuvakkeen päälle.

Jos langattoman yhteyden kuvake ei näy ilmaisinalueella, muuta Wireless Assistant -ohjelman ominaisuuksia seuraavasti:

- **1.** Valitse **Käynnistä > Ohjauspaneeli > Laitteisto ja äänet > Windowsin siirrettävyyskeskus**.
- **2.** Napsauta langattoman yhteyden kuvaketta Wireless Assistant -ruudussa, joka sijaitsee Windowsin® siirrettävyyskeskuksen alimmalla rivillä.
- **3.** Valitse **Ominaisuudet**.
- **4.** Valitse ilmaisinalueella olevan **HP Wireless Assistant -kuvakkeen vieressä oleva valintaruutu**.
- **5.** Valitse **Käytä**.
- **6.** Valitse **Sulje**.

Lisätietoja on Wireless Assistant -apuohjelman ohjeessa:

- **1.** Avaa Wireless Assistant napsauttamalla Windowsin siirrettävyysasetuksista langattoman yhteyden kuvaketta.
- **2.** Napsauta **Ohje**-painiketta.

### **HP Connection Managerin käyttäminen (vain tietyissä malleissa)**

HP Connection Managerin avulla voit muodostaa yhteyden WWAN-verkkoihin tietokoneessa olevan HP Mobile Broadband -laitteen kautta (vain tietyissä malleissa).

▲ Voit käynnistää Connection Managerin napsauttamalla tehtäväpalkin oikeassa reunassa olevan ilmaisinalueen **Connection Manager** -kuvaketta.

<span id="page-28-0"></span>TAI

Valitse **Käynnistä > Kaikki ohjelmat > HP Connection Manager > HP Connection Manager**.

Lisätietoja Connection Managerin käytöstä on Connection Manager -ohjelmiston ohjeessa.

### **Käyttöjärjestelmän hallintatoimintojen käyttäminen**

Joissakin käyttöjärjestelmissä on mahdollista hallita sisäisiä langattomia laitteita ja langatonta yhteyttä. Esimerkiksi Windowsissa olevan Verkko- ja jakamiskeskuksen avulla voit määrittää yhteyden tai verkon, muodostaa yhteyden verkkoon, hallita langattomia verkkoja ja diagnosoida ja korjata verkko-ongelmia.

▲ Voit käynnistää Verkko- ja jakamiskeskuksen valitsemalla **Käynnistä > Ohjauspaneeli > Verkko ja Internet > Verkko- ja jakamiskeskus**.

Lisätietoja on Ohjeessa ja tuessa. Valitse **Käynnistä > Ohje ja tuki**.

# <span id="page-29-0"></span>**WLAN-laitteen käyttäminen (vain tietyt mallit)**

WLAN-laitteella pääset langattomaan lähiverkkoon (WLAN), joka muodostuu toisiinsa langattoman reitittimen tai langattoman tukiaseman välityksellä yhteydessä olevista muista tietokoneista ja lisälaitteista.

**FUOMAUTUS:** Termeillä *langaton reititin* ja *langaton tukiasema* tarkoitetaan usein samaa asiaa.

- Suurissa WLAN-verkoissa, kuten yritysten WLAN-verkoissa ja julkisissa WLAN-verkoissa, käytetään yleensä langattomia tukiasemia, joihin voi olla yhteydessä useita tietokoneita ja lisälaitteita ja jotka voivat jakaa keskenään erittäin tärkeitä verkkotoimintoja.
- Kotiin tai pieneen toimistoon rakennetussa WLAN-verkossa käytetään yleensä langatonta reititintä, jonka avulla useat langattomia ja langallisia yhteyksiä käyttävät tietokoneet voivat jakaa keskenään Internet-yhteyden, tulostimen ja tiedostoja siten, ettei järjestelmään tarvitse asentaa uusia laitteita tai ohjelmistoja.
- **HUOMAUTUS:** Jotta voit käyttää WLAN-laitetta tietokoneessasi, sinun on liityttävä palveluntarjoajan, julkisen verkon tai yritysverkon WLAN-järjestelmään.

### **Langattoman verkon (WLAN) asetusten määrittäminen**

Tarvitset WLAN-verkon määrittämiseen ja Internet-yhteyden muodostamiseen seuraavat laitteet:

- laajakaistamodeemi (DSL- tai kaapelimodeemi) **(1)** ja nopea Internet-palvelu, joka on hankittu Internet-palveluntarjoajalta
- langaton reititin (hankittava erikseen) **(2)**
- langaton tietokone **(3)**.

Seuraavassa kuvassa on esimerkki Internetiin yhteydessä olevasta langattoman verkon asennuksesta.

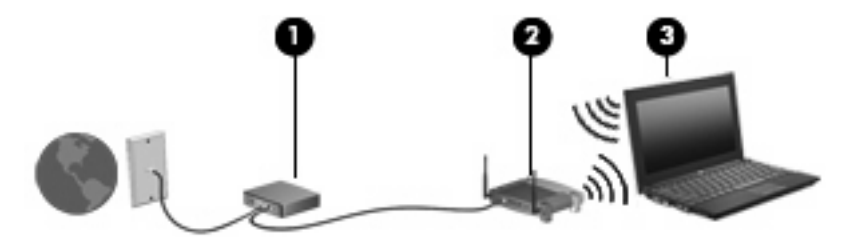

Kun laajennat verkkoa, voit liittää siihen muita langattomia ja kiinteitä yhteyksiä käyttäviä tietokoneita, joista voidaan muodostaa Internet-yhteys.

Lisätietoa WLAN-verkon määrittämisestä saat reitittimen valmistajan tai Internet-palveluntarjoajan antamista tiedoista.

### **Langattoman verkon (WLAN) suojaaminen**

Koska WLAN-standardi sisältää vain rajoitettuja suojaustoimintoja, jotka estävät pääasiassa vain satunnaisen salakuuntelun muiden tehokkaampien hyökkäysmuotojen sijaan, on tärkeää tietää, että langattomat lähiverkot ovat alttiita kaikille tunnetuille ja vahvistetuille suojausheikkouksille.

Julkisten alueiden, kuten kahviloiden ja lentokenttien, WLAN-verkot (kohdepisteet) eivät välttämättä ole millään tavalla suojattuja. Langattomien laitteiden valmistajat ja kohdepistepalveluiden tarjoajat kehittävät koko ajan uusia tekniikoita, jotka parantavat julkisen ympäristön suojausta ja anonyymiä

käyttöä. Jos olet huolestunut kohdepistettä käyttävän tietokoneen suojauksesta, rajoita verkon käyttö vain välttämättömiin sähköpostiviesteihin ja Internetin peruskäyttöön.

Kun määrität WLAN-yhteyden tai käytät nykyistä WLAN-yhteyttä, ota aina suojausominaisuudet käyttöön, jotta verkko on turvassa luvattomalta käytöltä. Yleiset suojaustasot ovat Wi-Fi Protected Access (WPA) ja Wired Equivalent Privacy (WEP). Koska langattomat radiosignaalit kulkevat verkon ulkopuolella, muut WLAN-laitteet voivat vastaanottaa suojaamattomat signaalit ja muodostaa yhteyden verkkoosi (luvatta) tai siepata sen kautta lähetetyt tiedot. Voit kuitenkin suojata WLAN-verkon seuraavasti:

#### ● **Käytä langatonta lähetintä, jossa on sisäinen suojaus**.

Monissa langattomissa tukiasemissa, yhdyskäytävissä ja reitittimissä on sisäänrakennettuja suojausominaisuuksia, kuten langattoman yhteyden suojausprotokollia ja palomuureja. Oikean langattoman lähettimen avulla voit suojata verkkoasi yleisimmiltä langattomia yhteyksiä uhkaavilta suojausriskeiltä.

#### ● **Työskentele palomuurin takana**.

Palomuuri on este, joka tarkistaa verkkoosi lähetetyt tiedot ja tietopyynnöt sekä hylkää kaikki epäilyttävät kohteet. Palomuurien tyyppi vaihtelee, saatavana on sekä ohjelmisto- että laitteistopohjaisia ratkaisuja. Joissakin verkoissa käytetään molempien tyyppien yhdistelmää.

#### ● **Käytä langatonta salausta**.

WLAN-verkkoja varten on saatavana erilaisia kehittyneitä salausprotokollia. Valitse niistä verkkosi suojauksen kannalta paras ratkaisu:

- **Wired Equivalent Privacy (WEP)** on langaton suojausprotokolla, jossa kaikki verkossa kulkevat tiedot salataan ja niiden salaus puretaan WEP-avaimen avulla ennen niiden lähettämistä. Tavallisesti voit jättää WEP-avaimen määrittämisen verkon tehtäväksi. Halutessasi voit kuitenkin määrittää oman avaimesi, luoda eri avaimen tai käyttää muita lisäasetuksia. Ilman oikeata avainta muut eivät voi käyttää WLAN-verkkoa.
- **WPA (Wi-Fi Protected Access)** käyttää WEP-avaimen tapaan suojausavaimia, joiden avulla se salaa verkon kautta lähetettävät tiedot ja purkaa niiden salauksen. WPA ei kuitenkaan käytä salauksessa yhtä muuttumatonta salausavainta, kuten WEP tekee, vaan luo dynaamisesti jokaiselle paketille uuden avaimen Temporal Key Integrity Protocol (TKIP) -protokollan avulla. Se luo myös jokaiselle verkossa olevalle tietokoneelle eri avaimet.

#### ● **Sulje verkkosi**.

Mikäli se on mahdollista, älä anna langattoman lähettimen lähettää verkkosi nimeä (SSID). Useimmat verkot lähettävät ensimmäiseksi nimen ja siten ilmoittavat lähistöllä oleville tietokoneille, että verkkosi on käytettävissä. Kun suljet verkon, on vähemmän todennäköistä, että muut tietokoneet saavat tietää verkostasi.

**HUOMAUTUS:** Jos verkkosi on suljettu ja SSID-tunnusta ei lähetetä, sinun on tiedettävä tai muistettava SSID-tunnus, ennen kuin voit liittää uusia laitteita verkkoon. Kirjoita SSID-tunnus muistiin ja laita se varmaan paikkaan ennen verkon sulkemista.

### <span id="page-31-0"></span>**Liittäminen WLAN-verkkoon**

WLAN-verkkoon liittäminen:

- **1.** Varmista, että WLAN-laite on käytössä. Tällöin langattoman yhteyden merkkivalo palaa sinisenä. Jos langattoman yhteyden merkkivalo on keltainen, paina langattoman yhteyden painiketta.
- **2.** Napsauta ilmaisinalueella tehtäväpalkin oikeassa reunassa olevaa verkon kuvaketta.
- **3.** Valitse WLAN-verkko luettelosta.
- **4.** Valitse **Yhdistä**.

Jos verkko on suojattu WLAN, sinua kehotetaan antamaan verkon suojausavain, joka on suojauskoodi. Kirjoita koodi ja muodosta sitten yhteys valitsemalla **OK**.

**E** HUOMAUTUS: Jos luettelossa ei ole yhtään WLAN-verkkoa, et ole langattoman reitittimen tai liityntäpisteen kantoalueella.

**HUOMAUTUS:** Jos et näe verkkoa, johon haluat muodostaa yhteyden, valitse **Avaa verkko- ja jakamiskeskus** ja valitse sitten **Määritä uusi yhteys tai verkko**. Vaihtoehtojen luettelo tulee näkyviin. Voit etsiä verkkoa ja muodostaa siihen yhteyden manuaalisesti tai määrittää uuden verkkoyhteyden.

Kun olet muodostanut yhteyden, tarkista yhteyden nimi ja tila asettamalla hiiren osoitin ilmaisinalueella tehtäväpalkin oikeassa reunassa olevan verkon kuvakkeen päälle.

**FUOMAUTUS:** Eri WLAN-yhteyksien toiminta-alue (signaalien kulkema matka) vaihtelee WLANverkon kokoonpanon, reitittimen valmistajan sekä muiden elektroniikkalaitteiden ja rakenteellisten esteiden, kuten seinien aiheuttamien häiriöiden mukaan.

Lisätietoja WLAN-verkon käyttämisestä saat seuraavista lähteistä:

- langattoman reitittimen ja muiden WLAN-tuotteiden valmistajien ohjeet ja Internetpalveluntarjoajan antamat tiedot
- Ohje ja tuki -palvelussa olevat sivustojen linkit ja tiedot

Tietoja lähialueiden julkisista WLAN-verkoista saat Internet-palveluntarjoajaltasi tai Internetistä. Tietoja julkisista WLAN-verkoista on esimerkiksi Cisco Internet Mobile Office Wireless Locationsin, Hotspotlistin ja Geektoolsin sivustoissa. Tarkista kunkin julkisen WLAN-verkon hintatiedot ja yhteysvaatimukset.

Jos tarvitset tietoja tietokoneen liittämisestä yrityksesi WLAN-verkkoon, ota yhteyttä verkon järjestelmänvalvojaan tai yrityksen IT-osastoon.

### **Verkkovierailu toiseen verkkoon**

Kun siirrät tietokoneen toisen WLAN-verkon kantoalueelle, Windows yrittää muodostaa siihen yhteyden. Jos yritys onnistuu, tietokone muodostaa automaattisesti yhteyden uuteen verkkoon. Jos Windows ei tunnista uutta verkkoa, toimi samalla tavalla kuin silloin, kun muodostit yhteyden WLAN-verkkoon.

# <span id="page-32-0"></span>**HP:n mobiililaajakaistan käyttäminen (vain tietyt mallit)**

HP Mobile Broadband -moduulin avulla tietokoneesi voi muodostaa yhteyden suuralueverkkoihin (WWAN) ja luoda Internet-yhteyden useammista paikoista ja laajemmalla alueella kuin WLAN-verkossa. HP Mobile Broadband -moduulin käyttöä varten tarvitaan palveluntarjoaja (jota kutsutaan verkkooperaattoriksi), joka on useimmiten matkapuhelinverkko-operaattori. HP Mobile Broadband -verkkojen toiminta-alue vastaa matkapuhelinten kuuluvuusaluetta.

Kun HP Mobile Broadband -moduulia käytetään matkapuhelinverkossa, voit muodostaa yhteyden Internetiin, lähettää sähköpostia tai liittyä yrityksen verkkoon myös silloin, kun olet matkoilla tai paikoissa, joissa ei ole Wi-Fi-kohdepistettä.

HP tukee seuraavia tekniikoita:

- HSDPA (High Speed Packet Access) -tekniikalla voit muodostaa yhteyden verkkoihin, jotka perustuvat Global System for Mobile Communications (GSM) -tietoliikennestandardiin.
- EV-DO (Evolution Data Optimized) -tekniikalla voit muodostaa yhteyden verkkoihin, jotka perustuvat koodijakoiseen moniliittymätietoliikennestandardiin (CDMA).

Saatat tarvita HP Mobile Broadband -moduulin sarjanumeron laajakaistapalvelun aktivoimiseksi. Sarjanumero on painettu tarraan, joka on kiinnitetty tietokoneen pohjaan.

Jotkin matkapuhelinverkon operaattorit vaativat SIM-kortin käyttöä. SIM-kortti sisältää perustiedot käyttäjästä, kuten PIN (Personal Identification Number) -koodin, sekä verkkotietoa. Jotkin tietokoneet sisältävät akkupaikkaan valmiiksi asennetun SIM-kortin. Jos SIM-korttia ei ole asennettu valmiiksi, se saattaa sisältyä tietokoneen mukana toimitettuihin HP:n mobiililaajakaistan tietoihin, tai matkapuhelinoperaattori voi toimittaa sen erikseen.

Lisätietoa SIM-kortin asettamisesta ja irrottamisesta on tämän kappaleen kohdissa "SIM-kortin asettaminen" ja "SIM-kortin irrottaminen".

Lisätietoja HP:n mobiililaajakaistasta ja palvelun aktivoimisesta halutun matkapuhelinoperaattorin kautta on tietokoneen mukana toimitetuissa HP:n mobiililaajakaistan tiedoissa. Lisätietoja on HP:n WWW-sivustossa osoitteessa<http://www.hp.com/go/mobilebroadband>(vain Yhdysvallat).

### **SIM-kortin asettaminen paikalleen (vain tietyt mallit)**

**VAROITUS:** Aseta SIM-kortti paikalleen siten, että viisto kulma on kuvan osoittamassa suunnassa. Jos SIM-kortti on väärin päin, akku ei ehkä mahdu paikalleen oikein ja SIM-kortti ja sen liitin voivat vahingoittua.

Aseta SIM-kortti varovasti paikalleen, jotta liittimet eivät vahingoitu.

Aseta SIM-kortti seuraavasti:

- **1.** Sammuta tietokone. Jos et ole varma, onko tietokoneen virta katkaistu tai onko se horrostilassa, käynnistä tietokone painamalla virtapainiketta. Sammuta sitten tietokone käyttöjärjestelmän sammutustoiminnolla.
- **2.** Sulje näyttö.
- **3.** Irrota kaikki tietokoneeseen liitetyt ulkoiset laitteet.
- **4.** Irrota virtajohto pistorasiasta.
- **5.** Käännä tietokone ylösalaisin tasaisella alustalla.
- <span id="page-33-0"></span>**6.** Irrota akku.
- **7.** Aseta SIM-kortti korttipaikkaan ja työnnä SIM-korttia varovasti, kunnes se on tukevasti paikallaan.

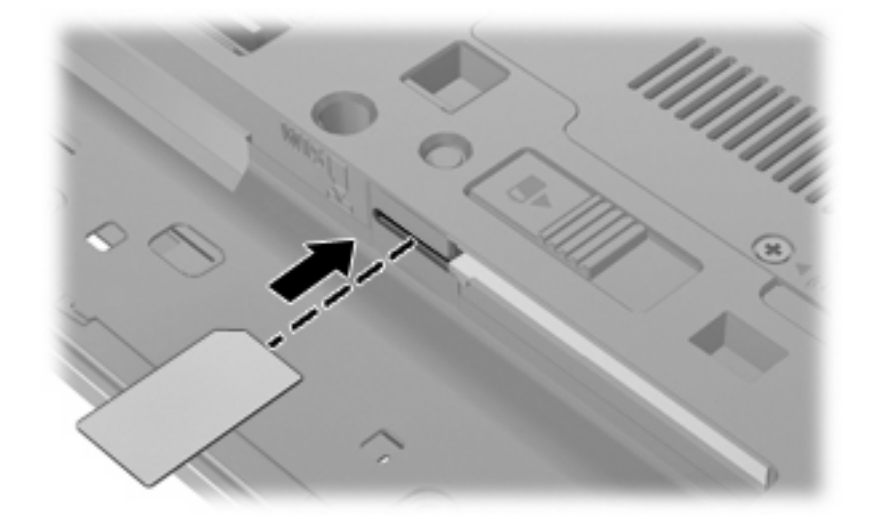

- **8.** Vaihda akku.
- **FUOMAUTUS:** HP Mobile Broadband ei toimi, jos akku ei ole paikallaan.
- **9.** Liitä ulkoinen virtalähde takaisin.
- **10.** Kytke kaikki ulkoiset laitteet uudelleen.
- **11.** Käynnistä tietokone.

### **SIM-kortin poistaminen (vain tietyt mallit)**

Irrota SIM-kortti seuraavasti:

- **1.** Sammuta tietokone. Jos et ole varma, onko tietokoneen virta katkaistu tai onko se horrostilassa, käynnistä tietokone painamalla virtapainiketta. Sammuta sitten tietokone käyttöjärjestelmän sammutustoiminnolla.
- **2.** Sulje näyttö.
- **3.** Irrota kaikki tietokoneeseen liitetyt ulkoiset laitteet.
- **4.** Irrota virtajohto pistorasiasta.
- **5.** Käännä tietokone ylösalaisin tasaisella alustalla.
- **6.** Irrota akku.

**7.** Paina SIM-korttia **(1)** ja ota se sitten ulos korttipaikasta **(2)**.

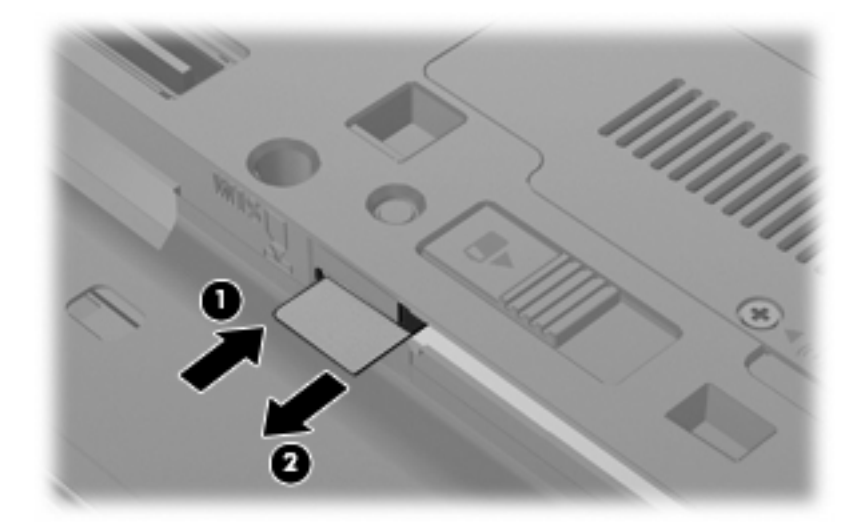

- **8.** Vaihda akku.
- **9.** Liitä ulkoinen virtalähde takaisin.
- **10.** Kytke kaikki ulkoiset laitteet uudelleen.
- **11.** Käynnistä tietokone.

# <span id="page-35-0"></span>**Langattoman Bluetooth-laitteen käyttäminen (vain tietyt mallit)**

Bluetooth-laite mahdollistaa lyhyen etäisyyden langattoman yhteyden, joka korvaa fyysiset kaapeliyhteydet, jotka perinteisesti yhdistävät elektroniset laitteet, kuten:

- tietokoneet (pöytätietokoneet, kannettavat tietokoneet, kämmentietokoneet)
- puhelimet (matkapuhelimet, langattomat puhelimet, älypuhelimet)
- kuvannuslaitteet (tulostimet, kamerat)
- audiolaitteet (kuulokemikrofonit, kaiuttimet).

Bluetooth-laitteissa on vertaisverkko-ominaisuus, jolla voidaan luoda Bluetooth-laitteiden PAN (Personal area network) -verkko. Lisätietoja Bluetooth-laitteiden asetusten määrittämisestä ja käytöstä saat Bluetooth-ohjelmiston ohjeesta.

### **Bluetooth ja Internet-yhteyden jakaminen (Internet Connection Sharing – ICS)**

HP **ei** suosittele Bluetoothin määrittämistä yhteen tietokoneeseen isännäksi ja käyttämistä sitä yhdyskäytävänä, jonka kautta muut tietokoneet voivat muodostaa Internet-yhteyden. Kun vähintään kaksi Bluetoothia käyttävää tietokonetta on yhdistetty ja Internet Connection Sharing (ICS) on käytössä yhdessä tietokoneessa, muut tietokoneet eivät välttämättä pysty muodostamaan Internet-yhteyttä Bluetooth-verkon kautta.

Bluetoothin etuna on mahdollisuus synkronoida tietoja tietokoneen ja langattomien laitteiden, kuten matkapuhelimien, tulostimien, kameroiden ja PDA-laitteiden, välillä. Se, ettei Bluetooth-verkon kautta voi jakaa Internet-yhteyttä liittämällä vähintään kahta tietokonetta pysyvästi toisiinsa, on Bluetoothverkon ja Windows-käyttöjärjestelmän puute.
# **Langattoman yhteyden ongelmien vianmääritys**

Seuraavassa on lueteltu joitakin langattoman yhteyden ongelmien syitä:

- Verkon asetukset (SSID tai suojaus) ovat muuttuneet.
- Langatonta laitetta ei ole asennettu oikein tai se on poistettu käytöstä.
- Langattoman laitteen tai reitittimen laitteisto on vioittunut.
- Langaton laite saa häiriötä toisista laitteista.
- **E** HUOMAUTUS: Langattomat verkkolaitteet sisältyvät vain tiettyihin malleihin. Jos langatonta verkkoa ei ole alkuperäisen tietokonepaketin sivussa olevassa ominaisuusluettelossa, voit lisätä tietokoneeseen langattoman verkkotoiminnon hankkimalla langattoman verkkolaitteen.

Ennen kuin käyt läpi verkon yhteyden ongelmien mahdollisia ratkaisuja, varmista, että laiteohjaimet on asennettu kaikkiin langattomiin laitteisiin.

Jos haluamasi tietokone ei pysty muodostamaan Internet-yhteyttä, voit suorittaa vianmäärityksen ja korjata viat tässä kappaleessa annettujen ohjeiden mukaisesti.

# **WLAN-yhteyttä ei voi luoda**

Jos yhteyden muodostaminen WLAN-verkkoon ei onnistu, tarkista, että sisäinen WLAN-laite on asennettu tietokoneeseen oikein:

- **FUOMAUTUS:** Windowsin sisältämä käyttäjätilien hallintaominaisuus parantaa tietokoneen suojausta. Järjestelmä saattaa kysyä käyttöoikeuksia tai salasanaa tiettyjen tehtävien, kuten ohjelmistojen asentamisen, apuohjelmien suorittamisen tai Windows-asetusten muuttamisen yhteydessä. Lisätietoja on Ohje ja tuki -toiminnossa.
	- **1.** Valitse **Käynnistä > Ohjauspaneeli > Järjestelmä ja suojaus**.
	- **2.** Valitse **Järjestelmä**-alueelta **Laitehallinta**.
	- **3.** Voit avata kaikkien asennettujen sovittimien luettelon ja tarkastella sitä napsauttamalla **Verkkosovittimet**-kohdan vieressä olevaa nuolta.
	- **4.** Tunnista WLAN-laite Verkkosovittimet-luettelosta. WLAN-laitteiden luettelossa saattaa esiintyä sana langaton, langaton LAN, WLAN, Wi-Fitai 802.11.

Jos WLAN-laitetta ei ole luettelossa, tietokoneessa ei joko ole sisäistä WLAN-laitetta tai WLAN-laitteen ohjainta ei ole asennettu oikein.

Lisätietoja WLAN-verkkojen vianmäärityksestä saat Ohje ja tuki -osan linkkien avulla.

# **Ensisijaiseen verkkoon ei voi muodostaa yhteyttä**

Windows voi korjata vioittuneen WLAN-yhteyden automaattisesti:

● Jos ilmaisinalueella tehtäväpalkin oikeassa reunassa näkyy verkon kuvake, napsauta kuvaketta hiiren kakkospainikkeella ja valitse sitten **Tee ongelmien vianmääritys**.

Windows nollaa verkkolaitteen ja yrittää muodostaa uudelleen yhteyden johonkin ensisijaiseen verkkoon.

- Jos ilmaisinalueella ei ole verkon kuvaketta, toimi seuraavasti:
	- **1.** Valitse **Käynnistä > Ohjauspaneeli > Verkko ja Internet > Verkko- ja jakamiskeskus**.
	- **2.** Valitse **Tee ongelmien vianmääritys** ja valitse verkko, jonka haluat korjata.

### **Verkon kuvake ei näy**

Jos verkkokuvake ei näy ilmaisinalueella sen jälkeen, kun olet määrittänyt langattoman verkon (WLAN) asetukset, ohjelmisto-ohjain puuttuu tai se on vioittunut. Näytössä saattaa olla myös Windowsin virheilmoitus "Laitetta ei löydy". Ohjain on asennettava uudelleen.

Voit hankkia WLAN-laitteen ohjelmiston uusimman version seuraavasti:

- **1.** Avaa Internet-selain ja siirry osoitteeseen <http://www.hp.com/support>.
- **2.** Valitse maasi tai alueesi.
- **3.** Napsauta ladattavien ohjelmistojen ja ohjainten vaihtoehtoa, ja kirjoita tietokoneesi mallinumero hakuruutuun.
- **4.** Paina enter-näppäintä ja noudata näyttöön tulevia ohjeita.
- **FUOMAUTUS:** Jos olet hankkinut WLAN-laitteen erikseen, hae ohjelmiston uusin versio valmistajan sivustosta.

# **Nykyiset verkon suojauskoodit eivät ole käytettävissä**

Jos sinua kehotetaan antamaan verkkoavain tai verkon nimi (SSID) muodostaessasi yhteyttä WLANverkkoon, verkko on suojattu. Tarvitset nykyiset koodit, jotta voit muodostaa yhteyden suojattuun verkkoon. SSID ja verkkoavain ovat aakkosnumeerisia koodeja, jotka annetaan tietokoneeseen ja joiden avulla tietokone tunnistautuu verkkoon.

- Jos verkko on muodostettu henkilökohtaisen langattoman reitittimen kautta, katso reitittimen käyttöoppaasta, miten samat koodit määritetään sekä reitittimeen että WLAN-laitteeseen.
- Jos käytät yksityistä verkkoa, kuten toimiston tai julkisen Internet-kahvilan verkkoa, saat koodit verkonvalvojalta, ja sinun on annettava ne pyydettäessä.

Joissakin verkoissa suojausta parannetaan vaihtamalla reitittimien tai kohdepisteiden SSIDtunnusta tai verkkoavaimia säännöllisin väliajoin. Tietokoneen vastaavaa koodia on tällöin myös vaihdettava.

Jos olet saanut uudet verkkoavaimet langattomaan verkkoon ja verkon SSID-tunnuksen ja olet aikaisemmin muodostanut yhteyden kyseiseen verkkoon, voit muodostaa verkkoyhteyden seuraavasti:

- **1.** Valitse **Käynnistä > Ohjauspaneeli > Verkko ja Internet > Verkko- ja jakamiskeskus**.
- **2.** Valitse vasemmasta ruudusta **Hallitse langattomia verkkoja**.

Käytettävissä olevien WLAN-verkkojen luettelo tulee näkyviin. Jos olet kohdepisteessä, jossa on useita aktiivisia WLAN-verkkoja, luettelossa näkyy useita verkkoja.

- **3.** Valitse verkko luettelosta, napsauta verkkoa hiiren kakkospainikkeella ja valitse sitten **Ominaisuudet**.
- **HUOMAUTUS:** Jos haluamaasi verkkoa ei ole luettelossa, tarkista verkon järjestelmänvalvojalta, että reititin tai liityntäpiste ovat toiminnassa.
- **4.** Napsauta **Suojaus**-välilehteä ja kirjoita langattoman verkon oikeat salaustiedot **Verkon suojausavain** -kenttään.
- **5.** Tallenna nämä asetukset valitsemalla **OK**.

### **WLAN-yhteys on erittäin heikko**

Jos yhteys on erittäin heikko tai tietokone ei voi muodostaa yhteyttä WLAN-verkkoon, minimoi muiden laitteiden aiheuttama häiriö seuraavasti:

- Siirrä tietokone lähemmäs langatonta reititintä tai liityntäpistettä.
- Poista mikroaaltouunien, langattomien puhelimien ja matkapuhelimien kaltaiset muut langattomat laitteet väliaikaisesti käytöstä, jotta ne eivät pääse aiheuttamaan häiriöitä.

Jos yhteyden laatu ei parane, kokeile pakottaa laite muodostamaan kaikki yhteysarvot uudelleen:

- **1.** Valitse **Käynnistä > Ohjauspaneeli > Verkko ja Internet > Verkko- ja jakamiskeskus**.
- **2.** Valitse vasemmasta ruudusta **Hallitse langattomia verkkoja**.

Käytettävissä olevien WLAN-verkkojen luettelo tulee näkyviin. Jos olet kohdepisteessä, jossa on useita aktiivisia WLAN-verkkoja, luettelossa näkyy useita verkkoja.

**3.** Napsauta verkkoa ja valitse **Poista**.

### **Yhteyttä langattomaan reitittimeen ei voi muodostaa**

Jos et onnistu muodostamaan yhteyttä langattomaan reitittimeen, palauta langaton reititin katkaisemalla reitittimen virta 10–15 sekunnin ajaksi.

Jos tietokone ei edelleenkään pysty muodostamaan yhteyttä WLAN-verkkoon, käynnistä langaton reititin uudelleen. Lisätietoja on reitittimen valmistajan ohjeissa.

# **Modeemin käyttäminen (vain tietyt mallit)**

Modeemi tulee yhdistää analogiseen puhelinlinjaan käyttämällä 6-nastaista RJ-11-modeemikaapelia (hankittava erikseen). Joissakin maissa / joillakin alueilla tarvitaan lisäksi maa- tai aluekohtainen modeemikaapelisovitin (hankittava erikseen). Digitaalisten PBX-järjestelmien liitännät saattavat muistuttaa analogisen puhelinlinjan liitäntöjä, mutta ne eivät ole yhteensopivia modeemin kanssa.

**VAARA** Sisäisen analogisen modeemin liittäminen digitaaliseen puhelinlinjaan voi vahingoittaa modeemia pysyvästi. Irrota heti modeemikaapeli, jos se on vahingossa liitetty digitaaliseen puhelinlinjaan.

Jos modeemikaapelissa on häiriönpoistopiiri **(1)**, joka estää TV- ja radiolähetysten häiriöitä, aseta tietokonetta kohti se kaapelin pää, jossa piiri on **(2)**.

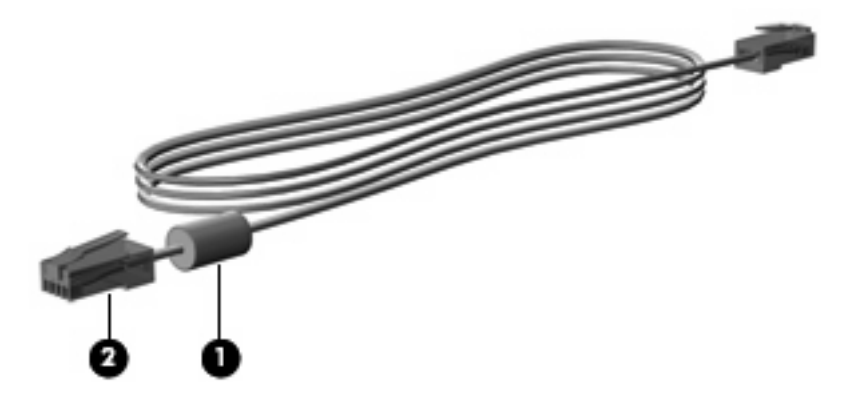

# **Modeemikaapelin liittäminen (hankittava erikseen)**

**VAARA** Älä liitä modeemi- tai puhelinkaapelia (hankittava erikseen) RJ-45-liitäntään (verkkoliitäntään). Liittäminen saattaa aiheuttaa sähköiskun tai tulipalon tai vaurioittaa laitteistoa.

Voit liittää modeemikaapelin seuraavasti:

- **1.** Liitä modeemikaapeli tietokoneen modeemiliitäntään **(1)**.
- **2.** Liitä modeemikaapeli RJ-11-puhelinliitäntään **(2)**.

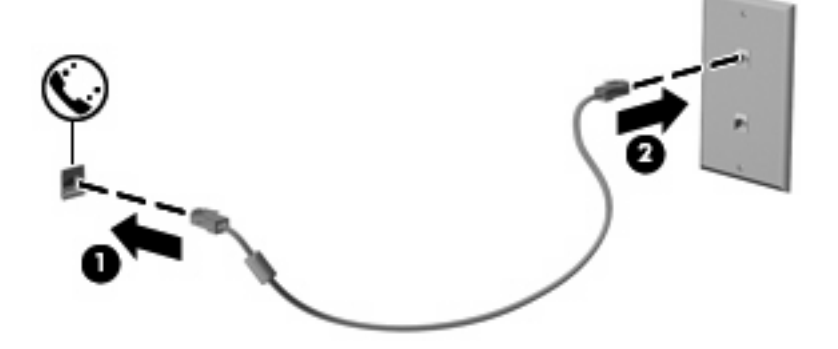

# **Maa-/aluekohtaisen modeemikaapelisovittimen liittäminen (hankittava erikseen)**

Puhelinlinjaliitännät vaihtelevat maittain/alueittain. Jos käytät modeemia ja modeemikaapelia (hankittava erikseen) muualla kuin tietokoneen ostomaassa/-alueella, sinun on hankittava maa-/ aluekohtainen modeemikaapelisovitin (hankittava erikseen).

Voit liittää modeemin analogiseen puhelinlinjaan, jossa ei ole RJ-11-puhelinliitäntää, seuraavasti:

- **1.** Liitä modeemikaapeli tietokoneen modeemiliitäntään **(1)**.
- **2.** Liitä modeemikaapeli maa-/aluekohtaiseen modeemikaapelisovittimeen **(2)**.
- **3.** Liitä maa-/aluekohtainen modeemikaapelisovitin puhelinpistorasiaan **(3)**.

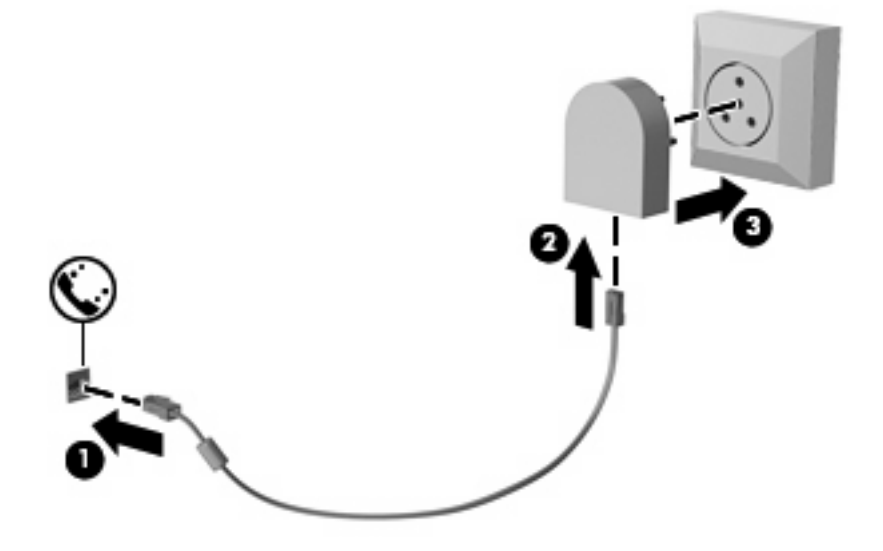

# **Sijaintiasetuksen valitseminen**

### **Käytössä olevan sijaintivalinnan tarkasteleminen**

Voit tarkistaa modeemin nykyisen sijaintiasetuksen seuraavasti:

- **1.** Valitse **Käynnistä > Ohjauspaneeli**.
- **2.** Valitse **Aika-, kieli- ja alueasetukset**.
- **3.** Valitse **Alue ja kieli**.
- **4.** Tuo sijainti näyttöön valitsemalla **Sijainti**-välilehti.

### **Uusien sijaintien lisääminen matkustaessa**

Oletuksen mukaan ainoa käytettävissä oleva modeemin sijaintiasetus on tietokoneen ostomaan/-alueen sijaintiasetus. Kun matkustat toiseen maahan / toiselle alueelle, aseta sisäinen modeemi sijaintiasetukseen, joka vastaa sen maan/alueen käyttöstandardeja, jossa käytät modeemia.

Lisäämäsi uudet sijaintiasetukset tallennetaan tietokoneeseen, joten niiden välillä voi vaihtaa milloin vain. Voit lisätä useita sijaintiasetuksia mille tahansa maalle/alueelle.

**VAROITUS:** Älä poista modeemin nykyisiä maa-/alueasetuksia, jotta kotimaan/-alueen asetuksia ei menetettäisi. Voit ottaa modeemin käyttöön muissa maissa/muilla alueilla säilyttäen samalla kotimaan/ alueen kokoonpanoasetukset lisäämällä uuden kokoonpanon määrityksen kullekin sijainnille, jossa käytät modeemia.

**VAROITUS:** Jotta et määrittäisi modeemin asetuksia tavalla, joka rikkoo kohdemaan/-alueen teleliikennesäädöksiä tai lakeja, valitse se maa/alue, jossa tietokone sijaitsee. Jos oikeaa maa-/ alueasetusta ei valita, modeemi ei ehkä toimi oikein.

Voit lisätä modeemin sijaintiasetuksen seuraavasti:

- **1.** Valitse **Käynnistä > Laitteet ja tulostimet**.
- **2.** Napsauta hiiren kakkospainikkeella tietokonettasi vastaavaa laitetta ja valitse **Modeemiasetukset**.
- **HUOMAUTUS:** Alkuperäisen (nykyisen) sijainnin suuntanumero on määritettävä, ennen kuin Valintasäännöt-välilehteä voi tarkastella. Jos sijaintia ei ole määritetty, sinua kehotetaan määrittämään sijainti, kun valitset Modeemiasetukset.
- **3.** Valitse **Valintasäännöt**-välilehti.
- **4.** Valitse **Uusi**. (Näkyviin tulee Uusi sijainti -ikkuna.)
- **5.** Kirjoita **Sijainnin nimi** -ruutuun uuden sijaintiasetuksen nimi (esimerkiksi Koti tai Työ).
- **6.** Valitse avattavasta **Maa tai alue** -valikosta maa tai alue. (Jos valitset maan tai alueen, jota modeemi ei tue, näkyviin tulee maan/alueen oletusvalinta USA tai UK.)
- **7.** Anna suuntanumero, operaattorikoodi (tarvittaessa) ja ulkolinjan valintanumero (tarvittaessa).
- **8.** Valitse **Valinta käyttäen** -kohdassa **Äänitaajuutta** tai **Pulssia**-vaihtoehto.
- **9.** Tallenna uusi sijaintiasetus valitsemalla **OK**. (Näkyviin tulee Puhelin ja modeemi -ikkuna.)
- **10.** Tee jokin seuraavista toimista:
	- Aseta uusi sijaintiasetus nykyiseksi sijainniksi valitsemalla **OK**.
	- Jos haluat valita toisen sijaintiasetuksen nykyiseksi sijainniksi, valitse haluamasi vaihtoehto **Sijainti**-luettelosta ja valitse sitten **OK**.
	- **HUOMAUTUS:** Voit lisätä edellä kuvatulla tavalla sijaintiasetuksia oman maasi/alueesi paikoille sekä muille maille/alueille. Voit lisätä esimerkiksi asetuksen "Työ", joka sisältää valintasäännöt ulkolinjan käyttämiseksi.

### **Matkustaessa esiintyvien yhteyden ongelmien ratkaiseminen**

Jos modeemiyhteyksissä on ongelmia käyttäessäsi tietokonetta muualla kuin ostomaassa/-alueella, voit koettaa seuraavia ehdotuksia.

● **Tarkista puhelinlinjan tyyppi**.

Modeemi vaatii analogisen puhelinlinjan, digitaalinen linja ei kelpaa. Jos linjaa kutsutaan PBXlinjaksi, se on yleensä digitaalinen linja. Jos puhelinlinjaa kutsutaan datalinjaksi, faksilinjaksi, modeemilinjaksi tai standardipuhelinlinjaksi, se on yleensä analoginen linja.

● **Tarkista pulssi- tai äänivalinta**.

Analoginen puhelinlinja tukee kahta valintatapaa: pulssivalintaa ja äänivalintaa. Nämä valintatavan asetukset valitaan puhelimen ja modeemin asetuksissa. Valitun valintatavan on oltava sama kuin paikallisen puhelinlinjan tukema valintatapa.

Voit selvittää puhelinlinjan tukeman valintatavan valitsemalla puhelimessa muutaman numeron ja kuuntelemalla puhelimen kuulokkeesta kuuluvia ääniä. Naksahdukset osoittavat, että puhelinlinja tukee pulssivalintaa. Erikorkuiset äänimerkit osoittavat, että puhelinlinja tukee äänivalintaa.

Voit vaihtaa modeemin nykyiseen sijaintiasetukseen liittyvän valintatavan seuraavasti:

- **1.** Valitse **Käynnistä > Laitteet ja tulostimet**.
- **2.** Napsauta hiiren kakkospainikkeella tietokonettasi vastaavaa laitetta ja valitse **Modeemiasetukset**.
- **3.** Valitse **Valintasäännöt**-välilehti.
- **4.** Valitse modeemin sijaintiasetus.
- **5.** Valitse **Muokkaa**.
- **6.** Valitse **Äänivalinta** tai **Pulssivalinta**.
- **7.** Valitse **OK** kahdesti.
- **Tarkista valitsemasi puhelinnumero ja etämodeemin antama vastaus**.

Valitse puhelinnumero, varmista, että etämodeemi antaa vastauksen, ja lopeta puhelu.

#### ● **Aseta modeemi jättämään valintaäänet huomiotta**.

Jos modeemi vastaanottaa tunnistamattoman valintaäänen, se keskeyttää valinnan ja näyttää Ei valintaääntä -virhesanoman.

Voit asettaa modeemin jättämään huomiotta kaikki ennen numeronvalintaa vastaanotetut valintaäänet seuraavasti:

- **1.** Valitse **Käynnistä > Laitteet ja tulostimet**.
- **2.** Napsauta hiiren kakkospainikkeella tietokonettasi vastaavaa laitetta ja valitse **Modeemiasetukset**.
- **3.** Valitse **Modeemit**-välilehti.
- **4.** Napsauta modeemin nimeä luettelossa.
- **5.** Napsauta **Ominaisuudet**-kohtaa.
- **6.** Valitse **Modeemi**.
- **7.** Poista **Odota valintaääntä ennen valitsemista** -valintaruudun valinta.
- **8.** Valitse **OK** kahdesti.

# **Liittäminen lähiverkkoon (LAN)**

Lähiverkkoyhteyden (LAN) muodostamiseen tarvitaan kahdeksanpiikkinen RJ-45-verkkokaapeli (hankittava erikseen). Jos verkkokaapelissa on häiriönpoistopiiri **(1)**, joka estää TV- ja radiolähetysten häiriöitä, aseta tietokonetta kohti se kaapelin pää, jossa piiri on **(2)**.

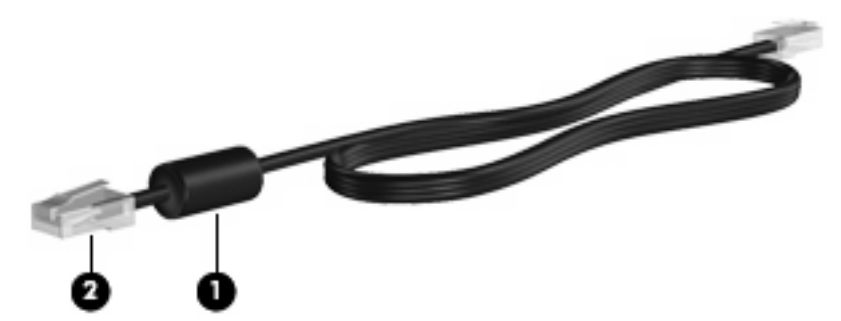

Liitä verkkokaapeli seuraavasti:

- **1.** Liitä verkkokaapeli tietokoneen verkkoliitäntään **(1)**.
- **2.** Liitä virtajohdon toinen pää seinäverkkoliitäntään **(2)**.

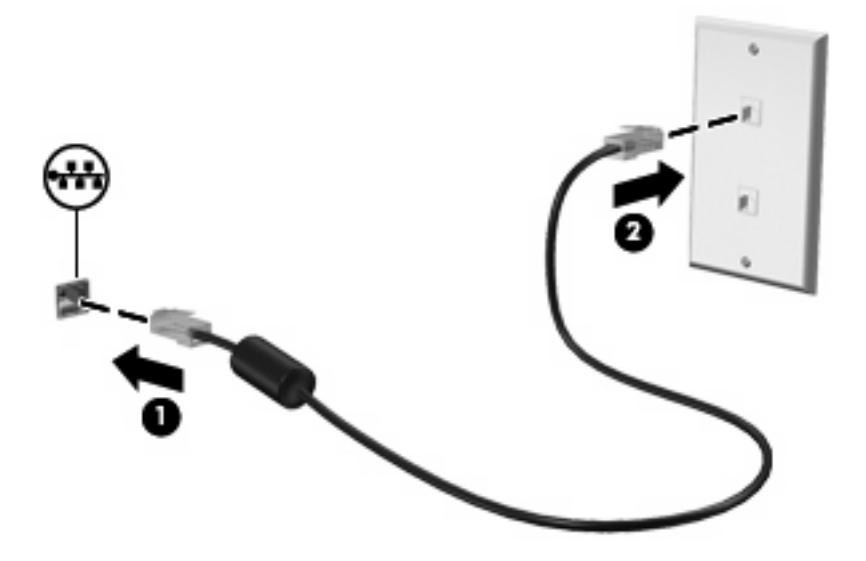

**VAARA** Älä liitä modeemi- tai puhelinkaapelia RJ-45-liitäntään (verkkoliitäntään). Näin vähennät sähköiskun, tulipalon tai laitevaurioiden vaaraa.

# **3 Osoitinlaitteet ja näppäimistö**

# **Osoitinlaitteiden käyttäminen**

# **Osoitinlaitteiden asetusten määrittäminen**

Windows®-käyttöjärjestelmän hiiren ominaisuusasetuksissa voit mukauttaa osoitinlaitteiden asetuksia, kuten näppäinmäärityksiä, napsautuksen nopeutta ja osoitinasetuksia.

Saat näkyviin hiiren asetukset valitsemalla **Käynnistä > Laitteet ja tulostimet**. Napsauta sitten hiiren kakkospainikkeella tietokonettasi vastaavaa laitetta ja valitse **Hiiren asetukset**.

### **Kosketusalustan käyttäminen**

Siirrä osoitinta liikuttamalla sormeasi kosketusalustalla siihen suuntaan, johon haluat siirtää osoitinta. Kosketusalustan painikkeet toimivat kuten ulkoisen hiiren vastaavat painikkeet. Voit vierittää ylös- tai alaspäin käyttämällä kosketusalustan pystysuoraa säätöaluetta ja liikuttamalla sormeasi ylös- tai alaspäin viivojen yli.

**HUOMAUTUS:** Jos käytät kosketusalustaa osoittimen siirtämiseen, sinun täytyy nostaa sormi pois kosketusalustasta ennen kuin siirrät sen säätöalueelle. Pelkkä sormen siirtäminen kosketusalueelta säätöalueelle ei käynnistä vieritystoimintoa.

### **Paikannustapin käyttäminen**

Siirrä osoitinta työntämällä paikannustappia siihen suuntaan, johon haluat siirtää osoitinta. Voit käyttää paikannustapin vasenta ja oikeaa painiketta aivan kuten ulkoisen hiiren ykkös- ja kakkospainiketta.

### **Ulkoisen hiiren liittäminen**

Tietokoneeseen voi liittää ulkoisen USB-hiiren tietokoneen USB-portin kautta. USB-hiiri voidaan liittää järjestelmään myös käyttämällä valinnaisen telakointilaitteen tai laajennusosan portteja.

# **Näppäimistön käyttäminen**

### **Pikanäppäimien käyttäminen**

Pikanäppäimet ovat fn-näppäimen **(1)** ja joko esc-näppäimen **(2)** tai jonkin toimintonäppäimen **(3)** yhdistelmiä.

Toimintonäppäimiin f3, f4 ja f8–f11 on merkitty vastaavien pikanäppäintoimintojen kuvakkeet. Pikanäppäinten toiminnot kuvataan seuraavissa osissa.

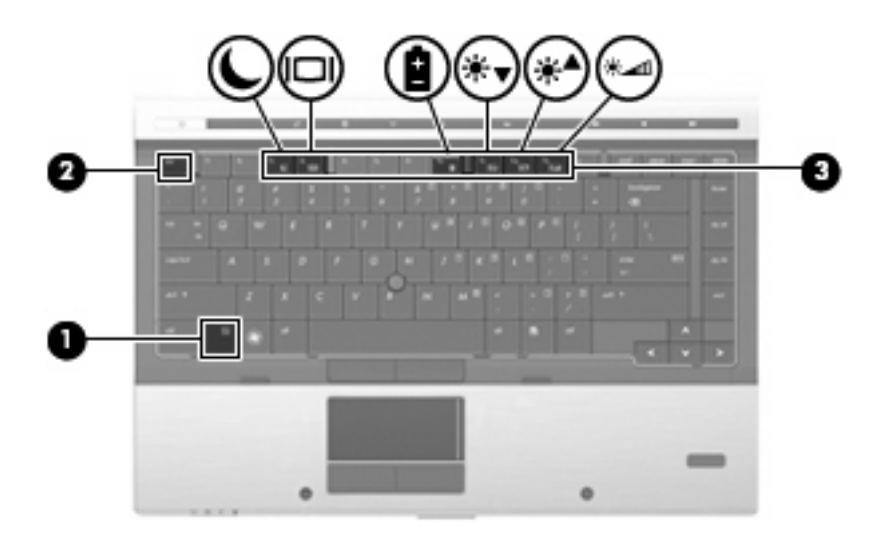

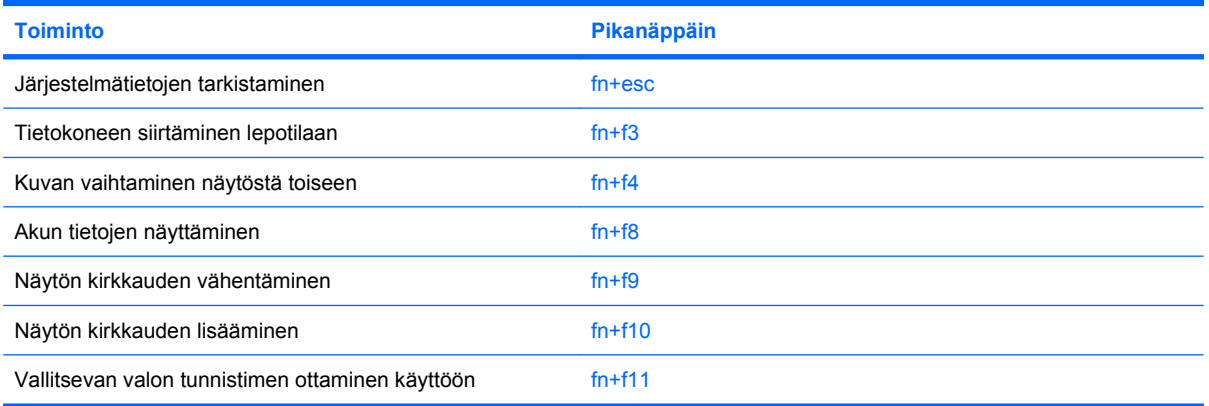

Kun haluat käyttää tietokoneen näppäimistön pikanäppäinkomentoja, tee jompikumpi seuraavista:

Paina nopeasti fn-näppäintä ja paina sitten nopeasti komennon toista näppäintä.

TAI

Pidä fn-näppäintä alhaalla, paina nopeasti komennon toista näppäintä ja vapauta molemmat näppäimet yhtä aikaa.

### **Järjestelmätietojen tuominen näyttöön**

Kun haluat nähdä järjestelmän laitteistotiedot ja BIOS-versionumeron, käytä näppäinyhdistelmää fn +esc.

Järjestelmän BIOS-ohjelmiston versio näkyy Windowsissa fn+esc-näytössä BIOS-päivämääränä. Joissakin tietokonemalleissa BIOS-päivämäärä näkyy desimaalimuodossa. BIOS-päivämäärää kutsutaan toisinaan myös järjestelmän ROM-versionumeroksi.

### **Tietokoneen siirtäminen lepotilaan**

**VAROITUS:** Ennen kuin siirrät tietokoneen lepotilaan, keskeneräiset työt kannattaa tallentaa. Näin voit varmistaa, että tietoja ei katoa.

Siirrä tietokone lepotilaan painamalla näppäinyhdistelmää fn+f3.

Kun lepotila on käynnistetty, tiedot tallennetaan järjestelmämuistiin, näyttö tyhjennetään ja virrankulutus asetetaan säästötilaan. Kun tietokone on lepotilassa, virran merkkivalo vilkkuu.

Tietokoneen on oltava käynnistettynä, jotta voit käynnistää lepotilan.

**E** HUOMAUTUS: Jos varauksen kriittinen taso saavutetaan, kun tietokone on lepotilassa, tietokone käynnistää horrostilan, ja muistiin tallennetut tiedot tallennetaan kiintolevylle. Kriittisen varaustason toiminnan tehdasasetus on horrostila, mutta tätä asetusta voi muuttaa Windowsin Ohjauspaneelin Virranhallinta-asetusten avulla.

Lepotilasta poistuminen: paina lyhyesti virtapainiketta tai mitä tahansa näppäimistön näppäintä.

Voit halutessasi muuttaa fn+f3-näppäinyhdistelmän toimintoa. Voit esimerkiksi määrittää, että fn+f3 näppäinyhdistelmää painamalla tietokone siirretään horrostilaan lepotilan sijasta.

**F** HUOMAUTUS: Jos Windows-käyttöjärjestelmässä viitataan *lepotilapainikkeeseen* (sleep button), kyseessä on fn+f3-näppäinyhdistelmää vastaava toiminto.

#### **Kuvan vaihtaminen näytöstä toiseen**

Siirrä kuvaa järjestelmään liitetystä näyttölaitteesta toiseen painamalla näppäinyhdistelmää fn+f4. Jos tietokoneeseen on liitetty esimerkiksi ulkoinen näyttö, näppäinkomennolla fn+f4 näyttökuva siirtyy tietokoneen näyttöön tai ulkoiseen näyttöön tai näkyy niissä molemmissa yhtä aikaa.

Useimmat ulkoiset näytöt voivat vastaanottaa tietokoneesta tulevaa VGA-standardin mukaista videokuvaa. Käyttämällä näppäinyhdistelmää fn+f4 voit vaihtaa näyttökuvaa myös niiden laitteiden kesken, jotka vastaanottavat tietokoneen videosignaaleja.

Näppäinkomento fn+f4 tukee seuraavantyyppisiä ja seuraavien laitteiden kautta tapahtuvia videolähetyksiä:

- nestekidenäyttö (tietokoneen oma näyttö)
- ulkoinen VGA-näyttö (useimmat ulkoiset näytöt)
- DisplayPort

#### **Akun varaustilan tarkistaminen**

Kaikkien järjestelmään asennettujen akkujen varaustilatietoja voidaan tarkastella painamalla näppäinyhdistelmää fn+f8. Tiedoista näkyy, mikä akku on latautumassa ja kuinka paljon kussakin akussa on virtaa jäljellä.

#### **Näytön kirkkauden vähentäminen**

Vähennä näytön kirkkautta painamalla näppäinyhdistelmää fn+f9. Voit vähentää kirkkautta asteittain pitämällä näppäinyhdistelmän näppäimet alhaalla.

### **Näytön kirkkauden lisääminen**

Lisää näytön kirkkautta painamalla näppäinyhdistelmää fn+f10. Voit lisätä kirkkautta asteittain pitämällä näppäinyhdistelmän näppäimet alhaalla.

#### **Kaksijakoisen valontunnistimen aktivoiminen**

Valitse fn+f11, jotta voit aktivoida kaksijakoisen valontunnistimen ja poistaa sen aktivoinnin.

# **HP QuickLook -ohjelmiston käyttäminen**

QuickLook tallentaa kalenterin tiedot, yhteystiedot, saapuneet sähköpostiviestit ja tehtävätiedot Microsoft Outlookista käyttäjän tietokoneen kiintolevylle. Voit tarkastella näitä tietoja odottamatta käyttöjärjestelmän uudelleenkäynnistymistä painamalla tietokoneen QuickLook-painiketta, kun tietokone on suljettuna tai horrostilassa.

QuickLook-ohjelmiston avulla voit hallita yhteystietoja, kalenteritapahtumia, sähköpostitietoja ja tehtäviä käynnistämättä tietokonetta uudelleen.

**HUOMAUTUS:** QuickLook ei tue Windowsin lepotilan käyttöä.

**HUOMAUTUS:** Akun poistamisen jälkeen HP QuickLook -toiminto on otettava uudelleen käyttöön käynnistämällä tietokone uudelleen.

Lisätietoja QuickLook-ohjelmiston määrittämisestä ja käyttämisestä on QuickLook-ohjelmiston ohjeessa.

# **Numeronäppäimistöjen käyttäminen**

Tietokoneessa on upotettu numeronäppäimistö, mutta tietokoneen kanssa voi käyttää myös valinnaista ulkoista numeronäppäimistöä tai ulkoista näppäimistöä, jossa on numeronäppäimistö.

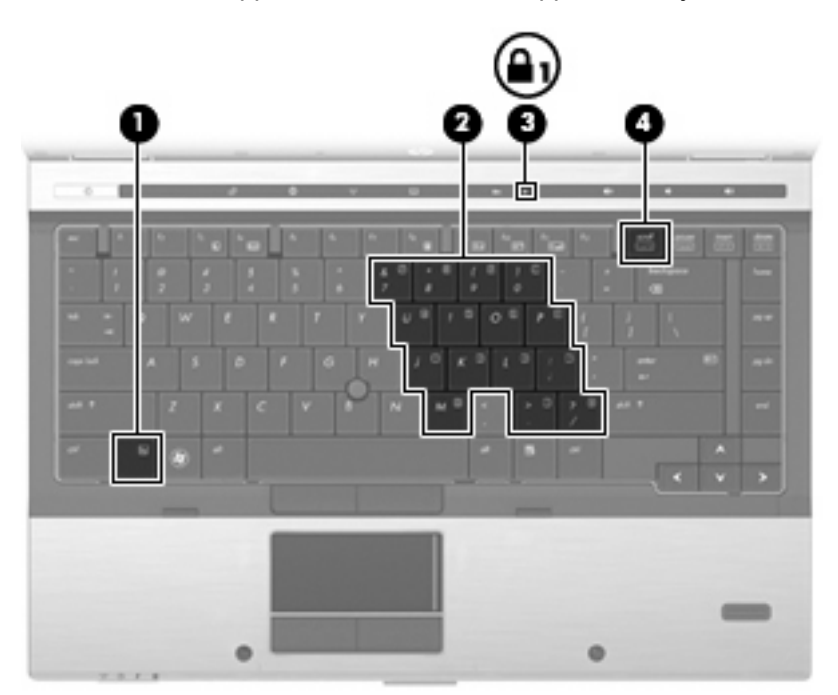

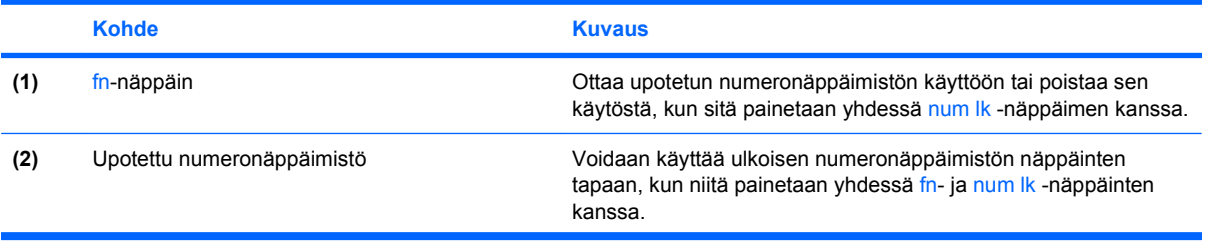

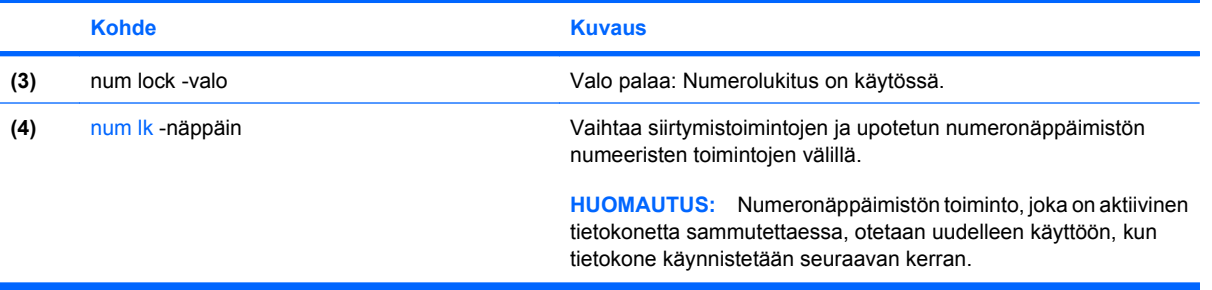

# **Upotetun numeronäppäimistön käyttäminen**

Upotetun numeronäppäimistön viittätoista näppäintä voidaan käyttää kuten ulkoisen näppäimistön vastaavia näppäimiä. Kun upotettu numeronäppäimistö on käytössä, sen kullakin näppäimellä voidaan suorittaa toiminto, jota osoittava kuvake näkyy näppäimen oikeassa yläkulmassa.

### **Upotetun numeronäppäimistön ottaminen käyttöön ja poistaminen käytöstä**

Ota upotettu numeronäppäimistö käyttöön painamalla näppäinyhdistelmää fn+num lk. Voit palauttaa numeronäppäimet normaaliin toimintatilaansa painamalla uudelleen näppäinyhdistelmää fn+num lk.

**E** HUOMAUTUS: Upotettu numeronäppäimistö ei toimi, jos tietokoneeseen on liitetty ulkoinen näppäimistö tai numeronäppäimistö.

### **Upotetun numeronäppäimistön näppäintoimintojen vaihtaminen**

Voit vaihtaa upotetun numeronäppäimistön näppäimet toimimaan väliaikaisesti tavallisessa tai numeronäppäintilassa painamalla fn-näppäintä tai fn+vaihto-näppäinyhdistelmää.

- Jos haluat vaihtaa jonkin upotetun numeronäppäimistön näppäimen toimintaa, kun numeronäppäimistö on poissa käytöstä, pidä fn-näppäintä alhaalla samalla, kun painat upotetun numeronäppäimistön näppäintä.
- Jos haluat käyttää numeronäppäimistöä tilapäisesti normaalilla tavalla, kun numeronäppäimistö on käytössä, toimi seuraavasti:
	- Jos haluat kirjoittaa pieniä kirjaimia, pidä fn-näppäintä alhaalla.
	- Jos haluat kirjoittaa isoja kirjaimia, pidä fn+vaihto-näppäinyhdistelmää alhaalla.

# **Valinnaisen ulkoisen numeronäppäimistön käyttäminen**

Ulkoisten numeronäppäimistöjen näppäimet toimivat eri tavalla sen mukaan, onko num lock- eli numerolukitustila käytössä vai ei. (num lock -tila on poistettu käytöstä tehtaalla.) Esimerkki:

- Kun numerolukitustila on käytössä, useimmilla numeronäppäimistöillä voi kirjoittaa numeroita.
- Kun numerolukitustila ei ole käytössä, useimpien numeronäppäimistöjen näppäimet toimivat nuolinäppäiminä tai page up- tai page down -näppäiminä.

Kun ulkoisen näppäimistön numerolukitustila otetaan käyttöön, tietokoneen num lock -merkkivalo syttyy. Kun ulkoisen näppäimistön numerolukitustila poistetaan käytöstä, tietokoneen num lock -merkkivalo sammuu.

Voit ottaa numerolukitustilan käyttöön tai poistaa sen käytöstä ulkoisella näppäimistöllä työskentelyn aikana seuraavasti:

▲ Paina ulkoisen näppäimistön num lk -näppäintä. Älä paina tietokoneen vastaavaa painiketta.

# **TouchPad-kosketusalustan, näppäimistön ja tuuletusaukkojen puhdistaminen**

Kosketusalustassa oleva lika ja rasva saattaa aiheuttaa kohdistimen hypähtelemistä näytössä. Tämä voidaan estää puhdistamalla kosketusalusta kostealla kankaalla ja huolehtimalla käsien puhtaudesta tietokonetta käytettäessä.

**VAARA** Älä koskaan puhdista näppäimistöä pölynimurilla. Pölynimuri voi aiheuttaa sähköiskun ja vahingoittaa tietokoneen sisäisiä osia. Siitä voi irrota myös likaa.

Puhdista näppäimistö säännöllisesti, jotta näppäimet eivät jumiudu ja jotta niiden alle ei keräänny pölyä, nukkaa tai hiukkasia. Käytä näppäimistön puhdistukseen tarkoitettua paineilmaa, joka suihkutetaan pillisuulakkeen kautta näppäinten ympärille ja niiden alitse.

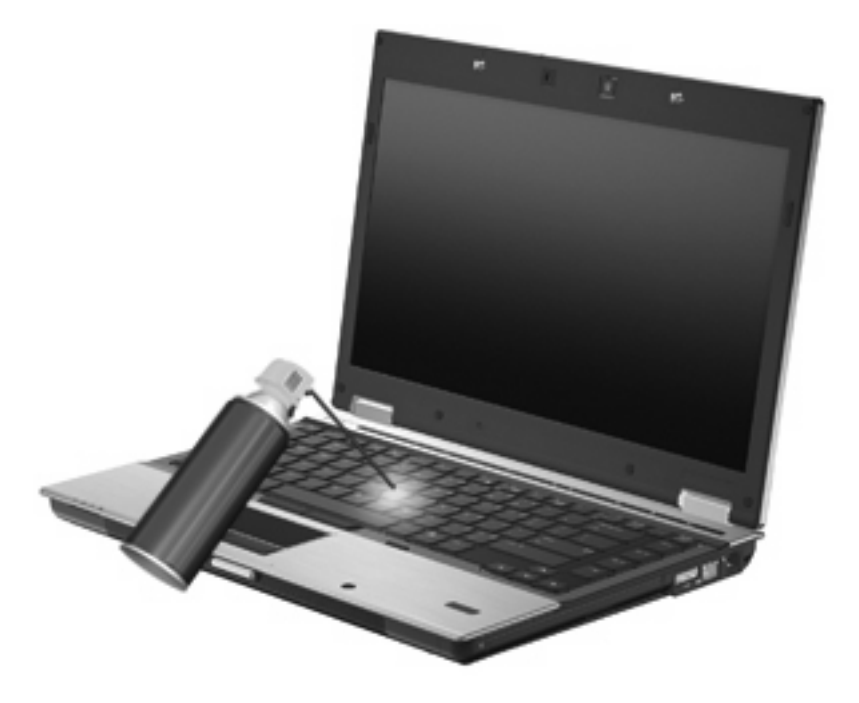

**VAROITUS:** Voit estää pölyä tai nukkaa tukkimasta tuuletusaukkoja tarkistamalla tuuletusaukot säännöllisesti. Poista kertynyt pöly ja nukka pehmeällä harjalla tai kankaalla.

# **4 Multimedia**

# **Multimediaominaisuudet**

Tietokoneessa on multimediaominaisuuksia, joiden avulla voit kuunnella musiikkia ja näyttää kuvia. Tietokone voi sisältää seuraavat multimediavarusteet:

- optinen asema ääni- ja videolevyjen toistamista varten
- sisäänrakennetut kaiuttimet musiikin kuuntelemista varten
- sisäänrakennetut mikrofonit oman ääniaineiston tallentamista varten
- sisäänrakennettu verkkokamera (vain tietyt mallit), jonka avulla voit tallentaa videoita ja jakaa ne
- esiasennettu multimediaohjelmisto, jonka avulla voit toistaa ja hallita omia musiikki-, elokuva- ja kuvatiedostojasi
- **HUOMAUTUS:** Tietokoneessasi ei välttämättä ole kaikkia tässä mainittuja varusteita.

Seuraavissa kohdissa kerrotaan, miten voit käyttää tietokoneessa olevia multimediavarusteita.

# **Äänenvoimakkuuden säätäminen**

Äänenvoimakkuuden säätämiseen voit käyttää seuraavia säätimiä:

- Tietokoneen äänenvoimakkuuspainikkeet:
	- Jos haluat mykistää tai palauttaa äänet, paina äänen mykistyspainiketta **(1)**.
	- Jos haluat pienentää äänenvoimakkuutta, paina äänenvoimakkuuden vähennyspainiketta **(2)**.

◦ Jos haluat suurentaa äänenvoimakkuutta, paina äänenvoimakkuuden lisäyspainiketta **(3)**.

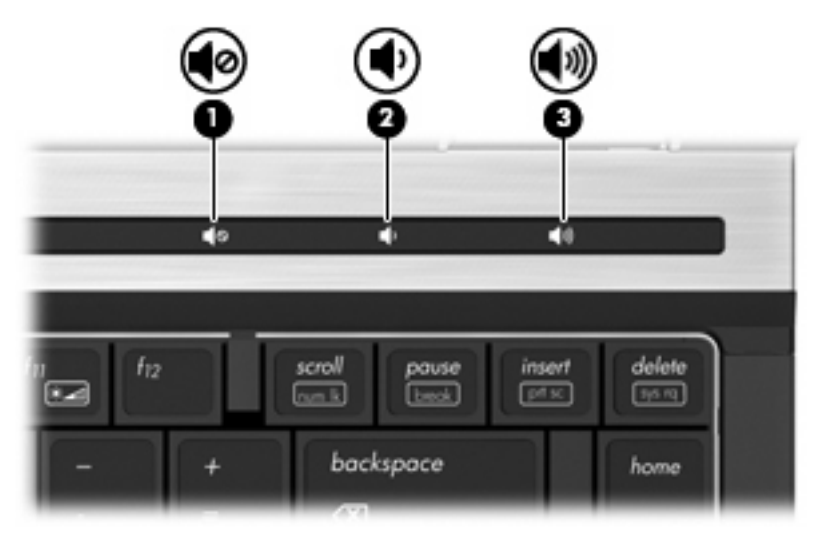

- Windowsin® äänenvoimakkuuden säätäminen:
	- **a.** Napsauta ilmaisinalueella tehtäväpalkin oikeassa reunassa olevaa **Kaiuttimet**-kuvaketta.
	- **b.** Jos haluat lisätä tai vähentää äänenvoimakkuutta, liikuta liukusäädintä ylös- tai alaspäin. Voit mykistää äänen napsauttamalla **Vaimenna kaiuttimet** -kuvaketta.

TAI

- **a.** Napsauta hiiren kakkospainikkeella ilmaisinalueella olevaa **Kaiuttimet**-kuvaketta ja valitse **Avaa äänenvoimakkuuden mikseri**.
- **b.** Voit lisätä tai vähentää äänenvoimakkuutta liikuttamalla Kaiuttimet-sarakkeen liukusäädintä ylös- tai alaspäin. Voit myös mykistää äänen napsauttamalla **Vaimenna kaiuttimet** -kuvaketta.

Jos Kaiuttimet-kuvake ei näy ilmaisinalueella, voit lisätä sen seuraavasti:

- **a.** Napsauta hiiren kakkospainikkeella ilmaisinalueen **Näytä piilotetut kuvakkeet** -kuvaketta (nuoli ilmaisinalueen vasemmassa reunassa).
- **b.** Valitse **Mukauta ilmoituskuvakkeita**.
- **c.** Valitse Toiminnat-kohdasta Äänenvoimakkuus-kuvakkeen vierestä **Näytä kuvake ja ilmoitukset**.
- **d.** Valitse **OK**.
- Ohjelmien äänenvoimakkuuden säätö:

Äänenvoimakkuutta voi säätää myös joissakin ohjelmissa.

# **Multimediaohjelmisto**

Tietokoneessa on esiasennettu multimediaohjelmisto, jonka avulla voit toistaa musiikkia ja näyttää kuvia. Seuraavissa kohdissa kerrotaan esiasennetusta multimediaohjelmistosta ja multimediaohjelmiston asentamisesta levyltä.

# **Esiasennetun multimediaohjelmiston käyttäminen**

Voit käyttää esiasennettua multimediaohjelmistoa seuraavasti:

- ▲ Valitse **Käynnistä > Kaikki ohjelmat** ja avaa sitten haluamasi multimediaohjelma.
- **FUOMAUTUS:** Jotkin ohjelmat saattavat sijaita alikansioissa.

**HUOMAUTUS:** Lisätietoja tietokoneen mukana toimitetun ohjelmiston käytöstä on ohjelmiston valmistajan ohjeissa. Nämä ohjeet voidaan toimittaa ohjelmiston mukana, levyllä tai valmistajan sivustossa.

# **Multimediaohjelmiston asentaminen levyltä**

Voit asentaa multimediaohjelmistoja CD- tai DVD-levyltä seuraavasti:

- **1.** Aseta levy optiseen asemaan (vain tietyt mallit) tai lisävarusteena saatavaan ulkoiseen optiseen asemaan.
- **2.** Kun ohjattu asennusohjelma avautuu, toimi näyttöön tulevien ohjeiden mukaan.
- **3.** Käynnistä tietokone pyydettäessä uudelleen.
- **E** HUOMAUTUS: Jos tietokoneessa ei ole optista asemaa, voit liittää ulkoisen optisen aseman (hankittava erikseen) yhteen tietokoneen USB-porteista.

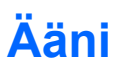

Voit käyttää tietokoneessa useita äänitoimintoja:

- toistaa musiikkia tietokoneen kaiuttimien ja/tai tietokoneeseen liitettyjen ulkoisten kaiutinten kautta
- tallentaa ääntä sisäänrakennettujen mikrofonien avulla tai liittää tietokoneeseen ulkoisen mikrofonin
- ladata musiikkia Internetistä
- luoda ääntä ja kuvia sisältäviä multimediaesityksiä
- lähettää ääntä ja kuvia pikaviestiohjelmien välityksellä
- virtauttaa radio-ohjelmia (vain tietyissä malleissa) tai vastaanottaa FM-radiosignaaleja
- luoda (polttaa) CD-äänilevyjä (vain tietyt mallit).

# **Ulkoisten äänilaitteiden liittäminen**

**VAARA** Säädä äänenvoimakkuus, ennen kuin asetat kuulokkeet, nappikuulokkeet tai kuulokemikrofonin päähäsi. Liian voimakkaaksi säädetty äänenvoimakkuus voi aiheuttaa kuulovaurioita. Lisää turvallisuusohjeita on Sähkötarkastusviranomaisten ilmoitukset ja turvallisuus- ja ympäristöohjeet -oppaassa.

Jos haluat liittää tietokoneeseen ulkoisia äänilaitteita, kuten ulkoiset kaiuttimet, kuulokkeet tai mikrofonin, tutustu laitteen mukana toimitettuihin ohjeisiin. Parhaat tulokset saat muistamalla seuraavat vihjeet:

- Varmista, että laitteen kaapeli on liitetty kunnolla oikeaan tietokoneen liitäntään. (Kaapeleiden liittimet on tavallisesti värikoodattu siten, että ne vastaavat tietokoneessa olevia liitäntöjä.)
- Varmista, että olet asentanut kaikki ulkoisen laitteen vaatimat ohjaimet.
- **HUOMAUTUS:** Ohjain on pakollinen ohjelma, joka toimii kääntäjänä laitteen ja laitetta käyttävien ohjelmien välillä.

# **Äänitoimintojen tarkistaminen**

Voit tarkistaa tietokoneen äänitoiminnot seuraavasti:

- **1.** Valitse **Käynnistä > Ohjauspaneeli**.
- **2.** Valitse **Laitteisto ja äänet**.
- **3.** Valitse **Ääni**.
- **4.** Kun Äänet-ikkuna avautuu, napsauta **Äänet**-välilehteä. Valitse **Ohjelmatapahtumat**-kohdasta haluamasi äänitapahtuma, kuten äänimerkki tai hälytys, ja napsauta **Testaa**-painiketta.

Kaiuttimista tai tietokoneeseen liitetyistä kuulokkeista pitäisi kuulua ääntä.

Voit tarkistaa tietokoneen tallennustoiminnot seuraavasti:

- **1.** Valitse **Käynnistä > Kaikki ohjelmat > Apuohjelmat > Ääninauhuri**.
- **2.** Valitse **Aloita tallennus** ja puhu mikrofoniin. Tallenna tiedosto työpöydälle.
- **3.** Avaa Windows Media Player ja toista ääni.
- **HUOMAUTUS:** Parhaat tulokset tallennettaessa saat puhumalla suoraan mikrofoniin ja tallentamalla äänen ympäristössä, jossa ei ole taustamelua.

Jos haluat vahvistaa tietokoneen ääniasetukset tai muuttaa niitä, valitse **Käynnistä > Ohjauspaneeli > Laitteisto ja äänet > Äänet**.

# **Video**

Voit käyttää tietokoneessa useita videotoimintoja:

- katsella elokuvia
- pelata pelejä Internetissä
- muokata kuvia ja videoita esitysten luomista varten
- liittää ulkoisia videolaitteita.

### **Ulkoisen näytön tai projektorin liittäminen**

Tietokoneessa on sekä ulkoisen näytön portti että DisplayPort, joiden avulla tietokoneeseen voi liittää ulkoisia näyttöjä tai projektoreita.

### **Ulkoisen näytön portin käyttäminen**

Ulkoisen näytön portin avulla tietokoneeseen voi liittää ulkoisen VGA-näyttölaitteen, kuten ulkoisen VGA-näytön tai VGA-projektorin. Ulkoisen näytön portti on analoginen näyttöliittymä.

Liitä ulkoisen VGA-näyttölaitteen kaapeli tietokoneen ulkoisen näytön porttiin.

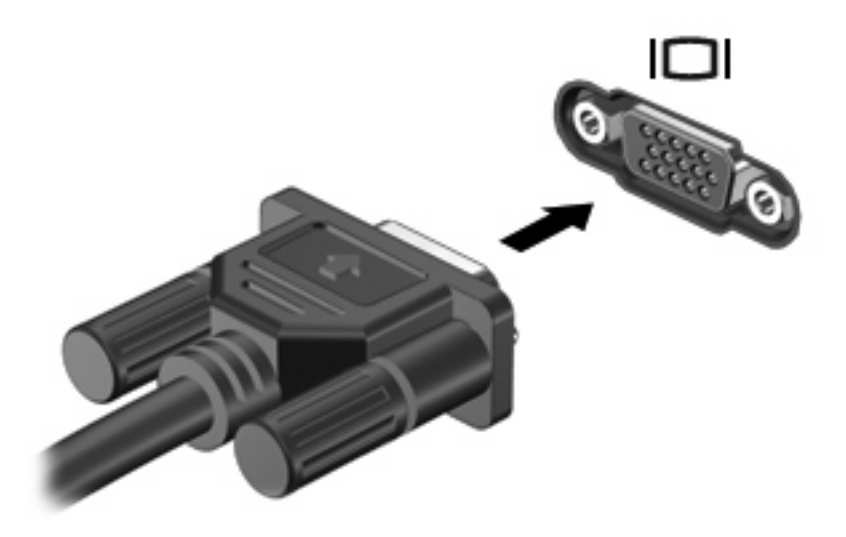

**HUOMAUTUS:** Jos näyttökuva ei tule näkyviin ulkoiseen näyttölaitteeseen, vaikka laite on liitetty oikein, yritä siirtää kuva laitteeseen painamalla näppäinyhdistelmää fn+f4. Painamalla fn+f4-näppäimiä useamman kerran voit vaihdella näyttökuvaa tietokoneen näytön ja laitteen välillä.

### **DisplayPort-liitännän käyttäminen**

DisplayPort-liitännän avulla voit kytkeä laitteeseen lisävarusteena saatavan digitaalisen näyttölaitteen, kuten suorituskykyisen näytön tai projektorin. DisplayPort on ulkoisen VGA-näytön porttia suorituskykyisempi ja parantaa digitaalisen yhteyden laatua.

▲ Liitä digitaalisen näyttölaitteen kaapeli tietokoneen DisplayPort-liitäntään.

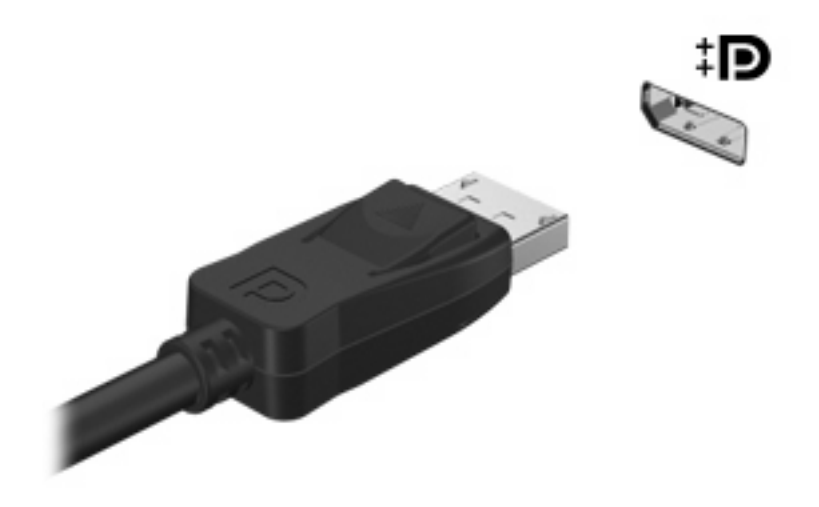

**HUOMAUTUS:** Jos näyttökuva ei tule näkyviin ulkoiseen näyttölaitteeseen, vaikka laite on liitetty oikein, yritä siirtää kuva laitteeseen painamalla näppäinyhdistelmää fn+f4. Painamalla fn+f4-näppäimiä useamman kerran voit vaihdella näyttökuvaa tietokoneen näytön ja laitteen välillä.

# **Optinen asema (vain tietyissä malleissa)**

Tietokoneessa on mahdollisesti optinen asema, joka laajentaa tietokoneen käyttömahdollisuuksia. Optisen aseman avulla voit lukea datalevyjä, toistaa musiikkia ja katsella elokuvia.

### **Optisen aseman tunnistaminen**

#### ▲ Valitse **Käynnistä > Tietokone**.

Näet kaikkien tietokoneeseen asennettujen laitteiden luettelon. Tietokoneessa voi olla yksi seuraavista asemista:

- DVD-asema
- DVD±RW SuperMulti Double-Layer (DL) LightScribe -asema
- **E** HUOMAUTUS: Kaksikerroksisiin levyihin mahtuu enemmän tietoa kuin yksikerroksisiin levyihin. Tällä asemalla poltettuja kaksikerroksisia levyjä ei kuitenkaan välttämättä voi toistaa monissa markkinoilla olevissa yksikerroksisille levyille tarkoitetuissa DVD-asemissa ja -soittimissa.
- **Blu-ray RW -asema**
- Blu-ray ROM LightScribe -asema

**E** HUOMAUTUS: Tietokone ei välttämättä tue kaikkia edellä mainittuja asemia.

# **Optisten levyjen (CD-, DVD- ja BD-levyjen) käyttäminen**

Optinen asema, kuten DVD-asema, tukee optisten levyjen (CD-, DVD- ja BD-levyjen) käyttöä. Näille levyille voi tallentaa tietoja, kuten musiikkia, valokuvia ja elokuvia. DVD- ja BD-levyjen tallennuskapasiteetti on suurempi kuin CD-levyjen.

Optinen asema pystyy lukemaan tavallisia CD- ja DVD-levyjä. Jos optinen asema on Blu-ray Disc (BD) -asema, se lukee myös BD-levyjä.

**HUOMAUTUS:** Tietokone ei välttämättä tue joitakin lueteltuja optisia asemia. Kaikkia tuettuja optisia asemia ei välttämättä ole lueteltu.

Seuraavassa taulukossa esitetyt optiset asemat pystyvät myös kirjoittamaan optisille levyille.

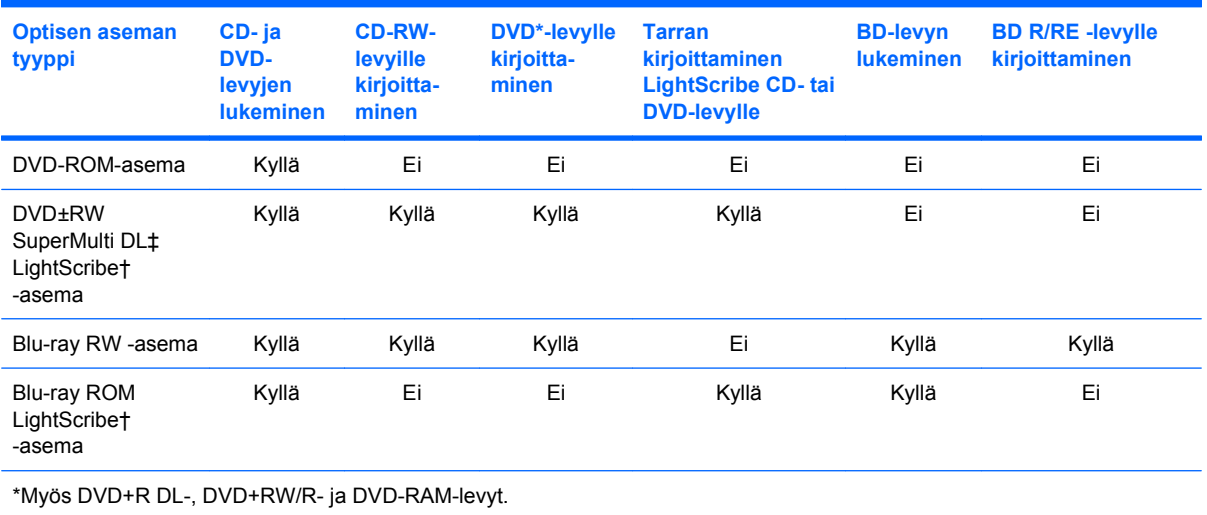

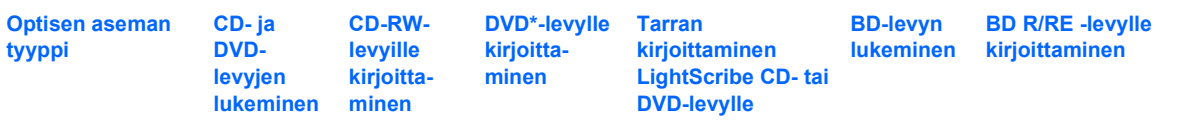

†LightScribe-levyt on hankittava erikseen. LightScribe luo mustavalkoisia kuvia vastaavia harmaasävykuvia.

‡ Kaksikerroksisiin levyihin mahtuu enemmän tietoa kuin yksikerroksisiin levyihin. Tällä asemalla poltettuja kaksikerroksisia levyjä ei kuitenkaan välttämättä voida toistaa monissa yksikerroksisten levyjen toistoon tarkoitetuissa DVD-asemissa ja -soittimissa.

**VAROITUS:** Älä siirrä tietokonetta lepotilaan tai horrostilaan CD-, DVD- tai BD-levyn käytön aikana, koska äänen ja videokuvan laatu voi heiketä, tietoja voi hävitä tai ääni tai videokuva voi hävitä kokonaan.

# **Oikean levyn (CD-, DVD- ja BD-levyn) valitseminen**

Optinen asema tukee optisten levyjen (CD-, DVD- ja BD-levyjen) käyttöä. Digitaalisessa muodossa olevien tietojen tallennukseen tarkoitettuja CD-levyjä käytetään myös kaupallisten äänitallenteiden valmistamiseen, ja ne ovat käteviä omien tietojesi tallennukseen. DVD- ja BD-levyjä käytetään lähinnä elokuvien ja ohjelmistojen tallennukseen sekä varmuuskopioiden tekemiseen. DVD-ja BD-levyt ovat muodoltaan samanlaisia kuin CD-levyt, mutta niille voidaan tallentaa paljon enemmän tietoa.

**HUOMAUTUS:** Tietokoneen optinen asema ei välttämättä tue kaikkia tässä osassa käsiteltyjä optisia levyjä.

### **CD-R-levyt**

Käytä CD-R-levyjä (kerran kirjoitettavia CD-levyjä), jos haluat luoda pysyviä arkistoja ja jakaa tiedostoja käytännössä kenen kanssa tahansa. Näiden levyjen tyypilliset käyttötavat ovat seuraavat:

- suurten esitysten jakeleminen
- skannattujen ja digitaalisten kuvien, videoleikkeiden ja kirjoitettujen tietojen jakaminen
- omien CD-musiikkilevyjen tekeminen
- tietokoneen tiedostojen ja kodin skannattujen asiakirjojen pysyvä arkistointi
- tiedostojen siirtäminen kiintolevyltä levytilan vapauttamiseksi.

Kirjoitettuja tietoja ei voi poistaa tai korvata.

### **CD-RW-levyt**

Käytä CD-RW-levyjä (uudelleenkirjoitettavia CD-levyjä), jos haluat tallentaa suuria projekteja, jotka on päivitettävä säännöllisesti. Näiden levyjen tyypilliset käyttötavat ovat seuraavat:

- suurten asiakirjojen ja projektitiedostojen kehittäminen ja ylläpito
- työtiedostojen siirtäminen
- kiintolevyllä olevien tiedostojen viikottainen varmuuskopiointi
- valokuvien, videoiden, äänitiedostojen ja tietojen päivittäminen.

### **DVD±R-levyt**

Käytä tyhjiä DVD±R-levyjä, jos haluat tallentaa suuria tietomääriä pysyvästi. Kirjoitettuja tietoja ei voi poistaa tai korvata.

#### **DVD±RW-levyt**

Käytä DVD±RW-levyjä, jos haluat, että aikaisemmin tallennetut tiedot voidaan poistaa tai korvata. Tämä levytyyppi sopii erinomaisesti ääni- ja videotallenteiden testaamiseen, ennen kuin tiedot poltetaan CDtai DVD-levylle, jota ei voi muuttaa.

### **LightScribe DVD+R -levyt**

Käytä LightScribe DVD+R -levyjä tietojen, kotivideoiden ja valokuvien jakamiseen ja tallentamiseen. Nämä levyt ovat yhteensopivia useimpien DVD-asemien ja DVD-videosoittimien kanssa. LightScribeyhteensopivan aseman ja LightScribe-ohjelmiston avulla voit kirjoittaa tietoja levylle ja sen jälkeen lisätä itse suunnittelemasi etiketin levyn pinnalle.

### **Blu-ray (BD) -levyt**

BD-levy on suuritiheyksinen optinen levy, joka on suunniteltu digitaalisessa muodossa olevien tietojen, kuten teräväpiirtovideoiden tallennukseen. Yksikerroksiselle Blu-ray-levylle mahtuu 25 Gt tietoa, mikä on yli viisi kertaa enemmän kuin yksikerroksisen DVD-levyn 4,7 Gt:n tallennuskapasiteetti. Kaksikerroksiselle Blu-ray-levylle mahtuu 50 Gt tietoa, mikä on melkein kuusi kertaa enemmän kuin kaksikerroksisen DVD-levyn 8,5 Gt:n tallennuskapasiteetti.

Näiden levyjen tyypilliset käyttötavat ovat seuraavat:

- suurten tietomäärien tallentaminen
- teräväpiirtoisen videon toistaminen ja tallentaminen
- videopelit.
- **HUOMAUTUS:** Blu-ray on uusi tallennusmuoto, jossa käytetään uusia tekniikoita, ja siksi sen käytössä voi ilmetä tiettyjä levyihin, digitaaliseen yhteyteen, yhteensopivuuteen ja/tai suorituskykyyn liittyviä ongelmia. Nämä eivät kuitenkaan ole merkkejä siitä, että tuote olisi viallinen. Virheetöntä toistoa ei taata kaikissa järjestelmissä.

# **CD-, DVD- tai BD-levyn toistaminen**

- **1.** Käynnistä tietokone.
- **2.** Vapauta levykelkka painamalla aseman etulevyssä olevaa vapautuspainiketta **(1)**.
- **3.** Vedä kelkka **(2)** ulos.
- **4.** Pidä kiinni levyn reunoista. Älä kosketa levyn tasaisia pintoja. Aseta levy levykelkassa olevaan pyörittimeen nimikepuoli ylöspäin.
- **HUOMAUTUS:** Jos levykelkka ei avaudu kokonaan, kohdista levy varovasti levykelkassa olevaan pyörittimeen kallistamalla levyä.

**5.** Paina levy **(3)** varovasti levykelkassa olevaan pyörittimeen siten, että se napsahtaa paikalleen.

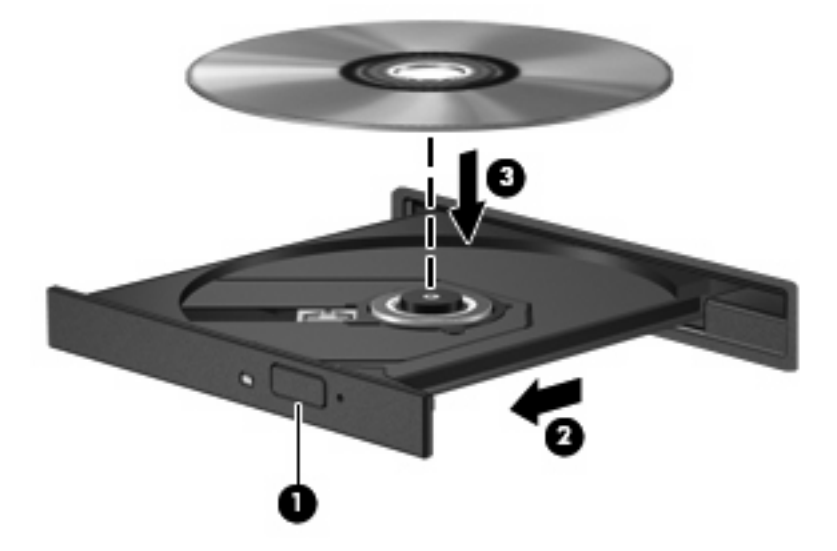

**6.** Sulje levykelkka.

Jos et ole määrittänyt automaattista käynnistystä, kuten seuraavassa kohdassa on esitetty, näyttöön tulee automaattisen käynnistyksen valintaikkuna. Siinä pyydetään valitsemaan mediasisällön haluttu käyttötapa.

**E** HUOMAUTUS: Saat parhaan tuloksen varmistamalla, että verkkovirtalaite on liitetty ulkoiseen virtalähteeseen, kun toistat BD-levyä.

# **Automaattisen käynnistyksen määrittäminen**

- **1.** Valitse **Käynnistä > Oletusohjelmat > Muuta automaattisen toiston asetuksia**.
- **2.** Tarkista, että **Käytä automaattista toistoa kaikille tietovälineille ja laitteille** -valintaruutu on valittuna.
- **3.** Valitse **Valitse oletus** ja sen jälkeen kunkin tietovälineen tyypin kohdalla jokin käytettävissä olevista vaihtoehdoista.
- **HUOMAUTUS:** Valitse WinDVD (vain tietyt mallit) tai DVD-oletussoitin, jos haluat toistaa DVDlevyjä.
- **4.** Valitse **Tallenna**.
- **HUOMAUTUS:** Lisätietoja automaattisesta käynnistyksestä on Ohjeessa ja tuessa.

### **DVD-aseman alueasetusten muuttaminen**

Useimmissa tekijänoikeuksien alaista aineistoa sisältävissä DVD-levyissä on myös DVD-aluekoodi. DVD-aluekoodien avulla voidaan suojata kansainvälisiä tekijänoikeuksia.

Voit toistaa DVD-levyn, jos sen aluekoodi on sama kuin DVD-aseman aluekoodi.

**VAROITUS:** DVD-aseman alueasetus voidaan vaihtaa vain viisi kertaa.

Alueasetuksesta, jonka valitset viidennellä kerralla, tulee DVD-aseman pysyvä asetus.

Aluekoodin jäljellä olevien vaihtokertojen määrä näkyy DVD-alue-välilehdessä.

Voit muuttaa asetuksia käyttöjärjestelmästä seuraavasti:

- **1.** Valitse **Käynnistä > Ohjauspaneeli > Järjestelmä ja suojaus > Laitehallinta**.
- **HUOMAUTUS:** Windowsin sisältämä käyttäjätilien hallintaominaisuus parantaa tietokoneen suojausta. Järjestelmä saattaa kysyä käyttöoikeuksia tai salasanaa tiettyjen tehtävien, kuten ohjelmistojen asentamisen, apuohjelmien suorittamisen tai Windows-asetusten muuttamisen yhteydessä. Lisätietoja on Ohje ja tuki -toiminnossa.
- **2.** Valitse **DVD- ja CD-asemat** -kohdan vieressä oleva plusmerkki (+).
- **3.** Napsauta hiiren kakkospainikkeella DVD-asemaa, jonka alueasetusta haluat muuttaa, ja valitse sitten **Ominaisuudet**.
- **4.** Napsauta **DVD-alue**-välilehteä ja muuta asetuksia.
- **5.** Valitse **OK**.

### **Tekijänoikeuksia koskevat varoitukset**

Tekijänoikeuslain alaisen aineiston, kuten tietokoneohjelmien, elokuvien, lähetysten ja äänitysten, luvaton kopioiminen on rikos. Älä käytä tietokonetta tähän tarkoitukseen.

**VAROITUS:** Voit estää tietojen menettämisen tai levyn vaurioitumisen ottamalla seuraavat ohjeet huomioon:

Kytke tietokone luotettavaan ulkoiseen virtalähteeseen, ennen kuin alat kirjoittaa levylle. Älä kirjoita levylle, kun tietokone käyttää akkuvirtaa.

Ennen kuin alat kirjoittaa levylle, lopeta kaikki käynnissä olevat ohjelmat käytössä olevaa levyohjelmaa lukuun ottamatta.

Älä kopioi suoraan lähdelevyltä tai verkkoasemasta kohdelevylle. Tallenna tiedot kiintolevylle ja polta ne sitten kiintolevyltä kohdelevylle.

Älä käytä tietokoneen näppäimistöä äläkä siirrä tietokonetta tietojen levylle kirjoittamisen aikana. Muutoin tärinä voi häiritä tiedostojen tallennusta.

**HUOMAUTUS:** Lisätietoja tietokoneen mukana toimitetusta ohjelmistosta on ohjelmiston valmistajan ohjeissa, jotka voivat olla CD-levyllä, ohjelmiston ohjeessa tai valmistajan Web-sivustossa.

### **CD-, DVD- tai BD-levyn kopioiminen**

- **1.** Valitse **Käynnistä > Kaikki ohjelmat > Roxio > Creator Business**.
- **HUOMAUTUS:** Jos käytät Roxio-ohjelmistoa ensimmäistä kertaa, sinun on hyväksyttävä ohjelmiston käyttöoikeussopimus ennen toiminnon jatkamista.
- **2.** Valitse oikeasta ruudusta **Copy Disc** (Kopioi levy).
- **3.** Aseta kopioitava levy optiseen asemaan.
- **4.** Valitse näytön oikeasta alakulmasta **Copy Disc** (Kopioi levyke).

Creator Business lukee lähdelevyn ja kopioi tiedot kiintolevyllä olevaan tilapäiskansioon.

**5.** Poista lähdelevy kehotettaessa optisesta asemasta ja aseta asemaan tyhjä levy.

Kun tiedot on kopioitu, luotu levy poistetaan automaattisesti.

**E** HUOMAUTUS: Älä siirrä tietokonetta tietojen BD-levylle kirjoittamisen aikana.

# **CD-, DVD- tai BD-levyn luominen (polttaminen)**

**VAROITUS:** Noudata tekijänoikeuksia koskevia varoituksia. Tekijänoikeuslain alaisen aineiston, kuten tietokoneohjelmien, elokuvien, lähetysten ja äänitysten, luvaton kopioiminen on rikos. Älä käytä tietokonetta tähän tarkoitukseen.

Jos optinen asema on CD-RW-, DVD-RW- tai DVD±RW-asema, voit polttaa data- ja äänitiedostoja, kuten MP3- ja WAV-musiikkitiedostoja, esimerkiksi Windows Media Player -ohjelmiston avulla.

Ota CD-, DVD- tai BD-levyjä poltettaessa seuraavat seikat huomioon:

- Tallenna ja sulje kaikki auki olevat tiedostot ja sulje kaikki ohjelmat ennen levyn polttamista.
- Äänitiedostojen polttamiseen sopivat parhaiten CD-R- ja DVD-R-levyt, sillä tietoja ei enää voi muuttaa kopioinnin jälkeen.
- Jotkin koti- ja autostereot eivät toista CD-RW-levyjä, joten polta musiikki-CD-levyt CD-R-levyille.
- CD-RW- ja DVD-RW-levyt sopivat parhaiten datatiedostojen polttamiseen. Niitä voidaan käyttää myös ääni- ja videotallenteiden testaamiseen, ennen kuin tiedot poltetaan CD- tai DVD-levylle, jota ei voi muuttaa.
- Kotijärjestelmien DVD-soittimet eivät tavallisesti tue kaikkia DVD-muotoja. Tuettujen muotojen luettelon löydät DVD-soittimen mukana toimitetusta käyttöoppaasta.
- MP3-tiedosto vie muita musiikkitiedostomuotoja vähemmän tilaa, ja MP3-levy luodaan samalla tavalla kuin datatiedosto. MP3-tiedostot voidaan toistaa vain MP3-soittimilla tai tietokoneissa, joihin on asennettu MP3-ohjelmisto.
- Älä siirrä tietokonetta tietojen BD-levylle kirjoittamisen aikana.

Polta CD-, DVD- tai BD-levy seuraavasti:

- **1.** Lataa tai kopioi lähdetiedostot kiintolevyllä olevaan kansioon.
- **2.** Aseta tyhjä levy optiseen asemaan.
- **3.** Valitse **Käynnistä > Kaikki ohjelmat** ja käytettävän ohjelman nimi.
- **4.** Valitse luotavan levyn tyyppi: data, ääni tai video.
- **5.** Napsauta hiiren kakkospainikkeella **Käynnistä**, valitse **Avaa Windowsin resurssienhallinta** ja siirry kansioon, jonne lähdetiedostot on tallennettu.
- **6.** Avaa kansio ja vedä tiedostot tyhjän levyn sisältävän aseman päälle.
- **7.** Käynnistä polttaminen valitsemasi ohjelman ohjeiden mukaan.

Lisätietoja on ohjelmiston valmistajan toimittamissa ohjeissa. Nämä ohjeet voivat olla ohjelmistossa, levyllä tai valmistajan WWW-sivustossa.

# **Optisen levyn (CD-, DVD- tai BD-levyn) poistaminen**

- **1.** Vapauta levykelkka painamalla levyaseman etulevyssä olevaa vapautuspainiketta **(1)** ja vedä sitten levykelkkaa **(2)** varovasti ulospäin, kunnes se pysähtyy.
- **2.** Poista levy **(3)** levykelkasta painamalla pyöritintä varovasti samalla, kun nostat levyä ulkoreunasta. Pidä kiinni levyn reunoista äläkä kosketa levyn tasaisia pintoja.
	- **E** HUOMAUTUS: Jos levykelkka ei ole kokonaan ulkona, kallista levyä varovasti, kun poistat sen.

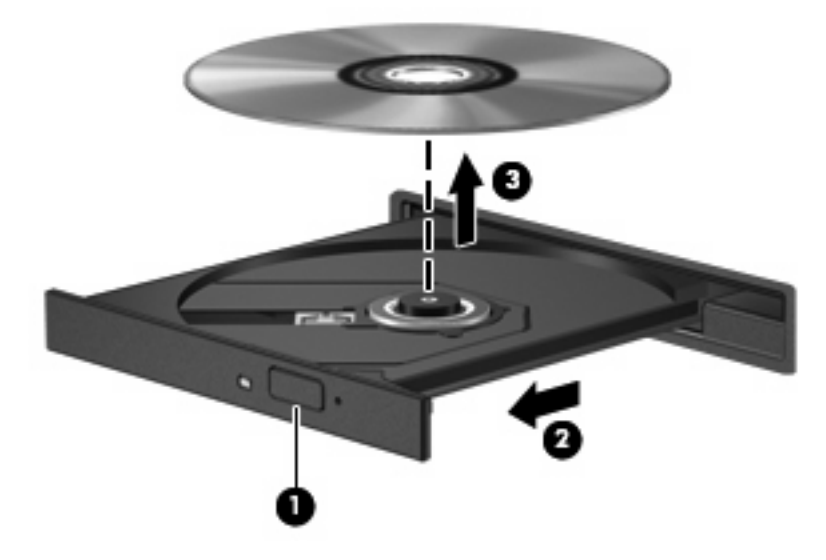

**3.** Sulje levykelkka ja aseta levy suojakoteloon.

# **Vianmääritys**

Seuraavissa kohdissa kuvataan yleisiä ongelmia ja niiden ratkaisuja.

### **Optisen levyaseman kelkka ei avaudu CD-, DVD- tai BD-levyn poistamista varten**

- **1.** Työnnä paperiliittimen pää **(1)** aseman etulevyssä olevaan vapautusaukkoon.
- **2.** Työnnä paperiliitintä varovasti sisäänpäin, kunnes levykelkka vapautuu. Vedä sitten kelkkaa **(2)** ulospäin, kunnes se pysähtyy.
- **3.** Poista levy **(3)** levykelkasta painamalla pyöritintä varovasti samalla, kun nostat levyä ulkoreunasta. Pidä kiinni levyn reunoista äläkä kosketa levyn tasaisia pintoja.
- **FUOMAUTUS:** Jos levykelkka ei ole kokonaan ulkona, kallista levyä varovasti, kun poistat sen.

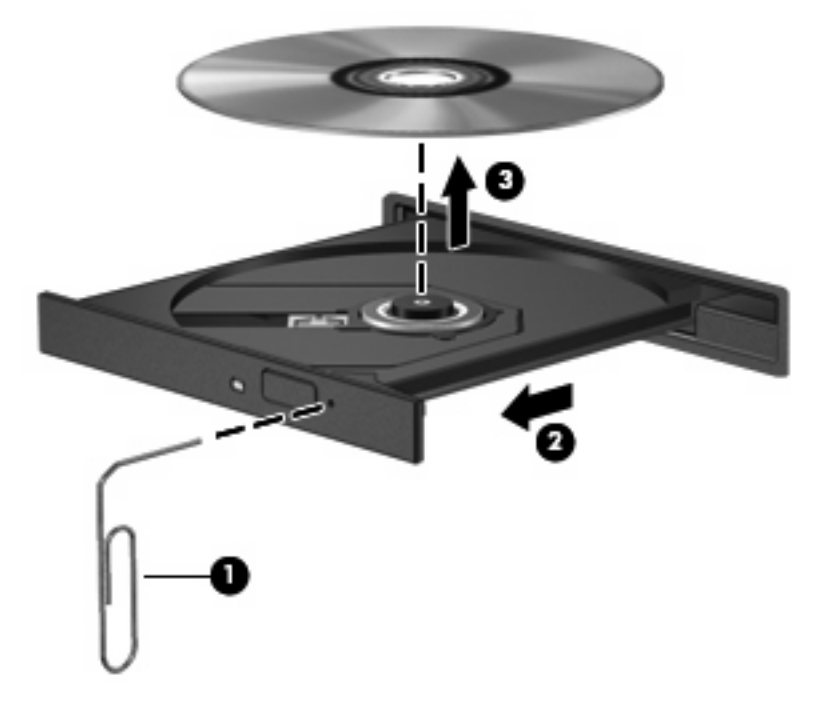

**4.** Sulje levykelkka ja aseta levy suojakoteloon.

### **Tietokone ei tunnista optista asemaa**

Jos Windows ei tunnista liitettyä laitetta, on mahdollista, että laiteohjain puuttuu tai se on viallinen. Jos epäilet, että DVD/CD-ROM-asemaa ei havaita, tarkista, että optinen asema on mainittu Laitehallintaapuohjelmassa.

- **1.** Poista levy optisesta asemasta.
- **2.** Valitse **Käynnistä > Ohjauspaneeli > Järjestelmä ja suojaus > Laitehallinta**.
- **3.** Napsauta Laitehallinta-ikkunan **Levyasemat** tai **DVD- ja CD-asemat** -kohdan vieressä olevaa plus-merkkiä (+), ellei miinus-merkki (-) ole jo näkyvissä. Etsi luettelosta optinen asema.
- **4.** Voit suorittaa seuraavat tehtävät napsauttamalla hiiren kakkospainikkeella optisten laitteiden luetteloa:
	- Laiteohjaimen päivittäminen
	- Käytöstä poistaminen
	- Asennuksen poistaminen
- Laitteistoon tehtyjen muutosten etsiminen. Windows etsii tietokoneesta asennettuja laitteita ja asentaa tarvittavat ohjaimet.
- Voit tarkistaa laitteen oikean toiminnan valitsemalla **Ominaisuudet**.
	- Ominaisuudet-ikkunassa on laitetta koskevia lisätietoja, jotka auttavat vianmäärityksessä.
	- Voit päivittää tämän laitteen ohjaimet, poistaa ohjaimet käytöstä tai poistaa niiden asennuksen valitsemalla **Ohjain**-välilehden.

### **Levyä ei toisteta**

- Tallenna työtiedostot ja sulje kaikki käynnissä olevat ohjelmat ennen CD-, DVD- tai BD-levyn toistamista.
- Katkaise Internet-yhteys ennen CD-, DVD- tai BD-levyn toistamista.
- Varmista, että asetat levyn oikein.
- Varmista, että levy on puhdas. Puhdista levy tarvittaessa suodatetulla vedellä ja nukattomalla kankaalla. Pyyhi levyä keskustasta ulkoreunaan päin.
- Tarkista, että levyssä ei ole naarmuja. Jos löydät naarmuja, käsittele levy käyttämällä sähkötarvikeliikkeistä saatavaa optisten levyjen käsittelysarjaa.
- Poista lepotila käytöstä ennen levyn toistamista.

Älä käynnistä horrostilaa tai lepotilaa levyn toiston aikana. Näyttöön voi tulla muuten varoitussanoma, jossa kysytään, haluatko jatkaa. Jos tämä sanoma tulee näyttöön, valitse **Ei**. Kun olet valinnut vaihtoehdon **Ei**, tietokone tekee jommankumman seuraavista toimista:

◦ Toisto saattaa jatkua.

TAI

- Multimediaohjelman toistoikkuna saattaa sulkeutua. Jos haluat palata toistamaan levyä, käynnistä levy uudelleen napsauttamalla multimediaohjelman **Toista**-painiketta. Joissakin harvinaisissa tapauksissa sinun on poistuttava ohjelmasta ja käynnistettävä se uudelleen.
- Lisää järjestelmän resursseja:

Sammuta ulkoiset laitteet, kuten tulostimet ja skannerit. Näiden laitteiden irrottaminen vapauttaa arvokkaita järjestelmäresursseja ja parantaa toisto-ominaisuuksia.

Muuta työpöydän väriominaisuuksia. Ihmisen silmä ei kovin helposti huomaa värien välisiä eroja, kun värisyvyys on suurempi kuin 16 bittiä. Siksi et todennäköisesti huomaa värien menetystä elokuvia katsellessasi, jos lasket järjestelmän väriominaisuudet 16 bittiin seuraavasti:

- **1.** Napsauta hiiren kakkospainikkeella työpöydän tyhjää aluetta ja valitse pikavalikosta **Näytön tarkkuus**.
- **2.** Valitse **Lisäasetukset > Näyttö**-välilehti.
- **3.** Valitse **High Color (16-bittiä)**, jos asetusta ei ole vielä valittu.
- **4.** Valitse **OK**.

### **Levyä ei toisteta automaattisesti**

- **1.** Valitse **Käynnistä > Oletusohjelmat > Muuta automaattisen toiston asetuksia**.
- **2.** Tarkista, että **Käytä automaattista toistoa kaikille tietovälineille ja laitteille** -valintaruutu on valittuna.
- **3.** Valitse **Tallenna**.

CD-, DVD- tai BD-levyn toiston pitäisi nyt käynnistyä automaattisesti, kun se asetetaan optiseen asemaan.

### **Elokuvan toisto pysähtyy, hyppii tai toistossa esiintyy häiriöitä**

- Puhdista levy.
- Säästä järjestelmäresursseja kokeilemalla seuraavia ehdotuksia:
	- Katkaise Internet-yhteys.
	- Muuta työpöydän väriominaisuuksia:

1. Napsauta hiiren kakkospainikkeella työpöydän tyhjää aluetta ja valitse pikavalikosta **Näytön tarkkuus**.

- 2. Valitse **Lisäasetukset > Näyttö**-välilehti.
- 3. Valitse **High Color (16-bittiä)**, jos asetusta ei ole vielä valittu.
- 4. Valitse **OK**.
- Irrota ulkoiset laitteet, kuten tulostin, skanneri, kamera tai kämmentietokone.

### **Elokuva ei näy ulkoisella näytöllä**

- **1.** Jos sekä tietokoneen näyttöön että ulkoiseen näyttöön on kytketty virta, paina näppäimiä fn+f4 yhden tai useamman kerran vaihtaaksesi kahden näytön välillä.
- **2.** Määritä näytön asetukset ja muuta ulkoinen näyttö ensisijaiseksi näytöksi:
	- **a.** Napsauta työpöydän tyhjää aluetta hiiren kakkospainikkeella ja valitse pikavalikosta **Mukauta > Näyttö**.
	- **b.** Määritä ensisijainen ja toissijainen näyttö.
	- **HUOMAUTUS:** Molempia näyttöjä käytettäessä DVD-levyn kuva ei tule toissijaiseksi määritettyyn näyttöön.

Lisätietoja muista multimedia-aiheisista kysymyksistä, joita ei ole käsitelty tässä oppaassa, saat valitsemalla **Käynnistä > Ohje ja tuki**.

### **Levyn polttaminen ei käynnisty tai se keskeytyy ennen levyn valmistumista**

- Varmista, että kaikki muut ohjelmat on suljettu.
- Poista lepotila ja horrostila käytöstä.
- Varmista, että käytät levyasemaan sopivaa levyä. Lisätietoja eri levytyypeistä on käyttöoppaissa.
- Varmista, että levy on asetettu laitteeseen oikein.
- Valitse hitaampi kirjoitusnopeus ja yritä uudelleen.
- Jos olet kopioimassa levyä, tallenna lähdelevyllä olevat tiedot kiintolevylle ennen sisällön polttamista uudelle levylle ja polta tiedot kiintolevyltä.
- Asenna Laitehallinnan DVD- ja CD-asemat -kohdassa oleva poltto-ohjelmiston ohjain uudelleen.

### **Laiteohjain on asennettava uudelleen**

- **1.** Poista levy optisesta asemasta.
- **2.** Valitse **Käynnistä > Ohjauspaneeli > Järjestelmä ja suojaus > Laitehallinta**.
- **3.** Napsauta Laitehallinta-ikkunassa poistettavan tai uudelleenasennettavan ohjaimen tyypin (esimerkiksi DVD- ja CD-levyt tai modeemit) vieressä olevaa plus-merkkiä (+), ellei miinus-merkki (-) ole jo näkyvissä.
- **4.** Napsauta laitteen nimeä hiiren kakkospainikkeella ja valitse **Poista asennus**. Vahvista kehotettaessa, että haluat poistaa laitteen, mutta älä käynnistä tietokonetta uudelleen. Toista nämä vaiheet muiden poistettavien ohjainten kohdalla.
- **5.** Valitse Laitehallinta-ikkunassa **Toiminto** ja sitten **Etsi laitteistoon tehdyt muutokset**. Windows etsii tietokoneesta asennettuja laitteita ja asentaa kaikkien ohjainta tarvitsevien laitteiden oletusohjaimet.
- **HUOMAUTUS:** Jos sinua kehotetaan käynnistämään tietokone uudelleen, tallenna kaikki avoinna olevat tiedostot ja käynnistä tietokone uudelleen.
- **6.** Avaa tarvittaessa Laitehallinta uudelleen ja tarkista, että kaikki ohjaimet ovat taas luettelossa.
- **7.** Yritä käyttää laitetta.

Jos laiteohjainten asennuksen poistaminen ja asentaminen uudelleen ei ratkaise ongelmaa, ohjaimet on mahdollisesti päivitettävä seuraavan kohdan ohjeiden mukaisesti.

#### **Uusimpien HP-laiteohjainten hankkiminen**

HP-laiteohjainten hankkiminen HP:n Web-sivuston avulla:

- **1.** Avaa Internet-selain, siirry osoitteeseen<http://www.hp.com/support>ja valitse asuinmaasi/-alueesi.
- **2.** Napsauta ladattavien ohjelmistojen ja ohjainten vaihtoehtoa, ja kirjoita tietokoneesi mallinumero tuoteruutuun.
- **3.** Paina enter-näppäintä ja noudata näyttöön tulevia ohjeita.

#### **Microsoft-laiteohjainten hankkiminen**

Voit hankkia uusimmat Windows-laiteohjaimet Windows Update -ominaisuuden avulla. Tämä ominaisuus voidaan määrittää tarkistamaan ja asentamaan laiteohjaimien sekä Windowskäyttöjärjestelmän ja muiden Microsoftin tuotteiden päivitykset automaattisesti.

Windows Update -ominaisuuden käyttäminen:

- **1.** Valitse **Käynnistä > Kaikki ohjelmat > Windows Update**.
- **HUOMAUTUS:** Jos et ole käyttänyt Windows Update -ominaisuutta aikaisemmin, sinua kehotetaan määrittämään asetukset ennen päivitysten tarkistamista.
- **2.** Valitse **Tarkista päivitysten saatavuus**.
- **3.** Noudata näyttöön tulevia ohjeita.

# **Verkkokamera (vain tietyt mallit)**

Tietokoneessa voi olla sisäänrakennettu verkkokamera, joka on näytön yläosassa. Esiasennetun ohjelmiston avulla voit käyttää verkkokameraa äänen ja videon tallentamiseen sekä valokuvien ottamiseen. Voit esikatsella valokuvia ja video- tai äänitallenteita ja tallentaa ne tietokoneesi kiintolevylle.

Voit käyttää verkkokameraa ja HP-verkkokameran ohjelmistoa valitsemalla **Käynnistä > Kaikki ohjelmat > HP > HP Webcam**.

Verkkokameran ohjelmistolla voit kokeilla seuraavia toimintoja:

- Video Tallenna ja toista verkkokameran videokuvaa.
- Ääni Tallenna ja toista ääntä.
- Virtausvideo Käytä pikaviestiohjelmalla, joka tukee UVC (Universal Video Class) -kameroita.
- Valokuvat Ota pysäytyskuvia.
- Käyntikortinlukija Muuta käyntikortit käteväksi yhteystietojen tietokannaksi.
- **HUOMAUTUS:** Tietoja sisäisen verkkokameran kanssa käytettävän ohjelmiston käytöstä on verkkokameraohjelmiston käytönaikaisessa ohjeessa.

Saat parhaat tulokset noudattamalla sisäisen verkkokameran käytössä seuraavia ohjeita:

- Ennen kuin aloitat videokeskustelun, varmista, että käytössäsi on pikaviestiohjelman uusin versio.
- Verkon palomuurit saattavat häiritä verkkokameran toimintaa.
- **HUOMAUTUS:** Jos et pysty katsomaan multimediatiedostoja tai lähettämään niitä henkilölle, joka on toisessa lähiverkossa tai oman verkkopalomuurisi ulkopuolella, poista palomuuri väliaikaisesti käytöstä, suorita haluamasi tehtävä ja ota palomuuri uudelleen käyttöön. Voit ratkaista ongelman pysyvästi muuttamalla palomuurin asetuksia sekä säätämällä muiden tunkeutumisen havaitsemisjärjestelmien käytäntöjä ja asetuksia. Lisätietoja saat verkonvalvojalta tai IT-osastolta.
- Aseta kirkkaat valonlähteet mahdollisuuksien mukaan verkkokameran taakse ja kuva-alueen ulkopuolelle.

### **Verkkokameran ominaisuuksien säätäminen**

Voit säätää verkkokameran ominaisuuksia sisäistä verkkokameraa käyttävien ohjelmien Ominaisuudetvalintaikkunassa. Voit yleensä avata valintaikkunan kokoonpano-, asetus- tai ominaisuusvalikosta.

- **Kirkkaus** Kirkkaus-asetuksella säädetään valon määrää kuvassa. Mitä suurempi arvo, sitä kirkkaampi kuva. Jos asetuksen arvo on alhainen, myös kuva on tumma.
- **Kontrasti** Kontrasti-asetuksella säädetään eroa kuvan vaaleiden ja tummien alueiden välillä. Suuri kontrastiasetus voimistaa kuvaa. Alhainen asetus säilyttää suuremman osan alkuperäisen kuvan tiedoista, mutta tekee kuvasta kontrastittoman.
- **Gamma** Gamma-asetuksella säädetään kontrastia kuvan keskiharmaiden tai keskisävyjen välillä. Kuvan Gamma-arvoja säätämällä voit muuttaa harmaasävyjen keskialueen kirkkausarvoja ilman suuria muutoksia varjoisiin ja valoisiin kohtiin. Jos Gamma-asetus on alhainen, harmaat saadaan näkymään mustina ja tummat värit muuttuvat entistä tummemmiksi.
- **Värisävy** Värisävy-asetuksella säädetään värisävyä, joka erottaa värin toisesta väristä (sävy, joka tekee väristä punaisen, vihreän tai sinisen). Värisävy eroaa kylläisyysasetuksesta, jolla mitataan värisävyn voimakkuutta.
- **Kylläisyys** Kylläisyys-asetuksella säädetään lopullisen kuvan värien voimakkuutta. Mitä suurempi arvo, sitä voimakkaampi kuva. Jos asetuksen arvo on alhainen, myös kuvan värit ovat hennommat.
- **Terävyys** Terävyys-asetuksella säädetään kuvan ääriviivojen määritystä. Mitä suurempi arvo, sitä terävämpi kuva. Jos asetuksen arvo on alhainen, kuva on pehmeä.

Lisätietoja verkkokameran käytöstä saat valitsemalla **Käynnistä > Ohje ja tuki**.

# **Kuvien sieppaaminen käyntikorteista**

Verkkokameran ja HP:n käyntikortin lukuohjelmiston avulla voit ottaa kuvia käyntikorteista ja viedä tekstiä moniin osoitekirjaohjelmistoihin, kuten Microsoft® Outlook -ohjelmiston yhteystietoihin.

Käyntikorttikuvan ottaminen:

- **1.** Avaa HP:n käyntikortin lukuohjelmisto valitsemalla **Käynnistä > Kaikki ohjelmat > HP > HP Business Card Reader**.
- **2.** Voit kuvata yhden käyntikortin valitsemalla **Single Scan** (Yksittäinen skannaus).

TAI

Voit kuvata useita käyntikortteja valitsemalla **Multi Scan** (Useita skannauksia).

- **3.** Aseta käyntikortti tietokoneen etuosassa olevaan käyntikorttipaikkaan **(1)** ja työnnä korttia vasemmalle **(2)**, jotta kortti näkyy verkkokamerassa keskellä.
- **F** HUOMAUTUS: Jos teksti näkyy hämärästi korttipaikassa, käännä korttia 180 astetta niin, että teksti näkyy verkkokamerassa.

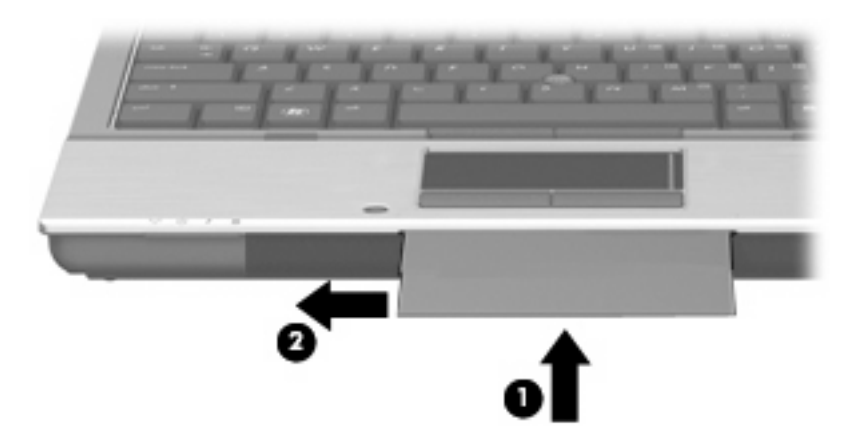
**4.** Laske näyttöä hitaasti alas **(1)**, kunnes verkkokameran valo **(2)** vilkkuu ja kuulet äänen, josta tiedät verkkokameran olevan kohdistettuna.

Verkkokameraan kytkeytyy virta ja skannausprosessi alkaa heti. Kun kamera ottaa kuvan, kuuluu sulkimen ääni ja ohjelmisto täyttää kortin tiedot automaattisesti asianmukaisiin kenttiin.

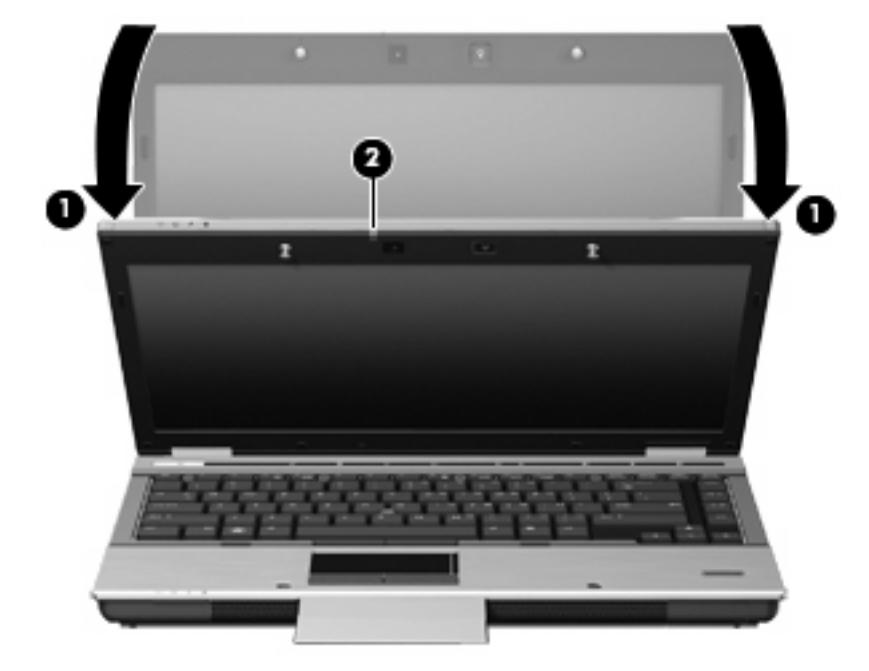

**5.** Jos otat useita käyntikorttikuvia, poista käyntikortti ja aseta uusi. Verkkokameran merkkivalo syttyy, kun kortti on kohdistettu. Verkkokamera ottaa tällöin käyntikorttikuvan, ja verkkokameran merkkivalo sammuu.

Toista, jos haluat lisää käyntikortteja.

- **HUOMAUTUS:** Älä siirrä tai nosta näyttöä, ennen kuin olet lopettanut käyntikorttien kuvaamisen.
- **6.** Kun lopetat käyntikorttikuvien ottamisen, poista käyntikortti käyntikorttipaikasta ja nosta näyttö.
- **7.** Tarkista, että käyntikortin lukuohjelmisto on tallentanut kaikki tiedot.

Lisätietoja käyntikortin lukuohjelmiston käyttämisestä on ohjelmiston ohjeessa.

# **5 Virranhallinta**

# **Virranhallinta-asetusten määrittäminen**

### **Virransäästötilojen käyttäminen**

Tietokoneen tehdasasetuksiin on määritetty kaksi virransäästötilaa: lepotila ja horrostila.

Kun tietokone siirretään lepotilaan, virran merkkivalo vilkkuu ja näyttö tyhjenee. Työt tallentuvat muistiin, joten tietokone poistuu nopeammin lepotilasta kuin horrostilasta. Jos tietokone on lepotilassa pitkään tai akun varaus laskee lepotilan aikana kriittiselle tasolle, tietokone siirtyy horrostilaan.

Kun tietokone siirretään horrostilaan, työtiedostot tallentuvat kiintolevyllä olevaan horrostilan tiedostoon ja tietokoneen virta katkeaa.

- **VAROITUS:** Älä siirrä tietokonetta lepotilaan tai horrostilaan levyn tai ulkoisen mediakortin käytön aikana, koska äänen ja videokuvan laatu voi heiketä, ääni tai videokuva voi hävitä kokonaan tai tietoja voi hävitä.
- **HUOMAUTUS:** Kun tietokone on lepotilassa tai horrostilassa, et voi muodostaa verkkoyhteyttä tai käyttää tietokoneen toimintoja.

**HUOMAUTUS:** Kun HP DriveGuard -toiminto on pysäyttänyt kiintolevyn, näyttö sammuu, mutta tietokone ei siirry lepotilaan tai horrostilaan.

#### **Tietokoneen siirtäminen lepotilaan ja aktivoiminen lepotilasta**

Järjestelmän tehdasasetuksiin on määritetty, että järjestelmä siirtyy lepotilaan, jos se toimii akkuvirralla ja on ollut käyttämättömänä 15 minuuttia. Jos järjestelmä toimii verkkovirralla, se siirtyy lepotilaan, kun se on ollut käyttämättömänä 30 minuuttia.

Voit muuttaa virranhallinta-asetuksia ja niihin liittyviä aikakatkaisuaikoja Windowsin® Ohjauspaneelin Virranhallinta-asetukset-ikkunassa.

Kun tietokone on käynnissä, voit siirtää sen lepotilaan jollakin seuraavista tavoista:

- **•** Sulje näyttö.
- Käytä näppäinyhdistelmää fn+f3.
- Valitse **Käynnistä**, napsauta Sammuta-painikkeen vieressä olevaa nuolta ja valitse sitten **Lepotila**.

Aktivoi tietokone lepotilasta seuraavasti:

Paina lyhyesti virtapainiketta.

Kun tietokone aktivoituu lepotilasta, virran merkkivalot syttyvät ja näyttöön palaa työ, joka oli kesken, kun lopetit työskentelyn.

**FUOMAUTUS:** Jos olet määrittänyt, että tietokone voidaan aktivoida lepotilasta vain salasanan avulla, sinun on kirjoitettava Windows-salasanasi, jotta työ palaa näyttöön.

#### **Tietokoneen siirtäminen horrostilaan ja aktivoiminen horrostilasta**

Järjestelmän tehdasasetuksiin on määritetty, että järjestelmä siirtyy horrostilaan, jos se toimii akkuvirralla ja jos se on ollut käyttämättömänä 1 080 minuuttia (18 tuntia). Jos järjestelmä toimii verkkovirralla tai jos akun varaustila on kriittisen heikko, järjestelmä siirtyy horrostilaan, kun se on ollut käyttämättömänä 1 080 minuuttia (18 tuntia).

Voit muuttaa virranhallinta-asetuksia ja niihin liittyviä aikakatkaisuaikoja Windowsin Ohjauspaneelin Virranhallinta-asetukset-ikkunassa.

Siirrä tietokone lepotilaan seuraavasti:

- **1.** Valitse **Käynnistä** ja napsauta sitten **Sammuta**-painikkeen vieressä olevaa nuolta.
- **2.** Valitse **Horrostila**.

Voit aktivoida tietokoneen horrostilasta seuraavasti:

▲ Paina virtapainiketta.

Virran merkkivalot syttyvät, ja näyttöön palaa työ, joka oli kesken, kun lopetit työskentelyn.

**HUOMAUTUS:** Jos olet määrittänyt, että tietokoneen aktivointiin horrostilasta tarvitaan salasana, sinun on kirjoitettava Windows-salasanasi, jotta työ palaa näyttöön.

#### **Akkumittarin käyttäminen**

Akkumittari on ilmaisinalueessa, tehtäväpalkin oikeassa reunassa. Akkumittarin avulla voit avata virranhallinta-asetukset nopeasti, tarkastaa akun varaustason ja ottaa käyttöön toisen virrankäyttösuunnitelman.

- Tarkasta akun jäljellä oleva varaustaso prosentteina ja käytössä oleva virrankäyttösuunnitelma siirtämällä osoitin akkumittarin kuvakkeen päälle.
- Avaa virranhallinta-asetukset tai muuta virrankäyttösuunnitelmaa napsauttamalla akkumittarin kuvaketta ja valitsemalla kohde luettelosta.

Erilaiset akkumittarin kuvakkeet osoittavat, käyttääkö tietokone akkuvirtaa vai verkkovirtaa. Kuvake osoittaa myös sen, jos akun varaustila laskee heikoksi tai kriittisen heikoksi tai alittaa varakäyttötason.

Piilota tai näytä akkumittarin kuvake seuraavasti:

- **1.** Napsauta hiiren kakkospainikkeella ilmaisinalueen **Näytä piilotetut kuvakkeet** -kuvaketta (nuoli ilmaisinalueen vasemmassa reunassa).
- **2.** Valitse **Mukauta ilmoituskuvakkeita**.
- **3.** Valitse **Toiminnot**-kohdasta Virta-kuvakkeen vierestä **Näytä kuvakkeet ja ilmoitukset**.
- **4.** Valitse **OK**.

## **Virrankäyttösuunnitelmien käyttäminen**

Virrankäyttösuunnitelma on joukko järjestelmäasetuksia, joilla hallitaan tietokoneen virrankäyttötapaa. Virrankäyttösuunnitelmat auttavat säästämään virtaa tai maksimoimaan suorituskyvyn.

Voit muuttaa virrankäyttösuunnitelman asetuksia tai luoda oman virrankäyttösuunnitelman.

#### **Käytössä olevan virrankäyttösuunnitelman tarkasteleminen**

▲ Napsauta ilmaisinalueella tehtäväpalkin oikeassa reunassa olevaa akkumittarin kuvaketta.

TAI

Valitse **Käynnistä > Ohjauspaneeli > Järjestelmä ja suojaus > Virranhallinta-asetukset**.

#### **Toisen virrankäyttösuunnitelman valitseminen**

Napsauta ilmaisinalueessa näkyvää akkumittarin kuvaketta ja valitse sitten virrankäyttösuunnitelma luettelosta.

TAI

Valitse **Käynnistä > Ohjauspaneeli > Järjestelmä ja suojaus > Virranhallinta-asetukset** ja valitse sitten luettelosta virrankäyttösuunnitelma.

#### **Virrankäyttösuunnitelmien mukauttaminen**

**1.** Napsauta hiiren kakkospainikkeella ilmaisinalueessa näkyvää akkumittarin kuvaketta ja valitse sitten **Lisää virranhallinta-asetuksia**.

TAI

Valitse **Käynnistä > Ohjauspaneeli > Järjestelmä ja suojaus > Virranhallinta-asetukset**.

- **2.** Valitse virrankäyttösuunnitelma ja valitse sitten **Muuta suunnitelman asetuksia**.
- **3.** Muuta asetuksia tarpeen mukaan.
- **4.** Jos haluat muuttaa lisäasetuksia, valitse **Muuta virranhallinnan lisäasetuksia** ja tee haluamasi muutokset.

#### **Salasanasuojauksen asettaminen lepotilasta aktivointia varten**

Jos haluat, että tietokone kysyy salasanan lepotilasta tai horrostilasta aktivoitumisen yhteydessä, toimi seuraavasti:

- **1.** Valitse **Käynnistä > Ohjauspaneeli > Järjestelmä ja suojaus > Virranhallinta-asetukset**.
- **2.** Valitse vasemmasta ruudusta **Kysy salasanaa järjestelmän aktivoituessa**.
- **3.** Valitse **Muuta asetuksia, jotka eivät ole käytettävissä nyt**.
- **4.** Valitse **Vaadi salasana (suositus)**.
- **E** HUOMAUTUS: Jos haluat luoda käyttäjätilin salasanan tai vaihtaa nykyisen salasanan, valitse **Luo tai vaihda käyttäjätilin salasana** ja noudata näyttöön tulevia ohjeita. Jos et halua luoda tai muuttaa salasanaa, siirry vaiheeseen 5.
- **5.** Valitse **Tallenna muutokset**.

# **Power Assistant -apuohjelman käyttäminen (vain tietyt mallit)**

Power Assistant -apuohjelman avulla voit optimoida tietokoneen virrankulutuksen ja akun varauksen määrittämällä järjestelmän asetukset. Power Assistant -apuohjelma tarjoaa seuraavat työkalut ja tiedot, jotka auttavat sinua tekemään tietoihin perustuvia virranhallintaratkaisuja:

- Virrankulutuksen ennusteet hypoteettisissa järjestelmän kokoonpanoissa
- Esimääritetyt virtaprofiilit
- Käyttötiedot ja kaaviot, jotka näyttävät virrankulutuksen pitkän aikavälin trendit

### **Power Assistant -apuohjelman käynnistäminen**

Kun Windows on käynnissä ja haluat käynnistää Power Assistant -apuohjelman, valitse **Käynnistä > Kaikki ohjelmat > HP > HP Power Assistant**.

Power Assistant -apuohjelma käynnistyy ja seuraavat välilehdet tulevat näkyviin:

- **Asetukset** Aloitussivu, joka sisältää akun varaus- ja virrankulutustiedot.
- **Määritykset** Tässä välilehdessä voit määrittää laitteiden asetukset.
- **Käyttötiedot** Tähän välilehteen voit kirjoittaa tietoja tietokoneen käytöstä.
- **Kaavio** Sisältää kaavioita virrankulutuksesta.
- **Tietoja** Näyttää Power Assistant -apuohjelman ohjeen ja versiotiedot.

Lisätietoja Power Assistant -apuohjelman käyttämisestä, määrittämisestä ja hallinnasta on Power Assistant -apuohjelman ohjeessa.

# **Ulkoisen verkkovirtalähteen käyttäminen**

Ulkoisena verkkovirtalähteenä toimii jokin seuraavista laitteista:

- **VAARA** Tietokoneen käyttöturvallisuus on parhaimmillaan käytettäessä vain tietokoneen mukana tullutta verkkovirtalaitetta, HP:n varaosana toimittamaa verkkovirtalaitetta tai yhteensopivaa, HP:ltä hankittua verkkovirtalaitetta.
	- hyväksytty verkkovirtalaite
	- valinnainen telakointilaite

Liitä tietokone ulkoiseen verkkovirtalähteeseen seuraavissa tilanteissa:

- **VAARA** Älä lataa tietokoneen akkua lentokoneessa.
	- kun lataat tai kalibroit akkua
	- kun asennat tai muokkaat järjestelmän ohjelmistoa
	- kun tallennat tietoja CD- tai DVD-levylle.

Kun liität tietokoneen ulkoiseen verkkovirtalähteeseen,

- akku alkaa latautua
- ilmaisinalueessa oleva akun kuvake muuttuu, jos tietokone on käynnissä.

Kun irrotat ulkoisen verkkovirtalähteen,

- tietokone siirtyy käyttämään akkuvirtaa
- näytön kirkkaus vähenee automaattisesti akun virran säästämistä varten. Voit lisätä näytön kirkkautta näppäinyhdistelmällä fn+f10 tai liittämällä verkkovirtalähteen takaisin tietokoneeseen.

#### **Verkkovirtalaitteen liittäminen**

**VAARA** Voit pienentää sähköiskun tai laitteen vahingoittumisen riskiä toimimalla seuraavasti:

Kytke virtajohto verkkovirtapistorasiaan, johon on aina vaivaton pääsy.

Kun irrotat tietokoneen virtalähteestä, irrota virtajohdon pistoke verkkovirtapistorasiasta. (Älä irrota virtajohdon liitintä tietokoneesta.)

Jos tietokoneen mukana on toimitettu virtajohto, jossa on kolmipiikkinen pistoke, kytke se kolmireikäiseen maadoitettuun pistorasiaan. Älä poista virtajohdon maadoituspiikkiä käytöstä. Näin voi tapahtua esimerkiksi silloin, kun kiinnität virtajohdon kaksireikäiseen sovittimeen. Maadoituspiikki on tärkeä suojavaruste.

Liitä tietokone ulkoiseen verkkovirtalähteeseen seuraavasti:

- **1.** Liitä verkkovirtalaitteen kaapeli tietokoneen virtaliittimeen **(1)**.
- **2.** Liitä virtajohto verkkovirtalaitteeseen **(2)**.
- **3.** Liitä virtajohdon toinen pää verkkovirtapistorasiaan **(3)**.

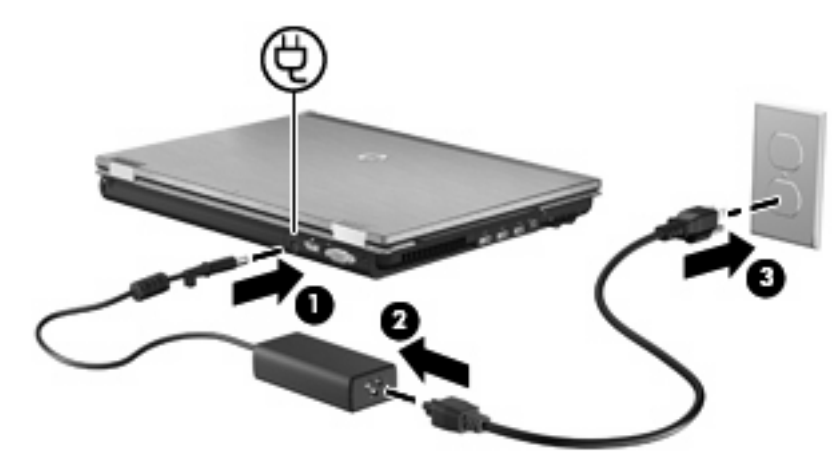

# **Akkuvirran käyttäminen**

Kun tietokoneessa on ladattu akku eikä tietokonetta ole liitetty ulkoiseen virtalähteeseen, tietokone toimii akkuvirralla. Kun tietokone on liitetty ulkoiseen verkkovirtalähteeseen, se toimii verkkovirralla.

Jos tietokoneessa on ladattu akku ja tietokone on liitetty verkkovirtalaitteella verkkovirtaan, tietokone alkaa käyttää akkuvirtaa, kun verkkovirtalaite irrotetaan tietokoneesta.

**HUOMAUTUS:** Kun irrotat tietokoneen verkkovirrasta, näytön kirkkaus vähenee akun virran säästämistä varten. Voit lisätä näytön kirkkautta näppäinyhdistelmällä fn+f10 tai liittämällä verkkovirtalähteen takaisin tietokoneeseen.

Työskentelytavat vaikuttavat siihen, kannattaako akku säilyttää tietokoneessa vai poistaa tietokoneesta. Jos säilytät akkua tietokoneessa, akku latautuu aina, kun tietokone liitetään ulkoiseen verkkovirtalähteeseen. Tällöin et myöskään menetä avoimia työtiedostoja mahdollisen sähkökatkoksen takia. Tietokoneessa oleva akku kuitenkin purkautuu vähitellen, jos tietokoneen virta on katkaistuna eikä tietokonetta ole liitetty ulkoiseen virtalähteeseen.

**VAARA** Tietokoneen käyttöturvallisuus on parhaimmillaan, kun käytät vain tietokoneen mukana toimitettua akkua, HP:n vaihtoakkua tai yhteensopivaa akkua, jonka voi hankkia HP:ltä lisävarusteena.

Tietokoneen akun käyttöikä vaihtelee virranhallinta-asetusten, tietokoneessa käytettävien ohjelmien, näytön kirkkauden, tietokoneeseen liitettyjen ulkoisten laitteiden ja muiden tekijöiden mukaan.

### **Akun tietojen etsiminen Ohje ja tukipalvelut -osiosta**

Ohje ja tuki -toiminto sisältää seuraavat akkuun liittyvät työkalut ja tiedot:

- akun tarkastustyökalun akun toiminnan tarkastamiseen
- kalibrointi- ja virranhallintatietoja sekä tiedot asianmukaisesta hoidosta ja varastoinnista akun käyttöiän maksimointia varten
- tiedot akkutyypeistä, tekniikasta, käyttöiästä ja kapasiteetista.

Kun haluat akkua koskevaa tietoa, toimi seuraavasti:

▲ Valitse **Käynnistä > Ohje ja tuki > Lisätietoja > Virrankäyttösuunnitelmat: Usein esitetyt kysymykset**.

### **Battery Check -ohjelmiston käyttäminen**

Ohje ja tuki -toiminto sisältää tietoa tietokoneeseen asennetun akun tilasta.

Voit suorittaa Battery Check -ohjelmiston seuraavasti:

- **1.** Liitä verkkovirtalaite tietokoneeseen.
- **E** HUOMAUTUS: Tietokone on liitettävä ulkoiseen virtalähteeseen, jotta Battery Check toimii oikein.
- **2.** Valitse **Käynnistä > Ohje ja tuki > Vianmääritys > Virta, lämpötila ja laitteet**.
- **3.** Valitse **Virta**-välilehti ja valitse sitten **Akun tarkistus**.

Battery Check tutkii akun ja sen kennot, määrittää, toimivatko ne oikein, ja ilmoittaa tarkistuksen tulokset.

### **Akun jäljellä olevan varauksen näyttäminen**

Siirrä osoitin ilmaisinalueessa (tehtäväpalkin oikeassa reunassa) olevan akkumittarin kuvakkeen päälle.

#### **Akun asettaminen paikalleen tai sen irrottaminen**

**VAROITUS:** Jos akku on tietokoneen ainoa virtalähde, sen poistaminen voi aiheuttaa tietojen häviämisen. Siirrä tietokone horrostilaan tai sammuta se ennen akun irrottamista, jotta et menetä tallentamattomia tietoja.

Aseta akku paikalleen seuraavasti:

- **1.** Käännä tietokone ylösalaisin tasaisella alustalla.
- **2.** Aseta akku akkupaikkaan **(1)**. Varmista, että se on paikallaan.

Akun vapautussalpa **(2)** lukitsee akun automaattisesti paikalleen.

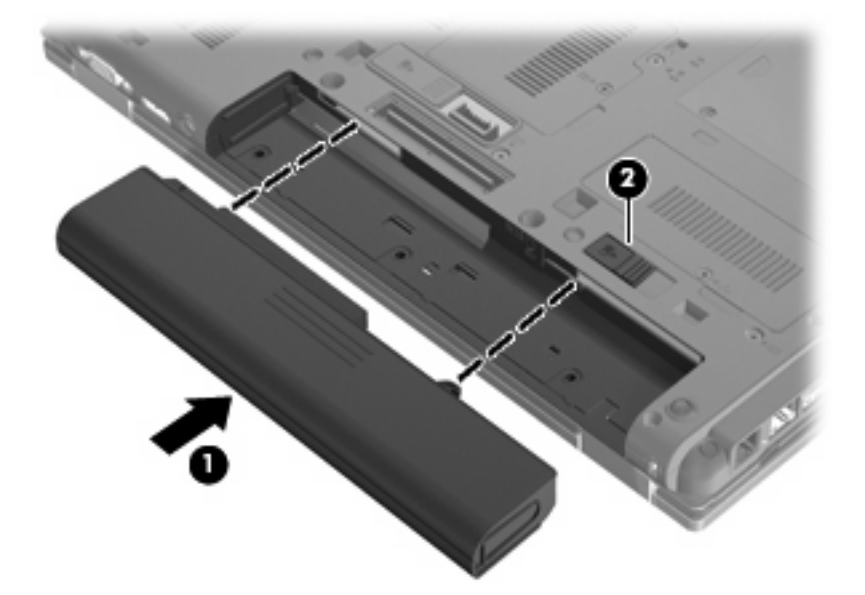

Irrota akku seuraavasti:

- **1.** Käännä tietokone ylösalaisin tasaisella alustalla.
- **2.** Irrota akku työntämällä akun vapautussalpaa **(1)**.
- **3.** Irrota akku tietokoneesta **(2)**.

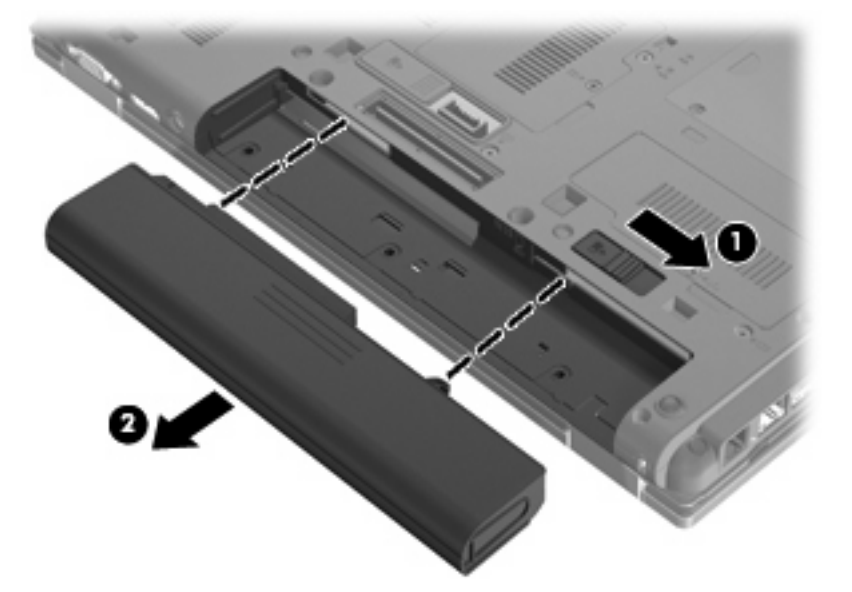

## **Akun lataaminen**

**VAARA** Älä lataa tietokoneen akkua lentokoneessa.

Akku alkaa latautua aina, kun tietokone liitetään ulkoiseen virtalähteeseen verkkovirtalaitteen, valinnaisen virtasovittimen tai valinnaisen telakointilaitteen avulla.

Akku latautuu riippumatta siitä, onko tietokone käynnissä vai ei. Akku latautuu kuitenkin nopeammin, jos tietokoneen virta on katkaistu.

Lataaminen saattaa kestää tavallista kauemmin, jos akku on uusi, jos sitä ei ole käytetty vähintään kahteen viikkoon tai jos sen lämpötila poikkeaa huomattavasti normaalista huoneenlämmöstä.

Voit pidentää akun käyttöikää ja parantaa akkumittarin tarkkuutta noudattamalla seuraavia suosituksia:

- Jos lataat uutta akkua, käynnistä tietokone vasta sitten, kun akku on latautunut täyteen.
- Lataa akkua, kunnes akun merkkivalo sammuu.
- **HUOMAUTUS:** Jos tietokone on käynnissä akun latautuessa, ilmaisinalueessa oleva akkumittari saattaa osoittaa sataa prosenttia jo ennen kuin akku on täysin latautunut.
- Anna akun purkautua normaalissa käytössä noin viiden prosentin varaustasoon ennen sen lataamista.
- Jos akku on ollut käyttämättä vähintään kuukauden, kalibroi se ennen lataamista.

Akun merkkivalo ilmaisee varaustilan seuraavasti:

- Keltainen: akku latautuu.
- Turkoosi: Akku on latautunut lähes täyteen.
- Vilkkuva keltainen: Akku on tietokoneen ainoa virtalähde, ja sen varaustila on heikko. Kun akun varaustila on kriittisen heikko, akun merkkivalo alkaa vilkkua nopeasti.
- Valo ei pala: Jos tietokone on liitetty ulkoiseen virtalähteeseen, valo sammuu, kun tietokoneen kaikki akut ovat täysin latautuneet. Jos tietokonetta ei ole liitetty ulkoiseen virtalähteeseen, valo pysyy sammuneena, kunnes tietokoneen akun varaustila laskee alhaiseksi.

#### **Akun latauksen purkautumisajan maksimoiminen**

Akun purkausaika vaihtelee sen mukaan, mitä toimintoja akkuvirralla käytetään. Purkausaika lyhenee asteittain akun tallennuskapasiteetin luonnollisen heikkenemisen myötä.

Vihjeitä akun purkausajan pidentämiseksi:

- Vähennä näytön kirkkautta.
- Tarkista **Virransäästö**-asetus Virranhallinta-asetukset-kohdasta.
- Irrota akku tietokoneesta, kun sitä ei käytetä tai ladata.
- Säilytä akkua viileässä ja kuivassa paikassa.

#### **Akun heikon varaustason hallinta**

Tässä osassa kerrotaan oletusarvoisista hälytyksistä ja järjestelmän vastaussanomista. Voit muuttaa joitakin akun heikon varaustason hälytyksiä ja järjestelmän vastaussanomia Windowsin Ohjauspaneelin Virranhallinta-asetukset-valintaikkunassa (**Käynnistä > Järjestelmä ja tietoturva > Virranhallintaasetukset**). Virranhallinta-asetukset eivät vaikuta merkkivaloihin.

#### **Akun heikon varaustason tunnistaminen**

Kun akku on tietokoneen ainoa virtalähde ja sen varaustaso laskee alhaiseksi, akun merkkivalo vilkkuu.

Jos heikkoa varaustilaa ei korjata, akun varaustila laskee lopulta erittäin heikoksi ja akun merkkivalo alkaa vilkkua nopeasti.

Kun akun varaustaso laskee kriittisen alhaiseksi, tietokone toimii seuraavasti:

- Jos horrostila on otettu käyttöön ja tietokone on käynnissä tai lepotilassa, tietokone siirtyy horrostilaan.
- Jos horrostila ei ole käytössä ja tietokone on käynnissä tai lepotilassa, tietokone pysyy hetken lepotilassa ja sammuu sitten itsestään. Tällöin menetetään kaikki tallentamattomat tiedot.

#### **Akun heikon varaustason korjaaminen**

**VAROITUS:** Jos tietokoneen akun varaustaso on kriittisen heikko ja tietokone on siirtynyt horrostilaan, älä käynnistä tietokonetta uudelleen, ennen kuin virran merkkivalot sammuvat. Näin vähennät tietojen häviämisriskiä.

#### **Akun heikon varaustason korjaaminen, kun saatavilla on ulkoinen virtalähde**

- Liitä tietokoneeseen jokin seuraavista laitteista:
	- verkkovirtalaite
	- valinnainen laajennustuote tai telakointilaite
	- valinnainen virtasovitin.

#### **Akun heikon varaustason korjaaminen, kun saatavilla on ladattu akku**

- **1.** Katkaise tietokoneen virta tai siirrä tietokone horrostilaan.
- **2.** Irrota purkautunut akku ja asenna ladattu akku paikalleen.
- **3.** Käynnistä tietokone.

#### **Akun heikon varaustason korjaaminen, kun saatavilla ei ole mitään virtalähdettä**

Siirrä tietokone horrostilaan.

TAI

Tallenna työt ja katkaise tietokoneen virta.

#### **Akun heikon varaustason korjaaminen, kun tietokonetta ei voi poistaa horrostilasta**

Jos tietokoneessa ei ole riittävästi virtaa horrostilasta aktivoitumiseen, toimi seuraavasti:

- **1.** Aseta tietokoneeseen ladattu akku tai liitä tietokone ulkoiseen virtalähteeseen.
- **2.** Poistu horrostilasta painamalla lyhyesti virtapainiketta.

## **Akun kalibroiminen**

Kalibroi akku, jos

- akun tilailmaisin näyttää olevan väärässä
- akun käyttöaika vaikuttaa huomattavasti tavallista lyhyemmältä.

Runsaassakaan käytössä olevaa akkua ei tarvitse yleensä kalibroida kuin kerran kuukaudessa. Uutta akkua ei myöskään tarvitse kalibroida.

#### **Vaihe 1: Akun lataaminen täyteen**

- **VAARA** Älä lataa tietokoneen akkua lentokoneessa.
- **HUOMAUTUS:** Akku latautuu riippumatta siitä, onko tietokone käynnissä vai ei. Akku latautuu kuitenkin nopeammin, jos tietokoneen virta on katkaistu.

Lataa akku täyteen seuraavasti:

- **1.** Aseta akku tietokoneeseen.
- **2.** Liitä tietokone verkkovirtalaitteeseen tai valinnaiseen virtasovittimeen, laajennusosaan tai telakointilaitteeseen ja liitä sitten kyseinen sovitin tai laite verkkovirtaan.

Tietokoneen akun merkkivalo syttyy.

**3.** Anna tietokoneen olla liitettynä verkkovirtaan, kunnes akku on latautunut täyteen.

Tietokoneen akun merkkivalo sammuu.

#### **Vaihe 2: Lepotilan ja horrostilan poistaminen käytöstä**

**1.** Napsauta ilmaisinalueessa näkyvää akkumittarin kuvaketta ja valitse sitten **Lisää virranhallintaasetuksia**.

TAI

Valitse **Käynnistä > Ohjauspaneeli > Järjestelmä ja suojaus > Virranhallinta-asetukset**.

- **2.** Valitse käytössä olevan virrankäyttösuunnitelman kohdasta **Muuta suunnitelman asetuksia**.
- **3.** Merkitse muistiin **Akkuvirta**-sarakkeessa olevat **Sammuta näyttö** ja **Aseta tietokone lepotilaan** -asetukset, jotta osaat palauttaa samat asetukset kalibroinnin jälkeen.
- **4.** Muuta **Sammuta näyttö** ja **Aseta tietokone lepotilaan** -asetusten arvoksi **Ei koskaan**.
- **5.** Valitse **Muuta virranhallinnan lisäasetuksia**.
- **6.** Napsauta ensin **Lepotila**-kohdan ja sitten **Siirtymisaika horrostilaan** -kohdan vieressä olevaa plusmerkkiä.
- **7.** Merkitse muistiin **Siirtymisaika horrostilaan** -kohdassa olevan **Akkuvirta**-asetuksen arvo, jotta osaat palauttaa asetuksen kalibroinnin jälkeen.
- **8.** Vaihda **Akkuvirta**-asetukseksi **Ei koskaan**.
- **9.** Valitse **OK**.
- **10.** Valitse **Tallenna muutokset**.

#### **Vaihe 3: Akun latauksen purkaminen**

Jätä tietokone käyntiin siksi aikaa, kun akun lataus purkautuu. Akun lataus purkautuu, vaikka tietokonetta ei käytetä, mutta akku purkautuu nopeammin, jos tietokone on käytössä.

- Jos et aio käyttää tietokonetta latauksen purkamisen aikana, tallenna työt ennen purkamisen aloittamista.
- Jos käytät tietokonetta ajoittain latauksen purkamisen aikana ja olet ottanut virransäästötoimintoja käyttöön, järjestelmä toimii purkamisen aikana seuraavasti:
	- Näyttö ei sammu automaattisesti.
	- Kiintolevyn nopeus ei laske automaattisesti, kun tietokonetta ei käytetä.
	- Järjestelmä ei käynnistä horrostilaa.

Pura akun lataus seuraavasti:

- **1.** Irrota tietokone verkkovirtalähteestä, mutta älä sammuta tietokonetta.
- **2.** Käytä tietokonetta akkuvirralla, kunnes akku on purkautunut tyhjäksi. Akun merkkivalo alkaa vilkkua, kun akun varaustaso on alhainen. Kun akku on purkautunut, akun merkkivalo sammuu ja tietokoneen virta katkeaa.

#### **Vaihe 4: Akun lataaminen uudelleen täyteen**

Lataa akku uudelleen seuraavasti:

**1.** Liitä tietokone ulkoiseen virtalähteeseen ja pidä se kytkettynä siihen, kunnes akku on latautunut uudelleen. Kun akku on latautunut uudelleen, akun merkkivalo sammuu.

Voit käyttää tietokonetta lataamisen aikana, mutta akku latautuu nopeammin, jos tietokoneen virta on katkaistu.

**2.** Jos tietokoneen virta on ollut latauksen aikana katkaistuna, käynnistä tietokone, kun akku on ladattu täyteen ja akun merkkivalo on sammunut.

#### **Vaihe 5: Lepotilan ja horrostilan ottaminen uudelleen käyttöön**

- **VAROITUS:** Jos horrostilaa ei oteta uudelleen käyttöön kalibroinnin jälkeen, akku voi purkautua kokonaan ja voit menettää tietoja, kun akun varaustaso laskee liian alhaiseksi.
	- **1.** Napsauta hiiren kakkospainikkeella ilmaisinalueessa näkyvää akkumittarin kuvaketta ja valitse sitten **Lisää virranhallinta-asetuksia**.

TAI

#### Valitse **Käynnistä > Ohjauspaneeli > Järjestelmä ja suojaus > Virranhallinta-asetukset**.

- **2.** Valitse käytössä olevan virrankäyttösuunnitelman kohdasta **Muuta suunnitelman asetuksia**.
- **3.** Palauta muistiin kirjoittamasi asetus **Akkuvirta**-sarakkeeseen.

TAI

Valitse **Palauta tämän suunnitelman oletusasetukset** ja noudata sitten näyttöön tulevia ohjeita.

**EX HUOMAUTUS:** Jos palautat oletusasetukset, ohita vaiheet 4 – 8.

- **4.** Valitse **Muuta virranhallinnan lisäasetuksia**.
- **5.** Napsauta ensin **Lepotila**-kohdan ja sitten **Siirtymisaika horrostilaan** -kohdan vieressä olevaa plusmerkkiä.
- **6.** Palauta muistiin kirjoittamasi **Akkuvirta**-asetus.
- **7.** Valitse **OK**.
- **8.** Valitse **Tallenna muutokset**.

#### **Akun virran säästäminen**

- Valitse Windowsin Ohjauspaneelin **Järjestelmä ja suojaus** -osassa Virransäästövirrankäyttösuunnitelma.
- Katkaise langattomat yhteydet ja lähiverkkoyhteydet (LAN) sekä sulje modeemisovellukset, jos et käytä niitä.
- Irrota ulkoiseen virtalähteeseen liitetyt ulkoiset laitteet, kun ne eivät ole käytössä.
- Pysäytä, poista käytöstä tai poista ulkoiset mediakortit, jos et käytä niitä.
- Säädä tarvittaessa näytön kirkkautta fn+9- ja fn+10-pikanäppäimillä.
- Kun lopetat työskentelyn, siirrä tietokone lepotilaan tai horrostilaan tai sammuta tietokone.

### **Akun säilyttäminen**

**VAROITUS:** Älä säilytä akkua pitkään korkeassa lämpötilassa, jotta se ei vahingoitu.

Jos tietokonetta ei käytetä yli kahteen viikkoon ja se irrotetaan ulkoisesta virtalähteestä, poista tietokoneen akku ja säilytä sitä erillään tietokoneesta.

Säilytä akku viileässä ja kuivassa paikassa, jotta se purkautuu mahdollisimman hitaasti.

**HUOMAUTUS:** Säilytyksessä oleva akku on tarkistettava kuuden kuukauden välein. Jos sen kapasiteetti on alle 50 prosenttia, se on ladattava ennen sen siirtämistä takaisin säilytykseen.

Jos akkua on säilytetty irrallaan tietokoneesta vähintään kuukausi, kalibroi akku, ennen kuin otat sen käyttöön.

### **Käytetyn akun hävittäminen**

**VAARA** Älä pura, murskaa, lävistä, oikosulje tai altista tietokoneen akkua tulelle tai vedelle. Vähennät näin mahdollisen tulipalon tai syöpymisen riskiä.

Lisätietoja akkujen hävittämisestä on Sähkötarkastusviranomaisten ilmoitukset ja turvallisuus- ja ympäristöohjeet -oppaassa.

#### **Akun vaihtaminen**

Tietokoneen akun käyttöikä vaihtelee virranhallinta-asetusten, tietokoneessa käytettävien ohjelmien, näytön kirkkauden, tietokoneeseen liitettyjen ulkoisten laitteiden ja muiden tekijöiden mukaan.

Battery Check pyytää sinua vaihtamaan akun, kun jokin sen sisäisistä kennoista ei lataudu kunnolla tai kun akun tallennuskapasiteetti on laskenut heikolle tasolle. Viestissä sinua kehotetaan siirtymään HP:n WWW-sivustoon, jossa on lisätietoja vaihtoakun tilaamisesta. Jos akku kuuluu mahdollisesti HP:n takuun piiriin, ohjeissa annetaan myös takuutunnus.

**FUOMAUTUS:** HP suosittelee, että hankit uuden akun, kun tallennuskapasiteetin merkkivalo muuttuu keltavihreäksi. Tällä voit varmistaa, että sinulla on aina akkuvirtaa, kun tarvitset sitä.

# **Verkkovirtalaitteen testaaminen**

Testaa verkkovirtalaite, jos tietokoneessa esiintyy jokin seuraavista ongelmista:

- Tietokone ei käynnisty, kun se on liitetty verkkovirtalaitteeseen.
- Näyttö ei käynnisty, kun tietokone on kytketty verkkovirtalaitteeseen ja ulkoiseen virtalähteeseen.
- Virran merkkivalo ei pala, kun tietokone on liitetty verkkovirtalaitteeseen.

Voit testata verkkovirtalaitteen seuraavasti:

- **1.** Irrota akku tietokoneesta.
- **2.** Liitä verkkovirtalaite tietokoneeseen ja pistorasiaan.
- **3.** Käynnistä tietokone.
	- Jos virran merkkivalo **syttyy**, verkkovirtalaite toimii normaalisti.
	- Jos virran merkkivalo **ei syty**, verkkovirtalaite ei toimi ja se on vaihdettava.

Lisätietoja korvaavan verkkovirtalaitteen hankinnasta saat ottamalla yhteyttä tekniseen tukeen. Valitse **Käynnistä > Ohje ja tuki > Tukipyyntö**.

# **Tietokoneen sammuttaminen**

 $\triangle$  **VAROITUS:** Kun tietokone sammuu, menetät tallentamattomat tiedot.

Sammuta-komento sulkee kaikki avoimet ohjelmat, mukaan lukien käyttöjärjestelmän, ja sammuttaa sitten näytön ja tietokoneen.

Sammuta tietokone, kun

- sinun on vaihdettava akku tai päästävä käsiksi tietokoneen sisäosiin
- liität tietokoneeseen ulkoisen laitteen, jota ei liitetä USB-porttiin
- tietokonetta ei käytetä pitkään aikaan ja se irrotetaan ulkoisesta virtalähteestä pitkäksi ajaksi.

Tietokoneen voi sammuttaa myös virtapainikkeesta, mutta on suositeltavaa käyttää Windowsin Sammuta-komentoa.

Voit sammuttaa tietokoneen seuraavasti:

- **HUOMAUTUS:** Jos tietokone on lepo- tai horrostilassa, se on aktivoitava lepo- tai horrostilasta ennen sammutusta.
	- **1.** Tallenna työtiedostot ja sulje kaikki käynnissä olevat ohjelmat.
	- **2.** Valitse **Käynnistä**.
	- **3.** Valitse **Sammuta**.

Jos tietokone ei vastaa komentoihin etkä voi sammuttaa tietokonetta edellä mainittujen ohjeiden mukaisesti, kokeile seuraavia sammutustapoja annetussa järjestyksessä:

- Paina virtapainiketta ja pidä sitä alhaalla vähintään viisi sekuntia.
- Irrota tietokone ulkoisesta virtalähteestä ja poista akku.

# **6 Asemat**

# **Asennettujen asemien tunnistaminen**

Tietokoneessa on kiintolevy (pyörivä levy) sekä puolijohdemuistin sisältävä puolijohdelevyasema (SSD). Puolijohdeasema tuottaa vähemmän lämpöä kuin kiintolevy, koska siinä ei ole liikkuvia osia.

Saat järjestelmään asennetut asemat näkyviin valitsemalla **Käynnistä > Tietokone**.

**E** HUOMAUTUS: Windowsissa on Käyttäjätilien valvonta -ominaisuus, joka parantaa tietokoneen suojausta. Järjestelmä voi kehottaa sinua antamaan salasanan, kun suoritat tiettyjä tehtäviä, kuten asennat ohjelmia, suoritat apuohjelmia tai muutat Windowsin asetuksia. Lisätietoja on Ohjeessa ja tuessa.

# **Asemien käsittely**

Asemat ovat tietokoneen herkkiä osia, joita on käsiteltävä varovasti. Tutustu seuraaviin varoituksiin, ennen kuin käsittelet asemia. Lisävaroituksia on annettu niiden toimenpiteiden kohdalla, joita ne koskevat.

**VAROITUS:** Tietokoneen tai aseman vahingoittumisen ja henkilökohtaisten tai muiden tärkeiden tietojen menettämisen riskiä voi pienentää noudattamalla seuraavia varotoimenpiteitä:

Ennen kuin siirrät ulkoiseen kiintolevyyn liitettyä tietokonetta, siirrä tietokone lepotilaan ja anna näytön tyhjentyä tai irrota ulkoinen kiintolevy asianmukaisesti.

Ennen kuin alat käsitellä asemaa, pura staattinen sähkövaraus koskettamalla aseman maalaamatonta metallipintaa.

Älä koske siirrettävän aseman tai tietokoneen liittimiin.

Käsittele asemaa varovasti. Älä pudota asemaa tai aseta sen päälle mitään esineitä.

Katkaise tietokoneen virta, ennen kuin irrotat aseman tai asennat sen paikalleen. Jos et ole varma siitä, onko tietokone sammutettu, lepotilassa vai horrostilassa, käynnistä tietokone ja sammuta se sitten käyttöjärjestelmän kautta.

Älä käytä liikaa voimaa, kun työnnät aseman levyasemapaikkaan.

Älä käytä tietokoneen näppäimistöä tai siirrä tietokonetta, kun valinnainen optinen asema kirjoittaa tietoja levylle. Muutoin tärinä voi häiritä tiedostojen tallennusta.

Kun akkua käytetään tietokoneen ainoana virtalähteenä, varmista ennen tallentamista, että akun lataus on riittävä.

Älä altista asemaa äärilämpötiloille tai kosteudelle.

Älä altista asemaa nesteille. Älä käytä aseman puhdistuksessa puhdistussuihkeita.

Poista tallennusväline levyasemasta, ennen kuin poistat aseman asemapaikasta tai otat aseman mukaan matkalle sekä ennen aseman kuljettamista tai varastointia.

Jos asema on lähettävä postitse tai muun kuljetuspalvelun välityksellä, pakkaa se kuplapakkaukseen tai muuhun soveltuvaan suojapakkaukseen ja merkitse paketti helposti särkyvän lähetyksen lipukkeella (Helposti särkyvä).

Älä altista kiintolevyä magneettikentille. Esimerkiksi lentokentillä käytetyt metallinpaljastimet synnyttävät magneettikenttiä. Käsimatkatavaroiden tutkimiseen lentokentillä käytettävät turvalaitteet, esimerkiksi liukuhihnat, toimivat magneettikenttien sijasta röntgensäteillä, joista ei ole haittaa kiintolevylle.

# **Kiintolevyn suorituskyvyn parantaminen**

### **Levyn eheytyksen käyttäminen**

Kun tietokonetta käytetään, kiintolevyllä olevat tiedostot pirstoutuvat. Levyn eheytys yhdistää kiintolevyn pirstoutuneet tiedostot ja kansiot ja tehostaa siten järjestelmän toimintaa.

Käynnistyksen jälkeen levyn eheytys toimii ilman valvontaa. Levyn eheytyksen kesto riippuu kiintolevyn koosta ja pirstoutuneiden tiedostojen määrästä, ja joskus levyn eheytys voi kestää yli tunnin. Se kannattaa suorittaa yöllä tai muulloin, kun et tarvitse tietokonetta.

HP suosittelee kiintolevyn eheytystä ainakin kerran kuukaudessa. Voit ajoittaa levyn eheytyksen suoritettavaksi kerran kuukaudessa, mutta voit eheyttää tietokoneen myös manuaalisesti milloin tahansa.

**HUOMAUTUS:** Levyn eheytystä ei tarvitse suorittaa puolijohdeasemille.

Levyn eheytys käynnistetään seuraavasti:

- **1.** Valitse **Käynnistä > Kaikki ohjelmat > Apuohjelmat > Järjestelmätyökalut > Levyn eheytys**.
- **2.** Valitse **Eheytä levy**.
- **FUOMAUTUS:** Windowsin sisältämä käyttäjätilien hallintaominaisuus parantaa tietokoneen suojausta. Järjestelmä saattaa kysyä käyttöoikeuksia tai salasanaa tiettyjen tehtävien, kuten ohjelmistojen asentamisen, apuohjelmien suorittamisen tai Windows-asetusten muuttamisen yhteydessä. Lisätietoja on Ohje ja tuki -toiminnossa.

Lisätietoja on Levyn eheytys -ohjelmiston ohjeessa.

### **Levyn uudelleenjärjestämisen käyttäminen**

Kun levy järjestetään uudelleen, levyn uudelleenjärjestämisohjelma etsii kiintolevyltä tarpeettomat tiedostot, jotka poistamalla voit vapauttaa levytilaa ja tehostaa siten tietokoneen toimintaa.

Levyn uudelleenjärjestäminen käynnistetään seuraavasti:

- **1.** Valitse **Käynnistä > Kaikki ohjelmat > Apuohjelmat > Järjestelmätyökalut > Levyn uudelleenjärjestäminen**.
- **2.** Noudata näyttöön tulevia ohjeita.

# **HP 3D DriveGuard -ohjelmiston käyttäminen**

HP 3D DriveGuard -toiminto suojaa kiintolevyä pysäyttämällä aseman ja keskeyttämällä I/O-pyynnöt seuraavissa tapauksissa:

- Tietokone putoaa johonkin.
- Tietokonetta liikutetaan, kun näyttö on suljettuna ja kun tietokone käyttää akkuvirtaa.

HP 3D DriveGuard -toiminto palauttaa kiintolevyn normaaliin toimintatilaan pian näiden tapahtumien jälkeen.

#### **E** HUOMAUTUS: Puolijohdeasemassa ei ole pyöriviä osia, joten HP 3D DriveGuard -suojaus ei ole tarpeen.

**HUOMAUTUS:** Jos päivityspaikassa on kiintolevy, HP 3D DriveGuard suojaa sitä. HP 3D DriveGuard -ohjelmisto ei suojaa valinnaiseen telakointilaitteeseen asennettuja tai USB-porttiin kytkettyjä kiintolevyjä.

Lisätietoja saat HP 3D DriveGuard -ohjelmiston ohjeesta.

### **HP 3D DriveGuard -toiminnon tilan tunnistaminen**

Tietokoneessa oleva kiintolevyaseman merkkivalo muuttuu keltaiseksi, kun asema on pysähdyksissä. Voit määrittää, onko kiintolevyt suojattu tai pysäytetty, valitsemalla **Käynnistä > Ohjauspaneeli > Laitteisto ja äänet > Windowsin siirrettävyyskeskus**:

- Jos suojaustoiminto on käytössä, kiintolevyaseman kuvakkeen päällä on vihreä valintamerkki.
- Jos suojaustoiminto ei ole käytössä, kiintolevyaseman kuvakkeen päällä on punainen X-kirjain.
- Jos asemat ovat pysähdyksissä, kiintolevyaseman kuvakkeen päällä on keltainen kuu.
- **HUOMAUTUS:** Siirrettävyyskeskuksen kuvake ei ehkä näytä levyn viimeisintä tilaa. Jotta tilan muutoksen jälkeiset päivitykset voitaisiin tehdä, ilmaisinalueen kuvake on otettava käyttöön.

Voit ottaa ilmoitusalueen kuvakkeen käyttöön seuraavasti:

- **1.** Valitse **Käynnistä > Ohjauspaneeli > Laitteisto ja äänet > HP 3D DriveGuard**.
- **HUOMAUTUS:** Valitse Käyttäjätilien hallinnan niin kehottaessa **KYLLÄ**.
- **2.** Valitse **Ilmaisinalueen kuvake** -rivin vaihtoehto **Näytä**.
- **3.** Valitse **OK**.

Kun HP 3D DriveGuard -toiminto on pysäyttänyt kiintolevyn, tietokone toimii seuraavasti:

- Tietokone ei sammu.
- Tietokone ei käynnistä lepo- tai horrostilaa muulloin kuin seuraavassa huomautuksessa mainitussa tapauksessa.
- **HUOMAUTUS:** HP 3D DriveGuard -toiminto sallii tietokoneen siirtyä horrostilaan, kun tietokone käyttää akkuvirtaa ja kun akun varaustila on kriittisen heikko.

HP suosittelee, että ennen tietokoneen liikuttamista tietokone sammutetaan tai siirretään lepotilaan tai horrostilaan.

## **HP 3D DriveGuard -ohjelmiston käyttäminen**

HP 3D DriveGuard -ohjelmiston avulla voit:

- ottaa HP 3D DriveGuard -toiminnon käyttöön ja poistaa sen käytöstä
- **HUOMAUTUS:** Käyttöoikeutesi määrittävät, voitko ottaa HP 3D DriveGuard -toiminnon käyttöön ja poistaa sen käytöstä. Järjestelmänvalvojaryhmän jäsenet voivat muuttaa muiden kuin järjestelmänvalvojien käyttöoikeuksia.
- määrittää, onko järjestelmän asema tuettu

Voit avata ohjelmiston ja muuttaa asetuksia seuraavasti:

**1.** Avaa HP 3D DriveGuard -ikkuna napsauttamalla Siirrettävyyskeskuksessa näkyvää kiintolevyn kuvaketta.

TAI

#### Valitse **Käynnistä > Ohjauspaneeli > Laitteisto ja äänet > HP 3D DriveGuard**.

- **HUOMAUTUS:** Valitse Käyttäjätilien hallinnan niin kehottaessa **KYLLÄ**.
- **2.** Muuta asetuksia painikkeiden avulla.
- **3.** Valitse **OK**.

# **Kiintolevypaikassa olevan kiintolevyn vaihtaminen**

**VAROITUS:** Voit estää tietojen menettämisen ja järjestelmän lukittumisen seuraavasti:

Katkaise tietokoneen virta, ennen kuin poistat kiintolevyn kiintolevypaikasta. Älä irrota kiintolevyä, kun tietokone on käynnissä, lepotilassa tai horrostilassa.

Jos et ole varma, onko tietokoneen virta katkaistu vai onko se horrostilassa, käynnistä tietokone painamalla lyhyesti virtapainiketta. Katkaise sitten tietokoneen virta käyttöjärjestelmän virrankatkaisutoiminnolla.

Irrota kiintolevy seuraavasti:

- **1.** Tallenna työtiedostot.
- **2.** Katkaise tietokoneen virta ja sulje näyttö.
- **3.** Irrota kaikki tietokoneeseen liitetyt ulkoiset laitteet.
- **4.** Irrota virtajohto pistorasiasta.
- **5.** Käännä tietokone ylösalaisin tasaisella alustalla.
- **6.** Irrota akku tietokoneesta.
- **7.** Irrota kiintolevyn kannen kaksi ruuvia **(1)**.
- **8.** Irrota kiintolevyn kansi **(2)**.

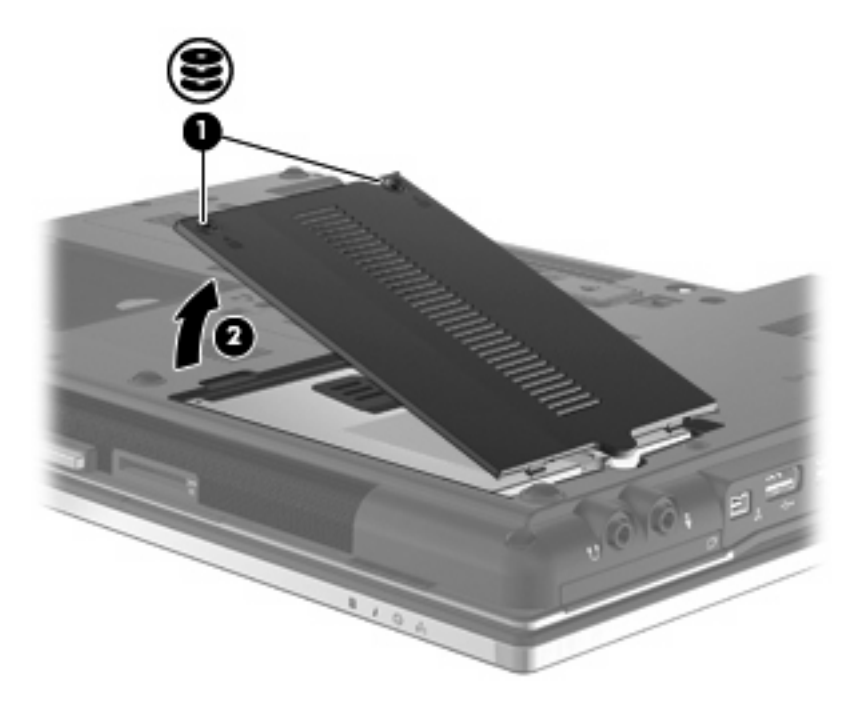

- **9.** Löysää kiintolevyn ruuvi **(1)**.
- **10.** Irrota kiintolevy vetämällä kiintolevyn kieleke oikealle **(2)**.

**11.** Nosta kiintolevy **(3)** kiintolevypaikasta.

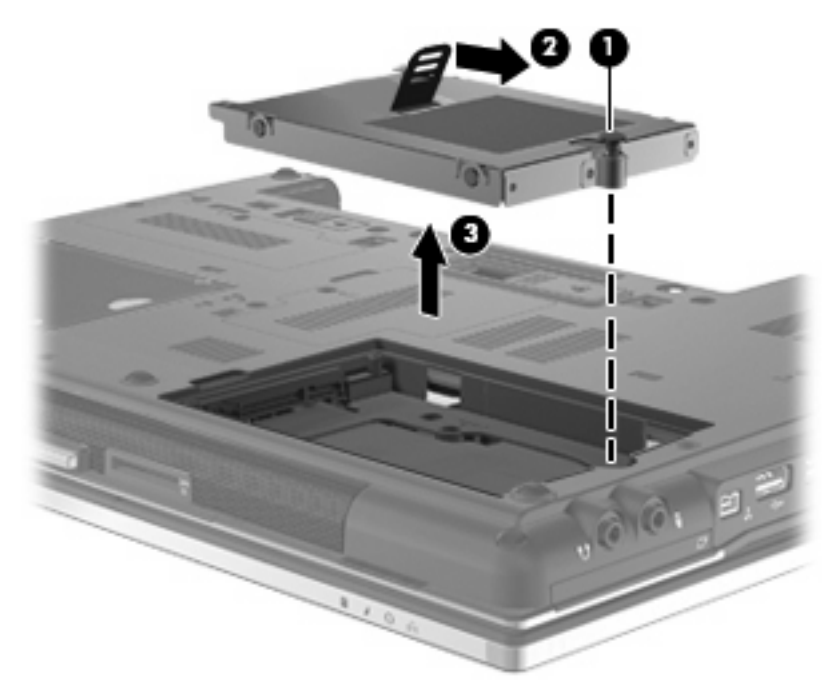

Asenna kiintolevy seuraavasti:

- **1.** Aseta kiintolevy kiintolevypaikkaan **(1)**.
- **2.** Liitä kiintolevy vetämällä kiintolevyn kielekettä **(2)** vasemmalle.
- **3.** Kiristä kiintolevyn ruuvi **(3)**.

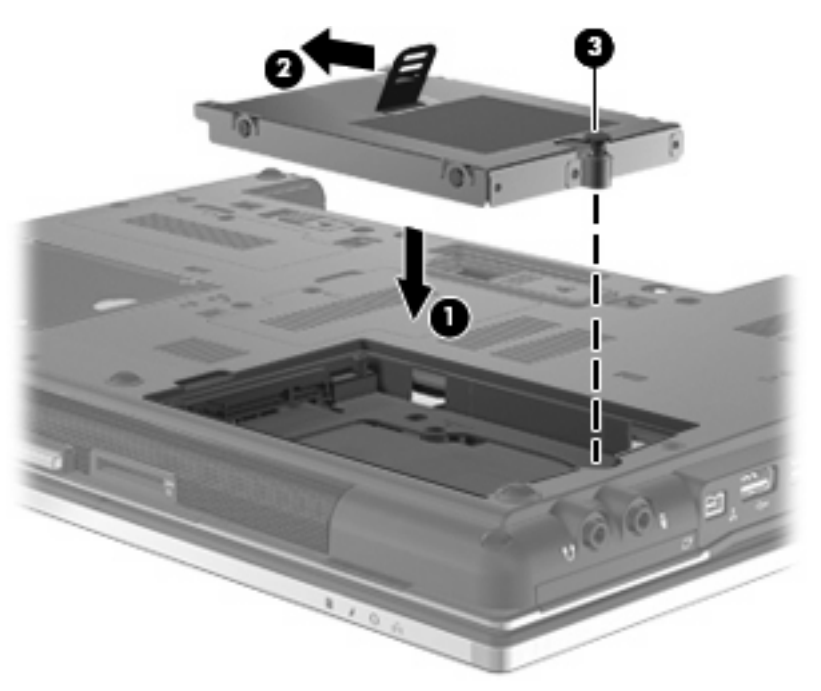

- **4.** Aseta kiintolevyn kannen kielekkeet **(1)** tietokoneessa olevia koloja vasten.
- **5.** Aseta kansi paikalleen **(2)**.

**6.** Kiristä molemmat kiintolevyn kannen ruuvit **(3)**.

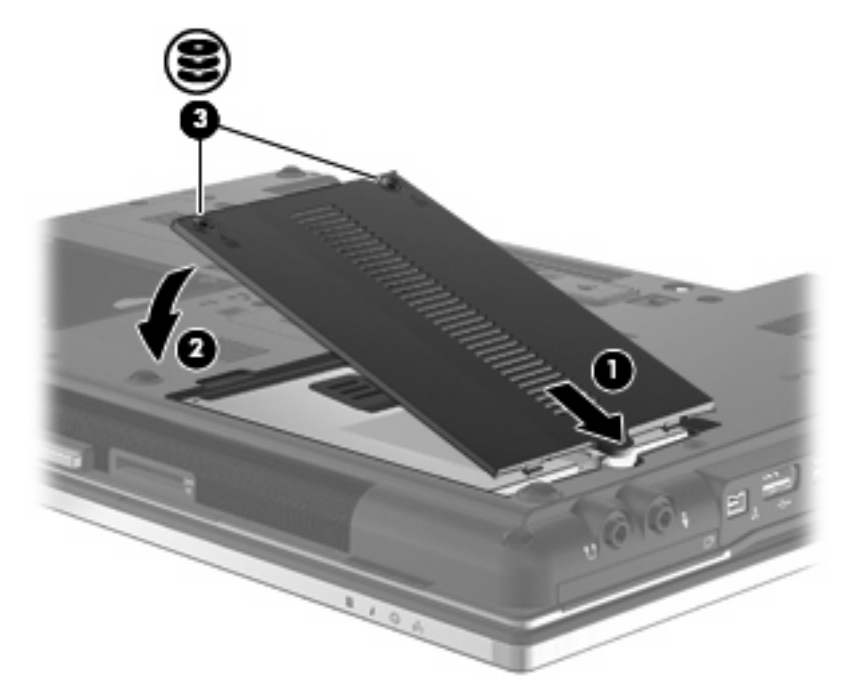

- **7.** Aseta akku takaisin paikalleen.
- **8.** Käännä tietokone oikea puoli ylöspäin. Liitä sitten ulkoinen virtalähde ja ulkoiset laitteet takaisin tietokoneeseen.
- **9.** Käynnistä tietokone.

# **Päivityspaikassa olevan aseman vaihtaminen**

Päivityspaikassa voi olla joko kiintolevy tai optinen asema.

#### **Suojuksen poistaminen**

Päivityspaikkaan on ehkä asetettu suojus. Poista suojus, ennen kuin asennat aseman päivityspaikkaan. Irrota suojus seuraavasti:

- **1.** Tallenna työtiedostot.
- **2.** Katkaise tietokoneen virta ja sulje näyttö.
- **3.** Irrota kaikki tietokoneeseen liitetyt ulkoiset laitteet.
- **4.** Irrota virtajohto pistorasiasta.
- **5.** Käännä tietokone ylösalaisin tasaisella alustalla.
- **6.** Löysää päivityspaikan ruuvi **(1)**.
- **7.** Irrota optinen asema työntämällä kielekettä varovasti tasapäisellä ruuvimeisselillä **(2)**.
- **8.** Poista suojus **(3)** päivityspaikasta.

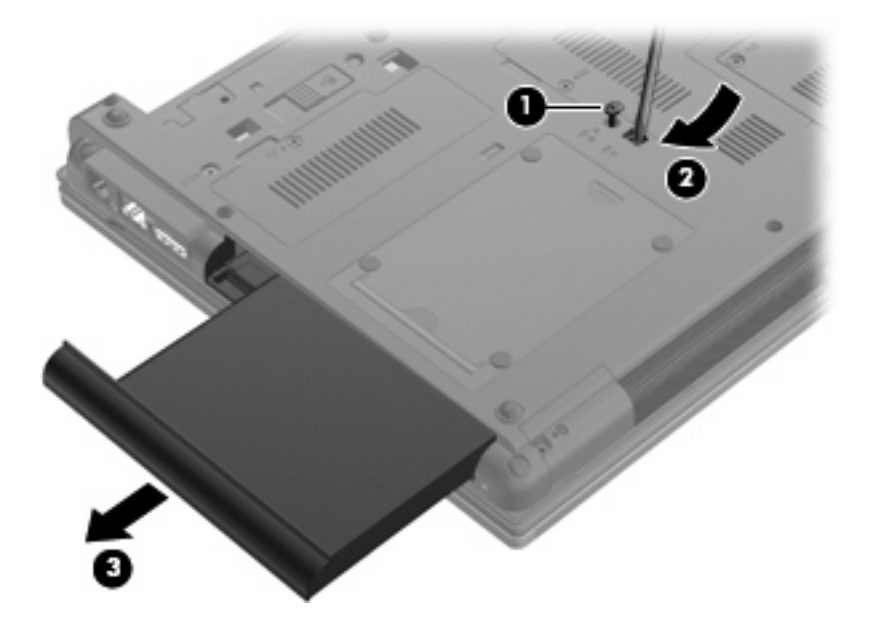

### **Kiintolevyn vaihtaminen**

**VAROITUS:** Voit estää järjestelmän lukittumisen ja tietojen menetyksen seuraavasti:

Katkaise tietokoneen virta, ennen kuin poistat kiintolevyn päivityspaikasta. Älä poista kiintolevyä, kun tietokone on käynnissä, lepotilassa tai horrostilassa.

Jos et ole varma, onko tietokoneen virta katkaistu tai onko tietokone horrostilassa, käynnistä tietokone painamalla virtapainiketta. Katkaise sitten tietokoneen virta käyttöjärjestelmän virrankatkaisutoiminnolla.

Irrota kiintolevy päivityspaikasta seuraavasti:

- **1.** Tallenna työtiedostot.
- **2.** Katkaise tietokoneen virta ja sulje näyttö.
- **3.** Irrota kaikki tietokoneeseen liitetyt ulkoiset laitteet.
- **4.** Irrota virtajohto pistorasiasta.
- **5.** Käännä tietokone ylösalaisin tasaisella alustalla.
- **6.** Irrota akku tietokoneesta.
- **7.** Irrota ruuvien suojukset **(1)** ja irrota sitten neljä kiintolevyn kiinnitysruuvia **(2)**.

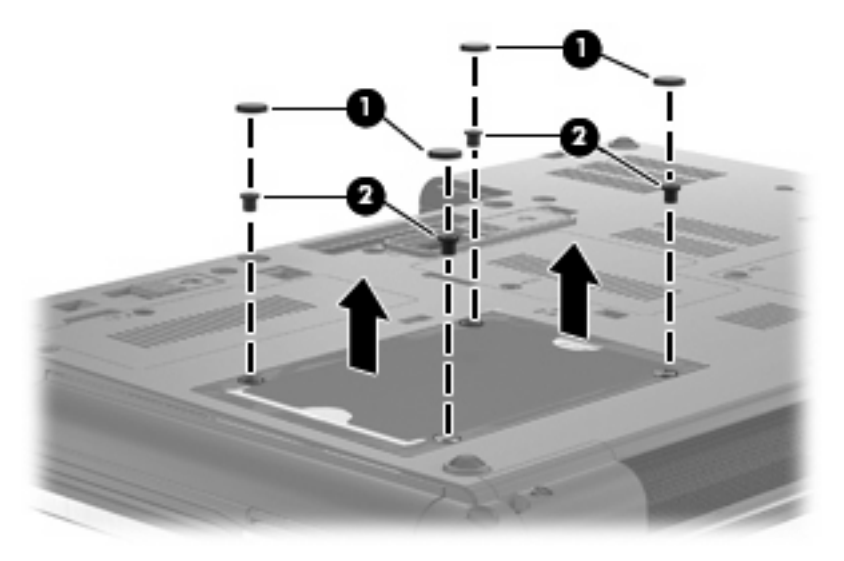

- **8.** Löysää päivityspaikan ruuvi **(1)**.
- **9.** Irrota kiintolevy työntämällä kielekettä varovasti tasapäisellä ruuvimeisselillä **(2)**.

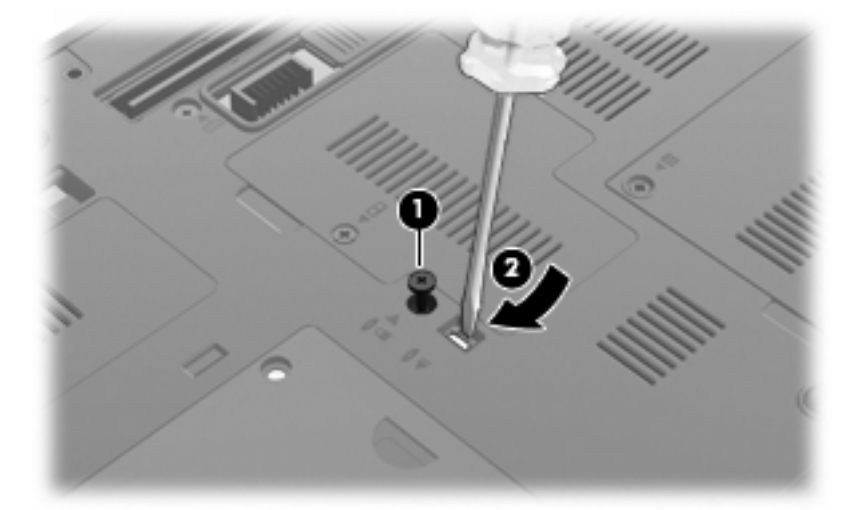

**10.** Irrota kiintolevy päivityspaikasta.

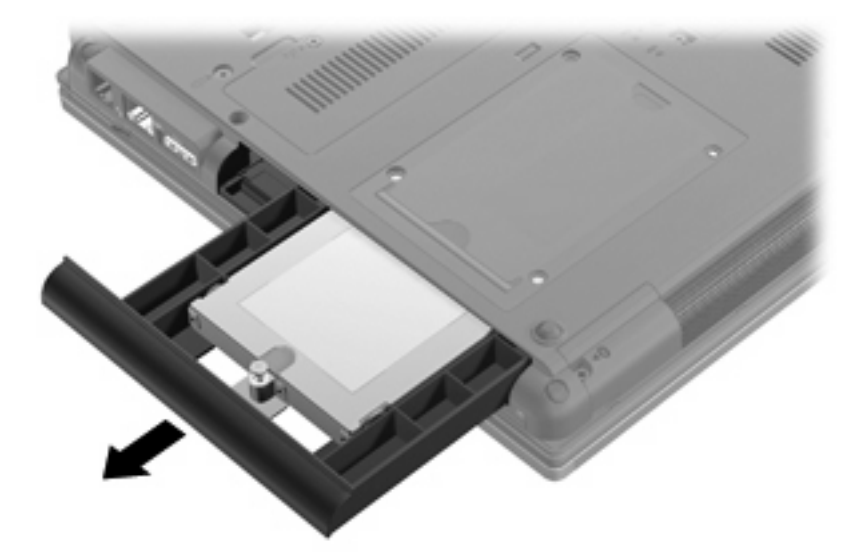

Kiintolevyn asettaminen päivityspaikkaan:

**1.** Aseta kiintolevy päivityspaikkaan.

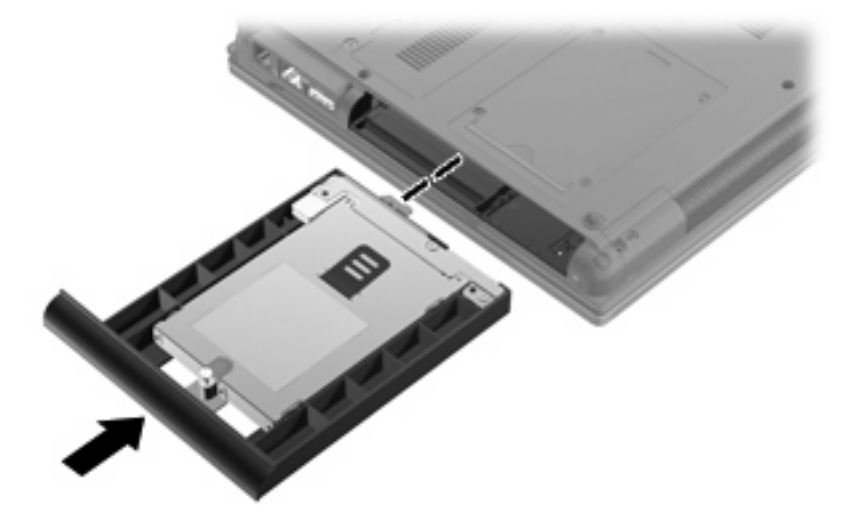

**2.** Kiristä päivityspaikan ruuvi.

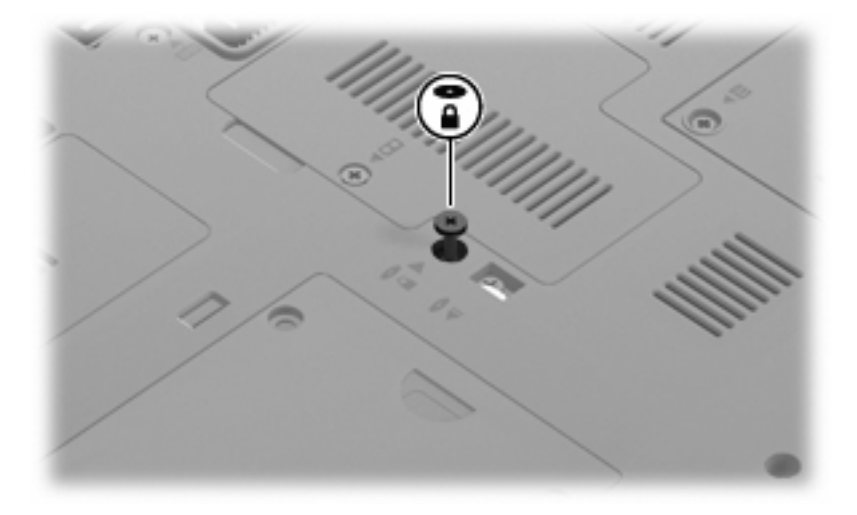

**3.** Kiinnitä neljä kiintolevyn kiinnitysruuvia **(1)** ja kiinnitä sitten ruuvien suojukset **(2)**.

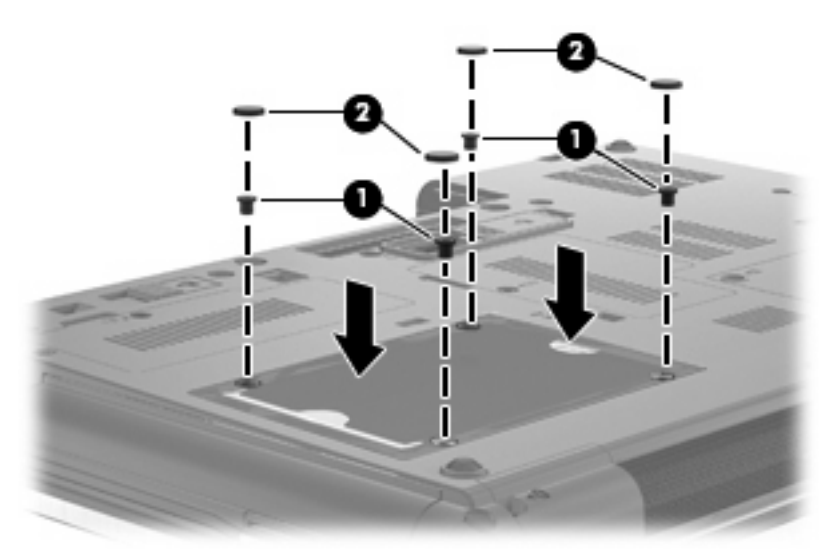

- **4.** Vaihda akku.
- **5.** Käännä tietokone oikea puoli ylöspäin. Liitä sitten ulkoinen virtalähde ja ulkoiset laitteet takaisin tietokoneeseen.
- **6.** Käynnistä tietokone.

#### **Optisen aseman vaihtaminen**

**VAROITUS:** Voit estää järjestelmän lukittumisen ja tietojen menetyksen seuraavasti:

Katkaise tietokoneen virta, ennen kuin poistat optisen aseman päivityspaikasta. Älä poista optista asemaa, kun tietokone on käynnissä, lepotilassa tai horrostilassa.

Jos et ole varma, onko tietokoneen virta katkaistu tai onko tietokone horrostilassa, käynnistä tietokone painamalla virtapainiketta. Katkaise sitten tietokoneen virta käyttöjärjestelmän virrankatkaisutoiminnolla.

Irrota optinen asema päivityspaikasta seuraavasti:

- **1.** Tallenna työtiedostot.
- **2.** Katkaise tietokoneen virta ja sulje näyttö.
- **3.** Irrota kaikki tietokoneeseen liitetyt ulkoiset laitteet.
- **4.** Irrota virtajohto pistorasiasta.
- **5.** Käännä tietokone ylösalaisin tasaisella alustalla.
- **6.** Irrota akku tietokoneesta.
- **7.** Löysää päivityspaikan ruuvi **(1)**.
- **8.** Irrota optinen asema työntämällä kielekettä varovasti tasapäisellä ruuvimeisselillä **(2)**.

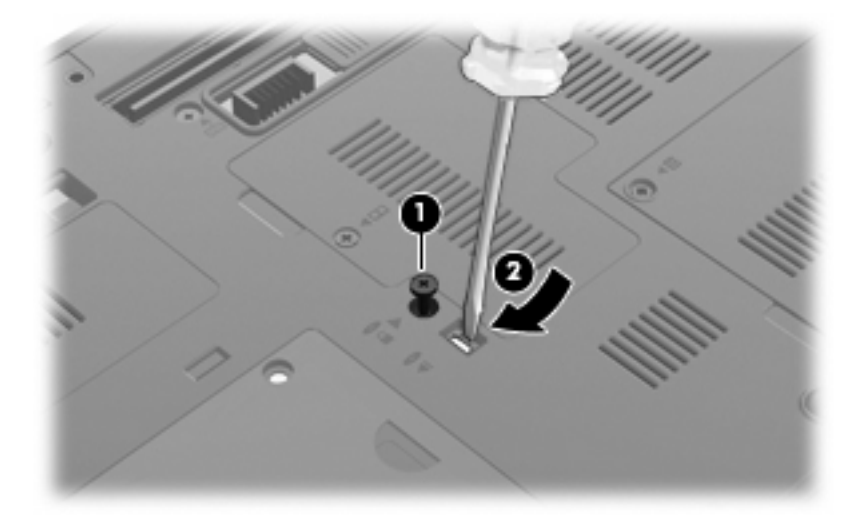

**9.** Vedä optinen asema ulos päivityspaikasta.

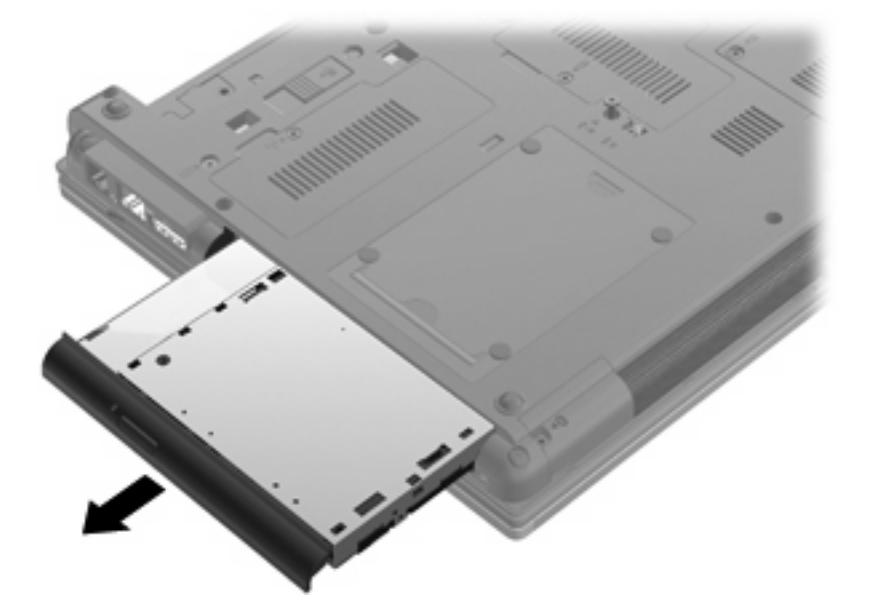

Aseta optinen asema päivityspaikkaan seuraavasti:

**1.** Aseta optinen asema päivityspaikkaan.

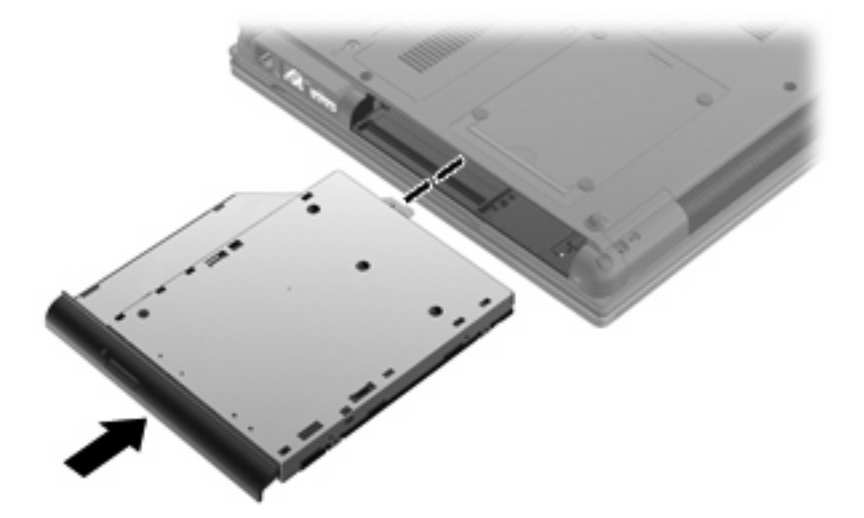

**2.** Kiristä päivityspaikan ruuvi.

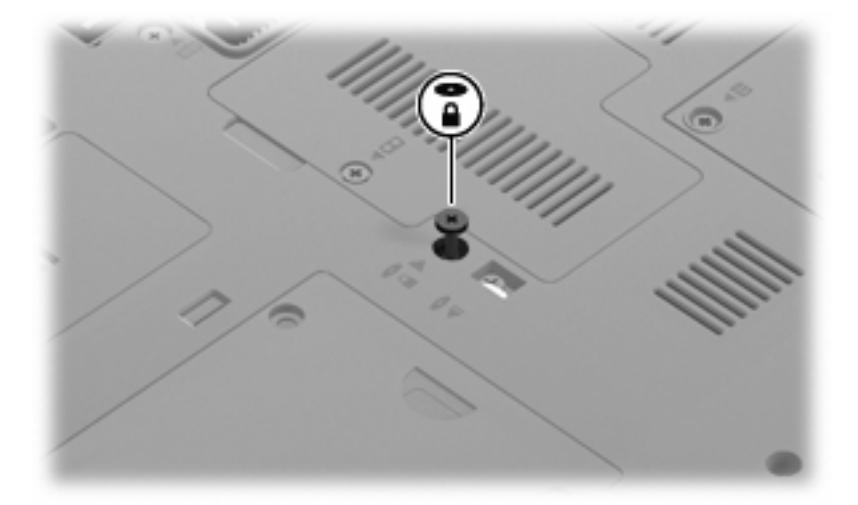

- **3.** Vaihda akku.
- **4.** Käännä tietokone oikea puoli ylöspäin. Liitä sitten ulkoinen virtalähde ja ulkoiset laitteet takaisin tietokoneeseen.
- **5.** Käynnistä tietokone.

# **7 Ulkoiset laitteet**

# **USB-laitteen käyttäminen**

USB (Universal Serial Bus) -liitännän avulla järjestelmään voidaan liittää valinnainen ulkoinen USB-laite, esimerkiksi näppäimistö, hiiri, levyasema, tulostin, skanneri tai keskitin.

Joidenkin USB-laitteiden kanssa on käytettävä niiden omia apuohjelmia, jotka toimitetaan yleensä USBlaitteen mukana. Lisätietoja laitekohtaisista ohjelmistoista on valmistajan toimittamissa ohjeissa.

Tässä tietokoneen mallissa on neljä USB-porttia, jotka tukevat USB 1.0-, USB 1.1- ja USB 2.0 -laitteita.

Valinnaisessa telakointilaitteessa tai USB-keskittimessä on USB-lisäportteja, joita voidaan käyttää laitteiden kytkemiseen tietokoneeseen.

### **USB-laitteen liittäminen**

- **VAROITUS:** Käytä mahdollisimman vähän voimaa USB-laitteen liittämisessä, jotta USB-liitin ei vahingoitu.
	- ▲ Liitä USB-laite tietokoneeseen yhdistämällä laitteen USB-kaapeli USB-porttiin.

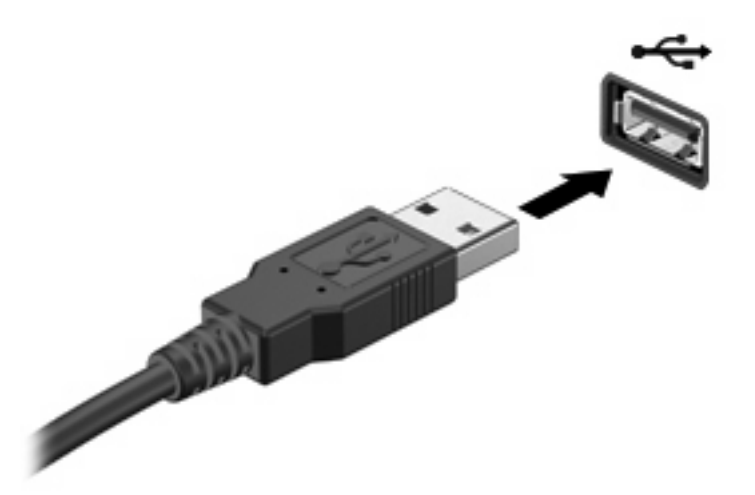

Tietokone ilmoittaa laitteen havaitsemisesta äänimerkillä.

**HUOMAUTUS:** Kun USB-laite liitetään ensimmäistä kertaa, ilmaisinalueelle ilmestyy viesti, jossa kerrotaan, että tietokone on tunnistanut laitteen.

# **USB-laitteen poistaminen**

**VAROITUS:** Poista USB-laite seuraavien ohjeiden mukaisesti, jotta et menetä tietoja ja jotta järjestelmä ei lukitu.

**VAROITUS:** Älä irrota USB-laitetta tietokoneesta laitteen kaapelista vetämällä. Muutoin USB-portin liitin voi vahingoittua.

Poista USB-laite seuraavasti:

- **1.** Napsauta tehtäväpalkin oikeassa reunassa olevan ilmoitusalueen **Poista laite turvallisesti** -kuvaketta.
- **HUOMAUTUS:** Voit tuoda Poista laite turvallisesti -kuvakkeen näkyviin napsauttamalla ilmoitusalueen **Näytä piilotetut kuvakkeet** -kuvaketta (nuoli ilmoitusalueen vasemmassa reunassa).
- **2.** Napsauta luettelossa olevaa laitteen nimeä.
- **HUOMAUTUS:** Näkyviin tulee kehote, jonka mukaan laite voidaan poistaa turvallisesti tietokoneesta.
- **3.** Poista laite.

### **Vanhojen USB-laitteiden tuen käyttäminen**

Vanhojen USB-laitteiden tuki (otettu tehtaalla käyttöön) mahdollistaa seuraavat toiminnot:

- Tietokoneen USB-porttiin liitetyn USB-näppäimistön, -hiiren tai -keskittimen käyttäminen käynnistyksen aikana tai MS-DOS-pohjaisessa ohjelmassa tai apuohjelmassa
- Käynnistäminen tai uudelleenkäynnistäminen valinnaisesta ulkoisesta MultiBaysta tai valinnaisesta käynnistyksessä käytettävästä USB-laitteesta

Voit poistaa vanhojen USB-laitteiden tuen käytöstä tai ottaa sen uudelleen käyttöön seuraavasti:

- **1.** Kytke tietokoneeseen virta tai käynnistä se uudelleen ja paina esc-näppäintä, kun näytön alareunaan ilmestyy viesti "Press ESC key for Startup Menu" (Avaa käynnistysvalikko painamalla ESC-näppäintä).
- **2.** Voit siirtyä tietokoneen asetuksiin painamalla f10-näppäintä.
- **3.** Valitse osoitinlaitteella tai nuolinäppäimillä **Järjestelmän kokoonpano** ja sitten **Laitekokoonpanot**.
- **4.** Jos haluat poistaa vanhojen USB-laitteiden tuen käytöstä, valitse **Vanhojen USB-laitteiden tuki** -kohdan vierestä **Ei käytössä**. Jos haluat ottaa vanhojen USB-laitteiden tuen uudelleen käyttöön, valitse **Vanhojen USB-laitteiden tuki** -kohdan vierestä **Käytössä**.
- **5.** Jos haluat tallentaa tekemäsi muutokset ja lopettaa Tietokoneen asetukset -ohjelman, valitse näytön vasemmasta alakulmasta **Tallenna** ja toimi näyttöön tulevien ohjeiden mukaan.

TAI

Valitse nuolinäppäimillä **Tiedosto > Tallenna muutokset ja lopeta** ja toimi näyttöön tulevien ohjeiden mukaan.

Määritetyt muutokset tulevat voimaan, kun tietokone käynnistetään uudelleen.

# **1394-laitteen käyttäminen**

IEEE 1394 on laitteistoliittymä, jonka avulla nopeat multimedia- tai tallennuslaitteet liitetään tietokoneeseen. Skannereissa, digitaalisissa kameroissa ja digitaalisissa videokameroissa käytetään usein 1394-liitäntää.

Joidenkin 1394-laitteiden kanssa on käytettävä niiden omia apuohjelmia, jotka tulevat tavallisesti laitteen mukana. Lisätietoja laitekohtaisista ohjelmistoista on valmistajan toimittamissa ohjeissa.

1394-portti tukee myös IEEE 1394a -laitteita.

### **1394-laitteen liittäminen**

- **VAROITUS:** Käytä mahdollisimman vähän voimaa 1394-laitteen liittämisessä, jotta 1394-portin liitin ei vahingoitu.
	- ▲ Liitä 1394-laite tietokoneeseen yhdistämällä laitteen 1394-kaapeli 1394-porttiin.

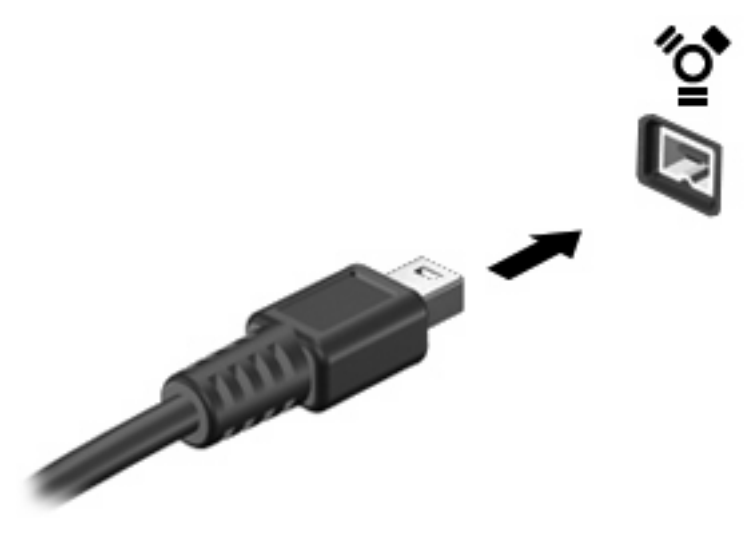

Tietokone ilmoittaa laitteen havaitsemisesta äänimerkillä.

#### **1394-laitteen poistaminen**

**VAROITUS:** Poista 1394-laite seuraavien ohjeiden mukaisesti, jotta et menetä tietoja ja jotta järjestelmä ei lukitu.

**VAROITUS:** Älä irrota 1394-laitetta tietokoneesta laitteen kaapelista vetämällä, sillä 1394-portin liitin voi vahingoittua.

Poista 1394-laite seuraavasti:

- **1.** Napsauta tehtäväpalkin oikeassa reunassa olevan ilmoitusalueen **Poista laite turvallisesti** -kuvaketta.
- **HUOMAUTUS:** Voit tuoda Poista laite turvallisesti -kuvakkeen näkyviin napsauttamalla ilmoitusalueen **Näytä piilotetut kuvakkeet** -kuvaketta (nuoli ilmoitusalueen vasemmassa reunassa).
- **2.** Napsauta luettelossa olevaa laitteen nimeä.
- **HUOMAUTUS:** Näkyviin tulee kehote, jonka mukaan laite voidaan poistaa turvallisesti tietokoneesta.
- **3.** Poista laite.

# **Ulkoisten asemien käyttäminen**

Siirrettävien ulkoisten asemien ansiosta käytössäsi on entistä enemmän tietojen tallennus- ja käyttövaihtoehtoja. Katkaise sitten tietokoneen virta käyttöjärjestelmän kautta. USB-asema voidaan liittää tietokoneen USB-porttiin.

USB-asemien tyypit ovat seuraavat:

- 1,44 Mt levykeasema
- kiintolevymoduuli (kiintolevy, johon on liitetty sovitin)
- DVD-asema
- DVD/CD-RW-yhdistelmäasema
- DVD±RW/CD-RW-yhdistelmäasema

### **Valinnaisten ulkoisten laitteiden käyttäminen**

**HUOMAUTUS:** Lisätietoja tarvittavista ohjelmistoista ja ohjaimista sekä käytettävistä porteista on valmistajan ohjeissa.

Liitä ulkoinen laite tietokoneeseen seuraavasti:

- **VAROITUS:** Varmista, että laite on sammutettu ja sen virtajohto on irrotettu pistorasiasta, jotta laite ei vahingoitu, kun siihen liitetään verkkovirtaa käyttävä laite.
	- **1.** Liitä laite tietokoneeseen.
	- **2.** Kytke verkkovirtaa käyttävän aseman virtajohto maadoitettuun pistorasiaan.
	- **3.** Käynnistä laite.

Jos haluat irrottaa laitteen, joka ei käytä verkkovirtaa, sammuta se ja irrota se tietokoneesta. Irrota verkkovirtaa käyttävä ulkoinen laite sähköverkosta sammuttamalla se, irrottamalla se tietokoneesta ja sen jälkeen virtajohto pistorasiasta.

# **Telakointilaitteen käyttäminen**

Telakointiliittimen avulla tietokoneeseen voi kytkeä valinnaisen telakointilaitteen. Valinnaisessa telakointilaitteessa on lisäportteja ja -liitäntöjä, joiden avulla tietokoneeseen voidaan kytkeä laitteita.

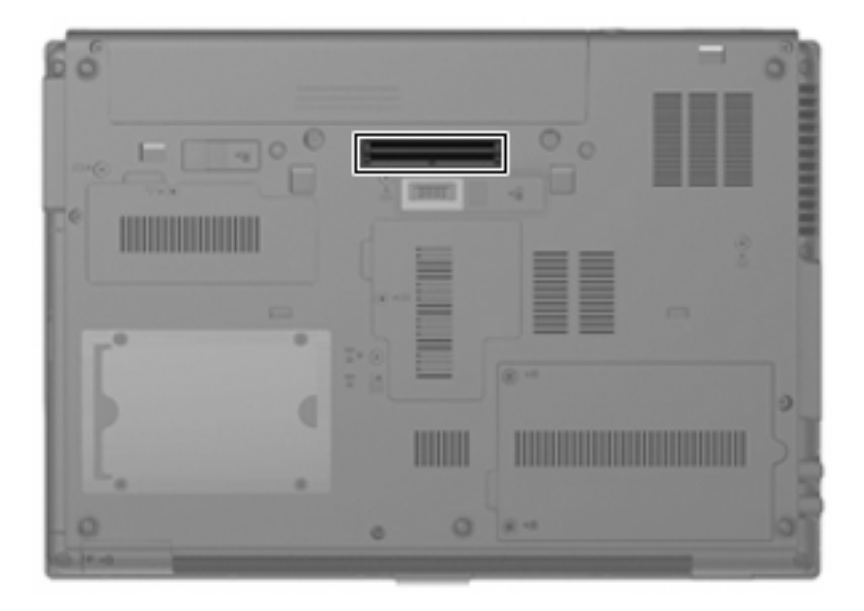
# **8 Ulkoiset mediakortit**

## **SD-kortin lukulaitteen korttien käyttäminen**

Valinnaisia digitaalisia kortteja voidaan käyttää turvallisina tiedon tallennusvälineinä ja kätevinä siirtovälineinä. Tällaisia kortteja käytetään usein digitaalisissa kameroissa, PDA-laitteissa ja muissa tietokoneissa.

SD-kortin lukulaite tukee seuraavia tallennusvälineitä:

- MultiMediaCard (MMC)
- Secure Digital (SD) -muistikortti.

### **Digitaalisen kortin asettaminen paikalleen**

**VAROITUS:** Älä aseta mitään sovitinta SD-kortin lukulaitteeseen, jotta et vahingoittaisi digitaalista korttia tai tietokonetta.

**VAROITUS:** Käytä mahdollisimman vähän voimaa digitaalisen kortin paikalleen asettamisessa, jotta digitaalisen kortin liittimet eivät vahingoitu.

- **1.** Pidä digitaalista korttia nimiöpuoli ylöspäin niin, että kortin liittimet ovat tietokonetta kohti.
- **2.** Aseta kortti SD-kortin lukulaitteeseen ja työnnä kortti laitteen sisään niin, että se on tukevasti paikallaan.

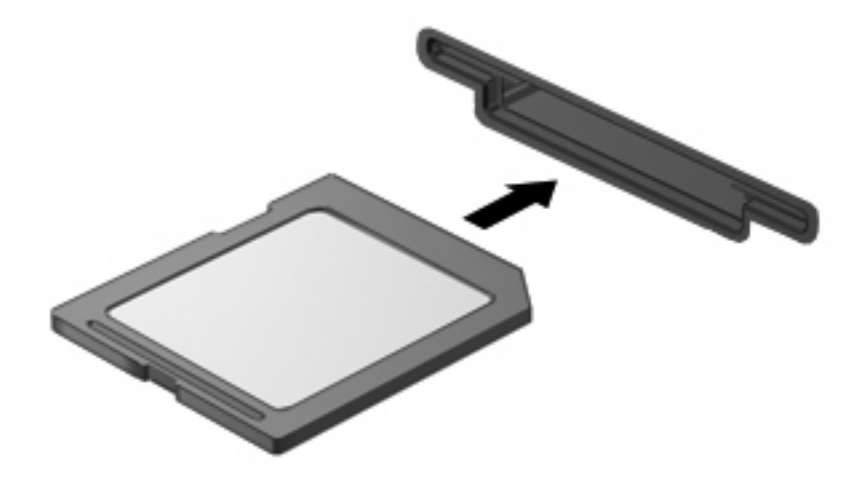

Kuulet äänen, kun tietokone on tunnistanut laitteen. Esiin voi tulla käytettävissä olevien asetusten valikko.

### **Digitaalisen kortin poistaminen**

**VAROITUS:** Poista digitaalinen kortti seuraavien ohjeiden mukaisesti, jotta et menetä tietoja ja jotta järjestelmä ei lukitu.

Tallenna tiedot ja sulje kaikki ohjelmat, jotka liittyvät digitaalisen kortin käyttöön.

**HUOMAUTUS:** Jos haluat keskeyttää tiedoston siirtämisen, napsauta käyttöjärjestelmän kopiointiikkunassa olevaa **Peruuta**-painiketta.

Poista digitaalinen kortti seuraavasti:

- **1.** Napsauta tehtäväpalkin oikeassa reunassa olevan ilmoitusalueen **Poista laite turvallisesti** -kuvaketta.
- **FUOMAUTUS:** Voit tuoda **Poista laite turvallisesti ja poista tietoväline asemasta** -kuvakkeen näkyviin napsauttamalla **Näytä piilotetut kuvakkeet** -kuvaketta (ilmaisinalueen vasemmalla puolella olevaa nuolta).
- **2.** Napsauta luettelossa olevaa digitaalisen kortin nimeä.
- **3.** Poista digitaalinen kortti painamalla sitä **(1)** ja vetämällä se tämän jälkeen ulos aukosta **(2)**.

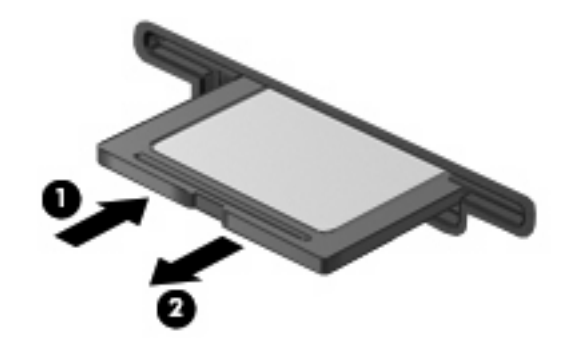

## **ExpressCard-korttien käyttäminen (vain tietyt mallit)**

ExpressCard on erittäin suorituskykyinen PC-kortti, joka asetetaan ExpressCard-korttipaikkaan.

Tavallisten PC-korttien tavoin ExpressCard-kortit täyttävät Personal Computer Memory Card International Associationin (PCMCIA:n) määrittämät standardit.

### **ExpressCard-kortin määritysten tekeminen**

Asenna ainoastaan laitteen tarvitsemat laiteohjaimet. Jos ExpressCard-kortin valmistaja neuvoo asentamaan laiteohjaimia, toimi seuraavasti:

- Asenna ainoastaan käyttöjärjestelmällesi tarkoitetut laiteohjaimet.
- Älä asenna muita ExpressCard-kortin valmistajalta saamiasi ohjelmistoja, kuten korttipalveluja, vastakepalveluja tai valintatoimintoja.

### **ExpressCard-kortin asettaminen paikalleen**

**VAROITUS:** Älä pane PC-korttia ExpressCard-korttipaikkaan, jotta tietokone tai ulkoinen mediakortti ei vahingoitu.

**VAROITUS:** Toimi seuraavasti, jotta liittimet eivät vahingoitu:

Käytä mahdollisimman vähän voimaa ExpressCard-kortin paikalleen asettamisessa.

Älä siirrä tai kuljeta tietokonetta, kun ExpressCard-kortti on käytössä.

ExpressCard-korttipaikkaan on ehkä asetettu suojus. Irrota suojus seuraavasti:

- **1.** Vapauta suojus **(1)** painamalla sitä.
- **2.** Vedä suojus ulos korttipaikasta **(2)**.

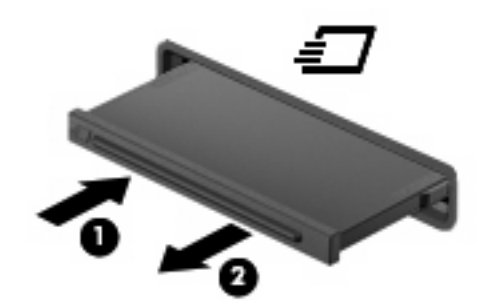

Aseta ExpressCard-kortti paikalleen seuraavasti:

- **1.** Pidä korttia nimiöpuoli ylöspäin niin, että kortin liittimet ovat tietokonetta kohti.
- **2.** Aseta kortti ExpressCard-korttipaikkaan ja työnnä korttia, kunnes se asettuu paikalleen.

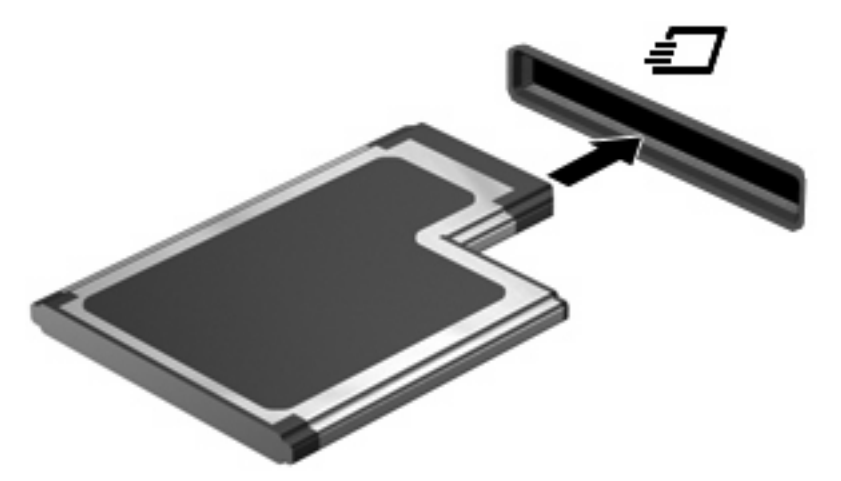

Kuulet äänen, kun tietokone on tunnistanut laitteen. Esiin voi tulla asetusten valikko.

- **E** HUOMAUTUS: Kun ExpressCard-kortti asetetaan lukulaitteeseen ensimmäistä kertaa, ilmaisinalueelle ilmestyy viesti, jossa kerrotaan, että tietokone on tunnistanut laitteen.
- **FUOMAUTUS:** Kun ExpressCard-kortti on tietokoneessa, se kuluttaa virtaa, vaikka sitä ei käytettäisikään. Voit säästää virtaa pysäyttämällä tai poistamalla ExpressCard-kortin, kun et käytä sitä.

### **ExpressCard-kortin poistaminen**

**VAROITUS:** Poista ExpressCard-kortti seuraavien ohjeiden mukaisesti, jotta et menetä tietoja ja jotta järjestelmä ei lukitu.

Tallenna tiedot ja sulje kaikki ohjelmat, jotka liittyvät ExpressCard-kortin käyttöön.

**HUOMAUTUS:** Jos haluat keskeyttää tiedoston siirtämisen, napsauta käyttöjärjestelmän kopiointiikkunassa olevaa **Peruuta**-painiketta.

Poista ExpressCard-kortti seuraavasti:

- **1.** Napsauta tehtäväpalkin oikeassa reunassa olevan ilmoitusalueen **Poista laite turvallisesti** -kuvaketta.
- **HUOMAUTUS:** Voit tuoda Poista laite turvallisesti -kuvakkeen näkyviin napsauttamalla ilmoitusalueen **Näytä piilotetut kuvakkeet** -kuvaketta (nuoli ilmoitusalueen vasemmassa reunassa).
- **2.** Napsauta luettelossa olevaa ExpressCard-kortin nimeä.
- **F** HUOMAUTUS: Näkyviin tulee kehote, jonka mukaan laite voidaan poistaa turvallisesti tietokoneesta.
- **3.** Vapauta ja poista ExpressCard-kortti seuraavasti:
	- **a.** Vapauta ExpressCard-kortti **(1)** painamalla sitä varovasti.
	- **b.** Vedä ExpressCard-kortti ulos korttipaikasta **(2)**.

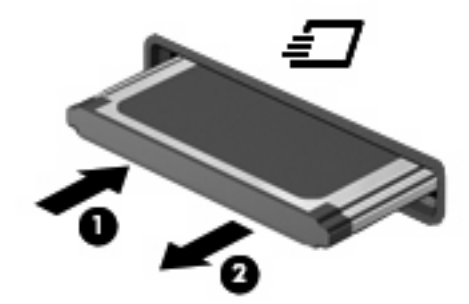

## **Älykorttien käyttäminen (vain tietyt mallit)**

**HUOMAUTUS:** Termiä älykortti käytetään tässä luvussa sekä älykorteista että Java™-korteista.

Älykortti on luottokortin kokoinen kortti, jossa on mikrosiru. Mikrosiru sisältää muistin ja mikroprosessorin. PC-tietokoneiden tavoin myös älykorteissa on käyttöjärjestelmä, joka ohjaa sirun toimintaa. Lisäksi niissä on suojausominaisuuksia, jotka suojaavat älykorttia luvattomalta käytöltä. Toimialastandardin mukaisia älykortteja käytetään älykorttilukijan kanssa (vain tietyt mallit).

Mikrosirun sisällön lukemiseen ja muokkaamiseen tarvitaan henkilökohtainen tunnusluku (PIN-koodi). Lisätietoja älykortin suojausominaisuuksista on Ohje ja tuki -osiossa.

**F** HUOMAUTUS: Oma tietokoneesi voi näyttää hieman erilaiselta kuin tämän osan kuvissa esitetty tietokone.

### **Älykortin asettaminen paikalleen**

Aseta älykortti paikalleen seuraavasti:

**1.** Pidä älykorttia kuvapuoli ylöspäin ja työnnä korttia varovasti älykortinlukijaan, kunnes kortti asettuu paikalleen.

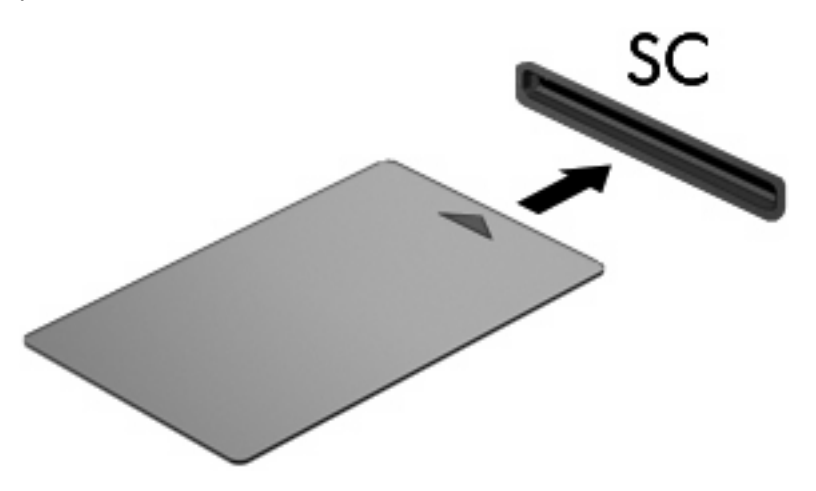

**2.** Kirjaudu tietokoneeseen älykortin PIN-koodilla noudattamalla näyttöön tulevia ohjeita.

### **Älykortin poistaminen**

Poista älykortti seuraavasti:

▲ Tartu älykorttiin sen reunasta ja vedä kortti ulos älykortinlukijasta.

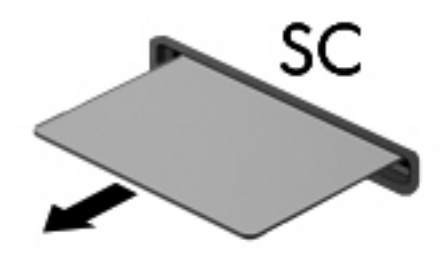

# **9 Muistimoduulit**

Tietokoneessa on kaksi muistimoduulipaikkaa. Ensisijainen muistimoduulipaikka sijaitsee näppäimistön alapuolella. Laajennusmuistimoduulipaikka sijaitsee tietokoneen pohjassa.

Tietokoneen muistikapasiteettia voidaan laajentaa lisäämällä muistimoduuli vapaaseen laajennusmuistimoduulipaikkaan tai päivittämällä ensisijaisen muistimoduulipaikan tämänhetkinen muistimoduuli.

- **VAARA** Sähköiskujen ja laitteiston vaurioitumisen välttämiseksi irrota virtajohto ja kaikki akut ennen muistimoduulin asentamista.
- **VAROITUS:** Staattinen sähkö voi vahingoittaa elektronisia komponentteja. Ennen kuin käsittelet tietokoneen osia, kosketa maadoitettua metalliesinettä, jotta varmistat sen, ettei sinussa ole staattista sähköä.

### **Muistimoduulin lisääminen laajennusmuistimoduulipaikkaan tai muistimoduulin vaihtaminen**

Lisää muistimoduuli laajennusmuistimoduulipaikkaan tai vaihda moduuli seuraavasti:

- **1.** Tallenna työtiedostot.
- **2.** Katkaise tietokoneen virta ja sulje näyttö.

Jos et ole varma, onko tietokoneen virta katkaistu tai onko tietokone horrostilassa, käynnistä tietokone painamalla virtapainiketta. Katkaise sitten tietokoneen virta käyttöjärjestelmän virrankatkaisutoiminnolla.

- **3.** Irrota kaikki tietokoneeseen liitetyt ulkoiset laitteet.
- **4.** Irrota virtajohto pistorasiasta.
- **5.** Käännä tietokone ylösalaisin tasaisella alustalla.
- **6.** Irrota kaikki akut tietokoneesta.
- **7.** Irrota muistimoduulipaikan kannen ruuvi **(1)**.
- **8.** Nosta muistimoduulipaikan kantta **(2)** poispäin tietokoneesta.

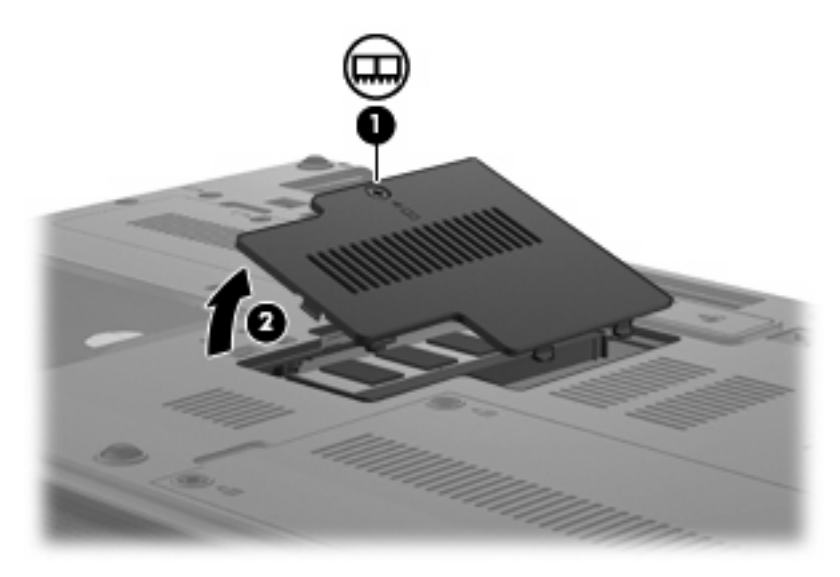

- **9.** Irrota muistimoduuli seuraavasti:
	- **E** HUOMAUTUS: Jos laajennusmuistimoduulin paikassa ei ole muistimoduulia, ohita vaihe 9 ja siirry vaiheeseen 10.
		- **a.** Vedä ulospäin muistimoduulin sivuilla olevat pidikkeet **(1)**.

Muistimoduuli kallistuu ylöspäin.

**VAROITUS:** Voit estää muistimoduulia vahingoittumasta käsittelemällä sitä ainoastaan reunoista. Älä kosketa muistimoduulin komponentteja.

**b.** Tartu muistimoduuliin **(2)** sen reunasta ja vedä moduuli varovasti ulos muistimoduulipaikasta. Aseta muistimoduuli staattiselta sähköltä suojattuun pakkaukseen.

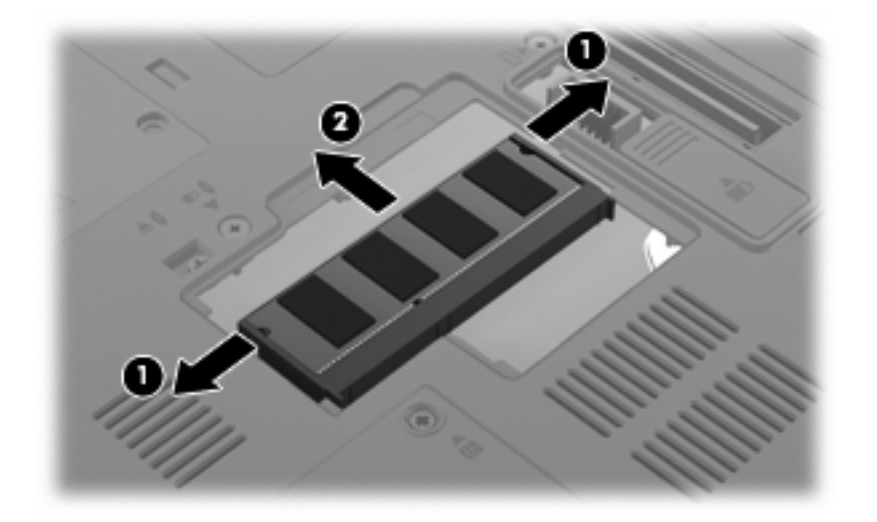

- **10.** Aseta muistimoduuli paikalleen seuraavasti:
	- **a.** Aseta muistimoduulin kololla merkitty reuna **(1)** muistimoduulipaikan kielekkeellä merkittyä kohtaa vasten.
		- **VAROITUS:** Voit estää muistimoduulia vahingoittumasta käsittelemällä sitä ainoastaan reunoista. Älä taivuta muistimoduulia tai kosketa sen komponentteja.
	- **b.** Muistimoduulin ollessa 45 asteen kulmassa muistimoduulipaikkaan nähden paina moduulia **(2)** muistimoduulipaikkaan, kunnes se asettuu paikalleen.
	- **c.** Paina muistimoduuli **(3)** varovasti paikalleen käsittelemällä sitä vasemmalta ja oikealta puolelta, kunnes pidikkeet napsahtavat paikalleen.

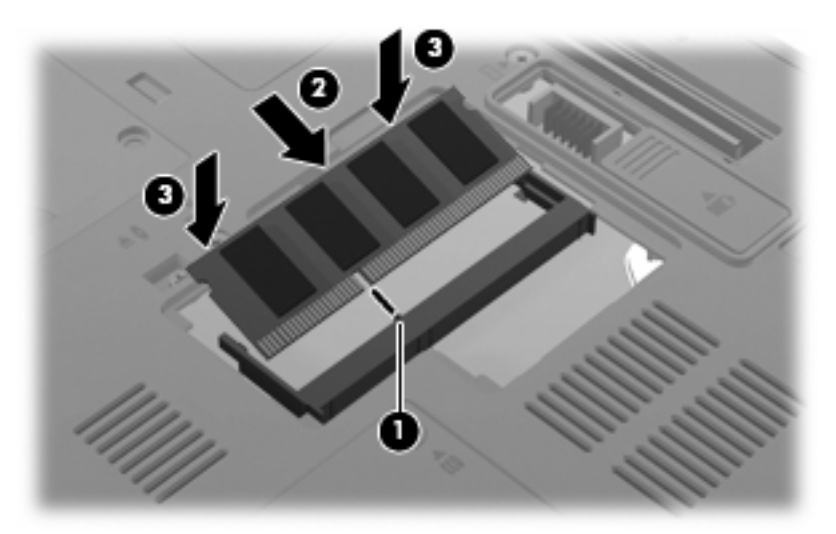

- **11.** Aseta muistimoduulipaikan kannen kielekkeet **(1)** tietokoneessa olevia koloja vasten.
- **12.** Sulje kansi **(2)**.

**13.** Kiinnitä muistimoduulipaikan kannen ruuvi **(3)**.

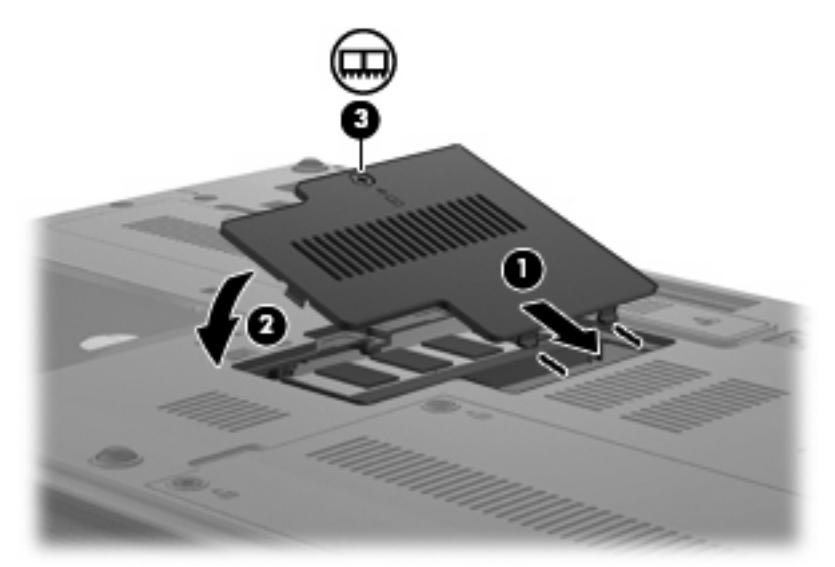

- **14.** Vaihda akku.
- **15.** Käännä tietokone oikea puoli ylöspäin. Liitä sitten ulkoinen virtalähde ja ulkoiset laitteet takaisin tietokoneeseen.
- **16.** Käynnistä tietokone.

## **Päämuistimoduulipaikassa olevan muistimoduulin päivittäminen**

Päivitä päämuistimoduulipaikassa oleva muistimoduuli seuraavasti:

- **1.** Tallenna työtiedostot.
- **2.** Sammuta tietokone.

Jos et ole varma, onko tietokoneen virta katkaistu tai onko tietokone horrostilassa, käynnistä tietokone painamalla virtapainiketta. Katkaise sitten tietokoneen virta käyttöjärjestelmän virrankatkaisutoiminnolla.

- **3.** Irrota kaikki tietokoneeseen liitetyt ulkoiset laitteet.
- **4.** Irrota virtajohto pistorasiasta.
- **5.** Käännä tietokone ylösalaisin tasaisella alustalla.
- **6.** Irrota kaikki akut tietokoneesta.
- **7.** Irrota kolme näppäimistön ruuvia.

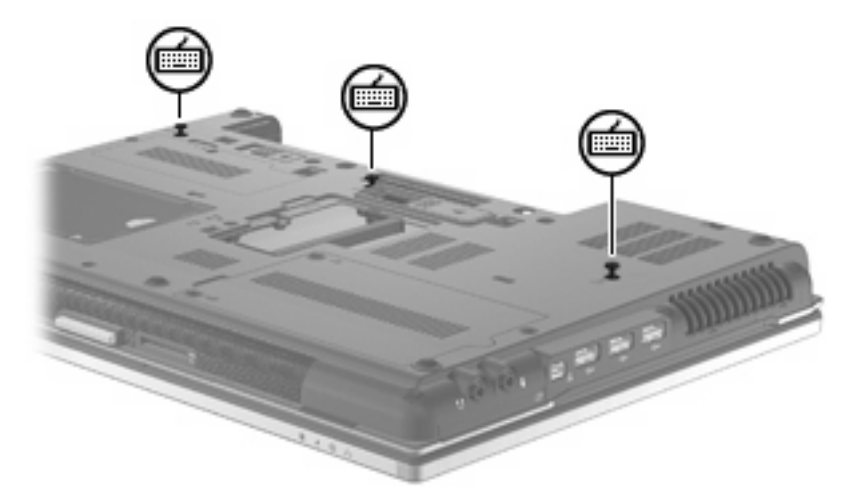

**8.** Käännä tietokone ylösalaisin ja avaa se.

**9.** Irrota näppäimistö vetämällä neljää näppäimistön vapautussalpaa.

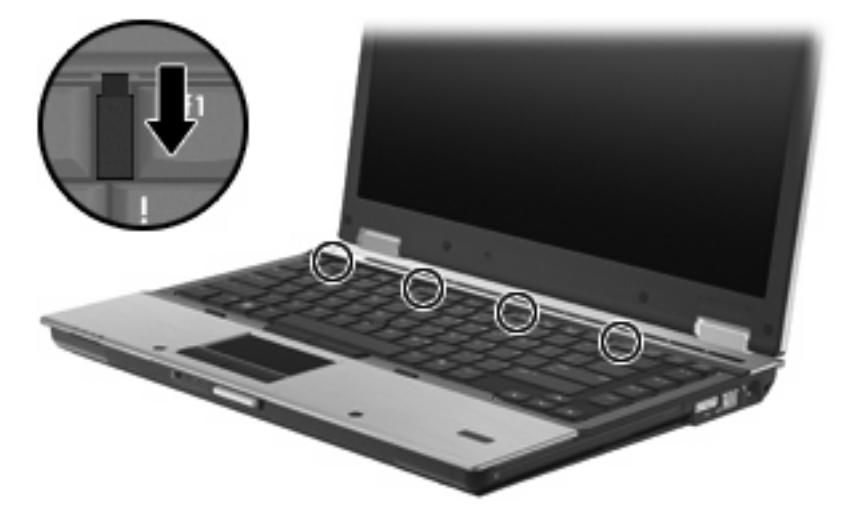

**10.** Nosta näppäimistön yläreunaa varovasti ja kallista näppäimistöä niin, että se nojaa tietokoneen kämmentukeen.

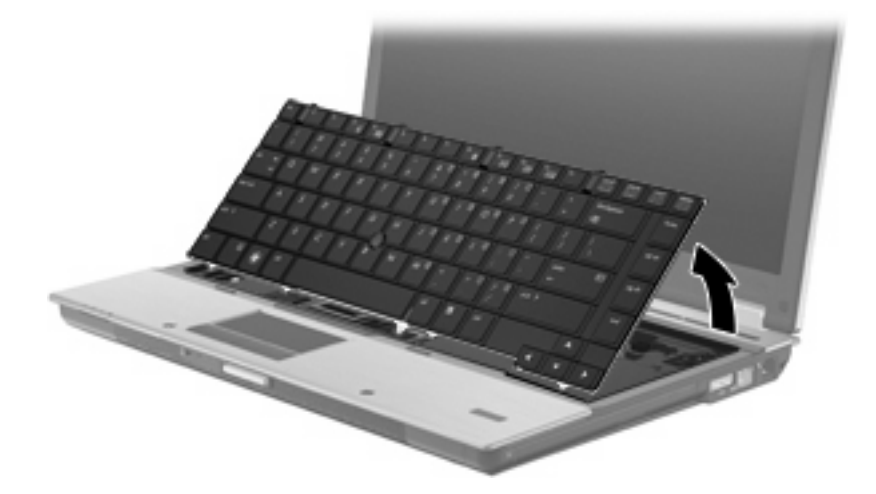

- **11.** Irrota muistimoduuli seuraavasti:
	- **a.** Vedä ulospäin muistimoduulin sivuilla olevat pidikkeet **(1)**.

Muistimoduuli kallistuu ylöspäin.

**VAROITUS:** Voit estää muistimoduulia vahingoittumasta käsittelemällä sitä ainoastaan reunoista. Älä kosketa muistimoduulin komponentteja.

**b.** Tartu muistimoduuliin **(2)** sen reunasta ja vedä moduuli varovasti ulos muistimoduulipaikasta. Aseta muistimoduuli staattiselta sähköltä suojattuun pakkaukseen.

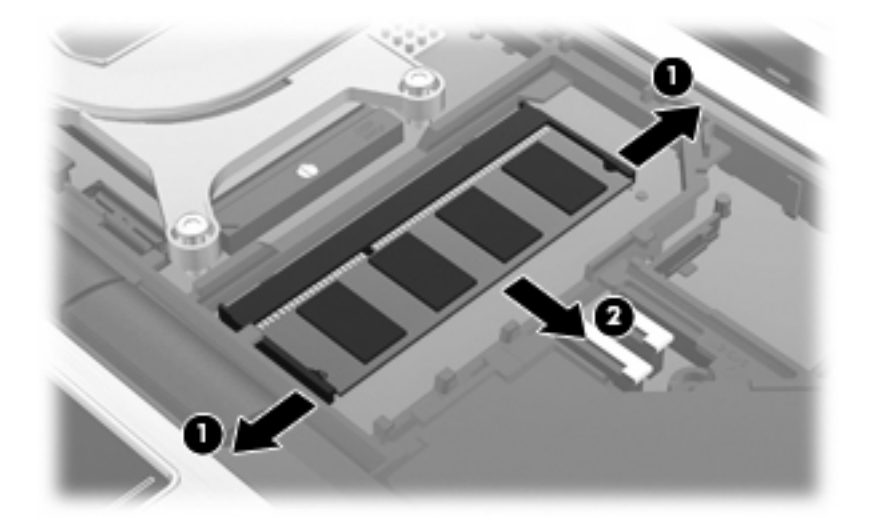

- **12.** Aseta muistimoduuli paikalleen seuraavasti:
	- **a.** Aseta muistimoduulin kololla merkitty reuna **(1)** muistimoduulipaikan kielekkeellä merkittyä kohtaa vasten.
		- **VAROITUS:** Voit estää muistimoduulia vahingoittumasta käsittelemällä sitä ainoastaan reunoista. Älä taivuta muistimoduulia tai kosketa sen komponentteja.
	- **b.** Muistimoduulin ollessa 45 asteen kulmassa muistimoduulipaikkaan nähden paina moduulia **(2)** muistimoduulipaikkaan, kunnes se asettuu paikalleen.
	- **c.** Paina muistimoduuli **(3)** varovasti paikalleen käsittelemällä sitä vasemmalta ja oikealta puolelta, kunnes pidikkeet napsahtavat paikalleen.

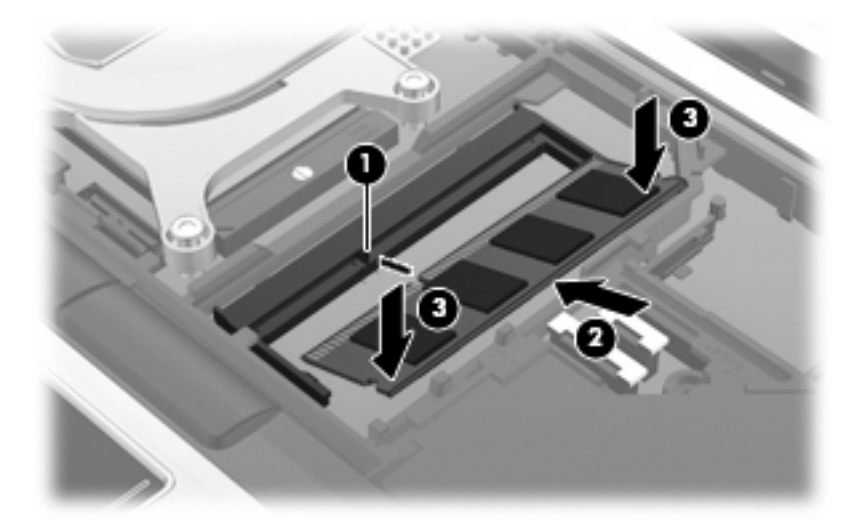

**13.** Aseta näppäimistö paikalleen **(1)**.

**14.** Lukitse näppäimistö paikalleen työntämällä neljää näppäimistön vapautussalpaa **(2)**.

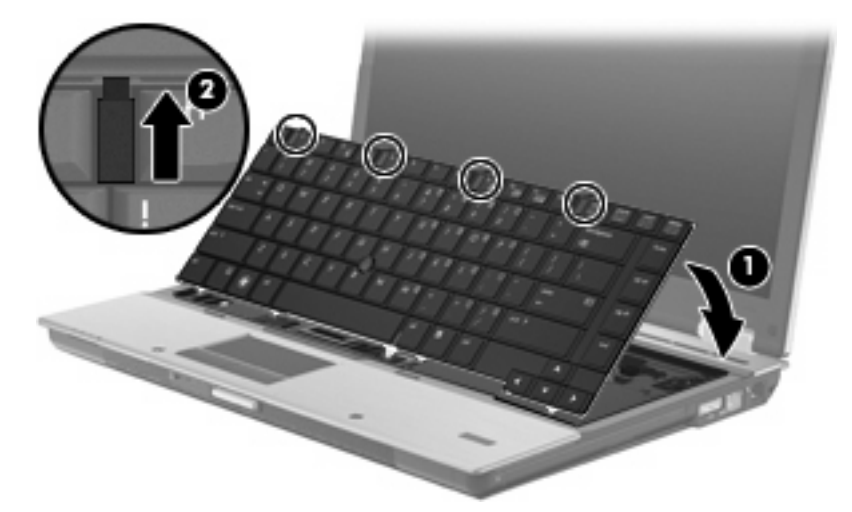

- **15.** Sulje kansi.
- **16.** Käännä tietokone ylösalaisin tasaisella alustalla.
- **17.** Kiinnitä kolme näppäimistön ruuvia takaisin paikoilleen.

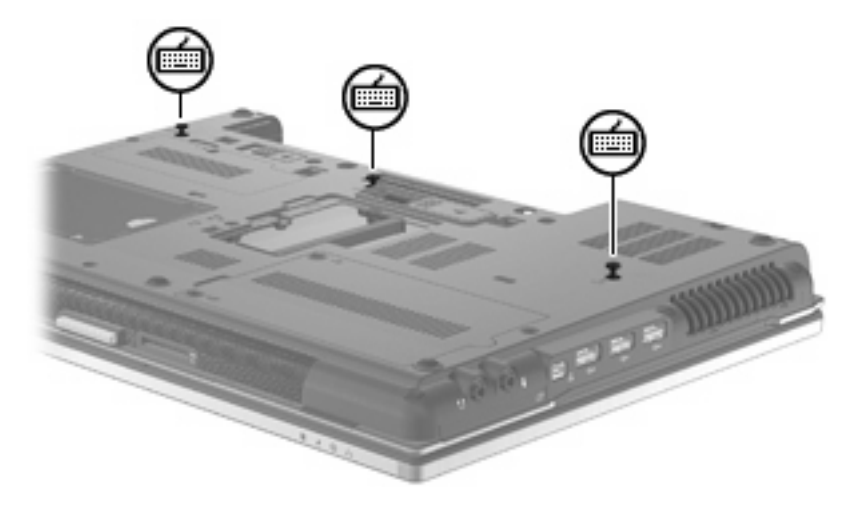

- **18.** Vaihda akku.
- **19.** Käännä tietokone oikea puoli ylöspäin. Liitä sitten ulkoinen virtalähde ja ulkoiset laitteet takaisin tietokoneeseen.
- **20.** Käynnistä tietokone.

# **10 Suojaus**

## **Tietokoneen suojaaminen**

**HUOMAUTUS:** Suojausratkaisujen tarkoituksena on toimia eräänlaisena pelotteena. Ne eivät välttämättä estä tuotteen väärinkäyttöä tai varastamista.

**HUOMAUTUS:** Tietyissä maissa / tietyillä alueilla tietokone tukee Internet-pohjaiseen suojaukseen perustuvaa CompuTrace-seuranta- ja palautuspalvelua. Jos tietokone varastetaan, CompuTrace pystyy jäljittämään tietokoneen, kun luvaton käyttäjä avaa Internet-yhteyden. CompuTrace-palvelun käyttöä varten on ostettava ohjelmisto ja tilattava palvelu. Tietoja CompuTrace-ohjelmiston tilaamisesta on HP:n Internet-sivustossa osoitteessa [http://www.hpshopping.com.](http://www.hpshopping.com)

Tietokoneen mukana toimitettujen suojausominaisuuksien avulla voit varautua useisiin erilaisiin riskeihin ja suojata tietokoneesi, henkilökohtaiset tietosi ja muut tietosi. Tietokoneen käyttötapa vaikuttaa siihen, mitä suojaustoimintoja tarvitset.

Windows®-käyttöjärjestelmässä on tiettyjä suojaustoimintoja. Seuraavassa taulukossa esitetään lisäsuojaustoimintoja. Voit määrittää useimpien näiden suojausominaisuuksien asetukset Tietokoneen asetukset -apuohjelmassa.

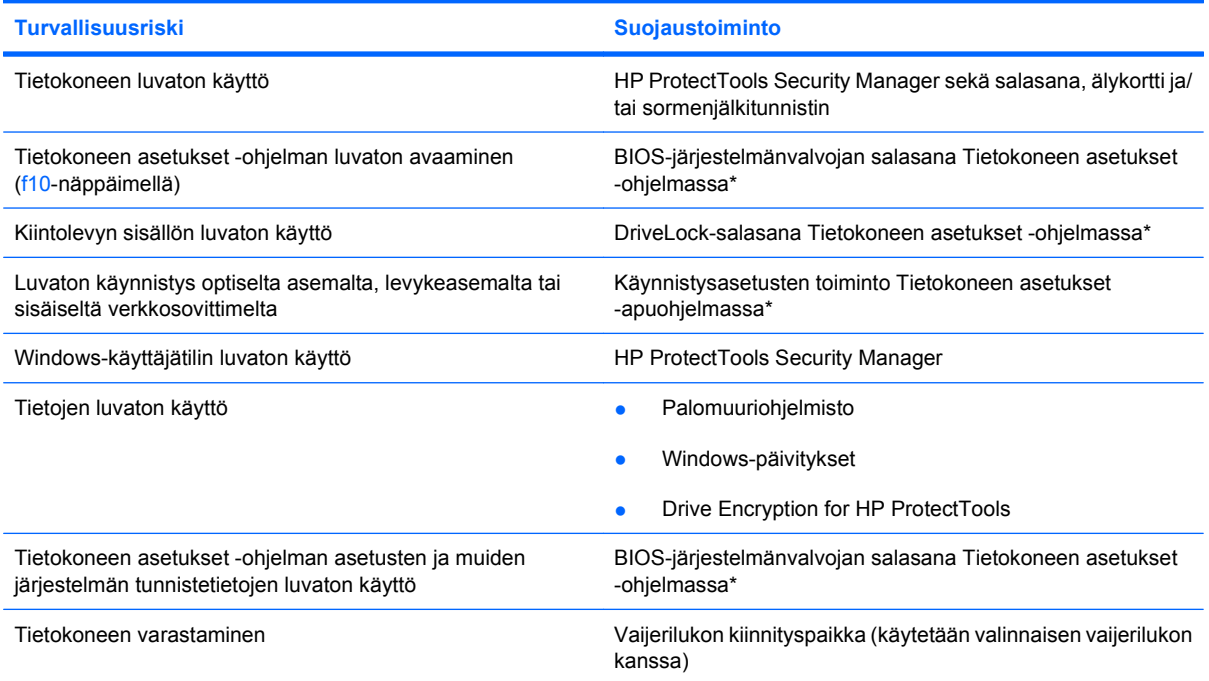

\*Tietokoneen asetukset on tietokoneen lukumuistiin valmiiksi asennettu apuohjelma, jota voi käyttää silloinkin, kun käyttöjärjestelmä ei toimi tai käynnisty. Voit siirtyä ja tehdä valintoja Tietokoneen asetukset -apuohjelmassa näppäimistön tai osoitinlaitteen (TouchPadin, paikannustapin tai USB-hiiren) avulla.

## **Salasanojen käyttäminen**

Useimmissa suojaustoiminnoissa käytetään salasanaa. Kun määrität salasanan, kirjoita se muistiin ja säilytä se turvallisessa paikassa tietokoneesta erillään. Ota huomioon seuraavat salasanoja koskevat seikat:

- Asetusten salasana sekä DriveLock-salasana määritetään Tietokoneen asetukset -apuohjelmassa, ja niitä hallitaan järjestelmän BIOS-asetusten avulla.
- Upotettu suojaussalasana (joka on HP ProtectTools Security Manager -ohjelman salasana) voidaan ottaa käyttöön Tietokoneen asetukset -apuohjelmassa. Tällöin BIOS-salasanasuojaus on käytössä tavallisten HP ProtectTools -toimintojen lisäksi. Upotettua suojaussalasanaa käytetään valinnaisen sisäisen suojaussirun kanssa.
- Windows-salasanat määritetään vain Windows-käyttöjärjestelmässä.
- Jos unohdat Tietokoneen asetukset -apuohjelmassa määritetyn BIOS-järjestelmänvalvojan salasanan, voit käyttää apuohjelmaa HP SpareKey -toiminnon avulla.
- Jos unohdat Tietokoneen asetukset -apuohjelmassa määritetyn DriveLock-käyttäjän salasanan ja DriveLock-pääkäyttäjän salasanan, salasanoilla suojattu kiintolevy lukitaan eikä sitä voi enää käyttää.

Tietokoneen asetukset -apuohjelman ja Windowsin suojaustoiminnoissa voidaan käyttää samaa salasanaa. Samaa salasanaa voidaan käyttää myös monissa Tietokoneen asetukset -apuohjelman toiminnoissa.

Salasanojen luomiseen ja tallentamiseen liittyviä vihjeitä:

- Salasanoja luotaessa kannattaa noudattaa ohjelman määrittämiä vaatimuksia.
- Kirjoita salasanat muistiin ja säilytä ne turvallisessa paikassa erillään tietokoneesta.
- Älä säilytä salasanoja tietokoneeseen tallennetussa tiedostossa.

Seuraavissa taulukoissa luetellaan Windowsin ja Bios-järjestelmänvalvojan yleiset salasanat ja esitellään niiden toiminnot.

### **Salasanojen määrittäminen Windowsissa**

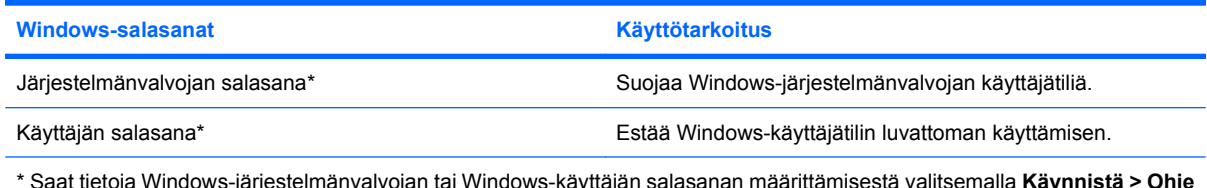

\* Saat tietoja Windows-järjestelmänvalvojan tai Windows-käyttäjän salasanan määrittämisestä valitsemalla **Käynnistä > Ohje ja tuki**.

### **Salasanojen määrittäminen Tietokoneen asetukset -apuohjelmassa**

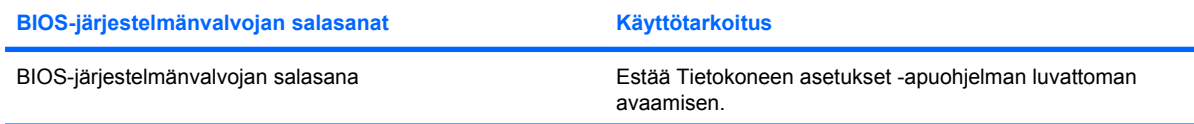

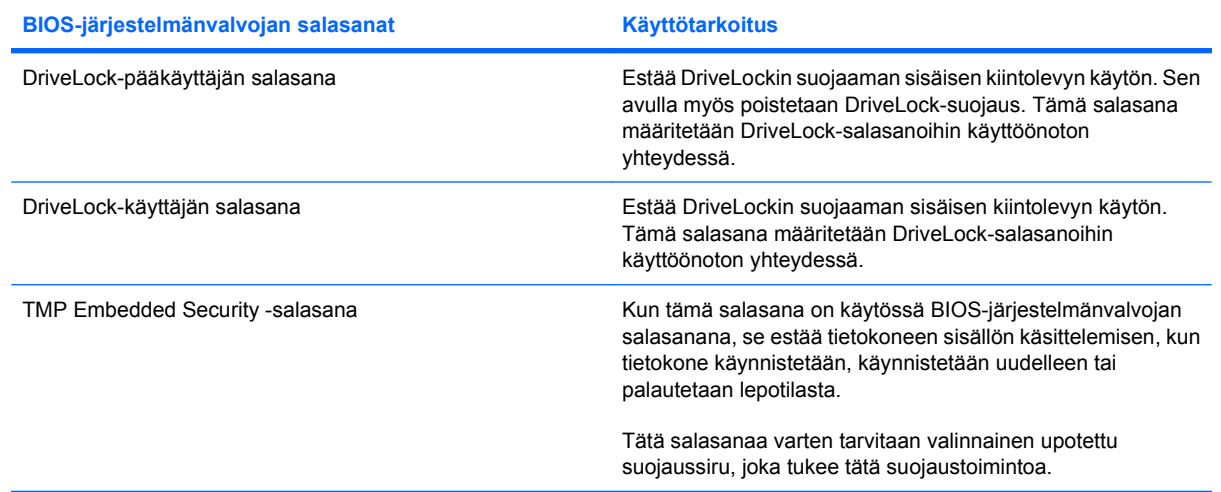

### **BIOS-järjestelmänvalvojan salasana**

Tietokoneen asetukset -apuohjelman BIOS-järjestelmänvalvojan salasanalla voit suojata Tietokoneen asetukset -apuohjelmassa määritetyt kokoonpanoasetukset ja järjestelmän tunnistustiedot. Kun salasana on asetettu, se on annettava ennen Tietokoneen asetukset -apuohjelman avaamista ja tietojen muuttamista Tietokoneen asetukset -apuohjelmalla.

Ota huomioon seuraavat BIOS-järjestelmänvalvojan salasanan ominaisuudet:

- Se ei ole vaihtokelpoinen Windowsin järjestelmänvalvojan salasanan kanssa, vaikka salasanat voivat olla samat.
- Se ei tule näyttöön, kun se määritetään, kirjoitetaan, vaihdetaan tai poistetaan.
- Se on määritettävä ja kirjoitettava täsmälleen samoilla näppäimillä. Esimerkiksi näppäimistön numeronäppäimillä määritettyä BIOS-järjestelmänvalvojan salasanaa ei tunnisteta, jos se näppäillään upotetulta numeronäppäimistöltä.
- Se voi sisältää enintään 32 kirjainta ja numeroa kaikkina yhdistelminä. Isojen ja pienten kirjainten eroa ei huomioida, ellei järjestelmänvalvoja niin määrää.

#### **BIOS-järjestelmänvalvojan salasanan hallinta**

BIOS-järjestelmänvalvojan salasana määritetään, vaihdetaan ja poistetaan Tietokoneen asetukset -apuohjelmassa.

Voit määrittää tai vaihtaa tämän salasanan Tietokoneen asetukset -apuohjelmassa seuraavasti:

- **1.** Käynnistä tietokone tai käynnistä se uudelleen ja paina esc, kun "Press the ESC key for Startup Menu" (Siirry asetusvalikkoon painamalla ESC) -ilmoitus näkyy näytön alareunassa.
- **2.** Siirry BIOS-asetuksiin painamalla f10-näppäintä.
- **3.** Valitse osoitinlaitteella tai nuolinäppäimillä **Security** (Suojaus) **> Change Password** (Vaihda salasana) ja paina sitten enter-näppäintä.
- **4.** Kirjoita nykyinen salasana sitä pyydettäessä.
- **5.** Kirjoita uusi salasana sitä pyydettäessä.
- **6.** Kirjoita uudelleen uusi salasana sitä pyydettäessä.
- **7.** Jos haluat tallentaa muutokset ja poistua Tietokoneen asetukset -apuohjelmasta, napsauta **Save** (Tallenna) näytön vasemmassa alakulmassa ja noudata sitten näytön ohjeita.

TAI

Valitse nuolinäppäimillä **File** (Tiedosto) **> Save changes and exit** (Tallenna muutokset ja lopeta) ja paina enter-näppäintä.

Määritetyt muutokset tulevat voimaan, kun tietokone käynnistetään uudelleen.

Voit poistaa tämän salasanan Tietokoneen asetukset -apuohjelmassa seuraavasti:

- **1.** Käynnistä tietokone tai käynnistä se uudelleen ja paina esc, kun "Press the ESC key for Startup Menu" (Siirry asetusvalikkoon painamalla ESC) -ilmoitus näkyy näytön alareunassa.
- **2.** Siirry BIOS-asetuksiin painamalla f10-näppäintä.
- **3.** Valitse osoitinlaitteella tai nuolinäppäimillä **Security** (Suojaus) **> Change Password** (Vaihda salasana) ja paina sitten enter-näppäintä.
- **4.** Kirjoita nykyinen salasana sitä pyydettäessä.
- **5.** Kun näyttöön tulee uutta salasanaa pyytävä kehote, jätä kenttä tyhjäksi ja paina sitten enter-näppäintä.
- **6.** Lue varoitus. Jatka valitsemalla **YES** (Kyllä).
- **7.** Kun näyttöön tulee uutta salasanaa uudelleen pyytävä kehote, jätä kenttä tyhjäksi ja paina sitten enter-näppäintä.
- **8.** Jos haluat tallentaa muutokset ja poistua Tietokoneen asetukset -apuohjelmasta, napsauta **Save** (Tallenna) näytön vasemmassa alakulmassa ja noudata sitten näytön ohjeita.

TAI

Valitse nuolinäppäimillä **File** (Tiedosto) **> Save changes and exit** (Tallenna muutokset ja lopeta) ja paina enter-näppäintä.

Määritetyt muutokset tulevat voimaan, kun tietokone käynnistetään uudelleen.

#### **BIOS-järjestelmänvalvojan salasanan kirjoittaminen**

Kirjoita **BIOS administrator password** (BIOS-järjestelmänvalvojan salasana) -kehotteeseen salasanasi (käyttäen samoja näppäimiä, joilla salasana on määritetty) ja paina sitten enter-näppäintä. Jos BIOS-järjestelmänvalvojan salasana kirjoitetaan virheellisesti kolme kertaa peräkkäin, tietokone on käynnistettävä uudelleen ennen uutta yritystä.

### **Tietokoneen asetukset -apuohjelman DriveLock-salasanan käyttäminen**

**VAROITUS:** Voit estää DriveLock-salasanalla suojattua kiintolevyä tulemasta pysyvästi käyttökelvottomaksi kirjoittamalla DriveLock-käyttäjän ja -pääkäyttäjän salasanan muistiin ja säilyttämällä ne turvallisessa paikassa erillään tietokoneesta. Jos unohdat molemmat DriveLocksalasanat, kiintolevy lukitaan eikä sitä voi enää käyttää.

DriveLock-suojaus estää kiintolevyn sisällön luvattoman käytön. DriveLock-suojausta voidaan käyttää vain tietokoneen sisäisissä kiintolevyissä. Kun aseman DriveLock-suojaus on otettu käyttöön, kyseisen

aseman käyttämistä varten tarvitaan DriveLock-salasana. Asemaa voidaan käyttää DriveLocksalasanojen avulla vain, jos asema on asetettu tietokoneen sisälle tai kehittyneeseen porttitoistimeen.

Jotta DriveLock-suojausta voidaan käyttää vain tietokoneen sisäisissä kiintolevyissä, Tietokoneen asetukset -ohjelmassa on määritettävä käyttäjän ja pääkäyttäjän salasana. Ota huomioon seuraavat DriveLock-suojausta koskevat seikat:

- Kun DriveLock-suojaus on otettu käyttöön kiintolevylle, kiintolevyä voidaan käyttää vain antamalla käyttäjän tai järjestelmänvalvojan salasana.
- Käyttäjän salasanan käyttäjän tulisi olla kiintolevyn päivittäinen käyttäjä. Pääkäyttäjän salasanan omistaja voi olla joko järjestelmänvalvoja tai päivittäinen käyttäjä.
- Käyttäjällä voi olla sama salasana kuin pääkäyttäjällä.
- Käyttäjän tai pääkäyttäjän salasana voidaan poistaa vain poistamalla DriveLock-suojaus. DriveLock-suojaus voidaan poistaa vain pääkäyttäjän salasanalla.

#### **DriveLock-salasanan määrittäminen**

Voit määrittää tai vaihtaa DriveLock-salasanan Tietokoneen asetukset -apuohjelmassa seuraavasti:

- **1.** Käynnistä tietokone ja paina esc, kun "Press the ESC key for Startup Menu" (Siirry asetusvalikkoon painamalla ESC) -ilmoitus näkyy näytön alareunassa.
- **2.** Siirry BIOS-asetuksiin painamalla f10-näppäintä.
- **3.** Valitse osoitinlaitteella tai nuolinäppäimillä **Security** (Suojaus) **> DriveLock passwords** (DriveLock-salasanat) ja paina sitten enter-näppäintä.
- **4.** Napsauta osoitinlaitteella sitä kiintolevyä, jonka haluat suojata.

TAI

Valitse nuolinäppäimillä se kiintolevy, jonka haluat suojata, ja paina sitten enter-näppäintä.

- **5.** Lue varoitus. Jatka valitsemalla **YES** (Kyllä).
- **6.** Kirjoita pääkäyttäjän salasana **New password** (Uusi salasana)- ja **Verify new password** (Vahvista uusi salasana) -kenttiin ja paina sitten enter-näppäintä.
- **7.** Kirjoita käyttäjän salasana **New password** (Uusi salasana)- ja **Verify new password** (Vahvista uusi salasana) -kenttiin ja paina sitten enter-näppäintä.
- 8. Vahvista valitsemasi kiintolevyn DriveLock-suojaus kirjoittamalla vahvistuskenttään DriveLock ja paina enter-näppäintä.

**E** HUOMAUTUS: Isoilla ja pienillä kirjaimilla on merkitysero DriveLock-vahvistuksessa.

**9.** Jos haluat tallentaa muutokset ja poistua Tietokoneen asetukset -apuohjelmasta, napsauta **Save** (Tallenna) näytön vasemmassa alakulmassa ja noudata sitten näytön ohjeita.

TAI

Valitse nuolinäppäimillä **File** (Tiedosto) **> Save changes and exit** (Tallenna muutokset ja lopeta) ja paina enter-näppäintä.

Määritetyt muutokset tulevat voimaan, kun tietokone käynnistetään uudelleen.

#### **DriveLock-salasanan syöttäminen**

Tarkista, että kiintolevy on tietokoneessa, eikä lisävarusteena saatavassa telakointilaitteessa tai ulkoisessa MultiBay-paikassa.

Kirjoita **DriveLock-salasana**-kehotteeseen käyttäjän tai pääkäyttäjän salasana käyttäen samoja näppäimiä, joilla salasana on määritetty. Paina lopuksi enter-näppäintä.

Jos salasana kirjoitetaan väärin kaksi kertaa peräkkäin, tietokone on käynnistettävä uudelleen ennen uutta yritystä.

#### **DriveLock-salasanan vaihtaminen**

Voit vaihtaa DriveLock-salasanan Tietokoneen asetukset -apuohjelmassa seuraavasti:

- **1.** Käynnistä tietokone ja paina esc, kun "Press the ESC key for Startup Menu" (Siirry asetusvalikkoon painamalla ESC) -ilmoitus näkyy näytön alareunassa.
- **2.** Siirry BIOS-asetuksiin painamalla f10-näppäintä.
- **3.** Valitse osoitinlaitteella tai nuolinäppäimillä **Security** (Suojaus) **> DriveLock passwords** (DriveLock-salasanat) ja paina sitten enter-näppäintä.
- **4.** Valitse osoitinlaitteella sisäinen kiintolevy.

TAI

Valitse nuolinäppäimillä sisäinen kiintolevy ja paina sitten enter-näppäintä.

- **5.** Valitse osoitinlaitteella tai nuolinäppäimillä salasana, jonka haluat vaihtaa.
- **6.** Kirjoita nykyinen salasana **Old password** (Vanha salasana) -kenttään ja kirjoita sitten uusi salasana **New password** (Uusi salasana) -kenttään ja **Verify new password** (Vahvista uusi salasana) -kenttään. Paina lopuksi enter-näppäintä.
- **7.** Jos haluat tallentaa muutokset ja poistua Tietokoneen asetukset -apuohjelmasta, napsauta **Save** (Tallenna) näytön vasemmassa alakulmassa ja noudata sitten näytön ohjeita.

TAI

Valitse nuolinäppäimillä **File** (Tiedosto) **> Save changes and exit** (Tallenna muutokset ja lopeta) ja paina enter-näppäintä.

Määritetyt muutokset tulevat voimaan, kun tietokone käynnistetään uudelleen.

#### **DriveLock-suojauksen poistaminen**

Voit poistaa DriveLock-suojauksen Tietokoneen asetukset -apuohjelmassa seuraavasti:

- **1.** Käynnistä tietokone ja paina esc, kun "Press the ESC key for Startup Menu" (Siirry asetusvalikkoon painamalla ESC) -ilmoitus näkyy näytön alareunassa.
- **2.** Siirry BIOS-asetuksiin painamalla f10-näppäintä.
- **3.** Valitse osoitinlaitteella tai nuolinäppäimillä **Security** (Suojaus) **> DriveLock password** (DriveLock-salasana) ja paina sitten enter-näppäintä.
- **4.** Valitse osoitinlaitteella tai nuolinäppäimillä sisäinen kiintolevy ja paina sitten enter-näppäintä.
- **5.** Valitse osoitinlaitteella tai nuolinäppäimillä **Disable protection** (Poista suojaus käytöstä).
- **6.** Kirjoita pääsalasana ja paina sitten enter-näppäintä.
- **7.** Jos haluat tallentaa muutokset ja poistua Tietokoneen asetukset -apuohjelmasta, napsauta **Save** (Tallenna) näytön vasemmassa alakulmassa ja noudata sitten näytön ohjeita.

TAI

Valitse nuolinäppäimillä **File** (Tiedosto) **> Save changes and exit** (Tallenna muutokset ja lopeta) ja paina enter-näppäintä.

Määritetyt muutokset tulevat voimaan, kun tietokone käynnistetään uudelleen.

### **Tietokoneen asetukset -apuohjelman automaattisen DriveLock-suojauksen käyttäminen**

Monen käyttäjän ympäristössä voi asettaa automaattisen DriveLock-salasanan. Kun automaattinen DriveLock-salasana on käytössä, järjestelmä luo sattumanvaraisesti käyttäjän salasanan ja DriveLockpääsalasanan. Kun joku käyttäjä syöttää hyväksyttävän kirjautumissalasanan, samaa sattumanvaraisesti annettua käyttäjän salasanaa ja pääsalasanaa käytetään aseman lukituksen poistamiseen.

**HUOMAUTUS:** Automaattisten DriveLock-ominaisuuksien käyttäminen edellyttää BIOSjärjestelmänvalvojan salasanaa.

#### **Automaattisen DriveLock-salasanan kirjoittaminen**

Voit ottaa automaattisen DriveLock-salasanan käyttöön Tietokoneen asetukset -apuohjelmassa seuraavasti:

- **1.** Käynnistä tietokone tai käynnistä se uudelleen ja paina esc, kun "Press the ESC key for Startup Menu" (Siirry asetusvalikkoon painamalla ESC) -ilmoitus näkyy näytön alareunassa.
- **2.** Siirry BIOS-asetuksiin painamalla f10-näppäintä.
- **3.** Valitse osoitinlaitteella tai nuolinäppäimillä **Security** (Suojaus) **> Automatic DriveLock** (Automaattinen DriveLock) ja paina sitten enter-näppäintä.
- **4.** Valitse osoitinlaitteella tai nuolinäppäimillä sisäinen kiintolevy ja paina sitten enter-näppäintä.
- **5.** Lue varoitus. Jatka valitsemalla **YES** (Kyllä).
- **6.** Jos haluat tallentaa muutokset ja poistua Tietokoneen asetukset -apuohjelmasta, napsauta **Save** (Tallenna) näytön vasemmassa alakulmassa ja noudata sitten näytön ohjeita.

TAI

Valitse nuolinäppäimillä **File** (Tiedosto) **> Save changes and exit** (Tallenna muutokset ja lopeta) ja paina enter-näppäintä.

#### **Automaattisen DriveLock-suojauksen poistaminen**

Voit poistaa DriveLock-suojauksen Tietokoneen asetukset -apuohjelmassa seuraavasti:

- **1.** Käynnistä tietokone tai käynnistä se uudelleen ja paina esc, kun "Press the ESC key for Startup Menu" (Siirry asetusvalikkoon painamalla ESC) -ilmoitus näkyy näytön alareunassa.
- **2.** Siirry BIOS-asetuksiin painamalla f10-näppäintä.
- **3.** Valitse osoitinlaitteella tai nuolinäppäimillä **Security** (Suojaus) **> Automatic DriveLock** (Automaattinen DriveLock) ja paina sitten enter-näppäintä.
- **4.** Valitse osoitinlaitteella tai nuolinäppäimillä sisäinen kiintolevy ja paina sitten enter-näppäintä.
- **5.** Valitse osoitinlaitteella tai nuolinäppäimillä **Disable protection** (Poista suojaus käytöstä).
- **6.** Jos haluat tallentaa muutokset ja poistua Tietokoneen asetukset -apuohjelmasta, napsauta **Save** (Tallenna) näytön vasemmassa alakulmassa ja noudata sitten näytön ohjeita.

TAI

Valitse nuolinäppäimillä **File** (Tiedosto) **> Save changes and exit** (Tallenna muutokset ja lopeta) ja paina enter-näppäintä.

## **Tietokoneen asetukset -apuohjelman suojaustoimintojen käyttäminen**

### **Järjestelmän laitteiden suojaaminen**

Voit poistaa käytöstä tai ottaa käyttöön järjestelmän laitteita Tietokoneen asetukset -apuohjelman seuraavissa valikoissa:

- Boot Options (Käynnistysasetukset)
- Device Configurations (Laitekokoonpanot)
- Built-In Device Options (Sisäiset laiteasetukset)
- Port Options (Porttiasetukset)

Voit ottaa järjestelmän laitteita käyttöön ja poistaa niitä käytöstä Tietokoneen asetukset -apuohjelmassa seuraavasti:

- **1.** Käynnistä tietokone tai käynnistä se uudelleen ja paina esc, kun "Press the ESC key for Startup Menu" (Siirry asetusvalikkoon painamalla ESC) -ilmoitus näkyy näytön alareunassa.
- **2.** Siirry BIOS-asetuksiin painamalla f10-näppäintä.
- **3.** Valitse osoitinlaitteen tai nuolinäppäimien avulla **System Configuration** (Järjestelmän kokoonpano) **> Boot Options** (Käynnistysvalitsimet) tai **System Configuration** (Järjestelmän kokoonpano) **> Device Configurations** (Laitekokoonpanot) tai **System Configuration** (Järjestelmän kokoonpano) **> Built-In Device** (Sisäiset laiteasetukset) tai **System Configuration** (Järjestelmän kokoonpano) **> Port Options** (Porttiasetukset).
- **4.** Paina enter.
- **5.** Poista asetus käytöstä napsauttamalla sen kohdalla osoitinlaitteella **Disabled** (Ei käytössä).

TAI

Valitse nuolinäppäimillä **Disabled** (Ei käytössä) asetuksen kohdalla ja paina enter-näppäintä.

**6.** Voit ottaa asetuksen uudelleen käyttöön napsauttamalla sen kohdalla osoitinlaitteella **Enabled** (Käytössä).

TAI

Valitse nuolinäppäimillä **Enabled** (Käytössä) asetuksen kohdalla ja paina enter-näppäintä.

**7.** Jos haluat tallentaa muutokset ja poistua Tietokoneen asetukset -apuohjelmasta, napsauta **Save** (Tallenna) näytön vasemmassa alakulmassa ja noudata sitten näytön ohjeita.

TAI

Valitse nuolinäppäimillä **File** (Tiedosto) **> Save changes and exit** (Tallenna muutokset ja lopeta) ja paina enter-näppäintä.

Määritetyt muutokset tulevat voimaan, kun tietokone käynnistetään uudelleen.

### **Tietokoneen asetukset -ohjelman järjestelmätietojen näyttäminen**

Computer Setup -ohjelman järjestelmätietojen toiminto antaa järjestelmästä kahdenlaisia tietoja:

- tunnistetietoja tietokoneen mallista ja akuista
- suorittimen, välimuistin, muistin, ROM-muistin, kuvamuokkauksen ja näppäimistöohjaimen version tietoja

Voit tarkastella järjestelmätietoja Tietokoneen asetukset -apuohjelmassa seuraavasti:

- **1.** Käynnistä tietokone tai käynnistä se uudelleen ja paina esc, kun "Press the ESC key for Startup Menu" (Siirry asetusvalikkoon painamalla ESC) -ilmoitus näkyy näytön alareunassa.
- **2.** Siirry BIOS-asetuksiin painamalla f10-näppäintä.
- **3.** Valitse osoitinlaitteella tai nuolinäppäimillä **File** (Tiedosto) **> System Information** (Järjestelmän tiedot) ja paina sitten enter-näppäintä.
- **E** HUOMAUTUS: Jos haluat estää näiden tietojen luvattoman tarkastelun, luo BIOSjärjestelmänvalvojan salasana Tietokoneen asetukset -apuohjelmassa.

### **Tietokoneen asetukset -apuohjelman järjestelmätunnusten käyttäminen**

Tietokoneen asetukset -ohjelman järjestelmätunnusten avulla voit tarkistaa ja kirjoittaa tietokoneen hallinta- ja omistustunnuksen.

**HUOMAUTUS:** Jos haluat estää näiden tietojen luvattoman tarkastelun, luo BIOSjärjestelmänvalvojan salasana Tietokoneen asetukset -apuohjelmassa.

Voit hallita tätä ominaisuutta Tietokoneen asetukset -apuohjelmassa seuraavasti:

- **1.** Käynnistä tietokone tai käynnistä se uudelleen ja paina esc, kun "Press the ESC key for Startup Menu" (Siirry asetusvalikkoon painamalla ESC) -ilmoitus näkyy näytön alareunassa.
- **2.** Siirry BIOS-asetuksiin painamalla f10-näppäintä.
- **3.** Valitse osoitinlaitteella tai nuolinäppäimillä **Security** (Suojaus) **> System IDs** (Järjestelmän tunnukset) ja paina sitten enter-näppäintä.
- **4.** Valitse osoitinlaitteella tai nuolinäppäimillä **Notebook Asset Tag** (Kannettavan tietokoneen hallintatunnus) tai **Notebook Ownership Tag** (Kannettavan tietokoneen omistustunnus) ja anna sitten tiedot.
- **5.** Paina lopuksi enter-näppäintä.
- **6.** Jos haluat tallentaa muutokset ja poistua Tietokoneen asetukset -apuohjelmasta, napsauta **Save** (Tallenna) näytön vasemmassa alakulmassa ja noudata sitten näytön ohjeita.

TAI

Valitse nuolinäppäimillä **File** (Tiedosto) **> Save changes and exit** (Tallenna muutokset ja lopeta) ja paina enter-näppäintä.

Määritetyt muutokset tulevat voimaan, kun tietokone käynnistetään uudelleen.

## **Virustorjuntaohjelmiston käyttäminen**

Kun käsittelet tietokoneella sähköpostia tai käytät tietokonetta lähiverkossa tai Internetissä, tietokoneeseen voi päästä tietokoneviruksia. Tietokonevirukset voivat vahingoittaa käyttöjärjestelmää, ohjelmia tai apuohjelmia tai saada ne toimimaan epänormaalilla tavalla.

Virustorjuntaohjelmistot tunnistavat useimmat virukset ja poistavat ne tietokoneesta. Yleensä ohjelmistot osaavat myös korjata viruksen aiheuttamat vahingot. Jotta suojaus olisi voimassa myös uusia viruksia vastaan, virustorjuntaohjelma ja virusmääritykset on päivitettävä.

McAfee Total Protection -virustorjuntaohjelmisto on joko asennettu tai ladattu valmiiksi tietokoneeseen.

Jos virustorjuntaohjelmisto on valmiiksi asennettu, valitse **Käynnistä > Kaikki ohjelmat > McAfee > Managed Services > Total Protection**.

Jos ohjelmisto on valmiiksi ladattu, valitse **Käynnistä > Kaikki ohjelmat > HP:n ohjelmistoasennus** ja lataa sitten **McAfee Total Protection** -ohjelmisto noudattamalla näyttöön tulevia ohjeita.

Lisätietoja tietokoneviruksista saat kirjoittamalla Windowsin Ohje ja tuki -osan hakuruutuun hakusanan virukset.

## **Palomuuriohjelmiston käyttäminen**

Jos tietokoneella käytetään sähköposti-, verkko- tai Internet-palveluja, tietokone, käyttäjän omat tiedostot ja käyttäjän tiedot saattavat altistua luvattomalle käytölle. Tiedot voi suojata käyttämällä tietokoneeseen valmiiksi asennettua palomuuriohjelmistoa. Tietokoneeseen on asennettu valmiiksi McAfee Total Protection -virustorjuntaohjelmisto. Voit käyttää ohjelmaa valitsemalla **Käynnistä > Kaikki ohjelmat > McAfee > Managing Services > Total Protection**.

Palomuurin ominaisuuksia ovat esimerkiksi verkon käytön tapahtumaloki ja raportointi sekä kaiken saapuvan ja lähtevän tietoliikenteen automaattinen valvonta. Lisätietoja on ohjelmiston valmistajan toimittamissa ohjeissa. Nämä ohjeet voivat olla ohjelmistossa, levyllä tai valmistajan WWWsivustossa.

**HUOMAUTUS:** Tietyissä olosuhteissa palomuuri voi estää Internet-pelien käytön, häiritä tulostimen tai tiedostojen jakamista verkossa tai estää hyväksytyt sähköpostiliitteet. Tällaisen ongelman voi ratkaista tilapäisesti poistamalla palomuurin käytöstä, suorittamalla halutun tehtävän ja ottamalla sitten palomuurin uudelleen käyttöön. Voit ratkaista ongelman pysyvästi määrittämällä palomuurin tarvittavat asetukset uudelleen ja muuttamalla muiden hyökkäyksenestojärjestelmien käytäntöjä ja asetuksia. Jos tarvitset lisätietoja, ota yhteyttä verkon järjestelmänvalvojaan tai yrityksen IT-osastoon.

## **Tärkeiden päivitysten asentaminen**

**VAROITUS:** Microsoft lähettää ilmoituksen tärkeistä päivityksistä. Tietokoneen voi suojata tietoturvarikkomuksilta ja tietokoneviruksilta asentamalla kaikki tärkeät päivitykset heti, kun ne tulevat saataville ja niistä saadaan ilmoitus Microsoftilta.

Käyttöjärjestelmän ja muiden tietokoneen mukana toimitettujen ohjelmien päivityksiä on voitu julkaista sen jälkeen, kun tietokone on toimitettu jälleenmyyjälle. Seuraavalla tavalla voit varmistaa, että tietokoneeseen on asennettu kaikki saatavissa olevat päivitykset:

- Asenna uusimmat Microsoft-ohjelmistot suorittamalla Windows Update -toiminto vähintään kuukausittain.
- Lataa päivitykset heti, kun ne julkaistaan. Käytä Microsoftin sivustoa tai Ohje ja tuki -ikkunan päivityslinkkiä.

### **HP ProtectTools Security Managerin käyttäminen (vain tietyissä malleissa)**

HP ProtectTools Security Manager -ohjelmisto on asennettu valmiiksi tiettyihin tietokonemalleihin. Tätä ohjelmistoa voi käyttää Windowsin Ohjauspaneelin kautta. Sen sisältämät suojausominaisuudet auttavat suojaamaan tietokoneen, verkot ja tärkeät tiedot luvattomalta käytöltä. Lisätietoja on HP ProtectTools Security Manager -ohjelmiston ohjeessa. Valitse **Käynnistä > HP > HP ProtectTools Security Manager**.

## **Lukitusvaijerin asentaminen**

- **FUOMAUTUS:** Vaijerilukon tarkoituksena on vaikeuttaa tietokoneen väärinkäyttöä ja varastamista, mutta se ei välttämättä riitä estämään niitä.
	- **1.** Kierrä vaijeri jonkin kiinteästi asennetun esineen ympärille.
	- **2.** Aseta avain **(1)** vaijerilukkoon **(2)**.
	- **3.** Aseta vaijerilukon pää tietokoneessa olevaan vaijerilukon kiinnityspaikkaan **(3)** ja lukitse sitten vaijerilukko avaimella.

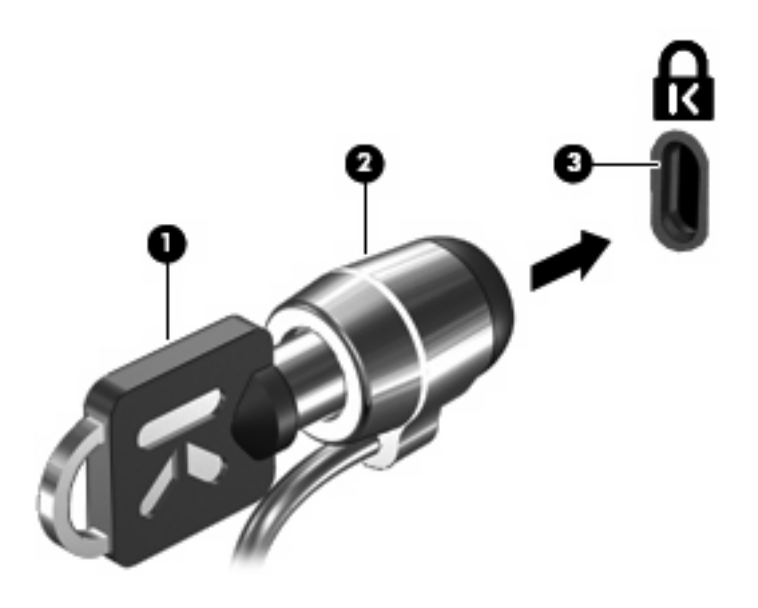

**HUOMAUTUS:** Tietokone saattaa näyttää hieman erilaiselta kuin kuvassa. Vaijerilukon kiinnityspaikan sijainti vaihtelee tietokoneen mallin mukaan.

# **11 Ohjelmistopäivitykset**

## **Ohjelmistojen päivittäminen**

Tietokoneen mukana toimitetun ohjelmiston päivitykset ovat ladattavissa HP Assistant -apuohjelman avulla tai HP:n Internet-sivustosta.

HP Assistant -apuohjelma tarkistaa automaattisesti, onko HP:ltä saatavilla ohjelmistopäivityksiä. Apuohjelma suoritetaan määrätyin aikavälein, ja sen suorittaminen tuo näyttöön luettelon tukihälytyksistä, kuten suojausparannuksista sekä valinnaisista ohjelmisto- ja ohjainpäivityksistä.

Voit tarkistaa päivitykset manuaalisesti milloin tahansa valitsemalla **Käynnistä > Ohje ja tuki > Ylläpito** ja toimimalla näyttöön tulevien ohjeiden mukaan.

Useimmat HP:n Internet-sivustossa olevat ohjelmistot on pakattu SoftPaq-tiedostoiksi. Jotkin BIOSpäivitykset voivat olla pakattuina ROMPaq-tiedostoiksi.

Jotkin päivitystiedostot sisältävät Readme.txt-tiedoston, joka sisältää tietoja päivitystiedoston asentamisesta ja vianmäärityksestä. (ROMPaq-tiedostoissa olevat Readme.txt-tiedostot ovat vain englanninkielisiä.)

Jos haluat päivittää ohjelmiston HP:n Internet-sivustosta, toimi seuraavasti:

**1.** Selvitä tietokoneesi malli, tuoteryhmä ja tuotesarja tai -perhe. Valmistaudu järjestelmän BIOSpäivitykseen selvittämällä tietokoneen nykyinen BIOS-versio. Lisätietoja on kohdassa BIOSversion määrittäminen.

Jos tietokone on liitetty verkkoon, pyydä ohjeita verkonvalvojalta ennen ohjelmistojen päivittämistä, varsinkin ennen BIOS-päivityksiä.

**HUOMAUTUS:** Järjestelmän BIOS on tallennettu järjestelmän lukumuistiin. BIOS-asetukset alustavat käyttöjärjestelmän, määrittävät laitteen toiminnan muiden laitteiden kanssa sekä mahdollistavat tietojen (esimerkiksi ajan ja päivämäärän) siirtämisen laitteiden välillä.

**HUOMAUTUS:** Windowsin® sisältämä käyttäjätilien hallintaominaisuus parantaa tietokoneen suojausta. Järjestelmä saattaa kysyä käyttöoikeuksia tai salasanaa tiettyjen tehtävien, kuten ohjelmistojen asentamisen, apuohjelmien suorittamisen tai Windows-asetusten muuttamisen yhteydessä. Lisätietoja on Ohje ja tuki -toiminnossa.

- **2.** Avaa Internet-selain ja siirry osoitteeseen <http://www.hp.com/support>.
- **3.** Valitse asuinmaasi/-alueesi.
- **4.** Valitse Ajurien ja ohjelmistojen lataus -vaihtoehto ja kirjoita sitten tietokoneen mallinumero Tuoteruutuun.
- **5.** Paina enter-näppäintä.
- **6.** Noudata näyttöön tulevia ohjeita.

## **BIOSin päivittäminen**

Selvitä ennen BIOSin päivittämistä, mikä BIOS-versio tietokoneessa on tällä hetkellä. Lataa ja asenna sitten uusi BIOS.

### **BIOS-version selvittäminen**

Saat BIOS-versiotiedot (ROM-päivämäärä ja järjestelmä-BIOS) näkyviin painamalla fn+esc-näppäimiä (jos Windows on käynnissä) tai avaamalla Tietokoneen asetukset -apuohjelman.

Saat näkyviin BIOS-tiedot Tietokoneen asetukset -apuohjelmalla seuraavasti:

- **1.** Käynnistä tietokone tai käynnistä se uudelleen ja paina esc, kun "Press the ESC key for Startup Menu" (Siirry asetusvalikkoon painamalla ESC) -ilmoitus näkyy näytön alareunassa.
- **2.** Siirry BIOS-asetuksiin painamalla f10-näppäintä.
- **3.** Valitse osoitinlaitteella tai nuolinäppäimillä **File** (Tiedosto) **> System Information** (Järjestelmätiedot).
- **4.** Palaa **File** (Tiedosto) -valikkoon painamalla esc.
- **5.** Napsauta **Exit** (Lopeta) näytön vasemmassa alakulmassa ja noudata näytön ohjeita.

TAI

Valitse nuolinäppäimillä **File** (Tiedosto) **> Ignore changes and exit** (Ohita muutokset ja lopeta) ja paina enter-näppäintä.

### **BIOS-päivityksen lataaminen**

**VAROITUS:** Jotta tietokone ei vahingoitu tai päivitys epäonnistu, lataa ja asenna BIOS-päivitys vain, kun tietokone on liitetty luotettavaan ulkoiseen virtalähteeseen verkkovirtalaitteella. Älä lataa tai asenna järjestelmän BIOS-päivitystä tietokoneeseen, jos se toimii akkuvirralla tai jos se on telakoitu lisävarusteena saatavaan telakointilaitteeseen tai liitetty valinnaiseen virtalähteeseen. Toimi lataamisen ja asennuksen aikana seuraavasti:

Älä ota tietokonetta irti sähköverkosta. (Älä irrota virtajohtoa pistorasiasta.)

Älä sammuta tietokonetta äläkä käynnistä lepotilaa tai horrostilaa.

Älä lisää, poista, liitä tai irrota mitään laitetta, kaapelia tai johtoa.

Voit ladata BIOS-päivityksen seuraavasti:

- **HUOMAUTUS:** BIOS-päivityksiä lähetetään tarvittaessa. Tietokoneeseen ei ole ehkä saatavilla uudempaa BIOS-päivitystä. On suositeltavaa tarkistaa säännöllisesti HP:n WWW-sivustosta, onko BIOS-päivityksiä saatavilla.
	- **1.** Avaa Internet-selain, siirry osoitteeseen <http://www.hp.com/support> ja valitse maa/alue.
	- **2.** Valitse Ajurien ja ohjelmistojen lataus -vaihtoehto, kirjoita tietokoneen mallinumero Tuote-ruutuun ja paina sitten enter.
	- **3.** Valitse etsimäsi laite mallien luettelosta.
	- **4.** Napsauta käyttöjärjestelmääsi.
- **5.** Etsi ladattava BIOS-päivitys noudattamalla näyttöön tulevia ohjeita. Merkitse muistiin latauspäivämäärä, nimi tai muu tunniste. Saatat tarvita näitä tietoja myöhemmin, kun etsit kiintolevyltä sille tallennettua päivitystä.
- **6.** Tee latausalueella seuraavat tehtävät:
	- **a.** Etsi BIOS-päivitys, joka on uudempi kuin tietokoneessa oleva BIOS-versio.
	- **b.** Lataa päivitys kiintolevylle noudattamalla näyttöön tulevia ohjeita.

Merkitse muistiin kiintolevyn polku, johon BIOS-päivitys ladataan. Tarvitset tätä polkua, kun myöhemmin asennat päivityksen.

**E** HUOMAUTUS: Jos liität tietokoneen verkkoon, pyydä ohjeita verkonvalvojalta ennen ohjelmistojen päivittämistä, varsinkin ennen BIOS-päivityksiä.

BIOS-muistin asennustoimenpiteet vaihtelevat. Toimi näyttöön tulevien ohjeiden mukaan, kun päivitys on latautunut kokonaan. Jos ohjeita ei näy, toimi seuraavasti:

- **1.** Avaa Resurssienhallinta valitsemalla **Käynnistä > Tietokone**.
- **2.** Kaksoisnapsauta kiintolevyaseman kuvaketta. Kiintolevyn tunnus on yleensä Paikallinen levy (C:).
- **3.** Siirry muistiin kirjoittamaasi hakemistopolkua käyttäen siihen kiintolevyn kansioon, johon päivitys on tallennettu.
- **4.** Kaksoisnapsauta tiedostoa, jonka tiedostotunniste on .exe (esimerkiksi tiedostonimi.exe).

BIOS-asennus käynnistyy.

- **HUOMAUTUS:** Windowsissa® on Käyttäjätilien valvonta -ominaisuus, joka parantaa tietokoneen suojausta. Sinulta voidaan pyytää lupaa tai salasanaa tehtävien suorittamiseen, kuten ohjelmistojen asentamiseen, apuohjelmien suorittamiseen tai Windowsin asetusten muuttamiseen. Lisätietoja on Ohjeessa ja tuessa.
- **5.** Suorita asennus loppuun noudattamalla näyttöön tulevia ohjeita.
- **HUOMAUTUS:** Kun näyttöön tulee ilmoitus asennuksen onnistumisesta, voit poistaa ladatun tiedoston kiintolevyltä.

## **Ohjelmien ja ohjainten päivittäminen**

- 1. Avaa Internet-selain, siirry osoitteeseen <http://www.hp.com/support> ja valitse maa/alue.
- **2.** Valitse Ajurien ja ohjelmistojen lataus -vaihtoehto, kirjoita tietokoneen mallinumero Tuote-ruutuun ja paina sitten enter.

TAI

Jos etsit tiettyä SoftPaqia, kirjoita SoftPaqin numero näytön oikeassa yläkulmassa olevaan Search (Haku) -ruutuun. Paina enter-näppäintä ja noudata näyttöön tulevia ohjeita. Jatka vaiheeseen 6.

- **3.** Valitse etsimäsi laite mallien luettelosta.
- **4.** Napsauta käyttöjärjestelmääsi.
- **5.** Kun näyttöön tulee päivitysten luettelo, napsauta päivitystä, mikä avaa lisätietoja sisältävän ikkunan.
- **6.** Napsauta **Download** (Lataa).
- **7.** Asenna päivitetty ohjelmisto tiedostoa lataamatta valitsemalla **Run** (Suorita).

TAI

Tallenna tiedosto tietokoneeseen valitsemalla **Save** (Tallenna). Valitse pyydettäessä tallennussijainti kiintolevyltä.

Siirry tiedoston lataamisen jälkeen kansioon, jonne tiedosto on tallennettu, ja asenna päivitys kaksoisnapsauttamalla tiedostoa.

**8.** Käynnistä tietokone pyydettäessä uudelleen asennuksen jälkeen.

## **SoftPaq Download Manager -apuohjelman käyttäminen**

HP SoftPaq Download Manager (SDM) -ohjelmiston avulla saat nopeasti SoftPaq-tietoja HPtietokoneista määrittämättä SoftPaq-numeroa. Ohjelmisto lukee ja lataa julkaistun tietokantatiedoston, joka sisältää tietokoneen malli- ja SoftPaq-tiedot.

Tämän työkalun avulla voit hakea helposti SoftPaq-päivityksiä tietokoneen mallin mukaan ja sitten ladata, purkaa ja asentaa ne. Ohjelman avulla voit suorittaa seuraavia tehtäviä:

- Hakea, ladata ja asentaa tietokoneeseen SoftPaq-päivityksiä.
- Näyttää käytettävissä olevat ja tietokoneeseen ladatut SoftPaq-päivitykset.
- Luoda asetustiedostoja ja määrittää hakuparametreja useita kokoonpanoja varten, mikä auttaa hallitsemaan useiden, eri tavalla määritettyjen tietokoneiden SoftPaq-päivityksiä.

SoftPaq Download Manager on saatavilla HP:n Internet-sivustosta. SoftPaq Download Manager on ladattava ja asennettava, ennen kuin sen avulla voi ladata SoftPaq-tiedostoja. Siirry HP:n Internetsivustoon <http://www.hp.com/go/sdm>ja lataa ja asenna SoftPaq Download Manager näyttöön tulevien ohjeiden mukaan.

**E** HUOMAUTUS: Lataa SoftPaq Download Manager tai katso lisätietoja sen käytöstä HP:n Internetsivustosta osoitteesta<http://www.hp.com/go/sdm>.

Käynnistä SoftPaq Download Manager valitsemalla **Käynnistä > Kaikki ohjelmat > HP > HP SoftPaq Download Manager**.

Lisätietoja on HP SoftPaq Download Manager -ohjelmiston ohjeessa.

# **12 Varmuuskopiointi ja palauttaminen**

Windowsin® Varmuuskopiointi ja palauttaminen -toiminnon avulla voit suojata yksittäisiä tiedostoja ja kansioita, tehdä varmuuskopion koko kiintolevystä (vain tietyt mallit), luoda järjestelmän korjauslevyt (vain tietyt mallit) tai luoda järjestelmän palautuspisteitä. Varmuuskopiotiedostojen avulla voit palauttaa tietokoneen sisältämät tiedot, jos järjestelmä vioittuu.

Windowsin varmuuskopiointi ja palauttaminen sisältää seuraavat toiminnot:

- Järjestelmän korjauslevyjen luominen (vain tietyt mallit)
- Yksittäisten tiedostojen ja kansioiden varmuuskopiointi
- Järjestelmän näköistiedoston luominen (vain tietyt mallit)
- Automaattisten varmuuskopioiden ajoittaminen (vain tietyissä malleissa)
- Järjestelmän palautuspisteiden luominen
- Yksittäisten tiedostojen palauttaminen
- Tietokoneen palauttaminen aikaisempaan tilaan
- Tietojen palauttaminen palautustyökalujen avulla
- **FY HUOMAUTUS:** Lisätietoja saat hakemalla näitä aiheita Ohjeesta ja tuesta.

**HUOMAUTUS:** Jos järjestelmä on epävakaa, HP suosittelee, että tulostat palautustoimenpiteet ja säilytät ne myöhempää käyttöä varten.

## **Tietojen varmuuskopiointi**

Järjestelmävirheen jälkeen järjestelmä voidaan palauttaa viimeisimmän varmuuskopion mukaiseksi. Järjestelmän korjauslevyt (vain tietyt mallit) ja ensimmäinen varmuuskopio kannattaa luoda välittömästi ohjelmistojen asennuksen jälkeen. Kun lisäät ohjelmistoja ja datatiedostoja, järjestelmä kannattaa varmuuskopioida säännöllisin aikavälein, jotta varmuuskopio on mahdollisimman hyvin ajan tasalla. Järjestelmän korjauslevyjen (vain tietyt mallit) avulla voit käynnistää tietokoneen ja korjata käyttöjärjestelmän, jos järjestelmä on epävakaa tai jos se ei toimi. Ensimmäisen varmuuskopion ja myöhempien varmuuskopioiden avulla voit palauttaa tietokoneen sisältämät tiedot ja asetukset, jos järjestelmä ei toimi.

Voit varmuuskopioida tiedot valinnaiselle ulkoiselle kiintolevylle, verkkoasemaan tai levyille.

Ota varmuuskopioitaessa seuraavat seikat huomioon:

- Tallenna henkilökohtaiset tiedostot Tiedostot-kirjastoon ja varmuuskopioi se säännöllisesti.
- Varmuuskopioi eri ohjelmiin tallennetut mallipohjat.
- Tallenna mukautettujen ikkunoiden, työkalurivien tai valikkorivien tiedot ottamalla näyttökuva asetuksista. Näyttökuvan avulla voidaan säästää aikaa palautettaessa asetuksia, jos niitä on muutettu.

Voit luoda näyttökuvan seuraavasti:

- **1.** Avaa näyttö, jonka haluat tallentaa.
- **2.** Kopioi näytössä oleva kuva:

Jos haluat kopioida vain aktiivisen ikkunan, käytä näppäinyhdistelmää alt+fn+prt sc.

Jos haluat kopioida koko näytön, käytä näppäinyhdistelmää fn+prt sc.

**3.** Avaa tekstinkäsittelyasiakirja ja valitse **Muokkaa > Liitä**.

Näytössä oleva kuva lisätään asiakirjaan.

- **4.** Tallenna asiakirja.
- Kun varmuuskopioit levyille, voit käyttää mitä tahansa seuraavista levyistä (hankittava erikseen): CD-R, CD-RW, DVD+R, DVD+R DL, DVD-R, DVD-R DL tai DVD±RW. Käytettävissä olevien levyjen tyyppi vaihtelee tietokoneeseen asennetun optisen aseman mukaan.
- **HUOMAUTUS:** DVD-levyille ja kaksikerroksisille DVD-levyille mahtuu enemmän tietoja kuin CDlevyille, joten niitä käyttämällä voidaan vähentää tarvittavien levyjen määrää.
- Kun varmuuskopioit levyille, kirjoita jokaiseen levyyn tunniste, ennen kuin asetat levyn tietokoneen optiseen asemaan.

Voit luoda varmuuskopion Varmuuskopiointi ja palauttaminen -toiminnon avulla seuraavasti:

**HUOMAUTUS:** Varmista ennen varmuuskopioinnin aloittamista, että tietokone on liitetty verkkovirtaan.
**HUOMAUTUS:** Varmuuskopiointi voi kestää yli tunnin tiedostojen koosta ja tietokoneen nopeudesta riippuen.

### **1.** Valitse **Käynnistä > Kaikki ohjelmat > Ylläpito > Varmuuskopioi ja palauta**.

- **2.** Noudattamalla näyttöön tulevia ohjeita voit määrittää varmuuskopion, luoda järjestelmän näköistiedoston (vain tietyt mallit) tai luoda järjestelmän korjauslevyn (vain tietyt mallit).
	- **HUOMAUTUS:** Windowsissa® on Käyttäjätilien valvonta -ominaisuus, joka parantaa tietokoneen suojausta. Sinulta voidaan pyytää lupaa tai salasanaa tehtävien suorittamiseen, kuten ohjelmistojen asentamiseen, apuohjelmien suorittamiseen tai Windowsin asetusten muuttamiseen. Lisätietoja on Ohjeessa ja tuessa.

# **Palautuksen suorittaminen**

Jos järjestelmä vioittuu tai muuttuu epävakaaksi, voit palauttaa tiedostosi seuraavien tietokoneessa olevien työkalujen avulla:

- Windowsin palautustyökalut: Windowsin Varmuuskopiointi ja palauttaminen -toiminnon avulla voit palauttaa aiemmin varmuuskopioidut tiedot. Voit korjata Windowsin käynnistymiseen vaikuttavia ongelmia myös Windowsin Käynnistyksen korjaus -toiminnon avulla.
- f11-palautustyökalut: f11-palautustyökalujen avulla voit palauttaa kiintolevyn alkuperäisen vedoksen. Vedos sisältää Windows-käyttöjärjestelmän ja tehtaalla asennetut ohjelmistot.
- **HUOMAUTUS:** Jos tietokone ei käynnisty etkä voi käyttää aiemmin luotuja järjestelmän korjauslevyjä (vain tietyt mallit), sinun on hankittava Windows 7 -käyttöjärjestelmän DVD-levy, jonka avulla voit käynnistää tietokoneen uudelleen ja korjata käyttöjärjestelmän. Lisätietoja on tämän oppaan kohdassa Windows 7 -käyttöjärjestelmän DVD-levyn käyttäminen (hankittava erikseen).

### **Windowsin palautustyökalujen käyttäminen**

Voit palauttaa aikaisemmin varmuuskopioidut tiedot seuraavasti:

- **1.** Valitse **Käynnistä > Kaikki ohjelmat > Ylläpito > Varmuuskopioi ja palauta**.
- **2.** Noudattamalla näyttöön tulevia ohjeita voit palauttaa järjestelmäasetukset, tietokoneen (vain tietyt mallit) tai tiedostot.
- **E** HUOMAUTUS: Windowsissa on Käyttäjätilien valvonta -ominaisuus, joka parantaa tietokoneen suojausta. Sinulta voidaan pyytää lupaa tai salasanaa tehtävien suorittamiseen, kuten ohjelmistojen asentamiseen, apuohjelmien suorittamiseen tai Windowsin asetusten muuttamiseen. Lisätietoja on Ohjeessa ja tuessa.

Voit palauttaa tiedot käynnistyksen korjauksen avulla euraavasti:

- **VAROITUS:** Käynnistyksen korjaus tyhjentää kiintolevyn kokonaan ja alustaa sen. Kaikki tiedostot ja tietokoneeseen asennetut ohjelmistot poistetaan lopullisesti. Käyttöjärjestelmä, ohjaimet, ohjelmistot ja apuohjelmat palautetaan palautukseen käytettävältä varmuuskopiointivälineeltä kiintolevyn alustamisen jälkeen.
	- **1.** Varmuuskopioi mahdollisuuksien mukaan kaikki omat tiedostosi.
	- **2.** Mikäli se on mahdollista, tarkista, onko tietokoneessa Windows- tai HP Recovery -osio.

Jos haluat tarkistaa, onko tietokoneessa Windows-osio, valitse **Käynnistä > Tietokone**.

Jos haluat tarkistaa, onko tietokoneessa HP Recovery -osio, valitse **Käynnistä**, napsauta hiiren kakkospainikkeella **Tietokone**-vaihtoehtoa, valitse **Hallitse** ja sitten **Levynhallinta**.

- **HUOMAUTUS:** Jos Windows-osiota tai HP Recovery -osiota ei ole luettelossa, käyttöjärjestelmä ja ohjelmat on palautettava Windows 7 -käyttöjärjestelmän DVD-levyn ja Driver Recovery (Ohjaimen palauttaminen) -levyn avulla (molemmat on hankittava erikseen). Lisätietoja on tämän oppaan kohdassa Windows 7 -käyttöjärjestelmän DVD-levyn käyttäminen (hankittava erikseen).
- **3.** Jos Windows-osio ja HP Recovery -osio ovat luettelossa, käynnistä tietokone uudelleen ja paina f8-näppäintä, ennen kuin Windows-käyttöjärjestelmä latautuu.
- **4.** Valitse **Käynnistyksen korjaus**.
- **5.** Toimi näyttöön tulevien ohjeiden mukaan.

<span id="page-146-0"></span>**HUOMAUTUS:** Lisätietoja tietojen palauttamisesta Windowsin työkalujen avulla saat hakemalla näitä aiheita Ohjeesta ja tuesta.

### **F11-palautustyökalujen käyttäminen**

**VAROITUS:** f11 tyhjentää kiintolevyn kokonaan ja alustaa kiintolevyn. Kaikki tiedostot ja tietokoneeseen asennetut ohjelmistot poistetaan lopullisesti. f11-palautustyökalu asentaa uudelleen käyttöjärjestelmän, HP:n ohjelmat ja ohjaimet, jotka kuuluvat tietokoneen tehdasasennukseen. Ohjelmistot, jotka eivät kuulu tehdasasennukseen, on asennettava uudelleen. Henkilökohtaiset tiedostot on palautettava varmuuskopiosta.

Voit palauttaa alkuperäisen kiintolevyn vedoksen f11-palautustyökalun avulla seuraavasti:

- **1.** Varmuuskopioi mahdollisuuksien mukaan kaikki omat tiedostosi.
- **2.** Mikäli se on mahdollista, tarkista, onko tietokoneessa HP Recovery -osio: Valitse **Käynnistä**, napsauta hiiren kakkospainikkeella **Tietokone**-vaihtoehtoa, valitse **Hallitse** ja sitten **Levynhallinta**.
- **E** HUOMAUTUS: Jos HP Recovery -osiota ei ole luettelossa, käyttöjärjestelmä ja ohjelmat on palautettava Windows 7 - käyttöjärjestelmän DVD-levyn ja Driver Recovery (Ohjaimen palauttaminen) -levyn avulla (molemmat on hankittava erikseen). Lisätietoja on tämän oppaan kohdassa Windows 7 -käyttöjärjestelmän DVD-levyn käyttäminen (hankittava erikseen).
- **3.** Jos HP Recovery -osio on luettelossa, käynnistä tietokone uudelleen ja paina sitten esc-näppäintä, kun näytön alaosassa näkyy viesti "Press the ESC key for Startup Menu" (Siirry käynnistysvalikkoon painamalla ESC).
- **4.** Paina f11, kun näyttöön ilmestyy viesti "Press <F11> for recovery" (Palauta painamalla F11).
- **5.** Toimi näyttöön tulevien ohjeiden mukaan.

### **Windows 7 -käyttöjärjestelmän DVD-levyn käyttäminen (hankittava erikseen)**

Jos tietokone ei käynnisty etkä voi käyttää aiemmin luotuja järjestelmän korjauslevyjä (vain tietyt mallit), sinun on hankittava Windows 7 -käyttöjärjestelmän DVD-levy, jonka avulla voit käynnistää tietokoneen uudelleen ja korjata käyttöjärjestelmän. Varmista, että uusin (levyille tai ulkoiselle kiintolevylle tallennettu) varmuuskopio on helposti saatavissa. Voit tilata Windows 7 -käyttöjärjestelmän DVD-levyn siirtymällä osoitteeseen <http://www.hp.com/support>, valitsemalla maan/alueen ja noudattamalla näyttöön tulevia ohjeita. Voit tilata DVD-levyn myös soittamalla tekniseen tukeen. Voit katsoa yhteystiedot tietokoneen mukana toimitetusta Worldwide Telephone Numbers (Puhelinnumerot (kaikki maat)) -vihosta.

**VAROITUS:** Windows 7 -käyttöjärjestelmän DVD-levy tyhjentää kiintolevyn kokonaan ja alustaa kiintolevyn. Kaikki tiedostot ja tietokoneeseen asennetut ohjelmistot poistetaan lopullisesti. Kun kiintolevy on alustettu, palautusprosessi auttaa palauttamaan käyttöjärjestelmän, ohjaimet, ohjelmistot ja apuohjelmat.

Aloita palautus Windows 7 -käyttöjärjestelmän DVD-levyn avulla seuraavasti:

**HUOMAUTUS:** Tämä kestää useita minuutteja.

- **1.** Varmuuskopioi mahdollisuuksien mukaan kaikki omat tiedostosi.
- **2.** Käynnistä tietokone uudelleen ja aseta Windows 7 -käyttöjärjestelmän DVD-levy optiseen asemaan, ennen kuin Windows-käyttöjärjestelmä latautuu.
- **3.** Paina pyydettäessä jotakin näppäimistön näppäintä.
- **4.** Toimi näyttöön tulevien ohjeiden mukaan.
- **5.** Valitse **Seuraava**.
- **6.** Valitse **Korjaa tietokone**.
- **7.** Toimi näyttöön tulevien ohjeiden mukaan.

# <span id="page-148-0"></span>**13 Tietokoneen asetukset**

# **Tietokoneen asetukset -apuohjelman käynnistäminen**

Tietokoneen asetukset on tietokoneen lukumuistiin valmiiksi asennettu apuohjelma, jota voi käyttää silloinkin, kun käyttöjärjestelmä ei toimi tai käynnisty.

**HUOMAUTUS:** Tietokoneesi ei ehkä tue joitakin tässä oppaassa mainittuja Tietokoneen asetukset -ohjelman valikkovaihtoehtoja.

**HUOMAUTUS:** USB-porttiin kytkettyä ulkoista näppäimistöä tai hiirtä voi käyttää Tietokoneen asetukset -apuohjelmassa vain, jos vanhojen USB-laitteiden tuki on käytössä.

Käynnistä Tietokoneen asetukset -apuohjelma seuraavasti:

- **1.** Käynnistä tietokone tai käynnistä se uudelleen ja paina esc, kun "Press the ESC key for Startup Menu" (Siirry asetusvalikkoon painamalla ESC) -ilmoitus näkyy näytön alareunassa.
- **2.** Siirry BIOS-asetuksiin painamalla f10-näppäintä.

# **Tietokoneen asetukset -apuohjelman käyttäminen**

### **Tietokoneen asetukset -apuohjelmassa liikkuminen ja valintojen tekeminen**

Tietokoneen asetukset -apuohjelman tietoja ja asetuksia voi käsitellä Tiedosto-, Turvallisuus-, Diagnostiikka- ja Järjestelmän kokoonpano -valikoissa.

Voit siirtyä ja tehdä valintoja Tietokoneen asetukset -apuohjelmassa seuraavasti:

- **1.** Käynnistä tietokone tai käynnistä se uudelleen ja paina esc, kun "Press the ESC key for Startup Menu" (Siirry asetusvalikkoon painamalla ESC) -ilmoitus näkyy näytön alareunassa.
	- Valitse valikko tai valikkokohde sarkainnäppäimellä tai nuolinäppäimillä ja paina sitten enternäppäintä tai valitse kohde napsauttamalla sitä osoitinlaitteella.
	- Voit vierittää ylös- tai alaspäin napsauttamalla ylä- tai alanuolta näytön oikeassa yläkulmassa tai käyttämällä näppäimistön ylä- tai alanuolinäppäintä.
	- Voit avata valintaikkunat ja palata Tietokoneen asetukset -päänäyttöön painamalla esc-näppäintä ja noudattamalla sitten näytön ohjeita.
- <span id="page-149-0"></span>**HUOMAUTUS:** Voit siirtyä ja tehdä valintoja Tietokoneen asetukset -apuohjelmassa näppäimistön tai osoitinlaitteen (TouchPadin, paikannustapin tai USB-hiiren) avulla.
- **2.** Siirry BIOS-asetuksiin painamalla f10-näppäintä.
- **3.** Valitse **File** (Tiedosto), **Security** (Suojaus), **Diagnostics** (Diagnostiikka) tai **System Configuration** (Lisäasetukset) -valikko.

Kun haluat poistua Tietokoneen asetukset -apuohjelman valikoista, tee jokin seuraavista toimista:

● Jos haluat poistua Tietokoneen asetukset -apuohjelman valikoista muutoksia tallentamatta, napsauta **Exit** (Lopeta) -kuvaketta näytön vasemmassa alakulmassa ja noudata sitten näytön ohjeita.

TAI

Valitse sarkainnäppäimellä tai nuolinäppäimillä **Tiedosto > Ignore changes and exit** (Lopeta ohjelma tallentamatta muutoksia) ja paina sitten enter-näppäintä.

TAI

● Jos haluat tallentaa muutokset ja poistua Tietokoneen asetukset -apuohjelman valikoista, napsauta **Save** (Tallenna) -kuvaketta näytön vasemmassa alakulmassa ja noudata sitten näytön ohjeita.

TAI

Valitse sarkainnäppäimellä tai nuolinäppäimillä **File** (Tiedosto)**> Save changes and exit** (Tallenna muutokset ja lopeta ohjelma) ja paina sitten enter-näppäintä.

Määritetyt muutokset tulevat voimaan, kun tietokone käynnistetään uudelleen.

### **Tietokoneen asetukset -apuohjelman alkuperäisten asetusten palauttaminen**

### **EX HUOMAUTUS:** Oletusasetusten palauttaminen ei muuta kiintolevytilaa.

Voit palauttaa Tietokoneen asetukset -apuohjelman alkuperäiset asetukset seuraavasti:

- **1.** Käynnistä tietokone tai käynnistä se uudelleen ja paina esc, kun "Press the ESC key for Startup Menu" (Siirry asetusvalikkoon painamalla ESC) -ilmoitus näkyy näytön alareunassa.
- **2.** Siirry BIOS-asetuksiin painamalla f10-näppäintä.
- **3.** Valitse osoitinlaitteella tai nuolinäppäimillä **File** (Tiedosto) **> Restore defaults** (Palauta järjestelmän oletuskokoonpano).
- **4.** Noudata näyttöön tulevia ohjeita.
- **5.** Jos haluat tallentaa tekemäsi muutokset ja poistua ohjelmasta, valitse näytön vasemmasta alakulmasta **Tallenna**-kuvake ja toimi näyttöön tulevien ohjeiden mukaan.

TAI

Valitse nuolinäppäimillä **File** (Tiedosto) **> Save Changes and Exit** (Tallenna muutokset ja lopeta), ja paina sitten enter-näppäintä.

Määritetyt muutokset tulevat voimaan, kun tietokone käynnistetään uudelleen.

<span id="page-150-0"></span>**HUOMAUTUS:** Salasanaan ja turvallisuuteen liittyvät asetukset eivät muutu, kun palautat tehdasasetukset.

### **Tietokoneen asetukset -apuohjelman valikot**

Tietokoneen asetukset -ohjelman valikot esitellään tässä osassa.

**HUOMAUTUS:** Tietokoneesi ei ehkä tue joitakin tässä luvussa mainittuja Tietokoneen asetukset -ohjelman valikkovaihtoehtoja.

### **File (Tiedosto) -valikko**

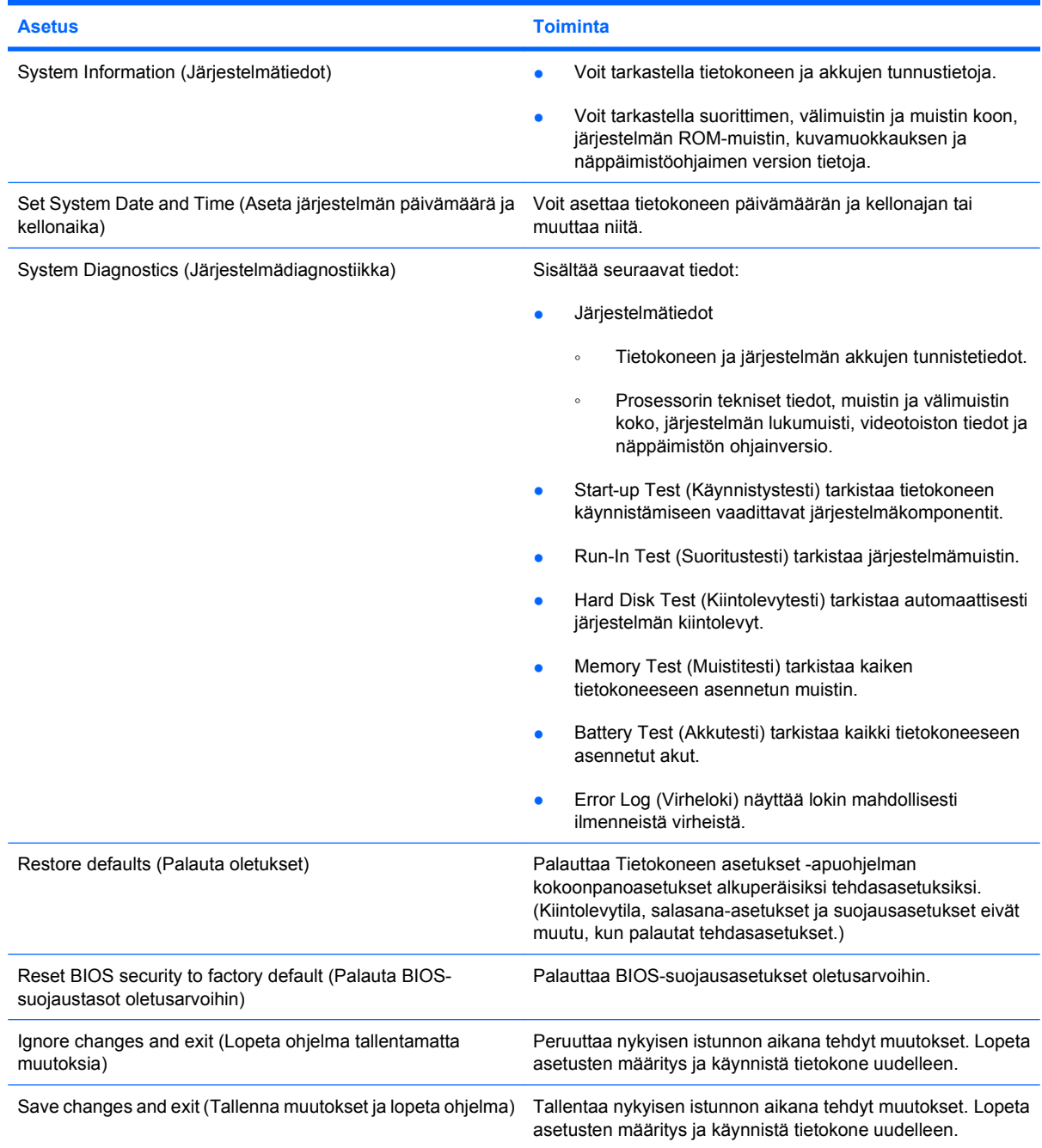

<span id="page-151-0"></span>

**Asetus Toiminta**

Määritetyt muutokset tulevat voimaan, kun tietokone käynnistetään uudelleen.

# **Security (Suojaus) -valikko**

**FUOMAUTUS:** Tietokoneesi ei ehkä tue joitakin tässä jaksossa mainittuja valikon vaihtoehtoja.

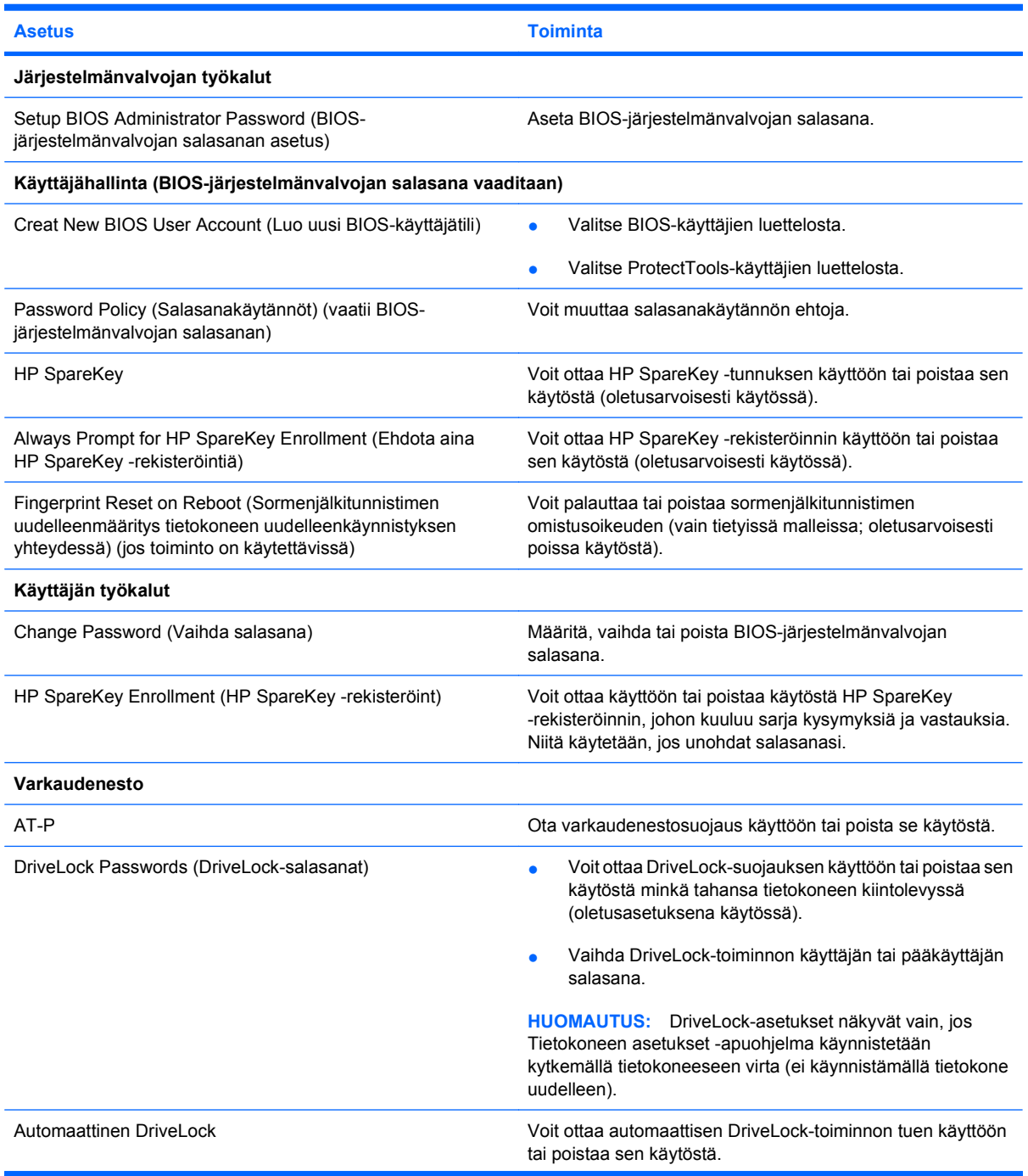

<span id="page-152-0"></span>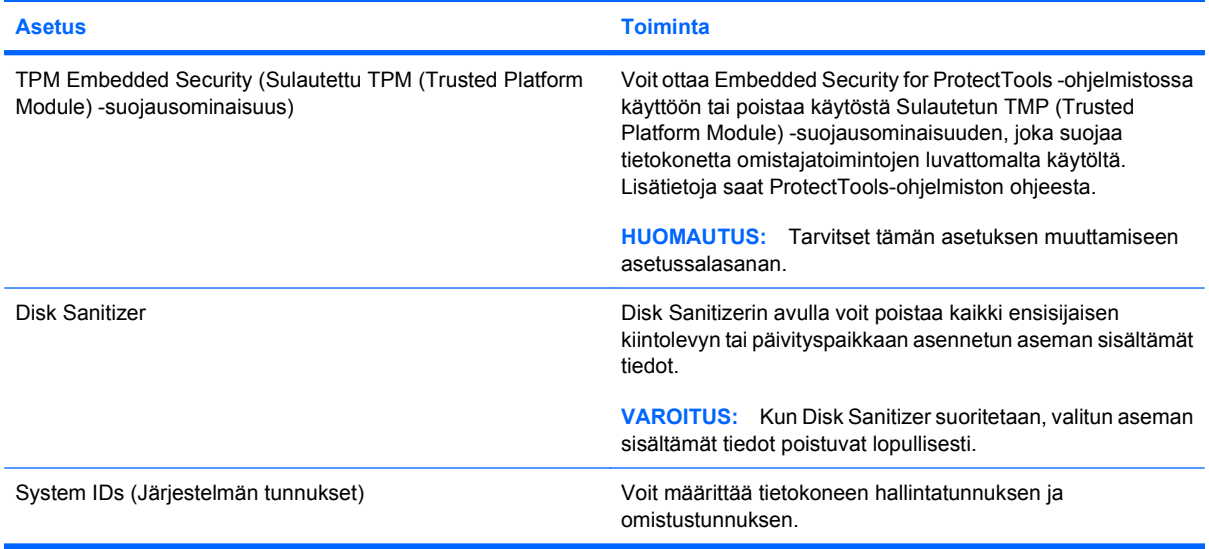

### **System Configuration (Järjestelmän kokoonpano) -valikko**

**HUOMAUTUS:** Tietokoneesi ei välttämättä tue kaikkia lueteltuja järjestelmän kokoonpanoasetuksia.

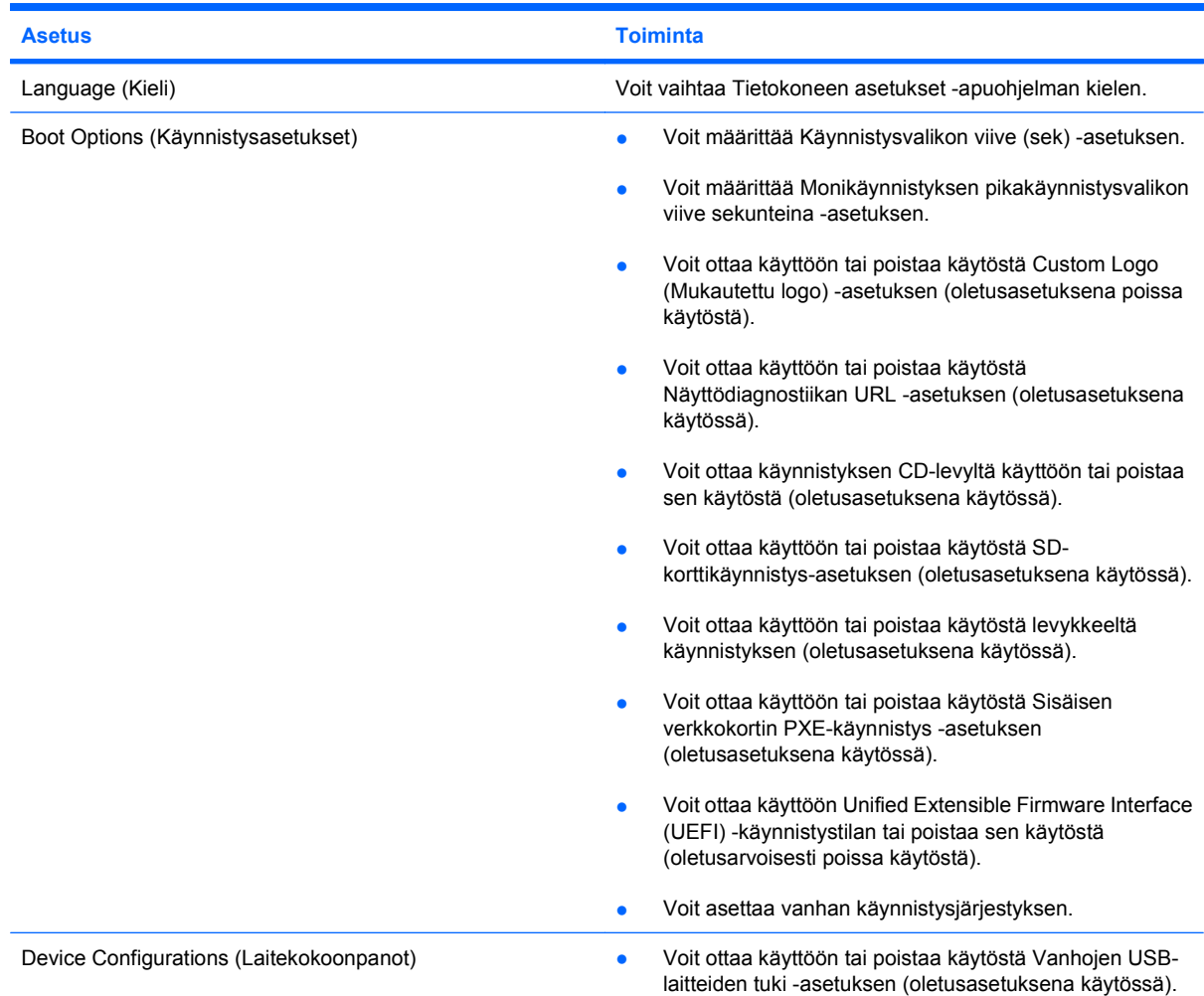

<span id="page-153-0"></span>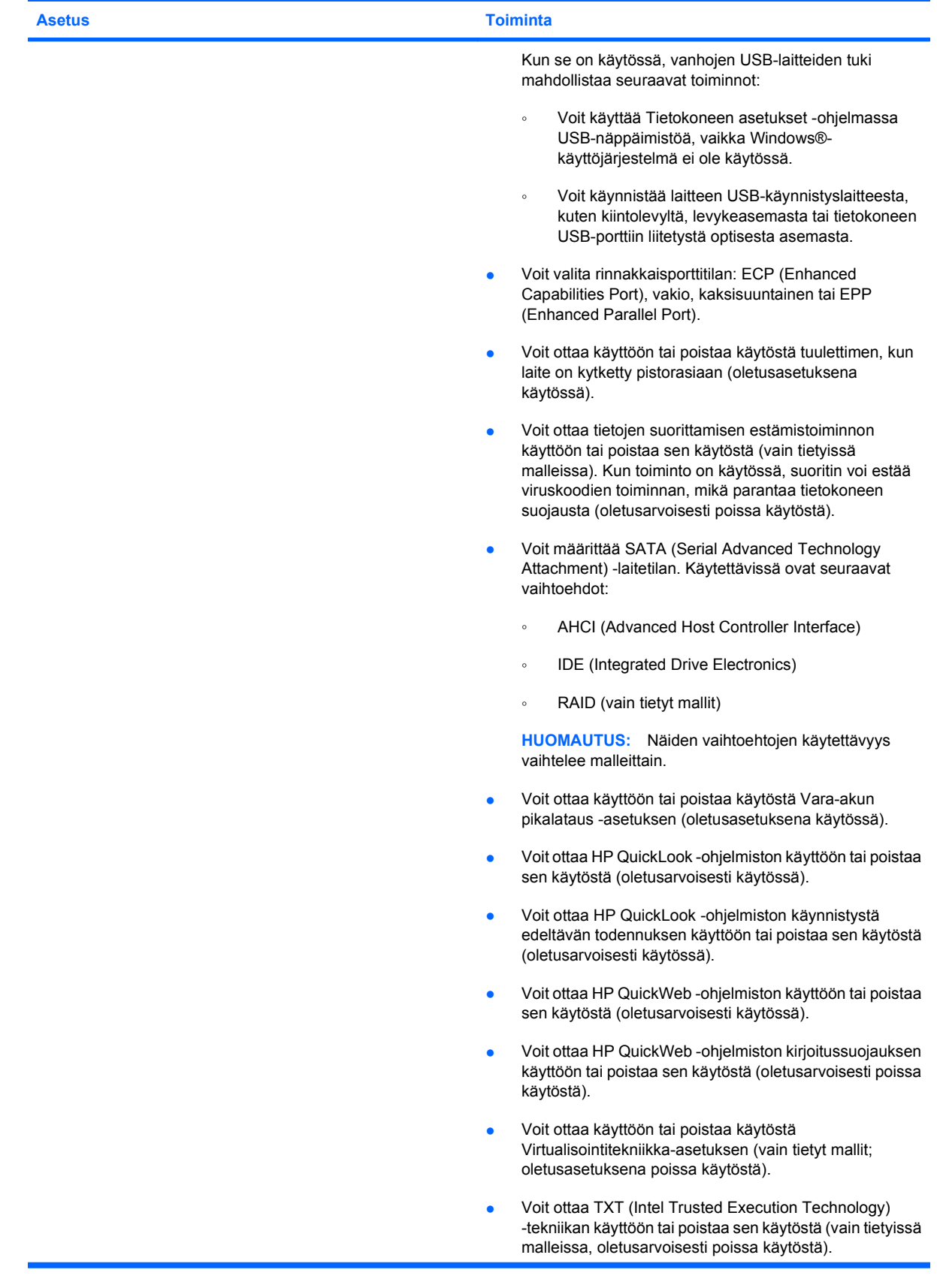

<span id="page-154-0"></span>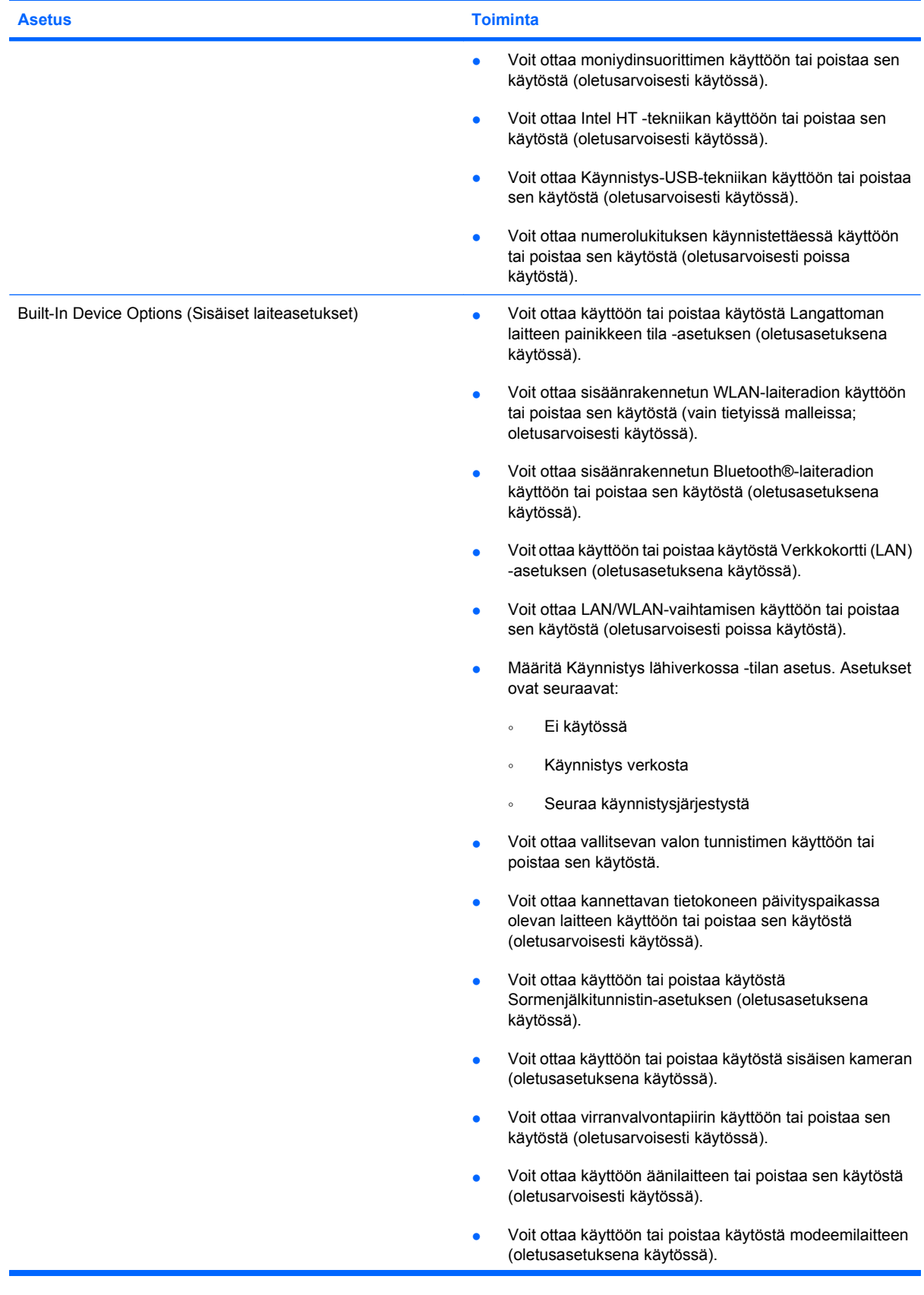

<span id="page-155-0"></span>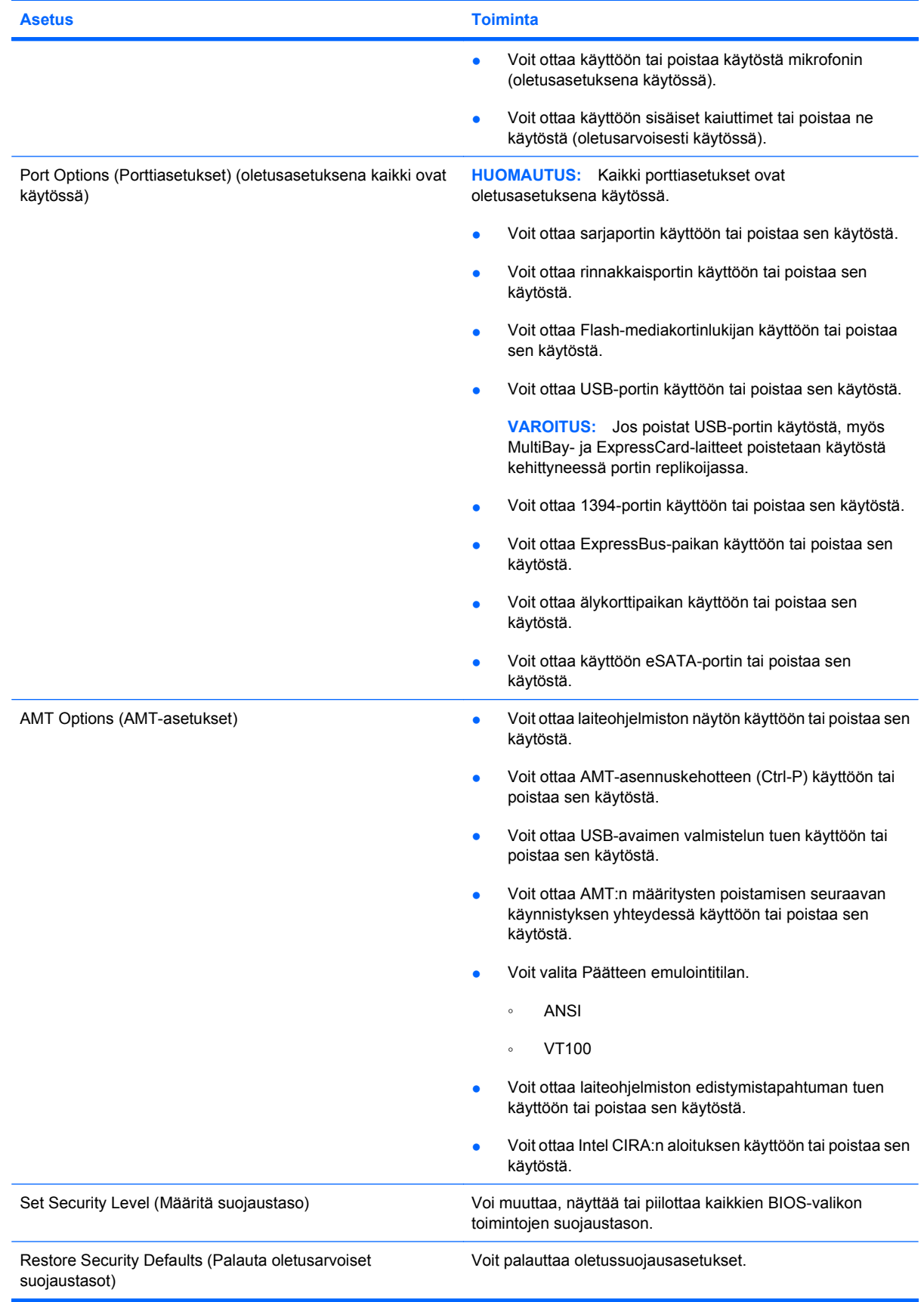

# **14 MultiBoot**

# <span id="page-157-0"></span>**Tietoja käynnistyslaitteiden käynnistysjärjestyksestä**

Kun tietokone käynnistetään, järjestelmä yrittää käynnistystä käytössä olevista käynnistyslaitteista. Oletusasetusten mukaan käytössä oleva MultiBoot-apuohjelma määrittää, missä järjestyksessä järjestelmä yrittää käyttää käynnistyslaitteita. Käynnistyslaitteita voivat olla optiset asemat, levykeasemat, verkkokortit (NIC), kiintolevyt ja USB-laitteet. Käynnistyslaitteessa tai sen sisältämässä tallennusvälineessä on tiedostot, joita tietokone tarvitsee käynnistyäkseen ja toimiakseen asianmukaisesti.

**HUOMAUTUS:** Jotkin käynnistyslaitteet pitää ottaa käyttöön Tietokoneen asetukset -ohjelmassa, ennen kuin ne voidaan lisätä käynnistysluetteloon.

Tehdasasetuksen avulla tietokone valitsee käynnistyslaitteen etsimällä käytössä olevia käynnistyslaitteita ja niiden levypaikkoja seuraavassa järjestyksessä:

**HUOMAUTUS:** Tietokoneesi ei välttämättä tue kaikkia lueteltuja käynnistyslaitteita ja levypaikkoja.

- Kannettavan tietokoneen päivityspaikka
- Kannettavan tietokoneen kiintolevy
- USB-levykeasema
- USB-CD-asema
- USB-kiintolevy
- **Tietokoneen Ethernet**
- Secure Digital (SD) -muistikortti
- Telakointiaseman päivityspaikka
- Ulkoinen SATA-asema

Voit muuttaa tietokoneen käynnistyslaitteiden etsimisjärjestystä muuttamalla käynnistysjärjestystä Tietokoneen asetukset -ohjelmassa. Voit myös painaa esc-näppäintä, kun näytön alaosassa näkyy viesti "Siirry käynnistysvalikkoon painamalla ESC", ja painaa sitten f9-näppäintä. Kun painat f9 näppäintä, näyttöön tulee käytössä olevien käynnistyslaitteiden valikko, josta voit valita haluamasi käynnistyslaitteen. Voit myös käyttää MultiBoot Express -ohjelmaa ja asettaa tietokoneen kysymään käynnistyksen aikana, millä käynnistyslaitteella se käynnistetään.

Jos MultiBoot on poistettu käytöstä, tietokone käyttää kiinteää käynnistysjärjestystä, jossa käynnistyslaitetta etsitään ensin A-asemasta. Jos sitä ei löydy, tietokone etsii käynnistyslaitetta Casemasta. A-aseman käynnistyslaite voi olla optinen asema tai levykeasema. C-aseman käynnistyslaite voi olla optinen asema tai kiintolevy.

NIC-asemalle ei ole määritetty aseman kirjainta.

**HUOMAUTUS:** Optinen asema (esimerkiksi CD-asema) voi olla joko A- tai C-asema käynnistys-CDlevyn muodon mukaan.

# <span id="page-158-0"></span>**Käynnistyslaitteiden ottaminen käyttöön Tietokoneen asetukset -ohjelmassa**

Tietokone käynnistetään USB- tai NIC-laitteelta vain, jos kyseinen käynnistyslaite on otettu käyttöön Tietokoneen asetukset -ohjelmassa.

Voit käynnistää tietokoneen ja ottaa USB- tai NIC-laitteen käyttöön käynnistyslaitteena seuraavasti:

- **1.** Käynnistä tietokone (tai käynnistä se uudelleen) ja paina sitten esc-näppäintä, kun näytön alaosassa näkyy viesti "Siirry käynnistysvalikkoon painamalla ESC".
- **2.** Pääset BIOS-asetuksiin painamalla f10-näppäintä.
- **3.** Jos haluat, että USB-asemiin tai valinnaiseen telakointilaitteeseen (vain tietyt mallit) asetettuja käynnistystä tukevia tietovälineitä voi käyttää, valitse osoitinlaitteella tai nuolinäppäimillä **System Configuration** (Järjestelmän kokoonpano) **> Device Configurations** (Laitekokoonpanot). Tarkista, että **USB legacy support** (Vanhojen USB-laitteiden tuki) -kentän asetuksena on **Enabled** (Käytössä).
- **HUOMAUTUS:** USB-porttivaihtoehdon on oltava käytössä, jotta vanhojen USB-laitteiden tuen voisi ottaa käyttöön. Se on käytössä oletusarvoisesti. Jos portti poistetaan käytöstä, ota se uudelleen käyttöön valitsemalla **System Configuration** (Järjestelmän kokoonpano) **> Port Options** (Porttiasetukset) ja valitsemalla **USB Port** (USB-portti) -kentän asetukseksi **Enabled** (Käytössä).

TAI

Voit ottaa käyttöön NIC-laitteen valitsemalla **System Configuration** (Järjestelmän kokoonpano) **> Boot Options** (Käynnistysasetukset) ja valitsemalla sitten **Enabled** (Käytössä) kohdan **PXE Internal NIC boot** (Sisäisen NIC-laitteen PXE-käynnistys) vierestä.

**4.** Voit tallentaa muutokset ja poistua Tietokoneen asetukset -apuohjelmasta valitsemalla näytön vasemmasta alakulmasta **Save** (Tallenna) ja noudattamalla näyttöön tulevia ohjeita.

TAI

Valitse nuolinäppäimillä **File** (Tiedosto) **> Save changes and exit** (Tallenna muutokset ja lopeta ohjelma) ja paina sitten enter-näppäintä.

Määritetyt muutokset tulevat voimaan, kun tietokone käynnistetään uudelleen.

**E** HUOMAUTUS: Jos haluat, että tietokone muodostaa yhteyden NIC:n avulla PXE (Preboot eXecution Environment)- tai RPL (Remote Program Load) -palvelimeen käyttämättä MultiBoot-toimintoa, paina esc-näppäintä, kun näytön alaosassa näkyy viesti "Siirry käynnistysvalikkoon painamalla ESC", ja paina sitten nopeasti f12-näppäintä.

# <span id="page-159-0"></span>**Käynnistysjärjestyksen muutosten harkitseminen**

Ennen kuin vaihdat käynnistysjärjestyksen, ota huomioon seuraavat seikat:

- Kun tietokone käynnistetään uudelleen käynnistysjärjestyksen muuttamisen jälkeen, tietokone yrittää käynnistyä uuden käynnistysjärjestyksen mukaan.
- Jos tietokoneessa on useampi saman tyypin käynnistyslaite, tietokone yrittää käynnistystä vain yhdeltä kyseisen tyypin laitteelta (poikkeuksena optiset laitteet). Jos tietokone on esimerkiksi liitetty lisävarusteena saatavaan telakointilaitteeseen (vain tietyt mallit), joka sisältää kiintolevyn, kyseinen kiintolevy näytetään käynnistysjärjestyksessä USB-kiintolevynä. Jos järjestelmän käynnistäminen ei onnistu tältä USB-kiintolevyltä, järjestelmä ei enää yritä käynnistyä kiintolevypaikassa olevan kiintolevyn avulla. Tämän sijasta järjestelmä siirtyy käyttämään käynnistysjärjestyksen mukaista seuraavaa laitetta. Huomaa kuitenkin, että jos järjestelmässä on kaksi optista laitetta eikä käynnistyminen onnistu ensimmäisestä laitteesta (koska asemassa ei ole tietovälinettä tai tietoväline ei sovellu käynnistämiseen), järjestelmä yrittää käyttää toista optista laitetta käynnistämiseen.
- Käynnistysjärjestyksen muuttaminen muuttaa myös asematunnuksia. Jos käynnistät tietokoneen esimerkiksi CD-ROM-asemalta, jossa on C-levyksi alustettu käynnistyslevy, kyseisestä CD-ROMasemasta tulee C-asema ja kiintolevypaikassa olevasta kiintolevystä tulee D-asema.
- Tietokone käynnistetään NIC-laitteelta vain, jos kyseinen laite on otettu käyttöön Tietokoneen asetukset -ohjelman Sisäiset laiteasetukset -valikossa ja laitteesta käynnistäminen on otettu käyttöön Tietokoneen asetukset -ohjelman Käynnistysasetukset-valikossa. Järjestelmän käynnistäminen NIC-laitteelta ei vaikuta loogisten asemien asematunnuksiin, koska NIC-laitteella ei ole asematunnusta.
- Lisävarusteena saatavassa telakointilaitteessa (vain tietyt mallit) olevat asemat käsitellään käynnistysjärjestyksessä ulkoisina USB-laitteina.

# <span id="page-160-0"></span>**MultiBoot-asetusten valitseminen**

Voit käyttää MultiBoot-ohjelmaa seuraavilla tavoilla:

- Voit määrittää tietokonetta käynnistettäessä käytettävän käynnistysjärjestyksen muuttamalla käynnistysjärjestystä Tietokoneen asetukset -ohjelmassa.
- Voit valita käynnistyslaitteen dynaamisesti painamalla esc-näppäintä, kun näytön alaosassa näkyy viesti "Siirry käynnistysvalikkoon painamalla ESC". Voit sitten avata käynnistyslaitevalikon painamalla f9-näppäintä.
- Voit määrittää erilaisia käynnistysjärjestyksiä MultiBoot Express -ohjelmalla. Tämä toiminto kysyy käynnistyslaitetta joka kerran, kun tietokoneeseen kytketään virta tai se käynnistetään uudelleen.

### **Uuden käynnistysjärjestyksen määrittäminen Tietokoneen asetukset -ohjelmassa**

Käynnistä seuraavalla tavalla Tietokoneen asetukset -apuohjelma ja määritä käynnistysjärjestys, jota tietokone käyttää aina, kun siihen kytketään virta tai kun se käynnistetään uudelleen:

- **1.** Käynnistä tietokone (tai käynnistä se uudelleen) ja paina sitten esc-näppäintä, kun näytön alaosassa näkyy viesti "Siirry käynnistysvalikkoon painamalla ESC".
- **2.** Pääset BIOS-asetuksiin painamalla f10-näppäintä.
- **3.** Valitse osoitinlaitteella tai nuolinäppäimillä **Järjestelmän kokoonpano > Käynnistysvalitsimet**. Varmista, että MultiBoot on **Käytössä**.
- **HUOMAUTUS:** MultiBoot on oletusarvon mukaan käytössä.
- **4.** Valitse laite luettelosta osoitinlaitteella tai nuolinäppäimillä.
- **5.** Voit siirtää laitetta ylöspäin käynnistysjärjestyksessä napsauttamalla laitteen nimen vieressä olevaa ylänuolinäppäintä osoitinlaitteella tai painamalla +-näppäintä.

TAI

Voit siirtää laitetta alaspäin käynnistysjärjestyksessä napsauttamalla laitteen nimen vieressä olevaa alanuolinäppäintä osoitinlaitteella tai painamalla --näppäintä.

**6.** Voit tallentaa muutokset ja poistua Tietokoneen asetukset -apuohjelmasta valitsemalla näytön vasemmasta alareunasta **Tallenna** ja noudattamalla sitten näyttöön tulevia ohjeita.

TAI

Valitse nuolinäppäimillä **Tiedosto > Tallenna muutokset ja lopeta** ja paina sitten enter-näppäintä.

Määritetyt muutokset tulevat voimaan, kun tietokone käynnistetään uudelleen.

### <span id="page-161-0"></span>**Käynnistyslaitteen valitseminen dynaamisesti**

Voit valita käynnistyslaitteen dynaamisesti käynnistyksen aikana seuraavasti:

- **1.** Avaa käynnistyslaitevalikko käynnistämällä tietokone (tai käynnistämällä se uudelleen) ja painamalla sitten esc-näppäintä, kun näytön alaosassa näkyy viesti "Siirry käynnistysvalikkoon painamalla ESC".
- **2.** Paina f9-näppäintä.
- **3.** Valitse haluamasi käynnistyslaite osoitinlaitteella tai nuolinäppäimillä ja paina enter-näppäintä.

Määritetyt muutokset otetaan käyttöön heti.

### **MultiBoot Express -kehotteen ottaminen käyttöön**

Käynnistä seuraavalla tavalla Tietokoneen asetukset -apuohjelma ja määritä tietokone näyttämään MultiBoot-käynnistysasemien valikko aina, kun tietokoneeseen kytketään virta tai se käynnistetään uudelleen:

- **1.** Käynnistä tietokone (tai käynnistä se uudelleen) ja paina sitten esc-näppäintä, kun näytön alaosassa näkyy viesti "Siirry käynnistysvalikkoon painamalla ESC".
- **2.** Pääset BIOS-asetuksiin painamalla f10-näppäintä.
- **3.** Valitse osoitinlaitteella tai nuolinäppäimillä **System Configuration** (Järjestelmän kokoonpano) **> Boot Options** (Käynnistysasetukset) ja paina sitten enter-näppäintä.
- **4.** Anna **Express Boot Popup Delay (Sec)** (Pikakäynnistysvalikon viive (sek)) -kentässä sekunteina se aika, jonka käynnistyssijaintivalikko näkyy tietokoneen näytössä, ennen kuin tietokone käyttää oletusasetuksena nykyistä MultiBoot-asetusta. (Kun valittuna on 0, pikakäynnistysvalikko ei tule lainkaan näkyviin.)
- **5.** Voit tallentaa muutokset ja poistua Tietokoneen asetukset -apuohjelmasta valitsemalla näytön vasemmasta alareunasta **Save** (Tallenna) ja noudattamalla näyttöön tulevia ohjeita.

TAI

Valitse nuolinäppäimillä **File** (Tiedosto) **> Save changes and exit** (Tallenna muutokset ja lopeta ohjelma) ja paina sitten enter-näppäintä.

Määritetyt muutokset tulevat voimaan, kun tietokone käynnistetään uudelleen.

### **MultiBoot Express -asetusten määrittäminen**

Kun pikakäynnistysvalikko on näkyvissä tietokoneen käynnistyessä, voit toimia seuraavasti:

- Jos haluat valita jonkin käynnistyslaitteen pikakäynnistysvalikosta, valitse haluamasi vaihtoehto määritetyn ajan kuluessa ja paina enter-näppäintä.
- Jos haluat estää tietokonetta käyttämästä nykyistä MultiBoot-asetusta, paina jotakin näppäintä määritetyn ajan kuluessa. Tietokone ei käynnisty, ennen kuin olet valinnut käynnistyslaitteen. Kun olet tehnyt valintasi, paina enter-näppäintä.
- Jos haluat antaa tietokoneen käynnistyä MultiBoot-asetusten mukaisesti, odota, kunnes määräaika kuluu umpeen.

# **15 Hallinta ja tulostus**

# <span id="page-163-0"></span>**Client Management Solutions -hallintaratkaisujen käyttäminen**

Client Management Solutions -hallintaratkaisut sisältävät standardeihin perustuvia ratkaisuja pöytätietokoneiden, työasemien, kannettavien tietokoneiden ja taulutietokoneiden hallintaan verkkoympäristössä.

Client Management Solutions -hallintaratkaisut sisältävät seuraavat tärkeät toiminnot ja ominaisuudet:

- ohjelmistojen alkuasennus
- järjestelmäohjelmiston etäasennus
- ohjelmien hallinta ja päivitys
- lukumuistin päivitys
- resurssien (tietokoneeseen asennettujen laitteiden ja ohjelmien) seuranta ja suojaus
- vikailmoitukset ja tiettyjen järjestelmäohjelmistojen ja laitteiston osien palautus toimintakuntoon.

### **Järjestelmäohjelmiston määrittäminen ja ottaminen käyttöön**

Tietokoneeseen on asennettu valmiiksi järjestelmäohjelmisto. Järjestelmäohjelmiston asetukset määritetään tietokoneen ensimmäisellä käyttökerralla. Kun järjestelmäohjelmisto on purettu nopeasti, tietokone on valmis käytettäväksi.

Järjestelmäohjelmistoa voidaan myös mukauttaa, ja se voidaan ottaa käyttöön (jakaa) seuraavasti:

- asentamalla muut ohjelmat valmiiksi asennetun ohjelmistopaketin purkamisen jälkeen
- kopioimalla kiintolevyn sisältö toiselle kiintolevylle kloonaustoiminnolla.

Paras käyttöönottotapa määräytyy yrityksen tietojärjestelmien ja prosessien mukaan.

**HUOMAUTUS:** Tietokoneen asetukset -apuohjelma ja muut järjestelmän ominaisuudet auttavat kokoonpanon hallinnassa, vianmäärityksessä, virranhallinnassa ja järjestelmän ohjelmistojen palauttamisessa.

### **Ohjelmistojen hallinta ja päivittäminen**

HP:lla on useita asiakastietokoneiden ohjelmistojen hallinta- ja päivitystyökaluja:

- HP Client Automation (vain tietyt mallit)
- HP SSM (System Software Manager)

### **HP Client Automation (vain tietyt mallit)**

HP Client Automation automatisoi ohjelmiston hallinnan. Sen avulla voit hallita esimerkiksi käyttöjärjestelmiä, ohjelmistoja, ohjelmistopäivityksiä ja sisältöä sekä kokonpanoasetuksia, ja voit varmistaa, että kaikissa tietokoneissa on asianmukainen kokoonpano. Näiden automaattisten hallintaratkaisujen avulla voit hallita ohjelmistoja koko tietokoneen käyttöiän ajan.

**HUOMAUTUS:** Tietokoneen mallista ja/tai tietokoneeseen asennetun hallintaohjelmiston versiosta riippuu, tukeeko tietokoneesi tässä luvussa kerrottuja ominaisuuksia.

<span id="page-164-0"></span>HP Client Automation -ohjelmiston avulla voit

- kerätä tietoja eri ympäristöjen laitteista ja ohjelmistoista
- valmistella ohjelmistopaketin ja suorittaa vaikutusanalyysin ennen jakelua
- kohdistaa ohjelmistojen ja sisällön käyttöönotto- ja ylläpitotoimia yksittäisiin tietokoneisiin, työryhmiin tai kaikkiin tietokoneisiin käytäntöjen mukaan
- valmistella ja hallita hajautettujen tietokoneiden käyttöjärjestelmiä, sovelluksia ja sisältöä sijainnista riippumatta
- varmistaa järjestelmän saumattoman toiminnan käyttämällä HP Client Automation -ohjelmistoa vuorovaikutuksessa teknisen tuen ja muiden järjestelmänhallintatyökalujen kanssa
- hyödyntää yhteistä infrastruktuuria ohjelmiston ja sisällön hallinnassa vakiomallisissa tietojenkäsittelylaitteissa kaikissa verkoissa ja yrityksen kaikkien käyttäjien osalta
- laajentaa järjestelmää yrityksen tarpeiden mukaan.

### **HP SSM (System Software Manager)**

HP SSM (System Software Manager) -apuohjelman avulla voit etäpäivittää useiden järjestelmien järjestelmätason ohjelmistoja samaan aikaan. Kun SSM-apuohjelmaa käytetään asiakastietokoneella, se tunnistaa sekä tietokoneen laitteisto- että ohjelmisto-versiot ja päivittää sitten määrätyt ohjelmistot keskussäilytyspaikasta, jota kutsutaan tiedostovarastoksi. SSM-apuohjelman tukemat ohjainversiot on merkitty erityisellä kuvakkeella HP:n ohjainten lataussivustossa. Voit ladata SSM-apuohjelman ja saada siitä lisätietoja HP:n Web-sivustossa osoitteessa <http://www.hp.com/go/ssm> (vain englanniksi).

# <span id="page-165-0"></span>**HP:n yleisen tulostinohjaimen käyttäminen**

HP:n yleinen Windows-tulostinohjainsarja on monipuolinen älykäs ohjain, joka korvaa HPverkkotulostinten yksittäiset ohjaimet.

**FUOMAUTUS:** HP:n yleinen tulostinohjain on asennettu valmiiksi vain tiettyihin tietokonemalleihin. Voit ladata HP:n yleisen tulostinohjaimen ja saada lisätietoja sen käyttämisestä HP:n Web-sivustossa osoitteessa<http://www.hp.com/go/universalprintdriver>(vain englanniksi).

Voit tulostaa HP:n yleisellä tulostinohjaimella seuraavasti:

- **1.** Valitse mistä tahansa sovelluksesta **Tiedosto > Tulosta**.
- **2.** Valitse tulostimien luettelosta **HP Universal Printing PS**.
- **3.** Valitse **Print** (Tulosta).
- **4.** Anna tulostimen IP-osoite tai verkkopolku.
- **HUOMAUTUS:** Jos et pysty määrittämään tulostimen IP-osoitetta tai verkkopolkua, pyydä apua järjestelmänvalvojalta.
- **5.** Valitse **Liitä tämä tulostin pysyvästi Tulostimet-kansioon** -valintaruutu.
- **6.** Valitse **Print** (Tulosta).

# **Hakemisto**

#### **Merkit/numerot**

1394-kaapeli, liittäminen [93](#page-104-0) 1394-laitteet liittäminen [93](#page-104-0) poistaminen [93](#page-104-0) 1394-portti [8](#page-19-0), [93](#page-104-0)

#### **A** akku

akun heikko varaustaso [69](#page-80-0) asettaminen asemaan [67](#page-78-0) hävittäminen [73](#page-84-0) kalibroiminen [71](#page-82-0) lataaminen [68](#page-79-0), [71](#page-82-0) lataaminen uudelleen [72](#page-83-0) poistaminen [67](#page-78-0) säilyttäminen [73](#page-84-0) tunnistaminen [12](#page-23-0) vaihtaminen [73](#page-84-0) virran säästäminen [73](#page-84-0) akkujen lataaminen [68](#page-79-0), [71](#page-82-0) akkupaikka [9,](#page-20-0) [13](#page-24-0) akun kalibroiminen [71](#page-82-0) akun lämpötila [73](#page-84-0) akun merkkivalo [68](#page-79-0), [70](#page-81-0) akun merkkivalo, tunnistaminen [3,](#page-14-0) [6](#page-17-0) akun säilyttäminen [73](#page-84-0) akun vapautussalpa [9,](#page-20-0) [67](#page-78-0) akun varaus, maksimoiminen [69](#page-80-0) akun varaustiedot [35](#page-46-0) akun virta [66](#page-77-0) alkuperäisten asetusten palauttaminen [139](#page-150-0) aluekoodit, DVD [50](#page-61-0) AMT-asetukset Aloita Intel CIRA [144](#page-155-0) AMT-asennuskehote (Ctrl-P) [144](#page-155-0)

Laiteohjelmiston edistymistapahtuman tuki [144](#page-155-0) Laiteohjelmiston näyttö [144](#page-155-0) Poista AMT:n määritykset seuraavan käynnistyksen yhteydessä [144](#page-155-0) Päätteen emulointitila [144](#page-155-0) USB-avaimen valmistelun tuki [144](#page-155-0) antennit [11](#page-22-0) aseman merkkivalo [80](#page-91-0) aseman merkkivalo, tunnistaminen [3,](#page-14-0) [7](#page-18-0) asemat DVD±RW SuperMulti DL LightScribe -asema [47](#page-58-0) DVD-ROM [47](#page-58-0) kiintolevy [83](#page-94-0), [95](#page-106-0) levyke [95](#page-106-0) optiset [95](#page-106-0) ulkoinen [95](#page-106-0) asemat, käynnistysjärjestys [141](#page-152-0), [146](#page-157-0) automaattinen DriveLock-salasana kirjoittaminen [116](#page-127-0) poistaminen [116](#page-127-0) automaattinen käynnistys [50](#page-61-0)

### **B**

BD kopioiminen [51](#page-62-0) luominen [52](#page-63-0) poistaminen [53](#page-64-0) toistaminen [49](#page-60-0) BIOS-järjestelmänvalvojan salasana [140](#page-151-0) BIOS-päivitys asentaminen [128](#page-139-0) lataaminen [127](#page-138-0)

Bluetooth laite [14](#page-25-0) tarra [13](#page-24-0) Bluetooth-paikka, tunnistaminen [7](#page-18-0) Blu-ray (BD) -levy [47](#page-58-0) Blu-ray ROM LightScribe -asema [47](#page-58-0)

### **C**

caps lock -merkkivalo, tunnistaminen [3](#page-14-0) caps lock -painike, tunnistaminen [5](#page-16-0) CD kopioiminen [51](#page-62-0) luominen [52](#page-63-0) poistaminen [53](#page-64-0) toistaminen [49](#page-60-0) CD-asema [95](#page-106-0) Certificate of Authenticity -aitoustodistustarra [13](#page-24-0)

### **D**

digitaalinen kortti asettaminen paikalleen [97](#page-108-0) poistaminen [98](#page-109-0) disk sanitizer [141](#page-152-0) DisplayPort [35](#page-46-0) DisplayPort, tunnistaminen [7](#page-18-0) DriveLock, automaattinen [140](#page-151-0) DriveLock-salasana kuvaus [113](#page-124-0) määrittäminen [114](#page-125-0) poistaminen [115](#page-126-0) syöttäminen [115](#page-126-0) vaihtaminen [115](#page-126-0) DVD alueasetusten muuttaminen [50](#page-61-0)

kopioiminen [51](#page-62-0) luominen [52](#page-63-0) poistaminen [53](#page-64-0) toistaminen [49](#page-60-0) DVD-alueasetukset [50](#page-61-0) DVD-asema [95](#page-106-0)

### **E**

esc-näppäin, tunnistaminen [6](#page-17-0) **ExpressCard** asettaminen asemaan [98](#page-109-0) asetusten määrittäminen [98](#page-109-0) kortin poistaminen [99](#page-110-0) poistaminen [99](#page-110-0) pysäyttäminen [99](#page-110-0) ExpressCard-korttien määrittäminen [98](#page-109-0) ExpressCard-korttipaikka, tunnistaminen [8](#page-19-0)

### **F**

f11-palautus [135](#page-146-0) File (Tiedosto) -valikko [139](#page-150-0) fn-näppäin [6,](#page-17-0) [33](#page-44-0)

### **H**

heikko akun varaustaso [69](#page-80-0) hiiri, ulkoinen asetusten määrittäminen [33](#page-44-0) liittäminen [33](#page-44-0) horrostila käynnistäminen, kun akun varaustaso on kriittisen heikko [70](#page-81-0) tietokoneen aktivoiminen [63](#page-74-0) tietokoneen siirtäminen [63](#page-74-0) HP 3D DriveGuard [80](#page-91-0) HP Client Automation [152](#page-163-0) HP Connection Manager -ohjelmisto [16](#page-27-0) HP Mobile Broadband, poistettu käytöstä [21](#page-32-0) HP Mobile Broadband -moduuli [21](#page-32-0) HP Mobile Broadband -moduulin sarjanumerotarra [13](#page-24-0) HP QuickLook [142](#page-153-0) HP SpareKey -rekisteröinti [140](#page-151-0) HP System Software Manager [152](#page-163-0), [153](#page-164-0) huoltotarra [12](#page-23-0)

häiriö, minimointi [27](#page-38-0) häiriön minimointi [27](#page-38-0) häiriönpoistopiiri, modeemikaapeli [28](#page-39-0)

### **I**

IEEE 1394 -portti, tunnistaminen [8](#page-19-0) Intel HT -tekniikka [143](#page-154-0) Internet-yhteyden määrittäminen [18](#page-29-0)

### **J**

Java-kortti asettaminen asemaan [101](#page-112-0) määritelmä [100](#page-111-0) poistaminen [101](#page-112-0) johto, virta [12](#page-23-0) julkinen WLAN-yhteys [20](#page-31-0) järjestelmädiagnostiikka [139](#page-150-0) järjestelmä ei vastaa [75](#page-86-0) järjestelmän päivämäärä ja kellonaika [139](#page-150-0) järjestelmän tunnistusnumerot [141](#page-152-0) järjestelmän tuuletin [142](#page-153-0) järjestelmänvalvojan salasana [111](#page-122-0) järjestelmäohjelmisto, tietokone [152](#page-163-0) järjestelmätiedot [139](#page-150-0) järjestelmätietojen pikanäppäin [34](#page-45-0)

### **K**

kaapelit 1394 [93](#page-104-0) modeemi [28](#page-39-0) USB [91](#page-102-0) kaiutin, tunnistaminen [7](#page-18-0) kaksijakoinen valontunnistin pikanäppäin [35](#page-46-0) keskittimet [91](#page-102-0) kielen valitseminen Tietokoneen asetukset -apuohjelmassa [141](#page-152-0) kiintolevy asentaminen [83](#page-94-0) HP 3D DriveGuard [80](#page-91-0) palautus [135](#page-146-0) ulkoinen [95](#page-106-0) kiintolevyn palauttaminen [135](#page-146-0)

kiintolevypaikka, tunnistaminen [10](#page-21-0) kirjoitettavat tallennusvälineet [62](#page-73-0) kosketusalusta käyttäminen [33](#page-44-0) painikkeet [2](#page-13-0) säätöalue [2](#page-13-0) tunnistaminen [2](#page-13-0) kriittisen heikko akun varaustaso [70](#page-81-0) kunnossapito levyn eheytys [79](#page-90-0) levyn uudelleenjärjestäminen [79](#page-90-0) kuuloke (äänilähtö) -liitäntä [8](#page-19-0) kuvakkeet langaton yhteys [15](#page-26-0) verkon tila [15,](#page-26-0) [26](#page-37-0) käynnistysasetukset [141](#page-152-0) käynnistysjärjestyksen vaihtaminen [149](#page-160-0) käynnistysjärjestys [141](#page-152-0) käynnistyslaitteet, ottaminen käyttöön [147](#page-158-0) käynnistys verkkopalvelusta [147](#page-158-0) käyntikortin lukuohjelmisto [60](#page-71-0) käyntikortin tallentaminen verkkokameralla [60](#page-71-0) käyntikorttipaikka, tunnistaminen [7](#page-18-0) käyntikorttipidike, tunnistaminen [10](#page-21-0) Käyttäjähallinta [140](#page-151-0) käyttäjän salasana [111](#page-122-0) käyttöjärjestelmä Microsoft Certificate of Authenticity -aitoustodistustarra [13](#page-24-0) tuotetunnus [13](#page-24-0) käyttöönotto, ohjelmisto [152](#page-163-0) käyttöönotto, tietokone [1](#page-12-0)

### **L**

laajennusmuistimoduuli asettaminen asemaan [104](#page-115-0) poistaminen [103](#page-114-0) vaihtaminen [103](#page-114-0) laajennusmuistimoduulin vaihtaminen [103](#page-114-0)

laajennusmuistimoduulipaikka, tunnistaminen [10](#page-21-0) laitekokoonpanot [141](#page-152-0) laiteohjaimet asentaminen uudelleen [57](#page-68-0) HP-ohjaimet [57](#page-68-0) Microsoft-ohjaimet [57](#page-68-0) laiteturvallisuus [118](#page-129-0) laitteisto, tunnistaminen [1](#page-12-0) LAN, liittäminen [32](#page-43-0) langaton lähiverkko (WLAN) toiminta-alue [20](#page-31-0) langaton suuralueverkko (WWAN) [21](#page-32-0) langaton verkko (WLAN) julkinen WLAN-yhteys [20](#page-31-0) liittäminen [20](#page-31-0) tarvittavat laitteet [18](#page-29-0) tietoturva [18](#page-29-0) yrityksen WLAN-yhteys [20](#page-31-0) langattoman laitteen hyväksyntätarra [13](#page-24-0) langattoman laitteen merkkivalo, tunnistaminen [2](#page-13-0) langattoman verkon (WLAN) asetusten määrittäminen [18](#page-29-0) langattoman yhteyden kuvake [15](#page-26-0) langattoman yhteyden merkkivalo [6](#page-17-0), [15](#page-26-0) langattoman yhteyden painike [5](#page-16-0), [15](#page-26-0) langattoman yhteyden säätimet käyttöjärjestelmä [15](#page-26-0) painike [15](#page-26-0) langattomat antennit [11](#page-22-0) lentokenttien turvalaitteet [78](#page-89-0) lepotila tietokoneen aktivoiminen [62](#page-73-0) tietokoneen siirtäminen [62](#page-73-0) lepotila-pikanäppäin [34](#page-45-0) levykeasema [95](#page-106-0) levyn eheytys -ohjelmisto [79](#page-90-0) levyn uudelleenjärjestämisohjelmisto [79](#page-90-0) liitin, virta [7](#page-18-0) liitännät RJ-11 (modeemi) [8](#page-19-0) RJ-45 (verkko) [8](#page-19-0) äänilähtö (kuulokkeet) [8](#page-19-0) äänitulo (mikrofoni) [8](#page-19-0)

liitäntä, ulkoinen virtalähde [66](#page-77-0) lisävarusteakun liitin, tunnistaminen [9](#page-20-0) loogisten asemien asematunnukset [148](#page-159-0) luettavat tallennusvälineet [62](#page-73-0) lämpötila [73](#page-84-0)

### **M**

maa-/aluekohtainen modeemikaapelisovitin [29](#page-40-0) McAfee Total Protection [120](#page-131-0), [121](#page-132-0) merkkivalot akku [3,](#page-14-0) [6](#page-17-0) asema [3,](#page-14-0) [7](#page-18-0), [80](#page-91-0) caps lock [3](#page-14-0) langaton [2,](#page-13-0) [6](#page-17-0) mykistys [3](#page-14-0) num lock [3](#page-14-0) QuickLook [3](#page-14-0) QuickWeb [3](#page-14-0) TouchPad-kosketusalusta [3](#page-14-0) verkkokamera [10](#page-21-0) virta [2,](#page-13-0) [6](#page-17-0) äänen mykistäminen [3](#page-14-0) äänenvoimakkuuden lisäys [3](#page-14-0) äänenvoimakkuuden vähennys [3](#page-14-0) Microsoft Certificate of Authenticity -aitoustodistustarra [13](#page-24-0) mikrofonin (äänitulon) liitäntä [8](#page-19-0) mikrofonit, sisäiset [10](#page-21-0) modeemikaapeli häiriönpoistopiiri [28](#page-39-0) liittäminen [28](#page-39-0) maa-/aluekohtainen modeemikaapelisovitin [29](#page-40-0) modeemin hyväksyntätarra [13](#page-24-0) modeemiohjelmisto matkustaessa esiintyvät yhteyden ongelmat [30](#page-41-0) sijainnin asettaminen/ lisääminen [29](#page-40-0) Moniydinsuoritin [143](#page-154-0) muistimoduulin asettaminen paikalleen laajennus [104](#page-115-0) pää [108](#page-119-0)

muistimoduulipaikan kansi poistaminen [103](#page-114-0) vaihtaminen [104](#page-115-0) muistimoduulipaikka, tunnistaminen [10](#page-21-0) muistipaikat käyntikortti [7](#page-18-0) muisti [102](#page-113-0) muistimoduuli [10](#page-21-0) SIM [9](#page-20-0), [21](#page-32-0) sirukortin lukija [8](#page-19-0) MultiBoot Express [146](#page-157-0), [150](#page-161-0) MultiMediaCard [97](#page-108-0) multimediaohjelmisto, asentaminen [42](#page-53-0) mykistyksen merkkivalo, tunnistaminen [3](#page-14-0) mykistyspainike [40](#page-51-0) mykistyspainike, tunnistaminen [5](#page-16-0) määritä suojaustaso [144](#page-155-0)

### **N**

NIC käynnistyslaitteena [146](#page-157-0), [147](#page-158-0) numerolukitustila, ulkoinen numeronäppäimistö [38](#page-49-0) numeronäppäimistö, ulkoinen käyttäminen [37](#page-48-0) num lock [38](#page-49-0) numeronäppäimistö, upotettu käyttäminen [37](#page-48-0) näppäintoimintojen vaihtaminen [37](#page-48-0) ottaminen käyttöön ja poistaminen käytöstä [37](#page-48-0) tunnistaminen [36](#page-47-0) num lock -merkkivalo, tunnistaminen [3](#page-14-0) num lock -painike, tunnistaminen [5](#page-16-0) näppäimet esc [6](#page-17-0) fn [6](#page-17-0) numeronäppäimistö [6](#page-17-0) toiminto [6](#page-17-0) Windows-logonäppäin [6](#page-17-0) Windows-sovellusnäppäin [6](#page-17-0) näppäimistön näppäimet, tunnistaminen [6](#page-17-0)

näppäimistön pikanäppäimet, tunnistaminen [33](#page-44-0) näppäimistön valopainike, tunnistaminen [11](#page-22-0) näyttö kuva, siirtäminen [35](#page-46-0) näytön kirkkauden pikanäppäimet [35](#page-46-0) näyttö, liittäminen [45](#page-56-0) näyttökuva, siirtäminen [35](#page-46-0) näytön kirkkauden pikanäppäimet [35](#page-46-0) näytön osat [10](#page-21-0) näytön portti, ulkoinen näyttö [7](#page-18-0) näytön vapautuspainike, tunnistaminen [7](#page-18-0)

### **O**

ohjelmisto BIOS-päivitys [127](#page-138-0) HP Connection Manager [16](#page-27-0) käyntikortin lukulaite [60](#page-71-0) käyttöönotto [152](#page-163-0) levyn eheytys [79](#page-90-0) levyn uudelleenjärjestäminen [79](#page-90-0) palautus [152](#page-163-0) päivitykset [152](#page-163-0) Wireless Assistant [16](#page-27-0) optinen asema [95](#page-106-0) optinen levy käyttäminen [48](#page-59-0) poistaminen [53](#page-64-0) osat edessä olevat [6](#page-17-0) muut laitteiston osat [12](#page-23-0) näyttö [10](#page-21-0) oikealla sivulla olevat [8](#page-19-0) pohjassa olevat [9](#page-20-0) päällä olevat [1](#page-12-0) takana olevat [7](#page-18-0) vasemmalla sivulla olevat [8](#page-19-0) osoitinlaitteet asetusten määrittäminen [33](#page-44-0) käyttäminen [33](#page-44-0)

### **P**

paikannustapin painikkeet, tunnistaminen [2](#page-13-0)

paikannustappi käyttäminen [33](#page-44-0) tunnistaminen [2](#page-13-0) paikat akku [9,](#page-20-0) [13](#page-24-0) Bluetooth [7](#page-18-0) digitaalinen kortti [97](#page-108-0) kiintolevy [10](#page-21-0) laajennusmuistimoduuli [10](#page-21-0) painikkeet caps lock [5](#page-16-0) kosketusalusta [2](#page-13-0) langaton [5](#page-16-0) num lock [5](#page-16-0) näppäimistön valo [11](#page-22-0) näytön vapautussalpa [7](#page-18-0) paikannustappi [2](#page-13-0) QuickLook [4](#page-15-0) QuickWeb [5](#page-16-0) TouchPad-kosketusalusta [5](#page-16-0) virta [4](#page-15-0) äänen mykistys [5](#page-16-0) palauta oletusarvoiset suojaustasot [144](#page-155-0) palautusosio [135](#page-146-0) palomuuri [19](#page-30-0) pikanäppäimet akun varaustiedot [35](#page-46-0) järjestelmätietojen tuominen näyttöön [34](#page-45-0) kaksijakoinen valontunnistin [35](#page-46-0) kuvan vaihtaminen näytöstä toiseen [35](#page-46-0) kuvaus [33](#page-44-0) käyttäminen [34](#page-45-0) näytön kirkkauden lisääminen [35](#page-46-0) näytön kirkkauden vähentäminen [35](#page-46-0) tietokoneen siirtäminen lepotilaan [34](#page-45-0) portit 1394 [8,](#page-19-0) [93](#page-104-0) DisplayPort [7](#page-18-0) eSATA/USB [8](#page-19-0) ulkoinen näyttö [7,](#page-18-0) [45](#page-56-0) USB [8](#page-19-0), [91](#page-102-0) porttiasetukset

1394-portti [144](#page-155-0)

eSATA-portti [144](#page-155-0) ExpressCard-korttipaikka [144](#page-155-0) flash-mediakortin lukulaite [144](#page-155-0) rinnakkaisportti [144](#page-155-0) sarjaportti [144](#page-155-0) USB-portti [144](#page-155-0) älykorttipaikka [144](#page-155-0) Power Assistant -apuohjelma [65](#page-76-0) projektori, liittäminen [45](#page-56-0) PXE-palvelin [147](#page-158-0) päivitykset, ohjelmistot [152](#page-163-0) päivityspaikka kiintolevyn vaihtaminen [85](#page-96-0) optisen aseman vaihtaminen [88](#page-99-0) tunnistaminen [8](#page-19-0) päämuistimoduuli asettaminen asemaan [108](#page-119-0) poistaminen [107](#page-118-0) päivittäminen [106](#page-117-0) vaihtaminen [106](#page-117-0) päämuistimoduulin vaihtaminen [106](#page-117-0)

### **Q**

QuickLook-merkkivalo, tunnistaminen [3](#page-14-0) QuickLook-painike, tunnistaminen [4](#page-15-0) QuickWeb-merkkivalo, tunnistaminen [3](#page-14-0) QuickWeb-painike, tunnistaminen [5](#page-16-0)

### **R**

rinnakkaisporttitila [142](#page-153-0) RJ-11 (modeemi) -liitäntä, tunnistaminen [8](#page-19-0) RJ-45-liitäntä (verkkoliitäntä), tunnistaminen [8](#page-19-0)

### **S**

salaaminen [19](#page-30-0) salasanat BIOS-järjestelmänvalvoja [112](#page-123-0) DriveLock [113](#page-124-0) järjestelmänvalvoja [111](#page-122-0) käyttäjä [111](#page-122-0) salpa, akun vapauttaminen [9](#page-20-0) sammuttaminen [75](#page-86-0)

sarjanumero, tietokone [12](#page-23-0) SATA (Serial Advanced Technology Attachment) -laitteet AHCI (Advanced Host Controller Interface) [142](#page-153-0) IDE (Integrated Drive Electronics) [142](#page-153-0) SD-kortinlukija, tunnistaminen [7](#page-18-0) SD-kortin lukulaite [97](#page-108-0) SD-kortti [97](#page-108-0) Security (Suojaus) -valikko BIOS-järjestelmänvalvojan salasanan asetus [140](#page-151-0) Disk Sanitizer [141](#page-152-0) DriveLock [140](#page-151-0) ehdota aina HP SpareKey -rekisteröintiä [140](#page-151-0) HP SpareKey [140](#page-151-0) HP SpareKey Enrollment (HP SpareKey -rekisteröinti) [140](#page-151-0) järjestelmän tunnukset [141](#page-152-0) salasanakäytännöt [140](#page-151-0) sormenjälkitunnistimen uudelleenmääritys [140](#page-151-0) vaihda salasana [140](#page-151-0) Security (Turvallisuus) -valikko Automaattinen DriveLock [140](#page-151-0) SIM asettaminen asemaan [21](#page-32-0) poistaminen [22](#page-33-0) SIM-paikka, tunnistaminen [9](#page-20-0) SIM-tarra [13](#page-24-0) sirukortin lukulaite, tunnistaminen [8](#page-19-0) sisäinen laite käynnistys lähiverkossa [143](#page-154-0) langattoman yhteyden painike [143](#page-154-0) modeemi [143](#page-154-0) sormenjälkitunnistin [143](#page-154-0) verkkokortti (LAN) [143](#page-154-0) sisäinen näytön kytkin [4](#page-15-0), [10](#page-21-0) sisäiset laiteasetukset Bluetooth-laiteradio [143](#page-154-0) kannettavan tietokoneen päivityspaikka [143](#page-154-0) LAN/WLAN-vaihtaminen [143](#page-154-0) mikrofoni [144](#page-155-0) sisäinen kamera [143](#page-154-0)

sisäiset kaiuttimet [144](#page-155-0) vallitsevan valon tunnistin [143](#page-154-0) virranvalvontapiiri [143](#page-154-0) WLAN-laiteradio [143](#page-154-0) äänilaitteet [143](#page-154-0) sisäiset mikrofonit, tunnistaminen [10](#page-21-0) sormenjälkitunnistin, tunnistaminen [5](#page-16-0) sovellusnäppäin, Windows [6](#page-17-0) Sulautettu TPM (Trusted Platform Module) -suojausominaisuus [141](#page-152-0) System Configuration (Järjestelmän kokoonpano) -valikko [141](#page-152-0)

### **T**

tallennusvälineet [62](#page-73-0) tarrat Bluetooth [13](#page-24-0) HP:n laajakaista [13](#page-24-0) huoltotarra [12](#page-23-0) langattoman laitteen hyväksyntä [13](#page-24-0) Microsoft Certificate of Authenticity -aitoustodistus [13](#page-24-0) modeemin hyväksyntä [13](#page-24-0) SIM [13](#page-24-0) viranomaisten ilmoitukset [13](#page-24-0) WLAN [13](#page-24-0) tekijänoikeuksia koskeva varoitus [51](#page-62-0) telakointiliitin, tunnistaminen [9](#page-20-0) Tietojen suorittamisen estämistoiminto [142](#page-153-0) Tietokoneen asetukset apuohjelma [152](#page-163-0) Tietokoneen asetukset -apuohjelma alkuperäisten asetusten palauttaminen [138](#page-149-0) BIOS-järjestelmänvalvojan salasana [112](#page-123-0) DriveLock-salasana [113](#page-124-0) File (Tiedosto) -valikko [139](#page-150-0) käynnistysjärjestyksen määrittäminen [149](#page-160-0) laiteturvallisuus [118](#page-129-0)

liikkuminen ja kohteiden valitseminen [137](#page-148-0) Security (Suojaus) -valikko [140](#page-151-0) System Configuration (Järjestelmän kokoonpano) -valikko [141](#page-152-0) Tietokoneen asetukset -ohjelma File (Tiedosto) -valikko [139](#page-150-0) käynnistyslaitteiden ottaminen käyttöön [147](#page-158-0) MultiBoot Express -kehotteen ottaminen käyttöön [150](#page-161-0) Security (Suojaus) -valikko [140](#page-151-0) tietokoneen kuliettaminen matkoilla [13,](#page-24-0) [73](#page-84-0) Tietokoneen kuljettaminen matkoilla modeemin hyväksyntätarra [13](#page-24-0) tietokoneen sammuttaminen [75](#page-86-0) tietokoneen tiedot [127](#page-138-0) tietoturva, langaton yhteys [18](#page-29-0) toimintonäppäimet [33](#page-44-0) toimintonäppäimet, tunnistaminen [6](#page-17-0) TouchPad-kosketusalustan merkkivalo, tunnistaminen [3](#page-14-0) TouchPad-kosketusalustan painike, tunnistaminen [5](#page-16-0) tuotenimi ja -numero, tietokone [12](#page-23-0) tuotetunnus [13](#page-24-0) tuuletusaukot, tunnistaminen [8,](#page-19-0) [9](#page-20-0) TXT (Intel Trusted Execution Technology) -tekniikka [142](#page-153-0)

### **U**

ulkoinen asema [95](#page-106-0) ulkoisen näytön portti [7](#page-18-0), [45](#page-56-0) ulkoiset äänilaitteet, liittäminen [43](#page-54-0) Unified Extensible Firmware Interface (UEFI) -tila [141](#page-152-0) USB-kaapeli, liittäminen [91](#page-102-0) USB-keskittimet [91](#page-102-0) USB-laitteet kuvaus [91](#page-102-0)

liittäminen [91](#page-102-0) poistaminen [92](#page-103-0) USB-portit, tunnistaminen [8](#page-19-0), [91](#page-102-0)

### **V**

vaijerilukon kiinnityspaikka, tunnistaminen [7](#page-18-0) vanhojen USB-laitteiden tuki [92,](#page-103-0) [137,](#page-148-0) [142](#page-153-0) vapautussalpa, akku [9](#page-20-0) vara-akun pikalataus [142](#page-153-0) varkaudenesto [140](#page-151-0) varmuuskopiointi ja palauttaminen [131](#page-142-0) Varmuuskopiointi ja palauttaminen [132](#page-143-0) verkkoavain [26](#page-37-0) verkkokamera [11](#page-22-0) verkkokameran merkkivalo, tunnistaminen [10](#page-21-0) verkkokameran ominaisuudet, säätäminen [59](#page-70-0) verkkovirtalaite liittäminen [66](#page-77-0) tunnistaminen [12](#page-23-0) verkon suojauskoodit SSID [26](#page-37-0) verkkoavain [26](#page-37-0) verkon tilan kuvake [15,](#page-26-0) [26](#page-37-0) vianmääritys automaattinen käynnistys [56](#page-67-0) elokuvan toisto [56](#page-67-0) HP-laiteohjaimet [57](#page-68-0) laiteohjaimet [57](#page-68-0) levyn polttaminen [56](#page-67-0) levyä ei toisteta [55](#page-66-0) Microsoft-laiteohjaimet [57](#page-68-0) modeemi [30](#page-41-0) optinen levykelkka [53](#page-64-0) optisen aseman tunnistaminen [54](#page-65-0) ulkoinen näyttö [56](#page-67-0) video, tallentaminen [11](#page-22-0) videolähetystyypit [35](#page-46-0) vieritysalue, kosketusalusta [2](#page-13-0) viranomaisten ilmoitukset langattoman laitteen hyväksyntätarrat [13](#page-24-0)

modeemin hyväksyntätarra [13](#page-24-0) viranomaisten ilmoitukset -tarra [13](#page-24-0) virrankäyttösuunnitelmat [64](#page-75-0) virran merkkivalot, tunnistaminen [2,](#page-13-0) [6](#page-17-0) virran säästäminen [73](#page-84-0) virta liittäminen [66](#page-77-0) säästäminen [73](#page-84-0) virtajohto, tunnistaminen [12](#page-23-0) virtaliitin, tunnistaminen [7](#page-18-0) virtapainike, tunnistaminen [4](#page-15-0) virtualisointitekniikka [142](#page-153-0)

### **W**

Windows 7 -käyttöjärjestelmän DVD-levy [135](#page-146-0) Windows-logonäppäin, tunnistaminen [6](#page-17-0) Windows-sovellusnäppäin, tunnistaminen [6](#page-17-0) Wireless Assistant -ohjelmisto [16](#page-27-0) WLAN-laite [13,](#page-24-0) [14](#page-25-0), [18](#page-29-0) WLAN-moduulin paikka, tunnistaminen [9](#page-20-0) WLAN-tarra [13](#page-24-0) WWAN-laite [21](#page-32-0) WWAN-moduulipaikka, tunnistaminen [9](#page-20-0) WWW-sivustot HP:n yleinen tulostinohjain [154](#page-165-0) HP System Software Manager [153](#page-164-0)

### **Y**

yhteyden muodostaminen LAN [32](#page-43-0) WLAN [20](#page-31-0) yrityksen WLAN-yhteys [20](#page-31-0)

### **Ä**

älykortti asettaminen asemaan [101](#page-112-0) määritelmä [100](#page-111-0) poistaminen [101](#page-112-0) äänenvoimakkuuden hiljentämispainike, tunnistaminen [5](#page-16-0)

äänenvoimakkuuden lisäyksen merkkivalo, tunnistaminen [3](#page-14-0) äänenvoimakkuuden lisäyspainike, tunnistaminen [5](#page-16-0) äänenvoimakkuuden vähennyksen merkkivalo, tunnistaminen [3](#page-14-0) äänenvoimakkuus, säätäminen [40](#page-51-0) äänenvoimakkuuspainikkeet [40](#page-51-0) äänilaitteet, ulkoisten äänilaitteiden liittäminen [43](#page-54-0) äänilähtöliitäntä (kuulokkeet), tunnistaminen [8](#page-19-0) äänitoiminnot, tarkistaminen [44](#page-55-0) äänitoimintojen tarkistaminen [44](#page-55-0) äänitulon (mikrofonin) liitäntä, tunnistaminen [8](#page-19-0)

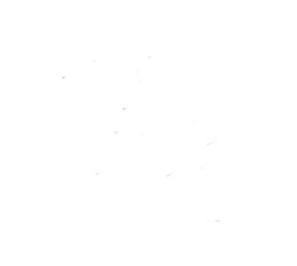